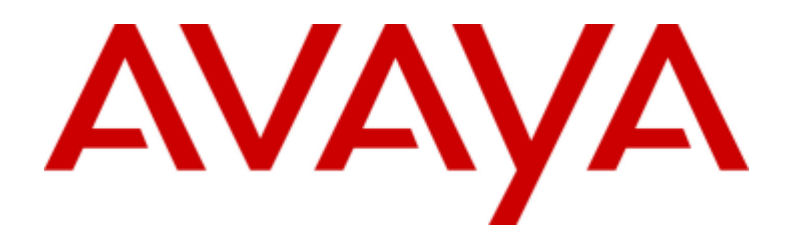

# **IP Office 12.0** one-X Portal for IP Office 사용

15-601131 Issue 19a - (2024년 4월 11일 목요일)

#### 알림

\_\_\_<br>Avaya은(는) 본 문서의 발행 시점에서 문서의 내용에 완전성과 정확성을 기하기 위해 합리적 노력을 기울였으며, 오류에 대해서는 일체 책임을 지지 않습니다. Avaya은(는) 일체의 개인이나 조직에게 통보할 의무 없이 본 문서의 정보에 대해 변경 및 수정할 권리를 보유합니다.

#### 문서 책임 면제 조항

작동 지침 및 성능 사양이 포함되어 있을 수 있습니다. 마케팅 자료는 문서에 포함되지 않습니다. Avaya은(는) 그러한 수정, 추가 또는 삭제가 - 19 아니 것 하다가 아니 그리지가 있습니다. 이 그리지 않습니다. 그리지 않습니다 이 사이에 대한 수정, 추가 또는 삭제에 대해 일체 책임을 지지<br>Avaya에 의해 또는 대신하여 명시적으로 수행된 경우를 제외하고, 문서의 원 발행본에 대한 수정, 추가 또는 삭제에 대해 일체 책임을 지지<br>않습니다. 최종 사용자는 최종 사용자에 의한 이 문서의 수정, 추가 또는 삭제로 인해 발생되는 또는 이 

#### 링크 책임 면제 조항

Avaya은(는) 이 사이트 또는 Avaya에서 제공하는 문서 내에서 참조용으로 링크된 웹 사이트의 내용 또는 신뢰성에 대해 일체 책임을 지지 페이지의 가용성에 대하여 일체 관여하지 않습니다.

#### 보증

Avaya에서는 Avaya 하드웨어 및 소프트웨어에 대한 제한적 보증을 제공합니다. 제한적 보증 조건에 대해서는 Avaya와의 계약을 참조하십시오. 또한 보증 기간 중 Avaya 고객과 타사에게 "보증 및 제품 수명 주기" 링크의 Avaya 지원 웹 사이트 https://support.avaya.com/helpcenter/getGenericDetails?detailId=C20091120112456651010 또는 Avaya에서 지정한 후속 사이트를 통해 Avaya의 표준 보증 언어와 이 제품의 지원과 관련된 정보가 제공됩니다. 미국 및 캐나다 이외 지역의 공인 Avaya 채널 파트너로부터 제품을 

"호스팅 서비스"란 Avaya 또는 공인 Avaya 채널 파트너(해당하는 경우)로부터 구입한 것으로, 호스팅 SAS 또는 해당하는 호스팅 서비스에 관한 기타 서비스 설명서에 자세히 설명되어 있는 Avaya 호스팅 서비스 구독을 의미합니다. 호스팅 서비스 구독을 구입한 경우 전술한 제한적 

#### 호스팅 서비스

\_\_\_<br>다음은 Avaya 또는 Avaya 채널 파트너로부터 호스팅 서비스 구독을 구입한 경우에 적용됩니다. 호스팅 서비스에 대한 이용 약관은 Avaya 웹<br>사이트(https://support.avaya.com/licenseinfo)의 "호스팅 서비스에 대한 Avaya 이용 약관" 링크 또는 Avaya에서 지정한 후속 사이트에서 확인할 수 있으며, 호스팅 서비스에 액세스하거나 호스팅 서비스를 사용하는 모든 사용자에게 적용됩니다. 호스팅 서비스에 액세스하거나 다른 사람이 액세스하도록 허용할 경우 귀하와 귀하를 대신해 작업을 수행하는 사람 및 귀하가 속한 조직(이하 "귀하" 또는 "최종 사용자")은 이용 약관에 동의하게 됩니다. 회사 또는 기타 법인을 대신해 이용 약관에 동의하는 경우 이는 귀하에게 해당 주체에서 이러한 이용 약관에 구속되도록 할 권한이 있음을 진술하는 것입니다. 상기 권한이 없거나 이러한 이용 약관에 동의하지 않으려면 호스팅 서비스에 액세스하거나 사용해서는 안 되며, 누구에게도 호스팅 서비스에 액세스하거나 사용할 권한을 부여해서는 안 됩니다.

#### 라이선스

--- -----<br>글로벌 소프트웨어 라이선스 조건("소프트웨어 라이선스 조건")은 다음 웹 사이트 https://www.avaya.com/en/legal-license-terms/ 또는 Avaya에서 지정한 후속 사이트에서 사용할 수 있습니다. 본 소프트웨어 라이선스 조건은 소프트웨어 및/또는 문서를 설치, 다운로드 및/또는 사용자는 소프트웨어 라이선스 조건이 해당 사용자와 Avaya 간에 구속력 있는 계약을 생성한다는 데 동의합니다. 최종 사용자가 회사 또는 할 권한이 있음을 진술합니다.

#### 저작구

달리 명시적으로 언급한 경우를 제외하고 이 사이트의 자료, Avaya에서 제공하는 문서, 소프트웨어, 호스팅 서비스 또는 하드웨어의 사용은 금지됩니다. 컨텐츠의 선택, 배열 및 디자인을 포함하여 이 사이트의 모든 컨텐츠, Avaya에서 제공하는 문서, 호스팅 서비스 및 제품은 Avaya Avava에서 명시적으로 승인하지 않는 한, 코드 및 소프트웨어를 포함한 일부 또는 전체 컨텐츠는 어떤 방식으로도 수정, 복사, 복제, 재발행, Avaya에서 S사라드스 S단화자 많은 한, 소프 및 소프트웨어를 소음한 물구 소한 한째 한한드한 학안 S라드소스 구S, 라자, 라제, 제물 &<br>업로드, 게시, 전송 또는 배포할 수 없습니다. Avaya의 서면 동의 없이 무단으로 복제, 전송, 보급, 저장 및/또는 사용하는 것은 해당 법규에<br>의거하여 민형사상의 범죄 행위가 될 수 있습니다.

#### 가상화

다음은 제품이 가상 기계에 배포된 경우 적용됩니다. 제품마다 고유한 주문 코드와 라이선스 유형이 있습니다. 따라서 별도로 명시하지 않는 한, 제품의 각 인스턴스를 별도로 주문하고 라이선스를 획득해야 합니다. 예를 들어 최종 사용자 고객 또는 Avaya 채널 파트너가 동일 유형 제품의 두 인스턴스를 설치하려면 해당 유형의 제품을 두 개 주문해야 합니다.

#### 제3자 구성 요소

다음은 H.264(AVC) 코덱이 제품과 함께 배포된 경우에만 적용됩니다. 소비자의 개인적인 사용 또는 (i) AVC 표준을 준수하는 비디오 인코딩("AVC 비디오") 및/또는 (ii) 개인적인 활동에 참여하거나 AVC 비디오를 제공할 권한이 있는 비디오 공급자로부터 구입한 소비자가 허가됩니다. 그 외에 허여되거나 다른 용도가 함축된 라이선스는 없습니다. 자세한 내용은 MPEG LA, LLC에서 확인할 수 있습니다. HTTP://WWW.MPEGLA.COM을 참조하십시오.

#### 서비스 제공자

코덱과 관련하여 Avaya 채널 파트너가 H.264 코덱 또는 H.265 코덱을 사용하거나 내장한 제품을 호스팅하는 경우 Avaya 채널 파트너는 Avaya 채널 파트너가 모든 관련 요금 및/또는 로열티에 대해 책임을 진다는 사실을 인정하고 이에 동의합니다. H.264(AVC) 코덱은 소비자의 개인적인 사용 또는 (i) AVC 표준을 준수하는 비디오 인코딩("AVC 비디오") 및/또는 (ii) 개인적인 활동에 참여하거나 AVC 비디오를 제공할 권한이 있는 비디오 공급자로부터 구입한 소비자가 인코딩한 AVC 비디오 디코딩에 대해 대가를 받지 않는 기타 사용의 경우 본 제품은 AVC .<br>특히 포트폴리오 라이선스에 따라 사용이 허가됩니다. 그 외에 허여되거나 다른 용도가 함축된 라이선스는 없습니다. H.264(AVC) 및 H.265(HEVC)에 대한 자세한 정보는 MPEG LA. LLC에서 얻을 수 있습니다. HTTP://WWW.MPEGLA.COM을 참조하십시오.

법률 준수

귀하는 Avaya 제품이 사용되는 국가 또는 지역에서 통화 기록, 데이터 개인 정보, 지적 재산권, 영업 비밀, 사기 및 음악 공연권과 관련된 법률 및 규정을 포함하여(이에 국한되지 않음) 적용 법률 및 규정을 준수하는 것은 귀하의 책임임을 인정하고 동의합니다.

#### 시스템 불법 이용 방지

Avava 영업 담당자에게 문의하십시오.

#### 보안 취약점

Avaya의 보안 지원 정책에 대한 정보는 https://support.avaya.com/security의 보안 정책 및 지원 섹션에서 확인할 수 있습니다. 의심스러운 Avaya 제품 보안 취약점은 Avaya 제품 보안 지원 플로우(https://support.avaya.com/css/P8/documents/100161515)에 따라 처리됩니다.

상표

.<br>이 사이트에 표시된 상표, 로고 및 서비스 상표("상표"), Avaya에서 제공하는 문서, 호스팅 서비스 및 제품은 Avaya, 자회사, 라이선스 제공자,<br>공급업체 또는 기타 타사의 등록 또는 미등록 상표입니다. Avaya 또는 해당 상표를 소유한 타사로부터의 사전 서면 동의 없이는 사용자가 해당 상표에 대한 모든 라이선스나 권리를 신뢰보호 원칙에 의거 암시적으로 허여하지 않은 것으로 간주합니다.

Avaya은(는) Avaya LLC.의 상표입니다. Avaya이(가) 아닌 모든 상표는 해당 소유자의 자산입니다. Linux®는 미국 및 기타 국가에서 사용되는 Linus Torvalds의 상표입니다.

문서 다운로드

최신 버전의 설명서는 Avaya 지원 웹 사이트(https://support.avaya.com) 또는 Avaya에서 지정한 후속 사이트에서 확인할 수 있습니다.

Avaya 지원 센터 문의

제품 또는 클라우드 서비스 관련 공지 및 기사를 보거나 Avaya 제품 또는 클라우드 서비스와 관련된 문제를 보고하려면 Avaya 지원 센터 웹 사이트(https://support.avaya.com)를 참조하십시오. 지원 전화번호와 연락처 주소 목록을 보려면 Avaya 지원 센터 웹 사이트(https://support.avaya.com) 또는 Avaya에서 지정한 후속 사이트로 이동하여 페이지 하단으로 스크롤한 후 Avaya 지원 연락처를 선택하십시오.

# **Contents**

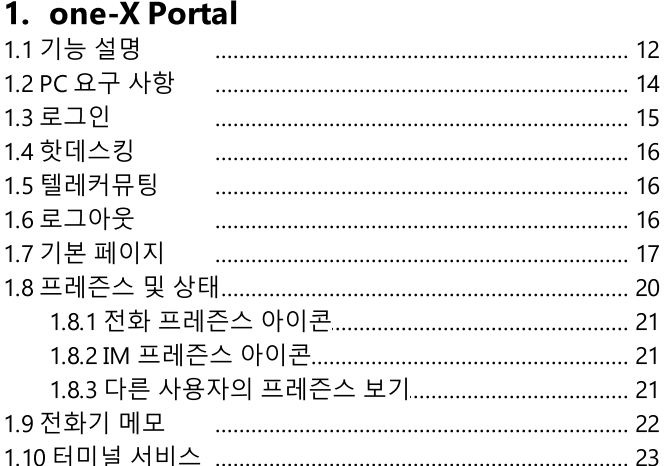

# 2. 레이아웃 변경

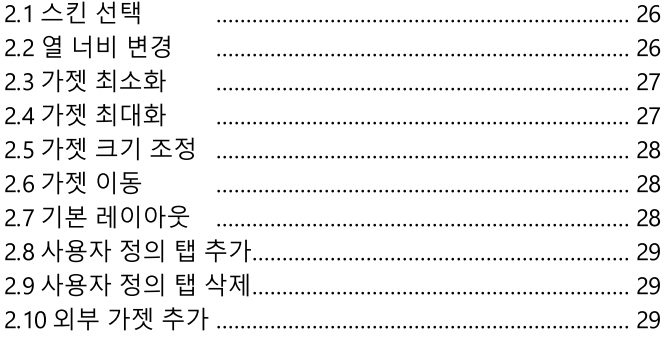

# 3. 전화 걸기 및 통화 응답

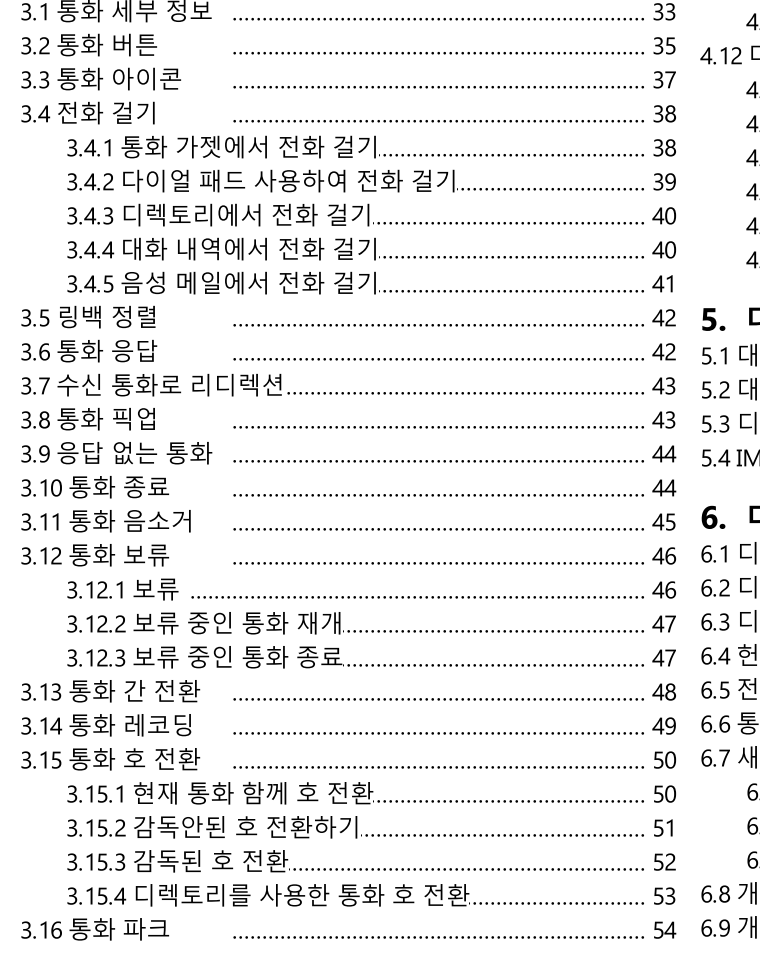

2 3.18 방해 금지 

# $_0$  4. 다자간 통화

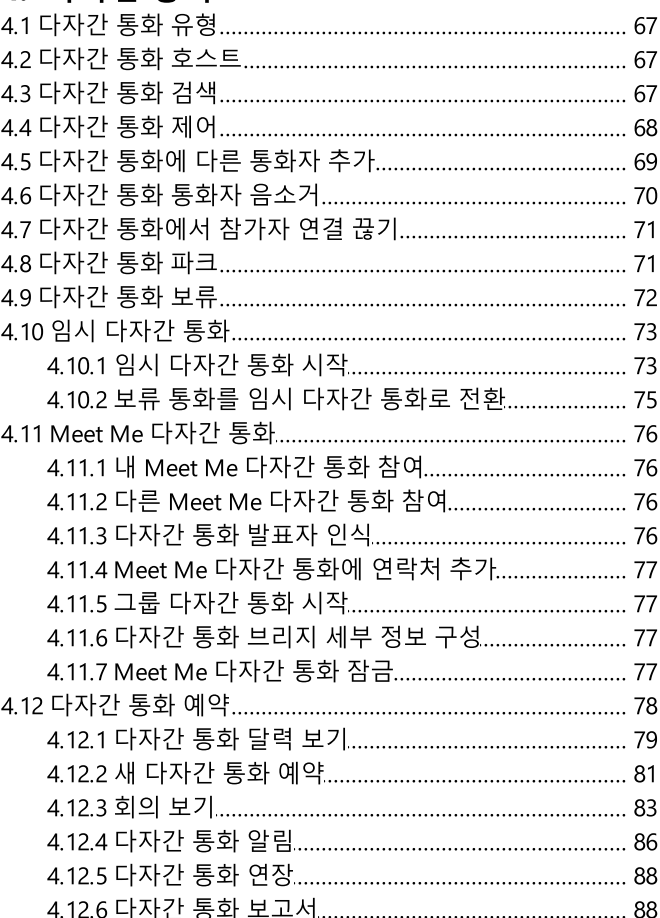

# 내화 내역

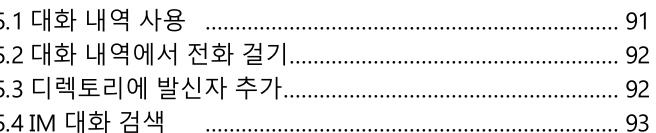

# 디렉토리

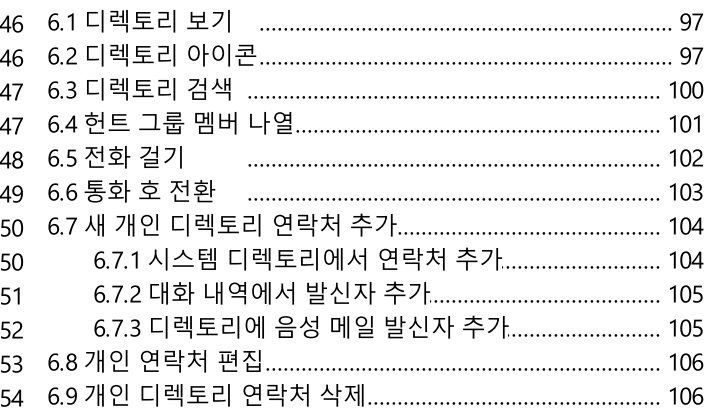

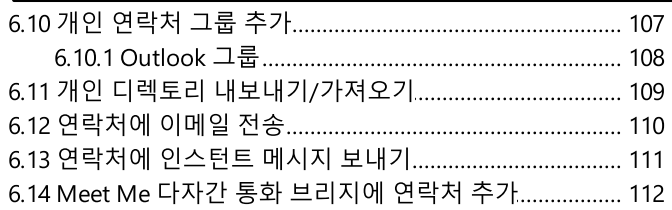

# 7. 프로파일

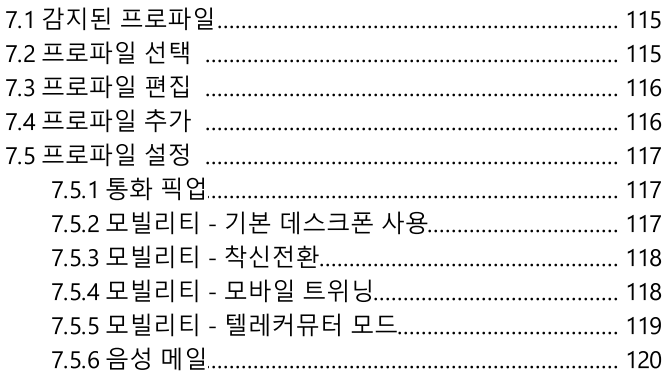

# **8. 음성 메일**

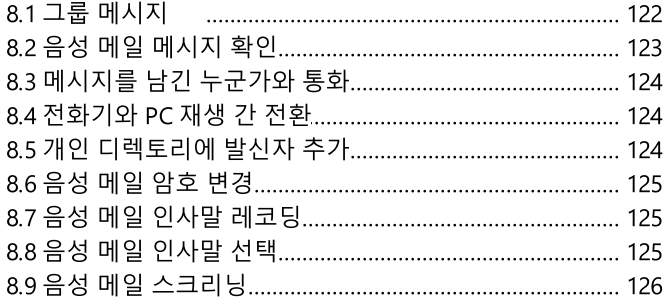

# 9. 인스턴트 메시징

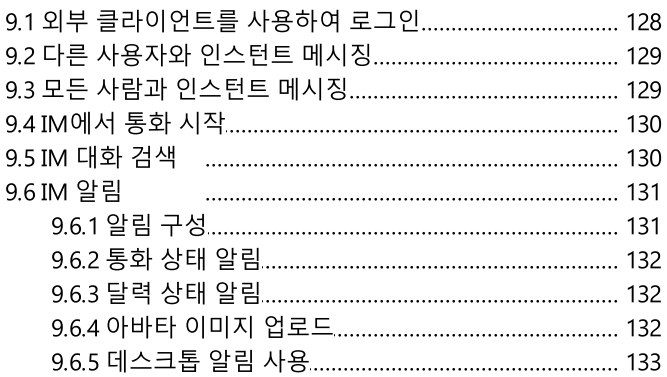

# 10.mybuddy

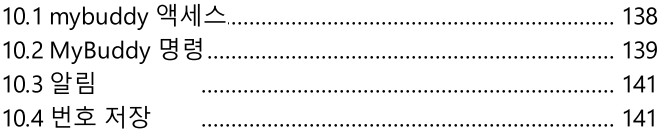

# 11.구성

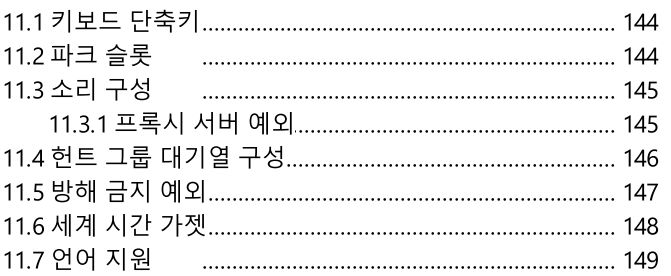

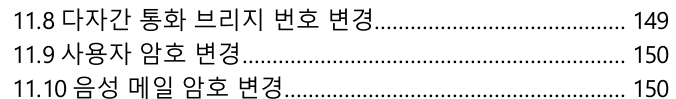

# **12.one-X Call Assistant**

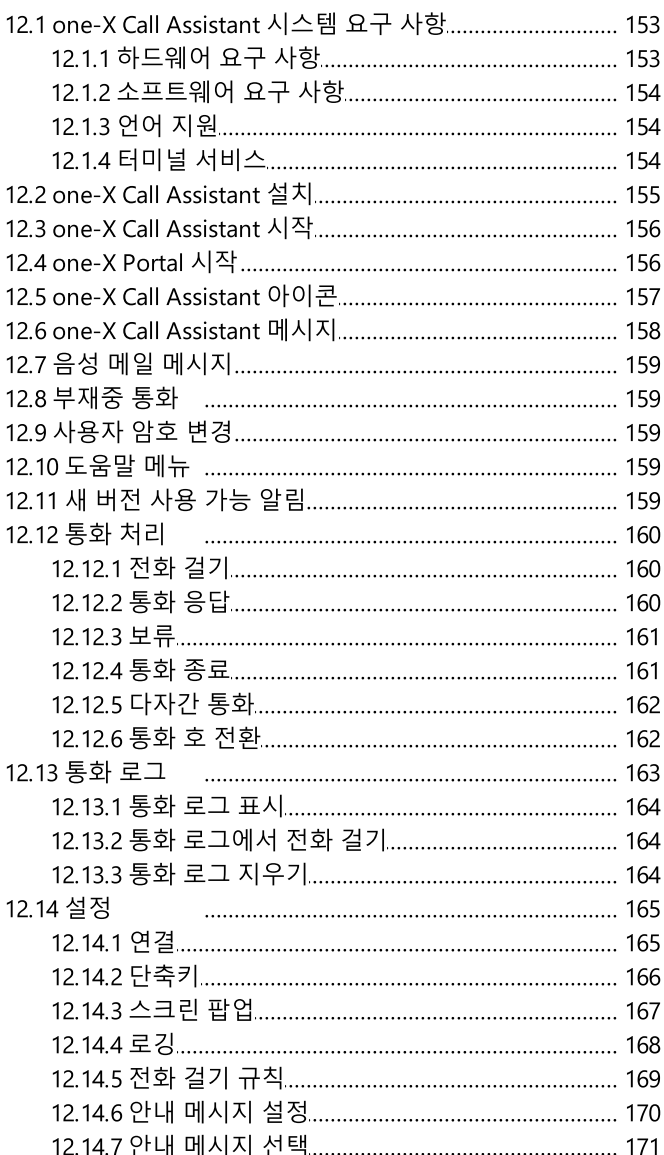

# 13. Microsoft Outlook 플러그인

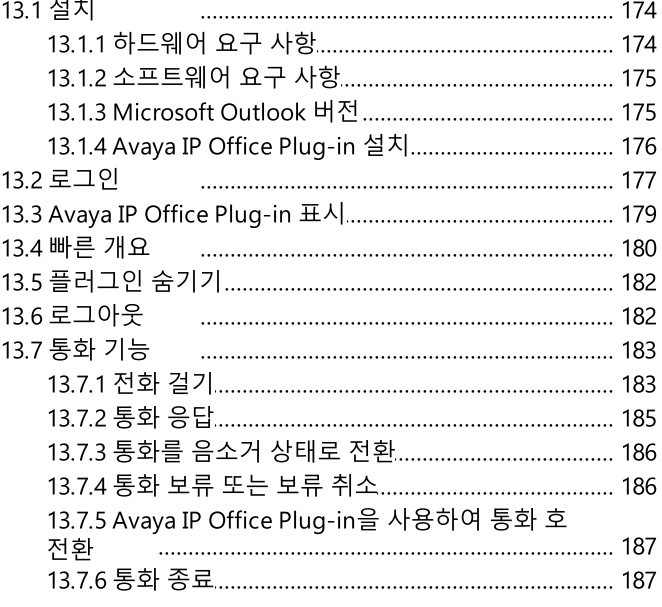

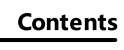

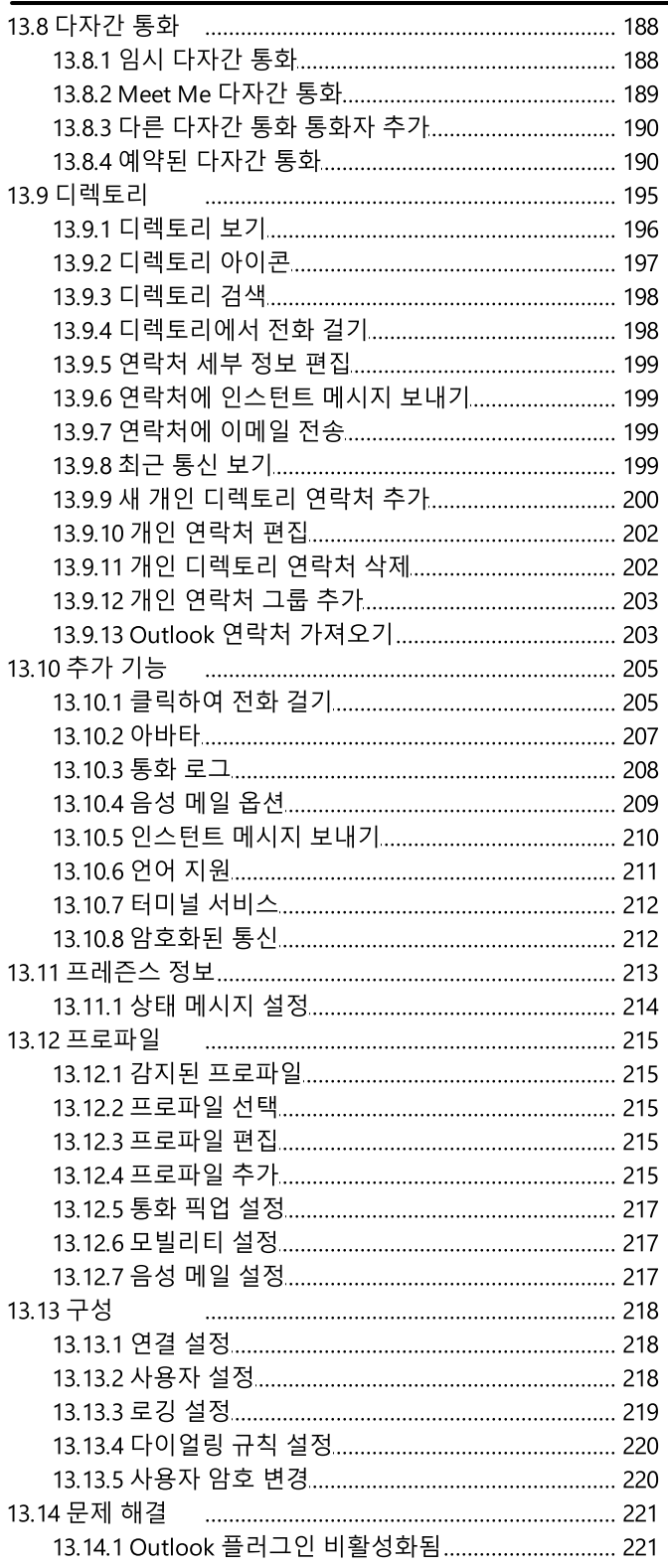

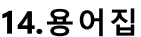

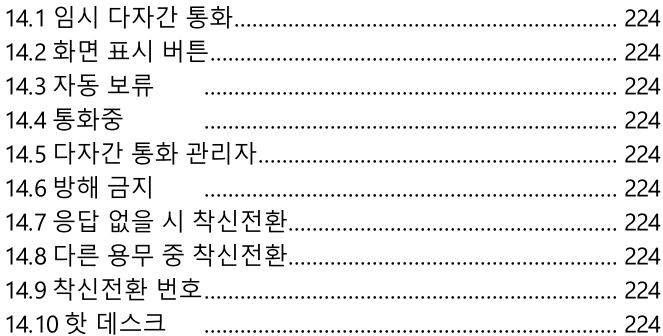

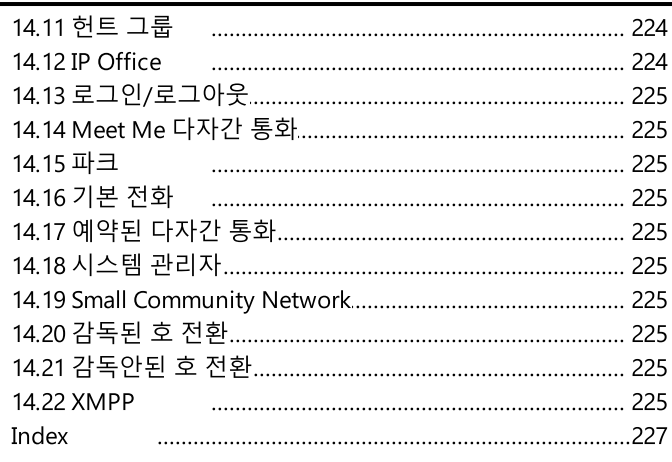

# **Chapter 1.** one-X Portal

# 1. one-X Portal

- 전화 및 전화 통화 제어.
- 통화 및 연락처 디렉토리의 세부 정보 보기.
- 전화 시스템에서 통화를 처리하는 방식에 영향을 주는 설정 구성.
- 다자간 통화.
- 음성 메일 메시지를 관리합니다.

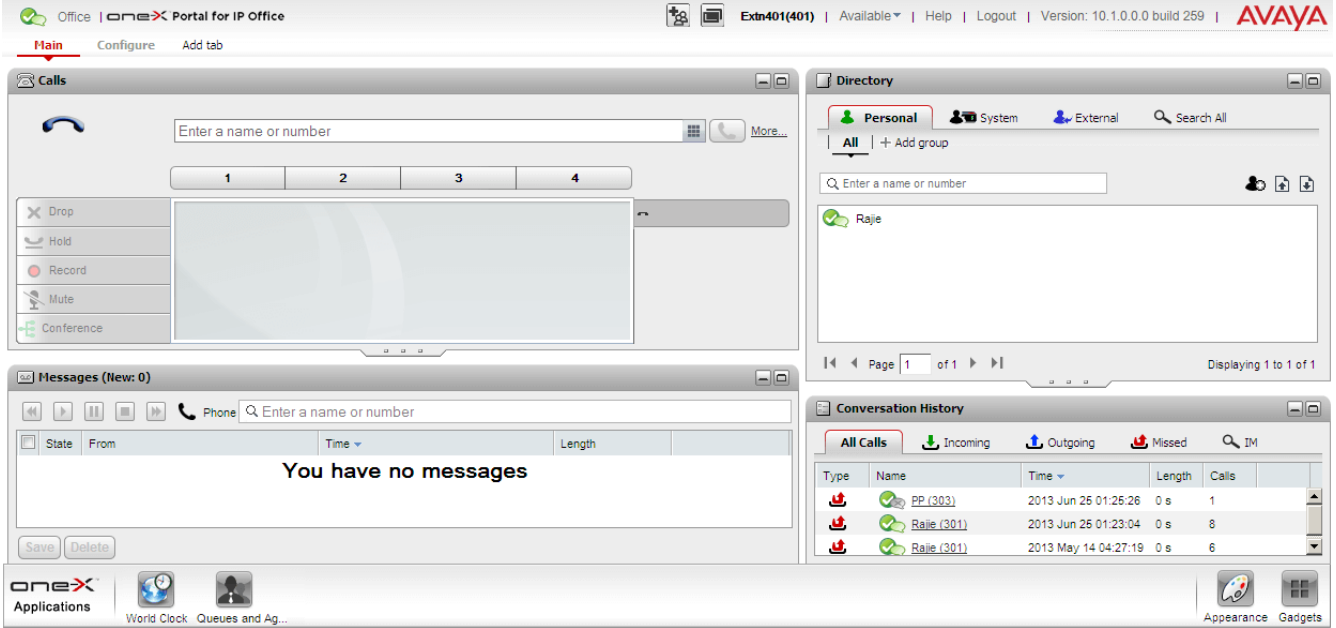

이 문서에서는 one-X Portal 릴리즈 12.0의 사용을 다룹니다.

• <u>로그인<sup>원15</sup>/로그아웃<sup>원16</sup></u>

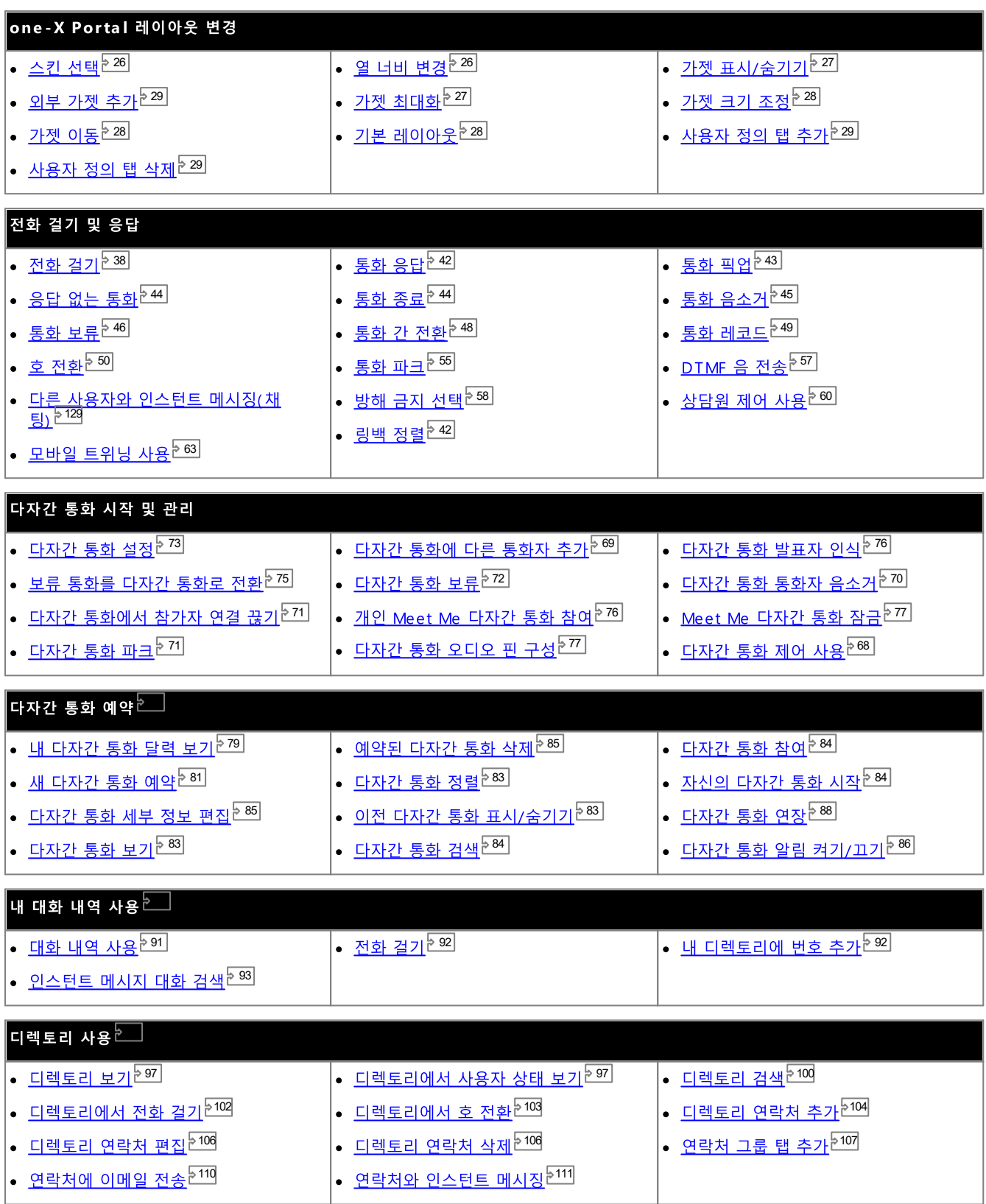

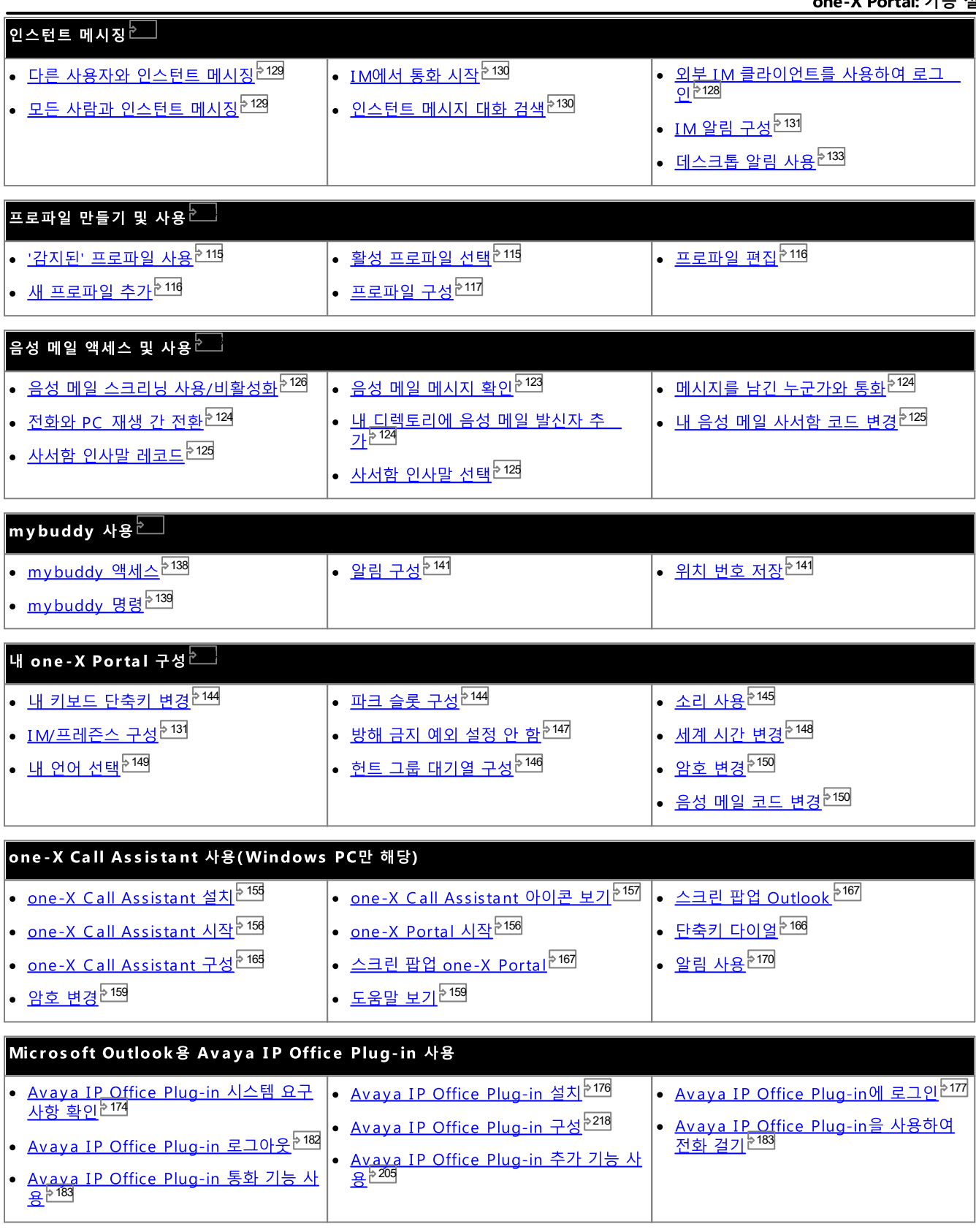

# 1.2 PC 요구 사항

one-X Portal는 시스템 관리자가<sup>》225</sup>IP Office 시스템<sup>》224</sup>에 입력한 라이선스를 통해 라이선스를 받습니다. 또한 어떤 IP Office 사 용자에게 one-X Portal를 사용할 권한이 있는지도 구성합니다. one-X Portal를 사용하도록 라이선스를 받은 경우, 로그인하려면 다 음이 필요합니다.

- ·
	- one-X Portal 서버에 네트워크가 연결된 컴퓨터가 필요합니다.
- 웨 **ㅂ** 랴으져

one-X Portal는 다음 웹 브라우저를 사용하여 테스트를 받습니다.

- · **Windows:** Chrome, Edge, and Firefox.
- · **macOS:** Chrome and Safari.
- 웹 브라우저는 자바스크립트를 사용할 수 있어야 합니다.
- 통화 대기 중에 벨이 울리거나 컴퓨터를 통한 음성 메일 재생과 같이 소리를 사용하려는 경우, <mark>[Windows](http://www.microsoft.com/windowsmedia/download) Media</mark> **[Player](http://www.microsoft.com/windowsmedia/download) [Quick](http://www.apple.com/quicktime/download) Time**
- · *https://<voicemail\_server\_address>:5443/*
- ·
- ·

• 사용자 이름

시스템 관리자로 설정한 IP Office 사용자 이름이 필요합니다. 사용자 이름은 전화 디스플레이에 표시되는 이름과 다를 수 있습 니다.

- 안호
	- IP Office 사용자 암호입니다. 이미 암호가 있는 경우 <u>전화기 로그인 코드<sup>등225</sup>와 다</u>를 수 있습니다
- ·

one-X Portal 서버의 주소가 필요합니다.

· · · ·

지워되는 언어

one-X Portal는 아래 표시된 언어를 지원합니다. <u>로그인<sup>원15]</sup>한</u> 통안 사용할 언어를 선택할 수 있습니다. 설정한 언어는 one-X Portal에만 적용 가능합니다. 이 설정은 브라우저를 사용하여 액세스하는 다른 웹 사이트의 언어에는 영향을 주지 않습니다.

- 브라질어
- 
- ·
- 체코어
- ·

· ·

·

·

- ·
	- ·
	- ·
	- 터키어

one-X Portal 사용자가 아닌 경우

one-X Portal 사용자로 구성되지 않은 기본 사용자는 계속해서 one-X Portal 로그인 페이지의 *암호 변경* 링크를 사용하여 사용자 암 호를 변경할 수 있습니다.

## 1.3 로그인

- 1. 웹 브라우저에 다음 형식의 URL을 입력합니다 https://<server name>:<server port>/onexportal.html 여기서
	- <server name> 은 one-X Portal 서버의 이름 또는 IP 주소입니다.
	- <server port>는 one-X Portal에서 사용하는 포트 번호입니다. 이 번호는 HTTPS 액세스용으로 9443 또는 8443입니다
	- 이 경우 https://가 아닌 http:// 및 8080을 포트로 사용할 수 있습니다. 사용 가능한지 여부는 시스템 관리자가 알려줍니 다.
- 2. 사용자 이름 및 암호를 입력합니다.
	- 컴퓨터에 사용자 이름 및 암호를 저장하려는 경우 이 컴퓨터에 사용자 저장 확인란을 선택합니다. 컴퓨터를 혼자 사용하는 경 우 이 확인란을 선택합니다.
	- 전화 로그인 전화 시스템 또는 외부 전화의 내선 번호에도 로그인하는 포털을 사용할 수 있습니다. 이 작업을 수행하려면 전화에 로그인을 클릭합니다. 사용할 전화 시스템의 내선 번호에 이미 로그인한 상태인 경우 이 작업을 수행하지 않아도 됩니다.
		- 내부 전화 로그인 ...<br>전화 시스템의 내선 번호에 로그인하려면 **내 전화로 로그인** 확인란을 선택하고 **기본 내선 번호**필드에 해당 내선 번호의 기<br>본 내선 번호를 입력합니다. 자세한 내용은<u>핫데스킹<sup>と16</sup>)</u>을 참조하십시오.
		- 외부 전화 로그인 집 전화 또는 휴대폰에 로그인하려면 텔레커뮤터에서 로그인 확인란을 선택하고 텔레커뮤터 번호필드에 집 전화 또는 휴 대폰 번호를 입력합니다. 이 옵션은 시스템 관리자가 구성한 경우에만 지원됩니다. 자세한 내용은 텔레커뮤팅<sup>는16</sup>을 참조 하십시오.
- 3. 로그인을 클릭합니다.
	- 암호 변경 메뉴가 나타나면 시스템 관리자가 사용자의 계정을 새 암호 강제 사용 설정으로 구성한 것입니다. 현재 암호를 다시 입력하고 새 암호를 입력한 후 확인을 클릭합니다. 새 암호는 시스템 관리자가 설정한 요구사항을 충족해야 하며 그렇지 않으
	- 로그인에 실패하면 one-X Portal에 다음 메시지 중 하나가 표시될 수 있습니다.
		- "사용자 자격 증명이 잘못되었습니다." 이 메시지는 사용자 이름이나 암호가 잘못되었음을 나타냅니다.
		- "사용자에게 라이선스를 할당할 수 없습니다. 관리자에게 문의하십시오." 이 메시지는 one-X Portal를 사용하기 위한 라이선스를 받지 못했거나 one-X Portal전화 시스템에 연결할 수 없음을 나타냅 나다.
		- "Csta 자원을 사용할 수 없습니다." 이 메시지는 사용자의 브라우저에서 one-X Portal를 지원하지 않음을 나타냅니다.

# 1.4 한데스킹

일반적으로 사용자는 내선 번호와 연결된 영구 내선 전화번호를 보유하고 있습니다. 내선 전화번호를 사용하여 one-X Portal 실행 여 부와 관계 없이 전화를 걸고 응답할 수 있습니다. 핫데스킹을 사용하면 다른 내선 전화번호를 제어할 수 있어 내선 번호와 전화 시스템 설정을 사용할 수 있습니다.

일반적으로 다른 내선 번호에 로그인하려면 IP Office 애플리케이션에 사용하는 암호용으로 다른 로그인 코드가 포함된 특수 번호로 다이얼해야 합니다. 그러나 one-X Portal 로그인 메뉴를 사용하여 one-X Portal에 두 가지 모두로 로그인하고 로그인하려는 전화를 지정할 수 있습니다.

이 방법을 사용하여 one-X Portal와 전화 모두에 로그인하는 경우, one-X Portal에서 로그아웃하면 전화에서도 로그오프됩니다. 내 선 번호가 하나 있고 다른 핫데스킹 사용자가 사용하지 않는 경우 내선 번호는 일반 내선 전화번호로 되돌아갑니다. 일반 내선 번호가 음성 메일로 이동합니다.

# 1.5 텔레커뮤팅

텔레커뮤터 모드를 사용하여 원거리에서 전화를 사용하여 전화를 걸고 받을 수 있으며 전화 시스템을 통해 모든 통화가 시작 및 진행 .<br>됩니다. 이 기능을 사용하려면 웹 브라우저를 회사의 one-X Portal 서버에 연결할 수 있는 위치에서 데이터 연결이 가능해야 합니다. 이 모드는 시스템 관리자가 구성한 경우에만 사용할 수 있습니다.

- one-X Portal를 사용하여 번호를 다이얼하여 전화를 겁니다. 전화 시스템에서 구성된 텔레커뮤터 번호로 전화를 걸고 통화에 응답하면 일반 내부 내선 번호, 집 전화 또는 휴대폰에서 다이얼된 경우와 마찬가지로 다이얼한 번호로 전화를 걸 수 있습니다. 전화를 걸 수 있는 번호는 일반 다이얼링 제한이 있는 경우 영향을 받습니다.
- 일반 내선 번호로 걸려오는 수신 통화는 텔레커뮤터 번호로 착신전화되며 함께 제공되는 통화 세부 정보는 one-X Portal에 표 시됩니다.
- 텔레커뮤터 모드를 선택한 동안에는 일반 내부 내선 전화번호에서 로그아웃됩니다. 텔레커뮤터 모드를 종료한 경우, 내선 번호 니다. 일반 내선 번호가 없거나 사용할 수 없는 경우, 전화 시스템에서 로그오프한 상태로 취급되며 음성 메일을 사용할 수 있 거나 통화중을 수신하면 통화가 음성 메일로 이동합니다.
- 내부 내선 번호와 휴대폰에 로그인하고 클라이언트 중 하나를 사용하여 프레즌스 및 상태 메시지를 변경하는 경우 변경사항이 다른 클라이언트와 동기화됩니다.
- 텔레커뮤터 번호 위치에 있는 전화는 단일 회선 전화로 간주됩니다. 기존 통화가 IP Office를 통해 연결된 경우, IP Office 구 성에서 통화 대기를 사용할 수 있으면 이 전화를 단일 추가 통화에 사용할 수 있습니다.

# 1.6 로그아웃

one-X Portal 사용을 완료한 경우 오른쪽 상단에 표시되는 로그아웃 링크를 클릭해야 합니다. 링크를 클릭하면 세션이 종료되며 브라 우저가 <u>로그인 화면 <sup>515</sup>으로</u> 되돌아 옵니다. 포털을 사용하여 내선 번호에 로그인한 경우, 사용 중인 전화에서 로그아웃할 것인지 여부 를 묻는 메시지가 표시됩니다.

단순히 다른 웹 사이트를 찾아보는 경우, 브라우저의 뒤로, 앞으로 및 내역 기능을 사용하여 다시 로그인하지 않고도 포털 세션으로 돌<br>아올 수 있습니다. 이 기능은 유용하지만 공유 컴퓨터 또는 공용으로 액세스 가능한 위치에 있는 컴퓨터에서 포털을 사용하는 경우 위 험할 수 있습니다. 포털 사용을 완료한 후에는 반드시 로그아웃 제어를 사용하고 브라우저를 닫으십시오.

# 1.7 기본 페이지

1 4 4

#### 2 0

제목 표시줄에는 사용자 본인에 대한 정보가 표시됩니다.

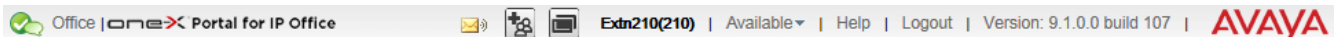

#### 도구 모음

26 | 제어에 애내ㅅ치ㄱ 치ㅅ치되 갸제<sup>╞ 27</sup>

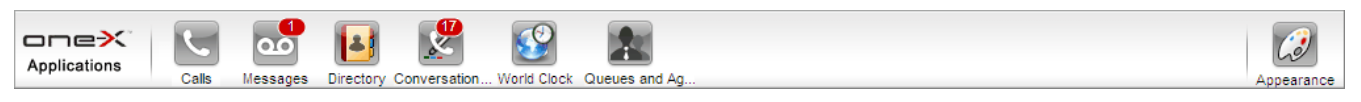

### 3 2

**통화** 가젯에는 각 통화에 대한 하위 탭과 함께 현재 통화의 세부 정보가 표시됩니다. 가젯의 맨 위에 있는 텍스트 상자를 사용하여 새<br>로 전화를 걸 수 있습니다.

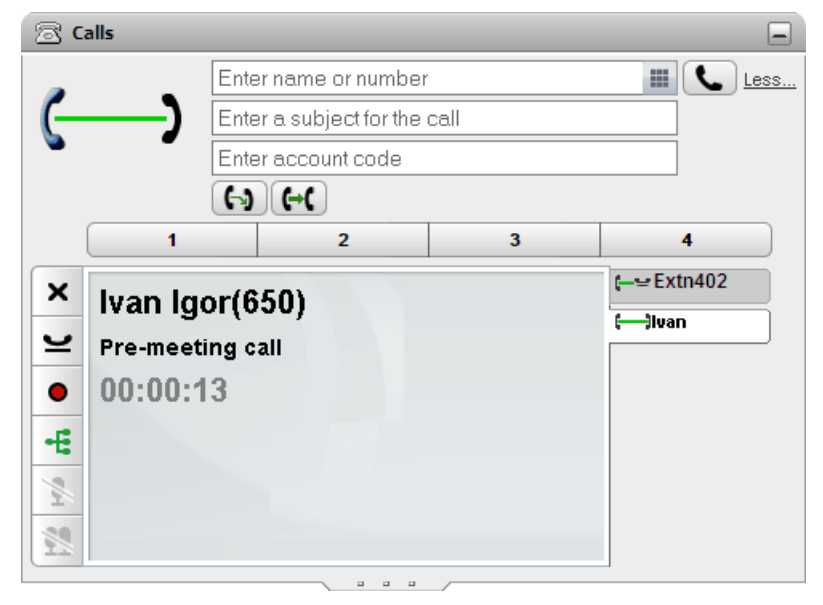

# <mark>그 <u>대화 내역</u>> <sup>91</sup></mark>

대화 내역 가젯에는 전화 시스템에서 저장한 통화 로그가 표시됩니다.

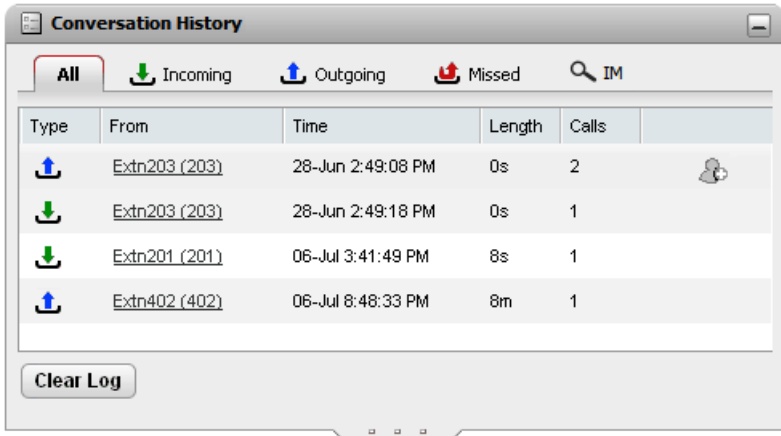

## ■ <mark>디렉토리<sup>등97</sup></mark>

224 225

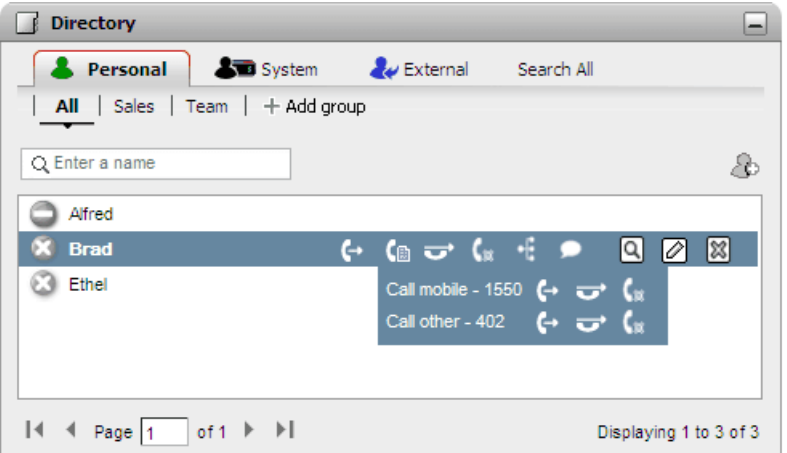

## 33 메시지<sup>>123</sup>

메시지 가젯은 음성 메일 사서함에 메시지 세부 정보를 표시합니다. 가젯을 사용하여 전화기 또는 브라우저에서 멀티미디어를 지원하 는 경우 이를 통해 메시지를 재생할 수 있습니다.

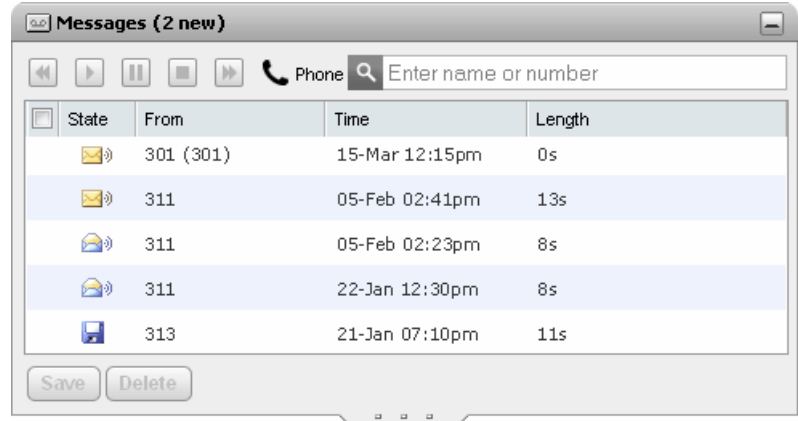

<u> Ⅰ 세계 시간 148</u>

세계 시간 은 선택한 여러 시간대에서의 현재 시간을 표시합니다. 시간대 밴드 보기 또는 시간대 시계 보기에서 사용할 수 있습니다.

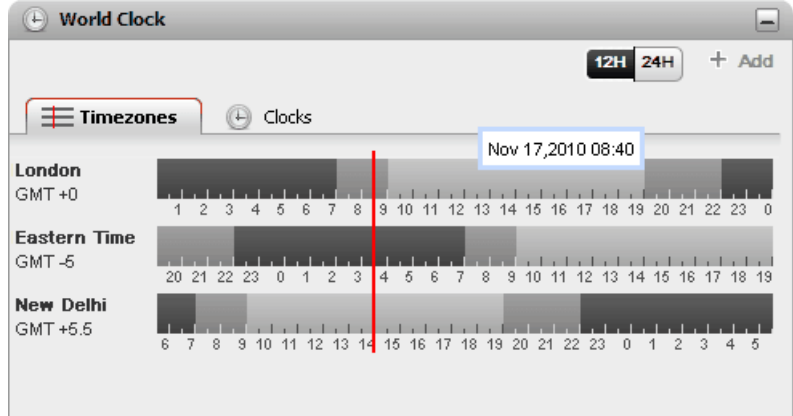

# <mark>요 <u>대기열 및 상담원 제어 60</u></mark>

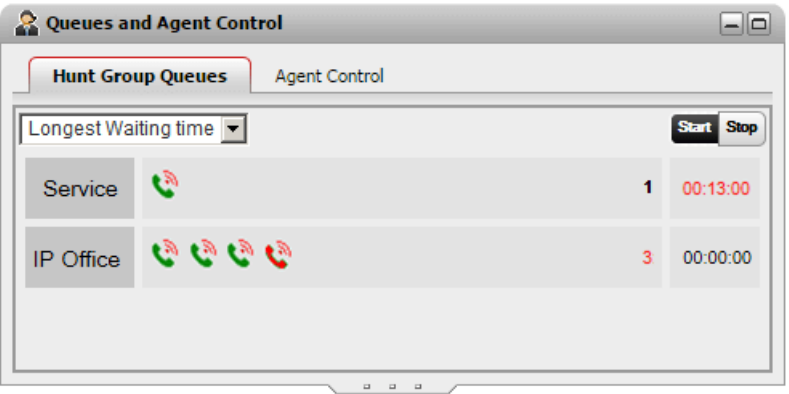

### **Q 통화/ 다자간 통화 예약 <sup>78</sup>**

이 가젯을 사용하면 초대 받은 미래의 다자간 통화를 보고 다자간 통화를 예약할 수도 있습니다.

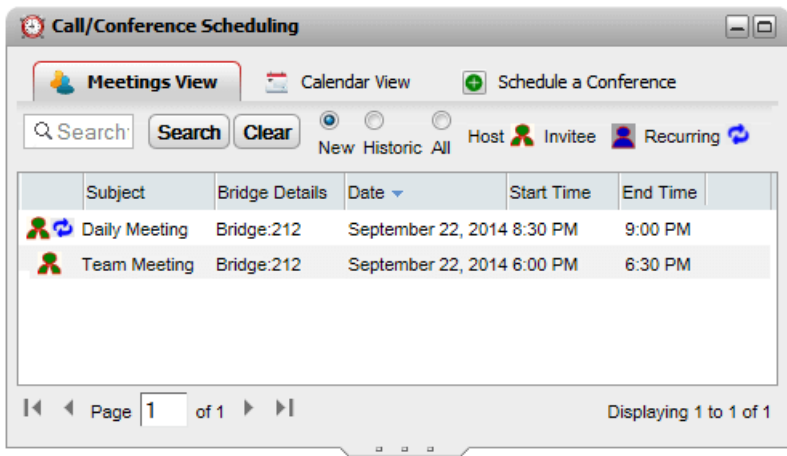

# 1.8 프레즌스 및 상태

화면의 오른쪽 위에 있는 제목 표시줄에 현재 상태가 표시되며 이 상태를 사용하여 여러 기능에 액세스할 수 있습니다.

Office | one X Portal for IP Office

Extn401(401) | Available v | Help | Logout | Version: 10.1.0.0.0 build 259 | AVAVA

제목 표시줄에 있는 항목에 다음 내용이 표시됩니다.

# S<br>사용자 프레즌스

이 있습니다.

- 전화 프레즌스: 이 프레즌스는 전화기 상태와 관련이 있습니다.
- XMPP 프레즌스 이 프레즌스는 인스턴트 메시징(IM) 상태와 관련이 있습니다.
- Office 사용자 프로파일
- Extn218(218) <sub>이름</sub> 및 번호 이름과 내선 번호입니다.
- Available▼ 현재 상태

이 드롭다운은 현재 선택한 상태를 보여줍니다. 이 드롭다운에서는 상태를 변경하고 다른 사용자에게 표시되는 상태 메시지를 추가할 수 있습니다.

OK | Cancel

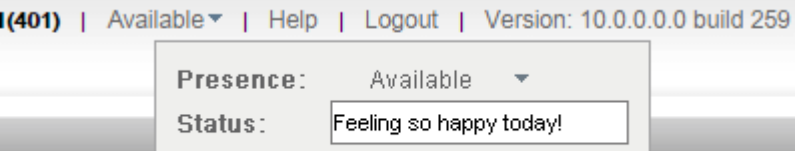

• 프레주스

 $\frac{1}{2}$ 

다음 상태에서 선택할 수 있습니다.

 $\overline{\phantom{a}}$ 

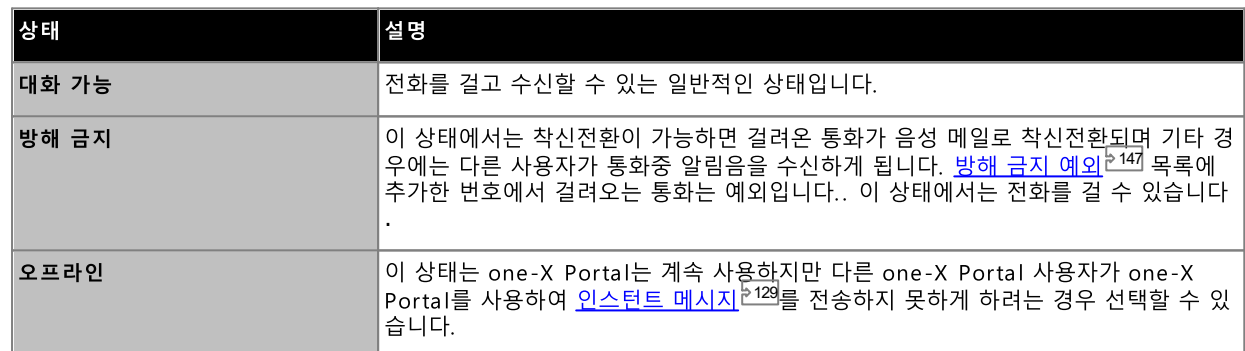

ŀm

 $\mathbf{z}$  E

상태

상태 메시지를 최대 50자로 입력할 수 있습니다. 로그인한 상태에서 one-X Portal 클라이언트나 타사 클라이언트를 통해 다른 사용자에게 표시됩니다. 로그아웃하거나 상태를 오프라인으로 설정하면 메시지가 다른 사용자에게 표시되지 않습니 다.

• 도움말

이 링크를 사용하여 새 브라우저 탭이나 창에서 one-X Portal 도움말을 엽니다.

• 로그아웃<sup>는 16</sup>

one-X Portal 사용을 마치면 이 링크를 사용합니다. 이 링크를 통해 one-X Portal 로그인 화면<sup>등15]</sup>으로 되돌아 갑니다

• 버전

현재 사용 중인 one-X Portal 버전 번호입니다.

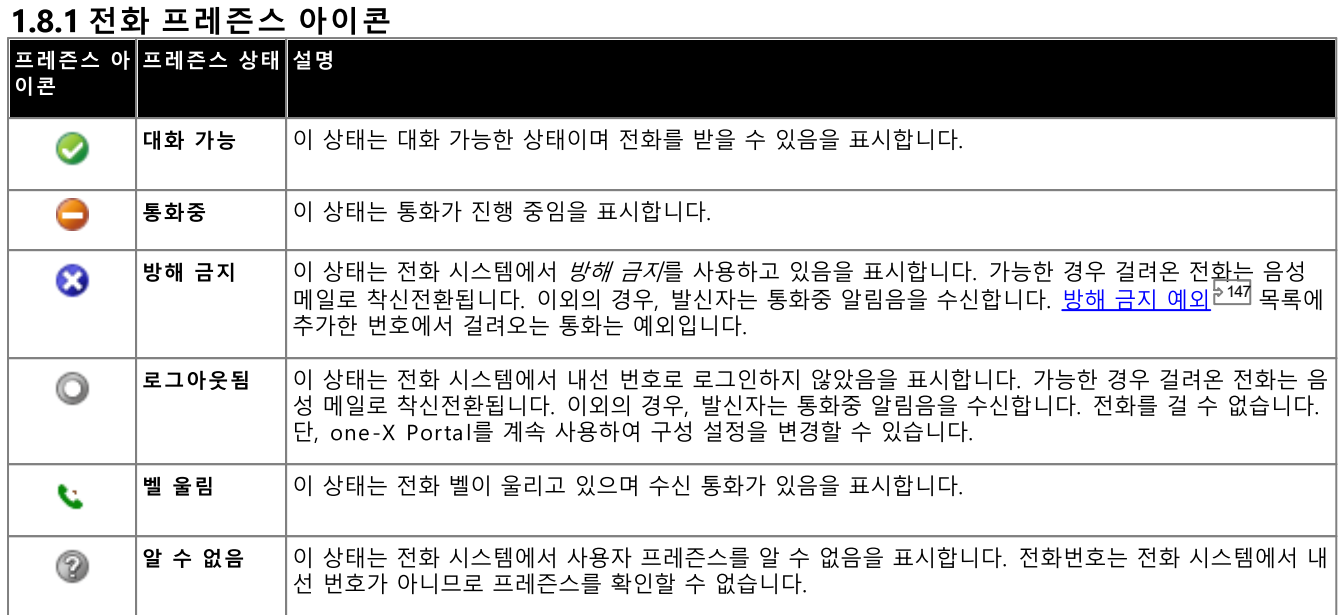

# 1.8.2 IM 프레즌스 아이콘

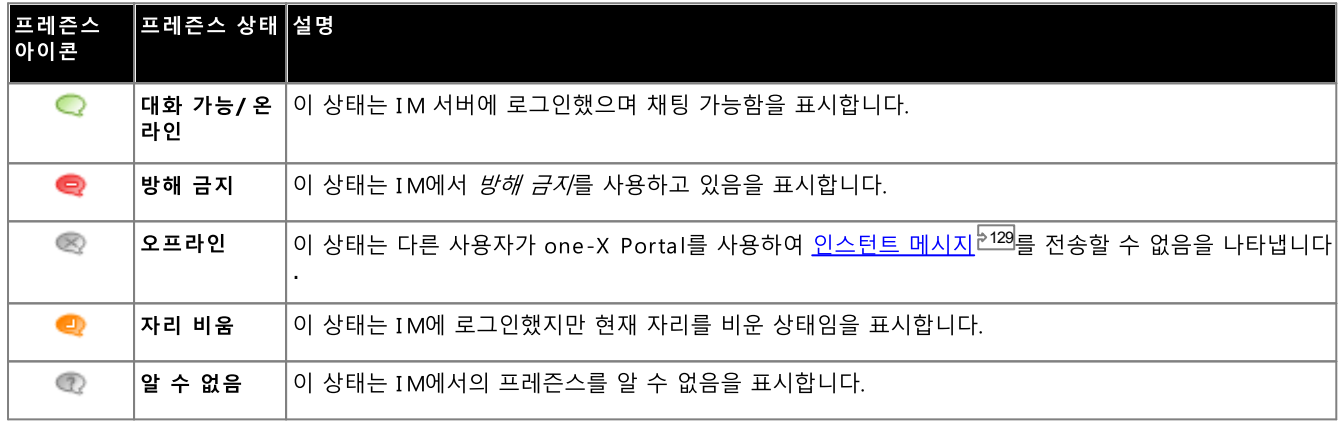

<u>9</u>의, <u>메시지<sup>12122</sup> 및 디렉토리</sub>1296</u>

# 1.9 전화기 메모

one-X Portal와 동시에 사용 중인 전화는 one-X Portal 작동 방식의 몇 가지 측면에 영향을 줍니다. 이 섹션에서는 상호작용에 관해 설명합니다.

통화 로그

표시된 통화 로그는 사용자 설정의 일부로 전화 시스템에 저장됩니다. 제한에 도달한 경우 레코드가 기존 레코드를 대체하는 새로운 레코드로 최대 30개까지 저장됩니다. 단, 동일한 번호로 걸려오는 통화 또는 동일한 번호에서 발신되는 통화에서의 반복된 통화 레코 드의 경우 기존 레코드가 업데이트되며 레코드에 포함된 통화 수가 증가합니다.

수신 통화의 경우 기본적으로 사용자에 의해 응답된 개인 통화(비헌트 그룹)나 어디서도 응답하지 않은 사용자에 대한 개인 통화만 통 화 로그에 포함됩니다.

• 부재중 통화 응답하지 않고 음성 메일이나 예비 내선 번호로 응답한 통화는 보통 부재중 통화로 기록되지 않습니다. 그러나 전화 시스템 관 

·<br>·<br>· • 부재중 헌트 그룹 통화 구세 S 프로 프탑 S 최<br>기본적으로 응답한 헌트 그룹 통화만 기록됩니다. 그러나 전화 시스템 관리자는 통화 로그를 선택한 헌트 그룹에 대해 부재중<br>헌트 그룹 통화를 포함하도록 구성할 수 있습니다.

• 자동 산제 통화 로그 용량 한도에 도달하고 새 통화 레코딩을 추가해야 하는 경우 기존 통화 레코딩은 자동으로 삭제됩니다. 또한 전화 시 스템 관리자는 전화 시스템을 구성하여 설정 기간이 지나면 로그 항목을 삭제할 수 있습니다.

전화 통화 로그

통화 로그 또는 내역 버튼이 있는 1400, 1600, 9500 또는 9600 Series Phone을 사용 중인 경우 또는 M-Series나 T-Series Phone을 사용 중인 경우 기본적으로 one-X Portal에 표시된 통화 로그와 동일한 통화 로그가 전화에 표시됩니다. 그런 다음 이 전화 

통화 로그가 있는 다른 유형의 전화를 사용 중인 경우, 전화 자체에 저장된 통화 로그가 되므로 one-X Portal에 표시된 통화 로그와 일치하지 않습니다. 예를 들어 one-X Portal를 사용하는 통화는 전화의 통화 로그에 표시되지 않으며 반대의 경우도 마찬가지입니다.

어느 경우에나 one-X 통화 로그는 255개의 레코드를 표시하도록 제한되어 있습니다.

개인 디렉토리

연락처 버튼이 있는 1400, 1600, 9500 또는 9600 Series Phone이나 M-Series, T-Series 또는 T3 Series Phone을 사용 중인 경우 전화를 통해 개인 디렉토리 연락처를 사용하고 전화를 사용하여 연락처를 편집할 수 있습니다.

- 1. 개인디렉토리 연락처가 추가되었으므로 one-X Portal 애플리케이션과 전화 시스템 모두를 사용하여 연락처가 저장되며 동 기화 상태를 유지합니다. one-X Portal 애플리케이션 및 전화 시스템은 사용자당 최대 250의 개인 디렉토리 연락처만 저장 할 수 있습니다(고유한 시스템 제한에 따름).
	- ·
- 2. 연락처는 전화 또는 one-X Portal를 통해 편집할 수 있습니다.
- 3. one-X Portal를 사용하여 표시되는 개인 디렉토리 연락처에는 현재 **기본 전화**번호로 선택한 번호와 함께 여러 번호가 포함<br>될 수 있습니다. 일치하는 전화 시스템 레코드에는 번호가 하나만 포함되며 선택사항이 변경되는 경우 one-X Portal에서 현

통화 수

one-X Portal는 전화를 걸고 받을 수 있는 통화 수를 제한하지 않습니다. 언제나 하나의 통화에만 연결할 수 있지만 동시에 여러 통화<br>를 보류할 수 있습니다. 단, 전화 시스템은 받을 수 있는 수신 통화 수를 제한합니다.

• 모양 단추가있는 전하기

2 2 5 2 2 4 세부 정보 표시 등)을 사용하여 통화를 제어할 수 있습니다.

- ··2 2 4
- 발신 통화의 경우 모든 전화의 화면 표시 버튼이 사용 중인 경우에도 one-X Portal를 사용하여 추가 발신 통화를 걸 수 있습니다. 이렇게 하는 경우 일부 통화가 표시되지 않으며 전화의 화면 표시 버튼으로 제어할 수 없습니다.

·

사용 중인 전화에 화면 표시 버튼이 없는 경우 시스템 관리자가 설정한 통화 대기 중 설정에 따라 수신할 수 있는 통화 수가 제 어된니다.

- ··2 2 4 하여 계속해서 추가 발신 통화를 걸 수 있습니다.
- 통**화 대기 중** 설정을 <u>사용할 수 없는 경우</u>, 하나의 통화에 연결되어 대화 중이면 전화 시스템은 사용자를 <u>통화중<sup>는224</sup></u> 처리합니다. 단, one-X Portal를 사용하여 계속해서 추가 발신 통화를 걸 수 있습니다.

착고

- 1. 사용자는 동시에 하나의 통화에만 연결될 수 있습니다. 다른 통화에 연결하는 경우(전화 걸기, 통화 응답, 통화 언파크, 보류 중인 통화 재개 등) 연결되어 있는 기존 통화가 자동으로 보류 중으로 설정됩니다. 이를 자동 보류라고 합니다. 시스템 관리 자<sup>》223</sup>는 시스템 전체에서 **자동 보류**를 비활성화할 수 있습니다. 이 경우 통화에 연결하면 현재 통화의 연결이 끊깁니다.
- 2. 파크된 통화는 포함되지 않습니다. 보류 중인 통화와는 다르게 전화에서 보류되는 것이 아니라 전화 시스템에서 파크됩니다.

수신 통화

one-X Portal를 통해 표시되는 통화는 여전히 IP Office 시스템 설정에 따라 완전히 제어됩니다. 예를 들어, 통화 대기 설정, 화면 표 시 버튼 수 등입니다. 이 설정은 사용자에게 직접 걸려오는 통화와 사용자가 멤버인 헌트 그룹에 걸려오는 통화 모두에 적용됩니다. 수 신 통화가 one-X Portal 사용자에게 경고를 표시하지 않는 문제는 IP Office 시스템 구성 설정 때문입니다.

발신 통화

사용자가 거는 발신 통화는 IP Office 구성 설정의 영향을 받습니다. 전화를 사용하여 거는 통화와의 한 가지 차이점은 one-X Portal 를 사용하여 추가 통화를 걸 수 있는 것입니다. 예를 들어, 전화의 모든 통화 화면 표시 버튼을 사용 중인 경우 one-X Portal를 사용하 여 추가 통화를 걸 수 있습니다.

일부 전화에서 전화에 표시되는 통화 로그 및 재다이얼 기능은 전화에 저장된 정보를 사용합니다. 일반적으로, one-X Portal를 사용 한 전화 걸기는 포함되지 않습니다.

통화 가젯 버튼

사용자가 IP Office 시스템이 오프 후크를 적용할 수 없는 전화를 사용 중인 경우, 다음과 같은 차이점이 적용됩니다. 이 내용은 아날 로그 전화와 일부 SIP 및 DECT 전화에 적용됩니다.

- 전화가 오프 후크일 때 수신 통화가 표시되는 경우 one-X Portal에서는 응답 버튼을 사용하지 않습니다. 전화의 고유 제어 기 다. 포털 버튼을 사용하여 통화에 응답하는 기능은 1100/1200 시리즈 및 E129 전화기에서 지원되지 않습니다.
- 전화가 온 후크 상태인 one-X Portal에서 전화를 거는 경우(예를 들어 번호를 입력하고 통화를 클릭하거나 음성 메일 메시지 를 재생하도록 선택한 상태), 전화 시스템은 사용자에게 전화를 걸고 사용자가 응답하는 경우(오프 후크로 전환)에만 발신 통 화가 가능합니다.

일부 전화에서는 오프 후크로 전환하지 않고 번호를 입력하여 통화하는 작업이 가능합니다. 이를 일괄(en-bloc) 다이얼링이라고 합니 다. 따라서 IP Office 시스템 및 one-X Portal는 전화에서 준비된 수자를 전송할 때까지 이 작업을 인지하지 못합니다.

- 이 사항은 일반적으로 DECT 시스템 전화와 SIP 전화에 적용됩니다.
- Avaya 1400, 1600, 9500, 9600, M-Series 및 T-Series Phone에는 일괄(en-bloc) 다이얼링을 사용할지 선택하여 설정 할 수 있습니다.

참고: 1100 Series Phone의 오프 후크 상태는 one-X Portal에 반영되지 않습니다.

# 1.10 터미널 서비스

one-X Portal는 Citrix 및 Microsoft 터미널 서비스 클라이언트를 사용하는 터미널 서비스를 지워합니다.

# **Chapter 2.** 레이아웃 변경

# 2. 레이아웃 변경

∠• —∥ →┃ →┃ ズ ┗■ ━━<br>one-X Portal 가젯에 적용된 레이아웃을 여러 가지 방식으로 조정할 수 있습니다. 변경사항은 one-X Portal의 사용자 설정에 저장되<br>며 다시 로그인하면 복원됩니다.

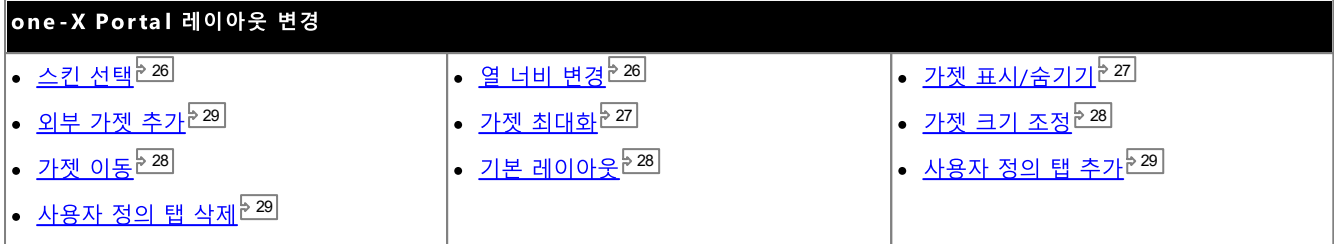

# 2.1 스킨 선택

one-X Portal의 스킨 스타일을 변경할 수 있습니다. 사용 가능한 스타일은 기본값과 검은색 스킨입니다. 화면 표시 메뉴에서 스킨 스 타일을 변경할 수 있습니다.

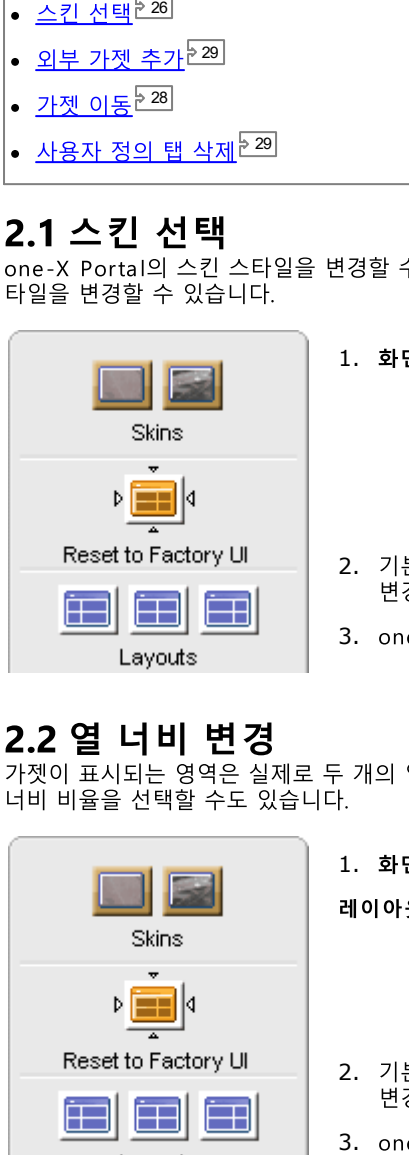

1. 화면 표시 <mark>3 </mark>을 클릭합니다. 시스템에 스킨 스타일이 표시됩니다.

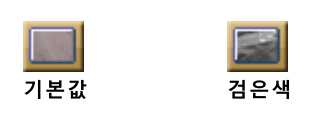

- 2. 기본 스킨 스타일을 클릭합니다. 시스템에서 one-X Portal 인터페이스를 기본 스킨 스타일로 변경합니다.
- 3. one-X Portal 애플리케이션의 아무 곳이나 클릭하여 설정을 종료합니다.

# 2.2 열 너비 변경

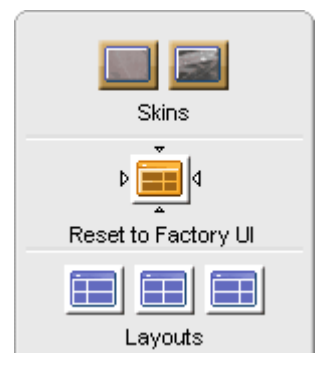

1. 화면 표시 <u><sup>(3)</sup>을</u> 클릭합니다. 시스템에 스킨 스타일이 표시됩니다.

레이아웃 아이콘을 클릭하여 표시되는 열 너비 비율을 선택할 수 있습니다.

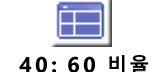

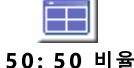

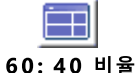

- 2. 기본 스킨 스타일을 클릭합니다. 시스템에서 one-X Portal 인터페이스를 기본 스킨 스타일로 변경합니다.
- 3. one-X Portal 애플리케이션의 아무 곳이나 클릭하여 설정을 종료합니다.

# 2.3 가젯 최소화

가젯의 오른쪽 위 모서리에 있는████ 아이콘을 선택하여 기본 탭에 표시되는 가젯을 최소화할 수 있습니다. 최소화된 상태에서 가젯은 one-X Portal 하단에 도구 모음의 아이콘과 제목 표시줄의 크기로 줄어듭니다.

#### 최소화된 가젯 아이콘

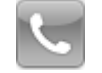

- ·통화 가젯 <sup>532</sup>
	- 통화 가젯이 최소화된 상태에서 새 통화를 수신하는 경우 발신자 세부 정보를 표시하기 위해 가젯이 자동으로 복원됩 나다.
- ·<mark>메시지 가젯<sup>5122</sup></mark> 이 아이콘은 사서함에 있는 읽지 않은 메시지 수를 표시합니다.  $\bullet$ Y $\bullet$

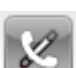

- <u>대화 내역 가젯<sup>눈90</sup></u> 이 아이콘은 통화 로그에 있는 부재중 통화 수를 표시합니다.
- 
- <u>디렉토리 가젯<sup>눈96</sup></u> 이 아이콘은 이름 및 연관된 전화번호의 디렉토리를 표시합니다.
- <u>세계 시간 가젯<sup>->148</sup></u> 이 가젯은 여러 선택한 시간대에서의 현재 시간을 표시합니다.

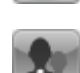

• <u>대기열 및 상담원 제어 가젯<sup>는60</sup></u> 이 가젯은 응답 대기 중인 통화의 헌트 그룹 대기열을 모니터링하는 데 사용됩니다.

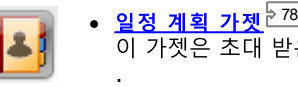

가젯을 최소화하려면:

1. 가젯을 최소화하려면 가젯의 오른쪽 위에 있는 ████ 아이콘을 클릭합니다. 최대화된 가젯을 최소화하려면 먼저 <mark>단</mark> 아이콘을 클릭하여 이를 복원해야 합니다.

가젯을 복원하려면:

1. 가젯을 복원하려면 화면 하단에서 도구 모음의 아이콘을 클릭하거나 가젯 제목 표시줄의 모 아이콘을 클릭합니다.

# 2.4 가젯 최대화

27

로그인한 상태에서만 최대화된 가젯이 시스템에 표시됩니다. 로그아웃하면 다음번에 로그인할 때 가젯이 더 이상 최대화되지 않은 상 태로 됩니다.

가젯을 최대화하려면:

1. 가젯을 최대화하려면 가젯 제목 표시줄 오른쪽 위에서 □ 아이콘을 클릭합니다. 최소화된 가젯을 최대화하려면 먼저 가젯을 복원해야 합니다. 화면 하단에서 도구 모음의 아이콘을 클릭하거나 가젯 제목 표시줄의 모 아이콘을 클릭합니다.

가젯을 복원하려면:

1. 가젯을 복워하려면 가젯 제목 표시줄에서 모 아이콘을 클릭합니다.

# 2.5 가젯 크기 조정

가젯에 사용된 두 개의 열 너비 비율뿐만 아니라 각 가젯의 높이도 변경할 수 있습니다. 가젯의 높이를 변경하려면 가젯에서 \<br>고르르 프로그램 **조정**을 클릭한 다음 드래그합니다.

# 2.6 가젯 이동

# 2.7 기본 레이아웃

one-X Portal 레이아웃을 조정한 경우, 다음 옵션을 사용하여 기본 배열로 레이아웃을 변경할 수 있습니다.

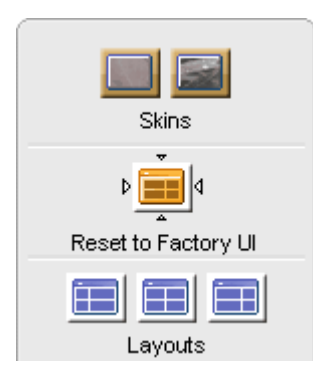

- 1. 화면 표시  $\widehat{G}$ 을 클릭합니다. 시스템에 스킨 스타일이 표시됩니다.
- 2. 기본 UI로 초기화( 타일로 변경합니다.
- 3. one-X Portal애플리케이션의 아무 곳이나 클릭하여 설정을 종료합니다.

# 2.8 사용자 정의 탭 추가

2가지 기본 탭 외에 사용자 정의 탭을 2개 더 추가할 수 있습니다.

#### 사용자 정의 탭을 추가하려면

- 1. one-X Portal 창에서 '탭 추가'를 클릭합니다.
- 2. 개인 설정 탭 추가 대화 상자에 사용자 정의 탭 이름을 입력합니다. 추가한 이후에는 사용자 정의 탭 이름을 변경할 수 없습 니다. 사용자 정의 탭 이름은 20자를 넘지 않아야 합니다.
- 3. 추가 를 클릭합니다.

# 2.9 사용자 정의 탭 삭제

사용자 정의 탭을 삭제하려면

- 1. one-X Portal 창에서 삭제하려는 사용자 정의 탭을 클릭합니다.
- 2. 사용자 정의 탭에서 삭제를 클릭합니다.
- 3. 예를 클릭하여 해당 사용자 정의 탭과 사용자 정의 탭에 추가한 가젯을 삭제할지 확인합니다.

# 2.10 외부 가젯 추가

one-X Portal12.0을 사용하여 각 가젯용으로 개별 애플리케이션을 실행하지 않고 외부 가젯을 추가하고 사용할 수 있습니다.

one-X Portal 를 사용할 때 유용할 수 있는 일부 가젯은: 프로젝트 관리, 달력, 환율 계산, Google 번역, 뉴스, Google Maps 등입 

참고: 외부 가젯을 추가한 이후에는 로그아웃한 다음 나중에 로그인하는 경우에도 시스템에서 이 가젯이 표시됩니다.

외부 가젯은 기본 탭과 사용자 정의 탭에만 추가할 수 있습니다. 외부 가젯은 구성 탭에 추가할 수 없습니다.

#### 외부 가젯을 추가하려면

- 1. 외부 가젯을 추가할 위치에 있는 탭을 클릭합니다.
- m 2. 도구 모음에서 U 가젯을 클릭합니다. one-X Portal에 카테고리 목록이 표시됩니다(예: 모두, 통신, 금융, 생산성, 기술 및 기타).
- 3. 카테고리를 선택합니다.
- 4. 추가하려는 가젯을 사용 가능으로 설정합니다. 시스템에서 가장 적은 수의 가젯을 지닌 창에 가젯이 표시됩니다.

#### 외부 가젯을 제거하려면

one-X Portal의 외부 가젯만 제거할 수 있습니다. one-X Portal 기본 탭의 기본 가젯은 제거할 수 없습니다.

- 외부 가젯의 제목 표시줄에서 닫기를 클릭합니다.
- 예를 클릭하여one-X Portal에서 가젯을 삭제할지 확인합니다.

# **Chapter 3.** 전화 걸기 및 통화 응답

# 3. 전화 걸기 및 통화 응답

이 섹션에서는 one-X Portal를 사용하여 전화를 걸고 통화에 응답하는 방법을 다룹니다. <mark>23</mark>3 통화 가젯을 사용하면 각 통화의 세부 정<br>보가 개별 탭에 표시됩니다. 표시되는 <u>버튼<sup>と35]</sup>은 다양하지만 일반적으로 현재 표시된 통화에서 수행할 수 있는 작업을 나타냅니다.</u>

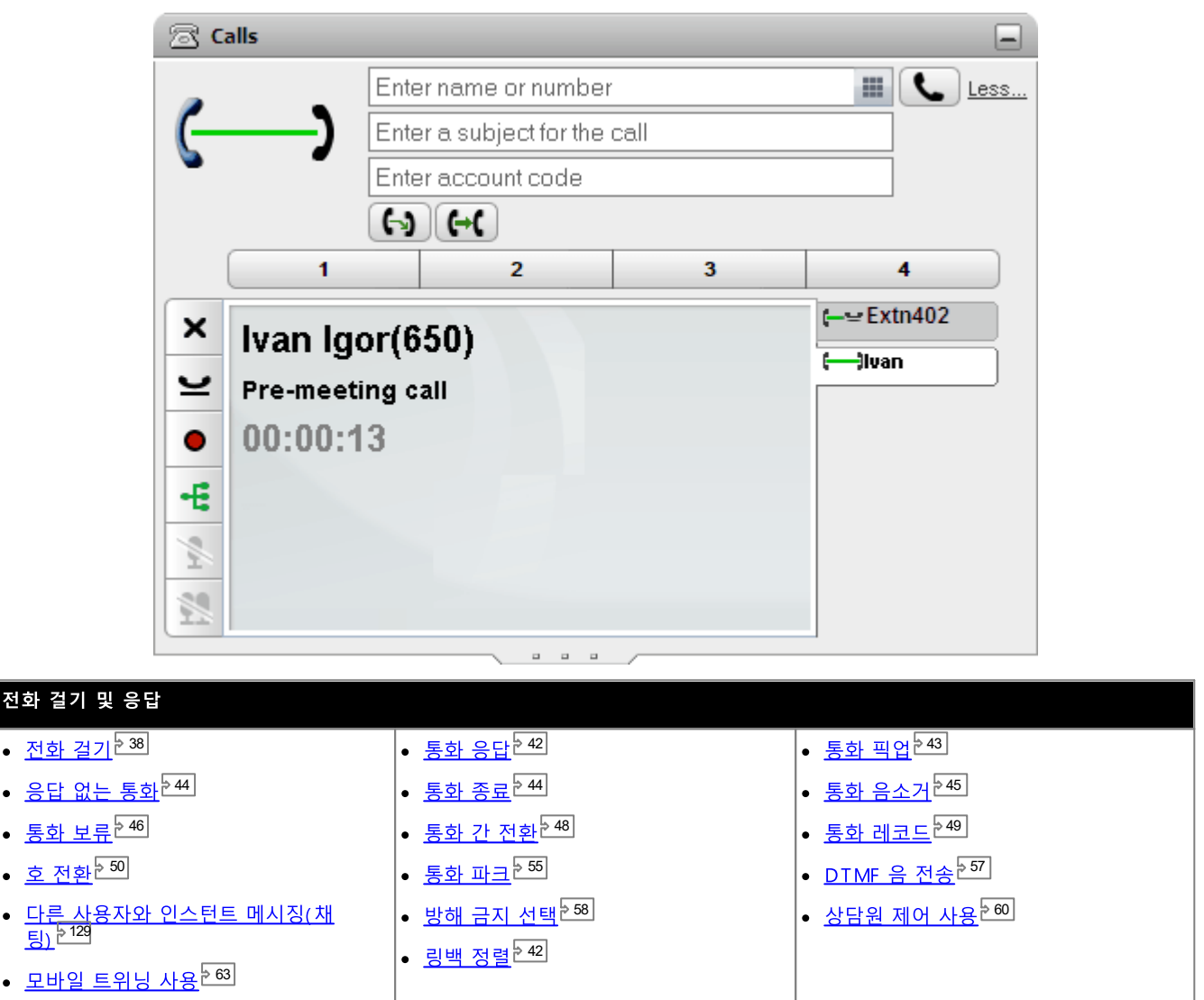

# 3.1 통화 세부 정보

통화 가젯의 하단에 통화 세부 정보가 표시됩니다.

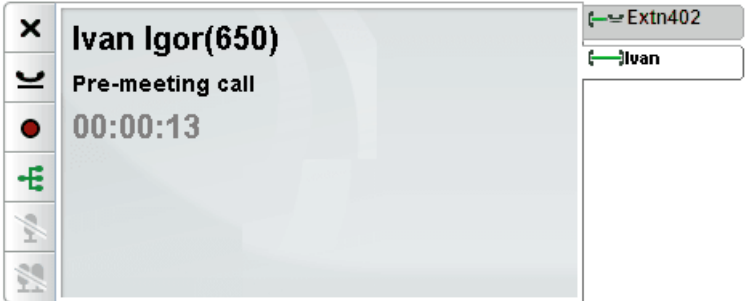

통화 탭

오른쪽에 있는 통화 탭은 현재 연결된 통화 탭과 각각의 보류 통화 및 알림이 울리는 통화 탭을 보여줍니다. 각각의 탭에는 <u>통화 상태</u> \_\_\_<br>아이콘 <sup>> 37</sup>과 발신자 번호 또는 연관된 이름이 있습니다.

- 이 탭을 클릭하여 현재 연결된 통화에 영향을 주지 않으면서 가운데 패널에 표시할 통화 세부 정보를 선택할 수 있습니다.
- 새 통화가 오면 새 통화 세부 정보를 표시하도록 통화 탭이 자동으로 선택됩니다. 이와 유사하게 새로 전화를 거는 경우 통화 탭이 자동으로 선택됩니다.

통화 버튼

탭). 이 버튼은 사용하지 않을 때는 희미해집니다.

#### 통화 세부 정보

가운데 패널에 있는 통화 세부 정보는 다음을 상세하게 표시합니다.

• 발신자 이름 및 번호

상단 행에는 발신자 번호가 표시됩니다. 전화 시스템에서 이름을 번호와 연관시킬 수 있는 경우, 해당 이름과 대괄호 안에 있는 할 수 있습니다.

• 호 전환된 통화

통화가 호 전환된 경우, 호 전환 중인 발신자 이름과 대괄호 안에 있는 호 전환 출처가 차례로 표시됩니다.

a Ivan Â Ivan Igor(650)[ColinChambers(603)]

착신전환된 통화

통화가 당사자에게 착신전환된 경우 발신자 이름과 > 및 통화를 착신전환한 사람의 이름이 차례로 표시됩니다. 이 방식은 발신자와 헌트 그룹을 보여주는 헌트 그룹 통화에도 사용됩니다.

高 Ivan

**Extn206.** 

ಸಿ Ivan Igor(650)>Colin Chambers

• 헌트 그룹 통화

\_<br>그룹 통화는 발신자 세부 정보와 > 및 통화를 처리한 그룹의 이름을 차례로 표시합니다.

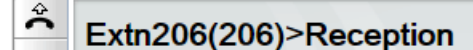

• 통화 반송

Â

。<br>< 및 차례로 표시되는 발신자 세부 정보는 너무 오래 보류 중이거나 파크되는 <u>것과</u> 같은 몇 가지 이유로 되돌아오는<br>통화를 표시합니다. 또한 전화에서 설정한 콜백 또는 포털을 통해 설정한 <u>링백<sup>원42]</sup>을</u> 표시할 수도 있으며 이때 응답할 경우 시스템이 해당 사용자에게 전화를 겁니다.

 $\mathbb{R}$ 

<Extn206...  $\approx$ <Extn206(206)

#### 통화 제목

- 이 행은 제목이 통화와 관련된 경우에만 표시됩니다. 통화 제목은 '통화 태그'로도 알려져 있습니다.
	- 제목은 통화와 연결할 수 있는 짧은 문자 메시지입니다. 통화와 연결된 제목이 있는 경우, 해당 제목이 표시됩니다. 사용<br>- 중인 전화에 따라 제목도 전화에 표시됩니다.
	- <u>전화를 걸거나<sup>》38]</sup> 통화를 호 전환<sup>》51]</sup>하는 경우 one-X Portal을(를) 사용하여 통화 태그를 입력할 수 있습니다. 내부 사</u> 용자이며 적합한 전화기를 보유했거나 one-X Portal을(를) 사용 중인 다른 통화자와 사용자가 이 태그를 볼 수 있습니다
	- 전화 시스템은 시스템 관리자가 구성한 경우 통화에 제목을 추가할 수도 있습니다.

• 계정 코드

이 행은 계정 코드가 통화와 연관된 경우에만 표시됩니다.

• 통화와 연관된 계정 코드가 있는 경우 해당 계정 코드가 표시됩니다.

- ···38 토치르 ㅎ 저하 51 5 9
- 전화 시스템은 발신자 번호에 따라 통화와 계정 코드를 자동으로 연결할 수 있습니다.
- ·

。<br>전화를 걸 때 시스템에서 통화 타이머를 시작합니다. 전화에 응답하면 통화 타이머가 재시작되고 통화를 종료하거나 취소할 때<br>까지 계속됩니다. 아날로그 방식의 전화선으로 통화를 하는 경우는 전화를 받을 때 타이머가 재시작되지 않습니다.

# 3.2 통화 버튼

- - - - - - - - - - - - -<br>통화 디스플레이의 왼쪽 가장자리 아래에 있는 이 버튼을 사용하여 현재 표시된 통화의 기능에 액세스할 수 있습니다.

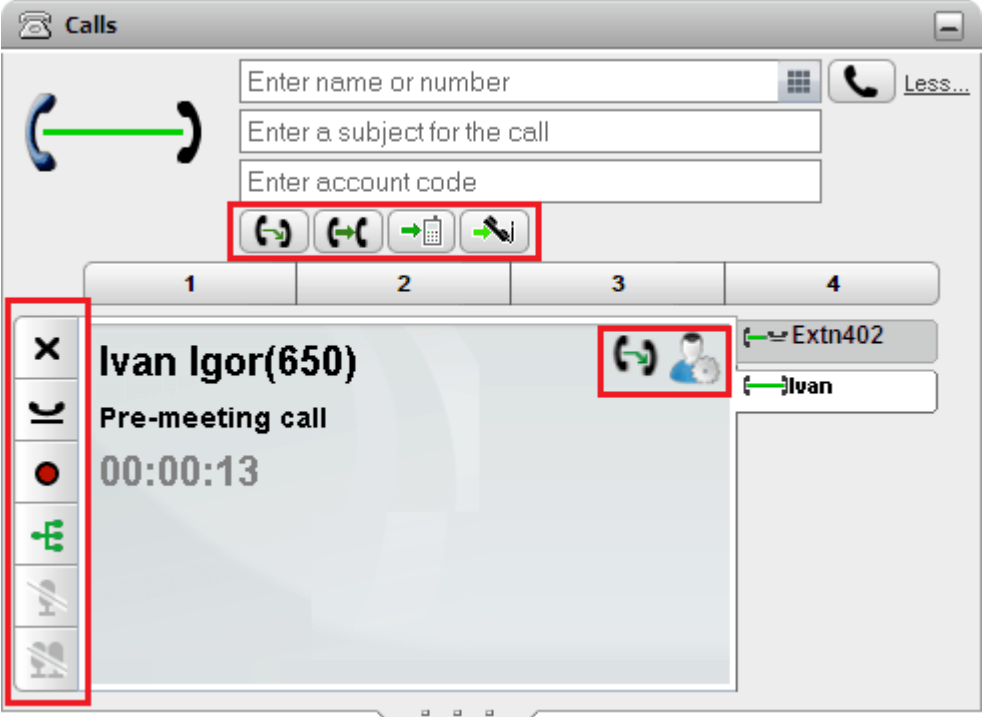

통화 버튼: 왼쪽

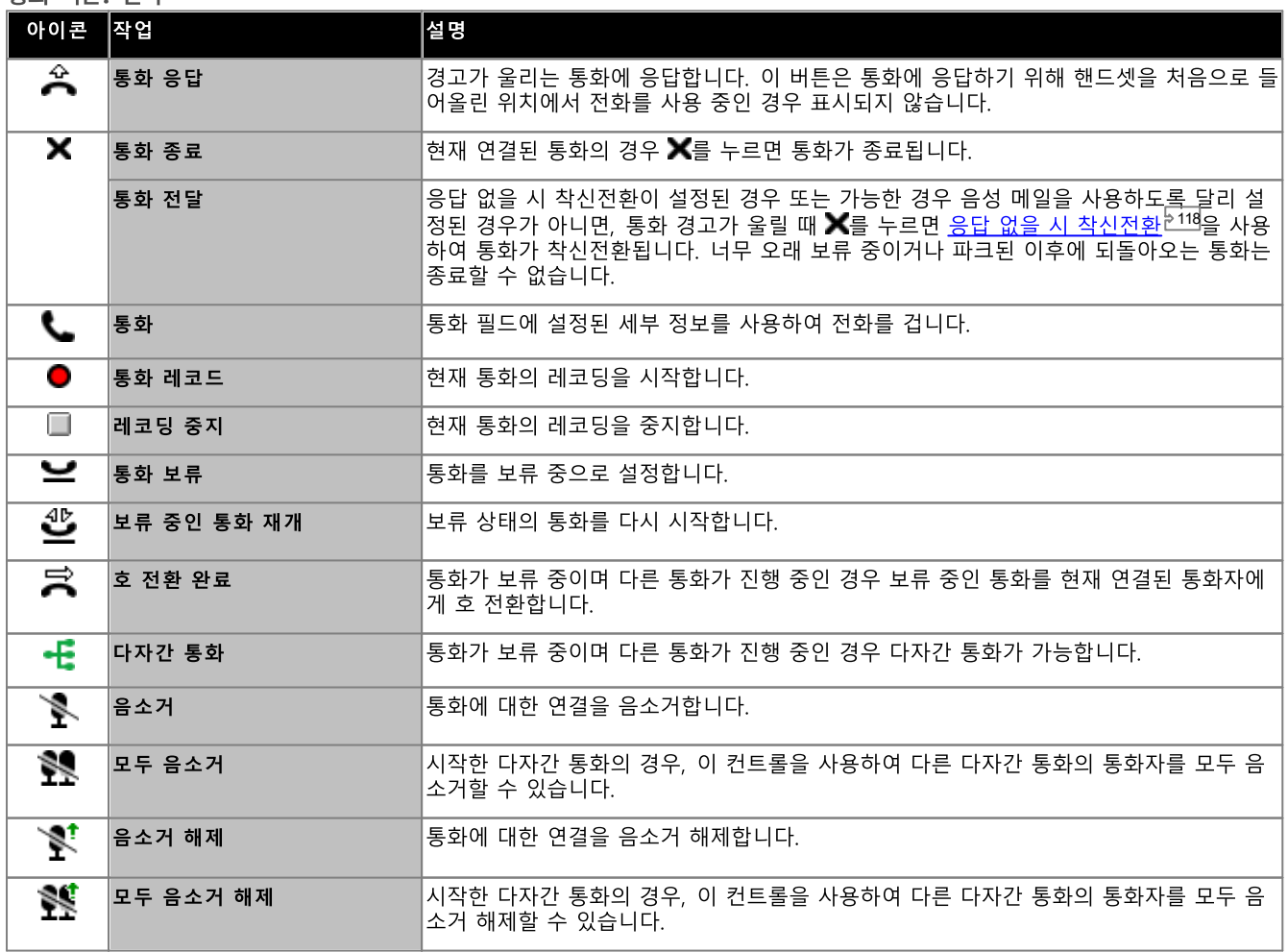

#### 통화 버튼: 맨 위 행

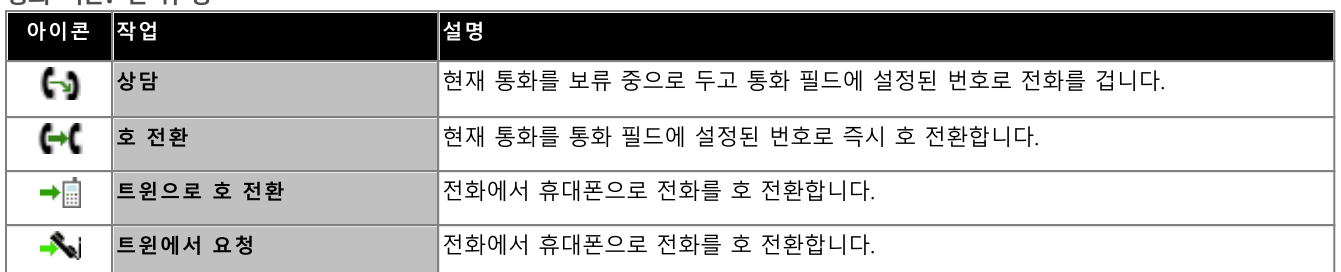

#### 통화 버튼: 오른쪽

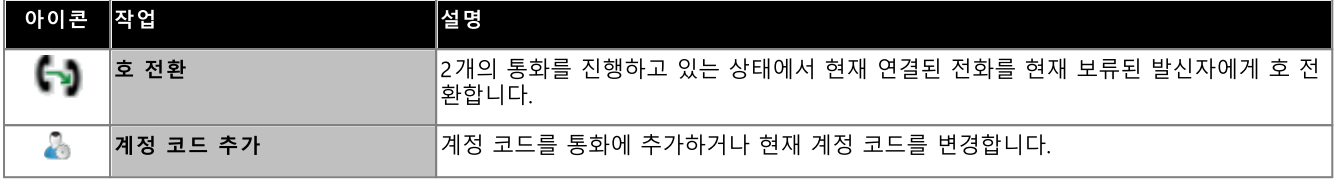
## 3.3 통화 아이콘

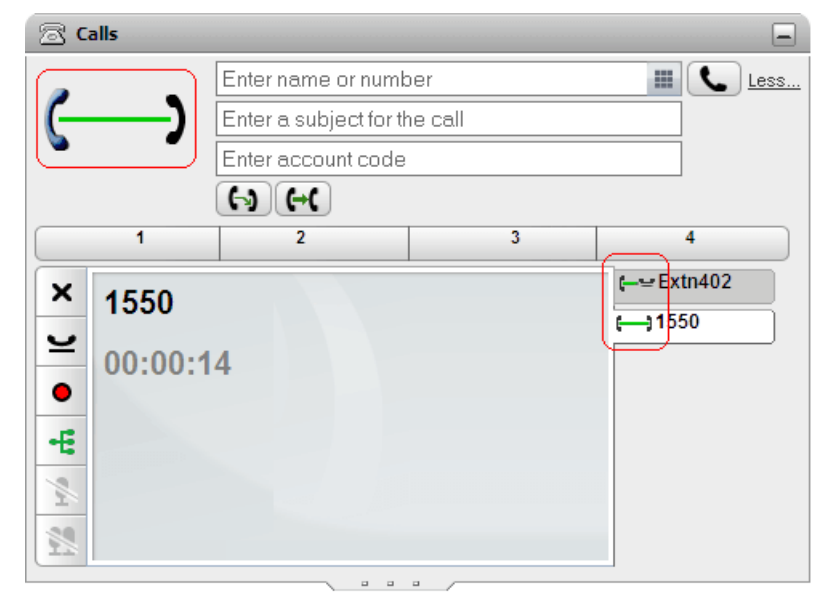

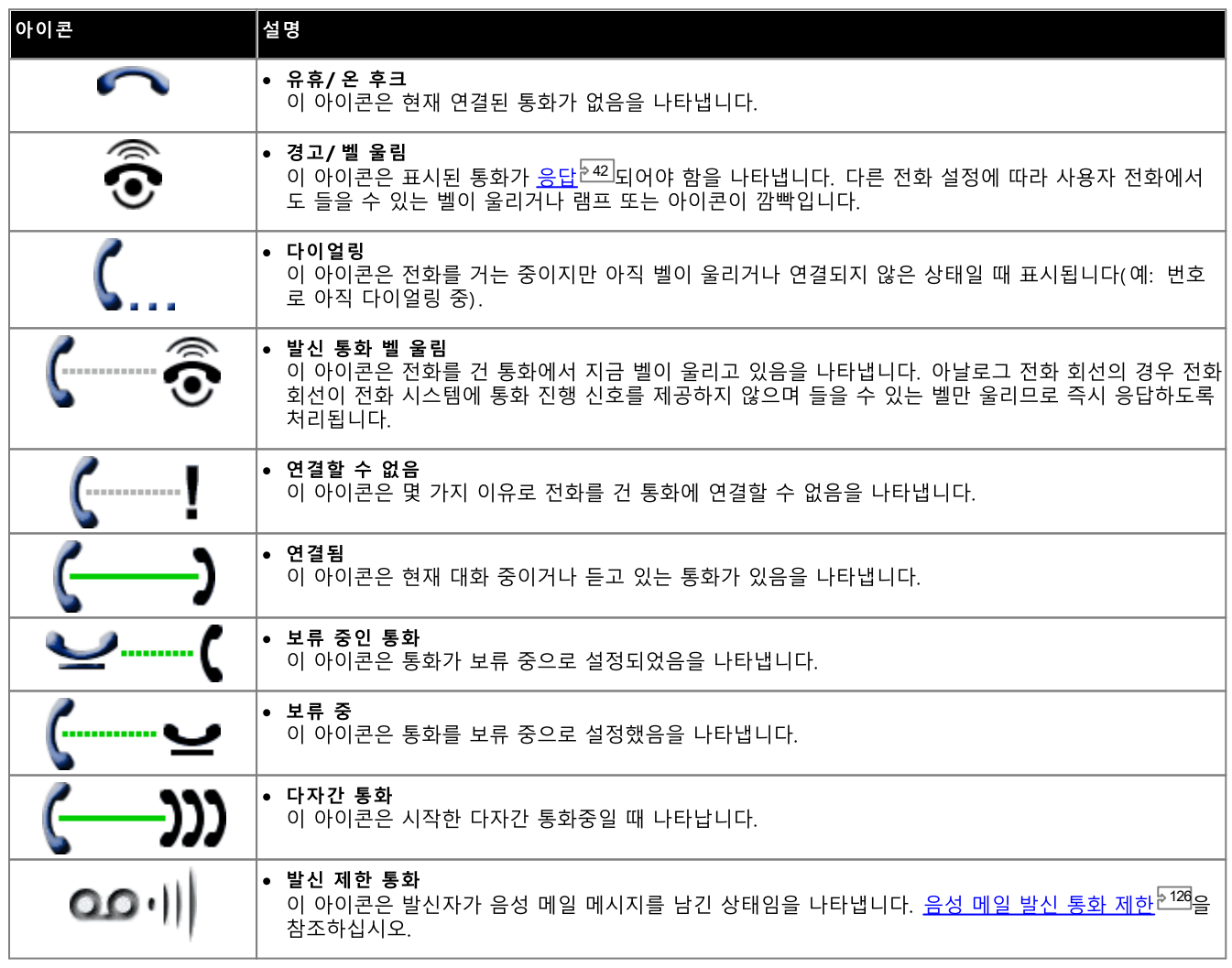

## 3.4 전화 걸기

다음의 여러 가지 방식으로 one-X Portal를 사용하여 전화를 걸 수 있습니다.

- 통화 가젯에서<sup>는38]</sup>
- 다이얼 패드 사용<sup>된83</sup>
- 디렉토리에서<sup>240</sup>
- 대화 내역에서<sup>는40]</sup>
- 음성 메일에서<sup>541</sup>

#### 3.4.1 통화 가젯에서 전화 걸기

23 통화가젯의 맨 위에 있는 텍스트 상자 및 버튼을 사용하여전화를 걸 수 있습니다.

#### 통화 가젯에서 전화를 걸려면:

1. 23 통화 가젯의 맨 위에 있는 텍스트 상자를 사용하여 번호를 입력합니다.

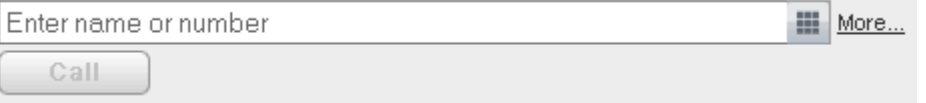

- 외부 통화의 경우 전화 시스템에서 사용하는 외부 다이얼링 접두사를 추가하십시오.
- 이름도 입력할 수 있습니다. 번호가 개인 또는 시스템 디렉토리에 있는 연락처와 일치하는 경우 해당 연락처와 함께 저장 되어 있는 기본 전화<sup>>221</sup>번호로 다이얼됩니다.
- 주제 및 계정 코드를 통화에 추가할 수도 있습니다. 자<mark>세히...</mark>를 클릭합니다. 추가 텍스트 상자를 사용하여 필수 정보를 입 력합니다. 텍스트 상자를 다시 숨기려면 간단히... 를 클릭합니다.

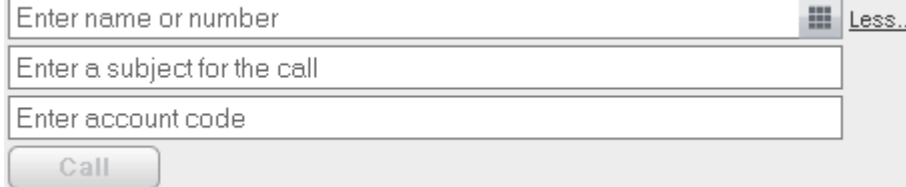

- 주제를 입력하면 통화 세부 정보에 추가됩니다. 내부 사용자에게 전화를 거는 경우, 해당 사용자의 전화 또는 one-X Portal 통화 디스플레이에 주제가 표시됩니다.
- 계정 코드를 입력하면, 통화 이후에 전화 시스템의 통화 로그 세부 정보에 포함됩니다. 일부 사용자의 경우 외부 전화 를 거는 데 유효한 계정 코드 항목이 필요합니다.
- 2. 필요에 따라 세부 정보를 설정한 경우 L 버튼을 클릭합니다. 이미 다른 통화를 진행 중인 경우 해당 통화가 <u>자동으로 보류</u> 됩니다<sup>5224</sup>
	- 통화 진행률은 23 통화 가젯의 탭에 표시됩니다. 통화가 가젯을 표시하지 못하면 알려진 경우 실패에 대한 이유가 표시됩 나다.
	- 내부 사용자에게 전화를 걸 때 응답하지 않는 경우, 현재 또는 다음 통화를 종료할 때 통화에 링백을 설정<sup>ව42]</sup>할 수 있습니 다.

#### 3.4.2 다이얼 패드 사용하여 전화 걸기

**23** 통화 가젯의 일부인 숫자 다이얼 패드에 액세스할 수 있습니다.

다이얼 패드를 사용하여 전화를 걸려면:

 $1.$  23 통화 가젯을 사용하여  $\left|\frac{111}{100}\right|$  다이얼 패드 아이콘을 클릭합니다. **8 Calls** 

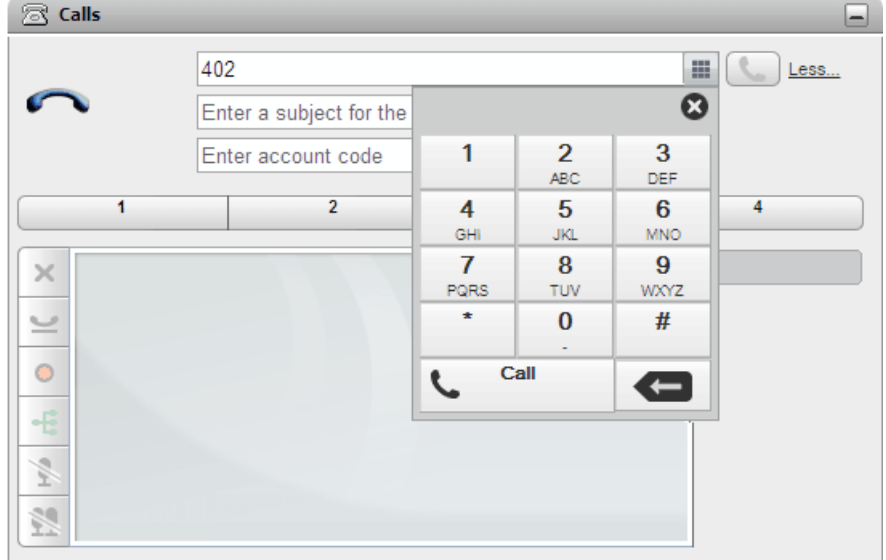

- 2. 다이얼 패드를 사용하여 통화하려는 번호를 입력합니다. 외부 통화의 경우 전화 시스템에서 사용하는 외부 다이얼링 접두사 를 추가하십시오.
- 3. 입력한 마지막 숫자를 삭제하려면 < 삭제 아이콘을 클릭합니다.
- 4. 필요 시 다른 필드에 통화 세부 정보를 계속 입력하려면 다이얼 패드를 언제든지 종료할 수 있습니다. 다이얼 패드를 숨기려 면  $\frac{1}{2}$ 면 비
- │ 통화 아이콘을 클릭합니다. 이미 다른 통화를 진행 중인 경우 해당 통화가
	- 통화 진행률은 23 통화 가젯의 탭에 표시됩니다. 통화가 가젯을 표시하지 못하면 알려진 경우 실패에 대한 이유가 표시됩 나다.
	- 내부 사용자에게 전화를 걸 때 응답하지 않는 경우, 현재 또는 다음 통화를 종료할 때 통화에 <u>링백을 설정<sup>들42]</sup>할 수 있습니</u> 다.

## 3.4.3 디렉토리에서 전화 걸기

디렉토리에서 전화를 걸려면:

- 1. 기본탭에서 디렉토리 가젯을 사용하여 디렉토리에 필요한 이름을 찾습니다.
- 2. 표시되는 이름을 필터링하려면 탭 맨 위에 있는 텍스트 상자에 이름 또는 번호를 입력합니다. 이름을 입력하면 일치하지 않는 디렉토리 연락처는 보기에 표시되지 않습니다.
- 3. 표시된 연락처로 전화를 걸려면, 해당 연락처 위를 커서로 가리킵니다. 수행할 수 있는 디렉토리 기능에 대한디렉토리 아이 콘 <sup>597</sup>이 표시됩니다.

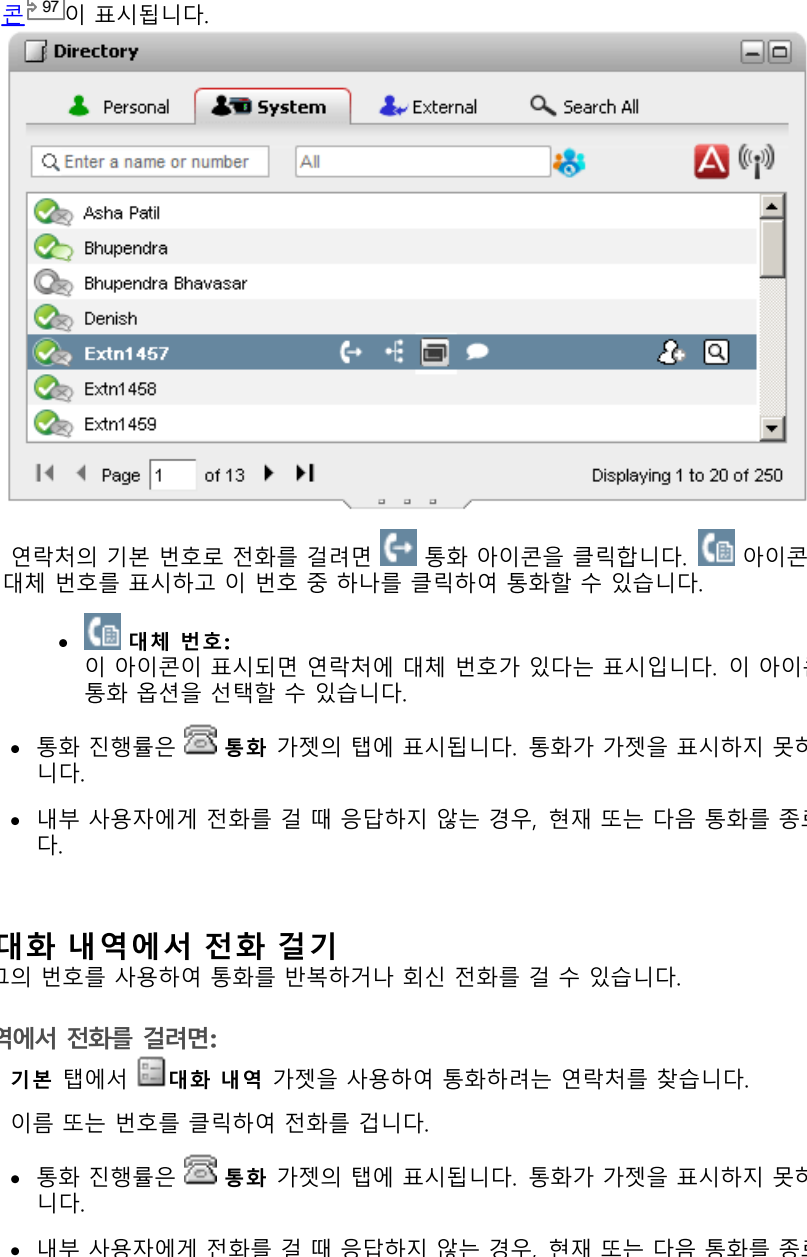

- 4. 연락처의 기본 번호로 전화를 걸려면 <mark>(</mark> \* 통화 아이콘을 클릭합니다. <mark>( 區</mark> 아이콘이 표시되면 이 아이콘을 클릭하여 연락처<br>대체 번호를 표시하고 이 번호 중 하나를 클릭하여 통화할 수 있습니다.
	- ·

이 아이콘이 표시되면 연락처에 대체 번호가 있다는 표시입니다. 이 아이콘을 클릭하여 이 번호에 대해 사용 가능하 통화 옵션을 선택할 수 있습니다.

- 통화 진행률은 <sup>253</sup>통화 가젯의 탭에 표시됩니다. 통화가 가젯을 표시하지 못하면 알려진 경우 실패에 대한 이유가 표시됩 ··나다.
- 내부 사용자에게 전화를 걸 때 응답하지 않는 경우, 현재 또는 다음 통화를 종료할 때 통화에 <u>링백을 설정<sup>논42</sup></u> 다.

#### 3.4.4 대화 내역에서 전화 걸기

#### 대화 내역에서 전화를 걸려면:

- 1. 기본 탭에서  **대화 내역** 가젯을 사용하여 통화하려는 연락처를 찾습니다.
- 2. 이름 또는 번호를 클릭하여 전화를 겁니다.
	- 통화 진행률은 <sup>253</sup> 통화 가젯의 탭에 표시됩니다. 통화가 가젯을 표시하지 못하면 알려진 경우 실패에 대한 이유가 표시됩 ··니다.
	- 4 2ЕË.

## 3.4.5 음성 메일에서 전화 걸기

음성 메일 메시지를 남긴 누군가에게 회신 전화를 걸 수 있습니다.

음성 메일에서 회신 전화를 걸려면:

1. 3 메시지 가젯을 기본 탭에서 사용하여 콜백하려는 사람의 메시지를 찾습니다.

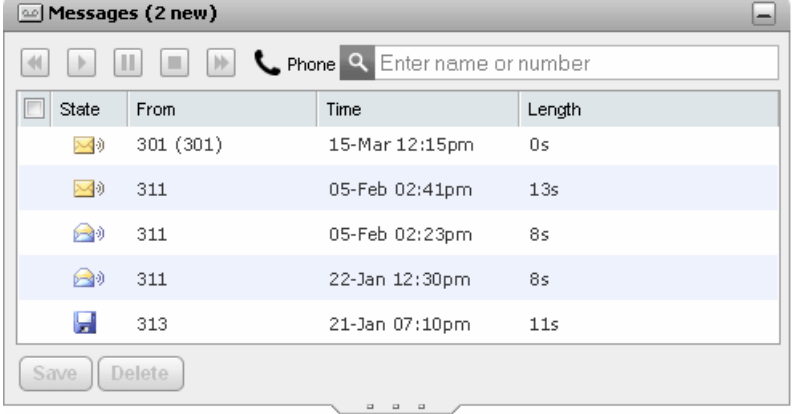

- 2. 발신자의 이름 또는 번호 세부 정보를 클릭하여 회신 전화를 겁니다.
	- 통화 진행률은 23 통화 가젯의 탭에 표시됩니다. 통화가 가젯을 표시하지 못하면 알려진 경우 실패에 대한 이유가 표시됩 - 나다.
	- 내부 사용자에게 전화를 걸 때 응답하지 않는 경우, 현재 또는 다음 통화를 종료할 때 통화에 <u>링백을 설정<sup>542]</sup>할</u> 수 있습니 다.

#### 3.5 링백 정렬

다른 사용자가 통화 중이어서 내선 번호로 온 통화에 응답하지 않는 경우, 링백을 설정할 수 있습니다. 링백을 설정하면 사용자가 통화 '를 종료했을 때 시스템에서 통화가 가능한 상태임을 벨 울림으로 알려줍니다. 링백 통화에 응답할 경우 시스템에서 자동으로 사용자에 '를 s…있는 개 시스님께서 s의 시 시S는 S 개념을 볼 풀리스도 들기를 시설 등이 S의 개 S립을<br>게 벨 울림으로 알려줍니다. 포털에서 설정한 링백은 전화기에서 설정한 모든 콜백과 별개입니다.

<sup>97]</sup>으로 █ *표시되는 경우,* <u>링백을 설정<sup>원42</sup></u>

링백을 설정하려면 다음을 수행합니다.

- 1. 기본탭에서 J 디렉토리 가젯을 사용하여 디렉토리에 필요한 이름을 찾습니다.
- 2. 표시되는 이름을 필터링하려면 탭 맨 위에 있는 텍스트 상자에 이름 또는 번호를 입력합니다. 이름을 입력하면 일치하지 않는 디렉토리 연락처는 보기에 표시되지 않습니다.
- 3. 다른 용무 중 연락처 위를 커서로 가리킵니다. < + 아이콘을 클릭하여 해당 사용자에게 링백을 설정합니다.
- 4. 시스템에서 링백이 설정되었거나 이미 다른 대상에서 링백을 설정했는지를 알려줍니다.

링백을 지우려면 다음을 수행합니다.

1. 위의 프로세스를 반복하여 이전에 설정한 링백을 제거합니다.

## 3.6 통화 응답

전화에서 새 통화 경고가 있는 경우, one-X Portal는 통화 세부 정보를 23 통화 가젯에 표시합니다. 통화 가젯을 숨겨둔 경우, 자동 으로 다시 열립니다.

기본적으로 새 통화는 <u>응답 없을 시 착신전환<sup>》224</sup> 설정을 따르거나 음성 메일로 이동하기 전에 15추 동안 전화 벨이 울립니다. 이미 연</u> 47

통화에 응답하려면

23 통화 가젯(기본 탭)은 가능한 경우 발신자 번호 및 이름을 포함<u>하</u>여 경고가 울리는 통화 세부 정보를 표시합니다. 이미 1. 하나 또는 여러 개의 통화를 진행 중인 경우, 벨이 울리는 송수화기 후, 아이콘이 있는 탭을 선택합니다.

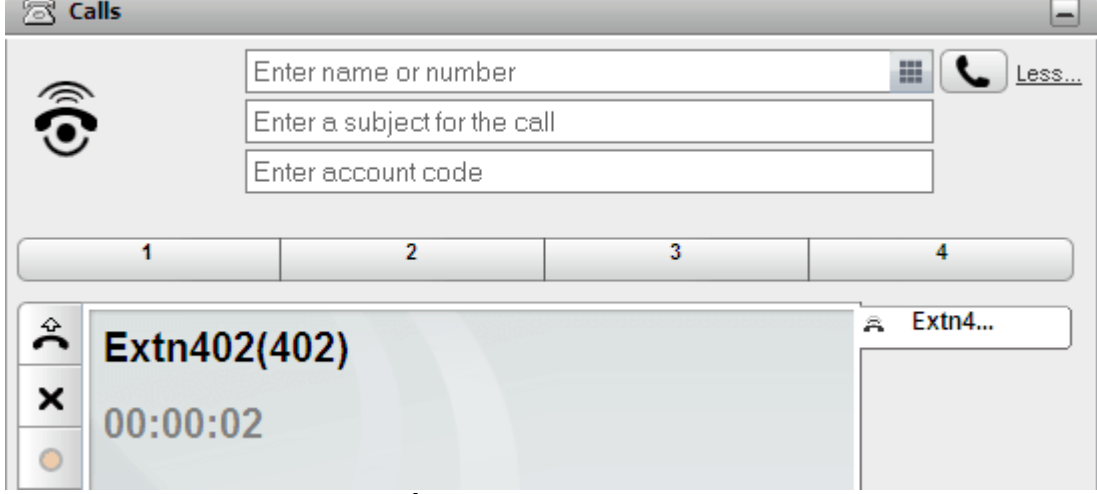

- 2. 통화에 응답하려면 전화를 사용하거나 수 통화 응답 버튼을 클릭합니다. 이미 다른 통화를 진행 중인 경우 해당 통화가 <u>자</u> 224 43
	- · ○ | -qore Binne Fraction Lack of Lack President Presenting Belline Presenting Belline Present<br>응답 버튼이 제공되지 않습니다. 이러한 전화의 경우 송수화기를 들어 올리거나 전화의 통화 응답용 고유한 컨트롤을 사용<br>하여 통화에 응답하십시오. <u>전화기 메모<sup>원23]</sup>를</u> 참조하십시오.

#### 3.7 수신 통화로 리디렉션

수신 통화를 끊을 수 있습니다. 통화를 끊으면 다음의 통화 종류와 다른 옵션에 따라 서로 다른 영향을 주게 됩니다.

- 헌트 그룹 통화 헌트 그룹 통화인 경우 수신 통화를 끊으면 그룹의 다음 상담원으로 제시되거나 다른 헌트 그룹 설정(다시 통화를 제시하는 과 정을 포함할 수 있음)으로 이어집니다.
	- 개인 통화 자신에게 직접 걸려온 통화인 경우 이 통화를 끊으면 다음과 같이 됩니다.
		- 이 옵션으로 설정되거나 활성 상태인 경우 통화중 대상으로 착신전환됩니다.
		- 그 밖의 통화는 사용 가능한 경우 음성 메일로 이동됩니다.
		- 그 밖의 통화는 벨소리가 계속됩니다(전화 끊기에 영향이 없음).
- 회신 전화 보류 / 파크 통화가 너무 오랫동안 보류 중이거나 파크된 상태에서 돌아오면 해당 통화를 끊을 수 없습니다.

수신 통화를 끊으려면:

- 1. The <sup>263</sup> 기본 탭의 통화 가젯은 가능한 경우 발신자 번호 및 이름을 포함하여 경고가 울리는 통화 세부 정보를 표시합니다. 이미 하나 또는 여러 개의 통화를 진행 중인 경우, 벨이 울리는 송수화기 案 아이콘이 있는 탭을 선택합니다.
- 2. 통화를 리디렉션하려면 X 끊기 버튼을 누르십시오.

#### 3.8 통화 픽업

각각의 one-X Portal 사용자에게는 <u>통화 픽업<sup>5116</sup></u> 설정이 포함된 활성 프로파일이 있습니다. 이 설정을 사용할 수 있는 경우 다른 이 적용되지는 않습니다(예: 헌트 그룹 통화에는 사용되지 않음).

사용자가 통화 픽업을 사용하는 경우 일반적으로 ヾ 아이콘이 통화 벨이 울리고 있음을 나타내는 데 사용되며 빨간색 배경에 이름이 함께 표시됩니다.

통화를 픽업하려면

- 1. 빨간색 배경은 연락처에 응답 대기 중인 통화가 있으며 통화 픽업을 사용 가능함을 표시합니다.
- Extra 201 (+ + 138 ) 28. IQI 사용자 이름을 클릭하여 대기 중인 통화에 대한 정보를 표시합니다  $2<sup>1</sup>$  $\begin{array}{ccc} \bullet & \bullet & \bullet \end{array}$  $\bullet$  Extn201 ନ ସ **Call Pickup**  $\overline{\mathsf{x}}$ 1550
- 3. 통화를 픽업하려면 해당 번호를 클릭합니다.

## 3.9 응답 없는 통화

응답 없는 통화를 처리하는 방식은 전화 설정 및 통화 유형에 따라 다릅니다.

자신에게 직접 걸려온 통화의 경우

TH THILE POST DITCIDES<br><u>IP Office<sup>b224</sup> 시스템 구성을 사용할 경우 **응답 없는 시간** 설정이 있습니다(기본값은 15초). 직접 걸려온 통화의 경우 이 시간 이내에</u><br>응답하지 않으면 IP Office에서 여러 가지 작업을 수행합니다.

- 응답 없을 시 착신전환<sup>》224</sup>을 사용하도록 설정한 경우, 가능한 경우 음성 메일로 이동하기 전에 이 통화는 해당 번호로 착신전 <u>한글 때로 - - - - - - - - -</u><br>환되어 한 번 더 **응답 없는 시간** 동안 벨이 울립니다.
	- 응<mark>답 없을 시 착신전환</mark> 대상이 외부 번호인 경우, 응답이 계속 없는 경우 전화 시스템에서 통화를 재개하고 음성 메일로 전<br>송하려고 시도합니다. 하지만 이는 항상 가능한 것은 아닙니다.
	- one-X Portal 프로파일<sup>》114</sup>을 사용하여 착신전환을 켜거나 끌 수 있으며 대상 번호를 변경할 수 있습니다.
- 음성 메일을 사용하도록 설정한 경우, 발신자는 음성 메일 인사말을 듣게 됩니다. one-X Portal <u>프로파일<sup>는114</sup>을</u> 사용하여 음성 메일을 켜거나 끌 수 있습니다.
- 어떤 경우에도 해당되지 않으면 통화 벨이 계속 울립니다. 다른 누군가에 의해 또는 음성 메일을 사용하여 통화에 응답하는 경<br>- 우, <u>통화 로그<sup>눈에1</sup>에</u> 부재중 통화로 기록됩니다.

멤버로 속해 있는 헌트 그룹에 걸려온 통화의 경우

<u>헌트 그룹<sup>E224</sup>에는 고유한 **응답 없는 시간** 설정이 있습니다. 해당 멤버가 응답하지 않는 경우, 이 통화는 일반적으로 헌트 그룹의 대화</u> 가능한 다음 멤버에게 전달됩니다.

## 3.10 통화 종료

23 통화가젯에서 통화 세부 정보와 함께 표시된 Χ 버튼을클릭하여 통화를 종료할 수 있습니다.

## 3.11 통화 음소거

통화에 대한 음성 연결을 음소거할 수 있습니다. 통화를 음소거하는 동안 발신자의 음성은 들을 수 있지만 발신자에게 귀하의 음성은 들리지 않습니다.

• 전화 음소거 제어

one-X Portal은(는) 전화상에 음소거의 상태 및 사용 여부를 반영하지 않습니다. 전화를 음소거하거나 음소거 해제하기 위해 서는 전화 또는 one-X Portal만을 사용해야 합니다.

- 파크된 통화 파크된 통화를 재개하면 파크되기 전에 해당 통화에 대해 이전에 적용되었을 수 있는 음소거가 취소됩니다.
- 보류된 통화

통화를 음소거한 다음 보류 중으로 두면 해당 통화의 보류를 해제하는 경우 음소거가 취소됩니다. 그러나 통화를 음소거하고 다른 통화자가 통화를 보류하면 보류를 해제하는 경우 해당 음소거가 취소되지 않습니다.

• 다자간 통화

다자간 통화 호스트인 경우 다자간 통화에서 다른 통화자를 음소거할 수 있습니다. <u>다자간 통화 통화자 음소거<sup>는70]</sup>를</u> 참조하십 시오.

통화를 음소거하려면:

• 통화 가젯에서  $\sum$  음소거를 클릭합니다.

통화 음소거를 해제하려면:

• 통화 가젯에서 ` ` 음소거 해제를 클릭합니다.

#### 3.12 통화 보류

one-X Portal를 사용하여 통화를 보류 중으로 설정하고 보류 상태에서 통화를 재개할 수 있습니다. 보류 중인 경우 발신자는 보류 중 음악 또는 규칙적인 보류 알림음을 듣게 됩니다.

#### 3.12.1 보류

통화를 보류하려면:

1. 기본 탭에서 <sup>258</sup> 통화가젯 을 사용하여 연결된 통화에 대해 통화 탭을 선택합니다. 왼쪽에 두 개의 연결된 핸드셋(----)아이콘 이 있는 탭입니다.

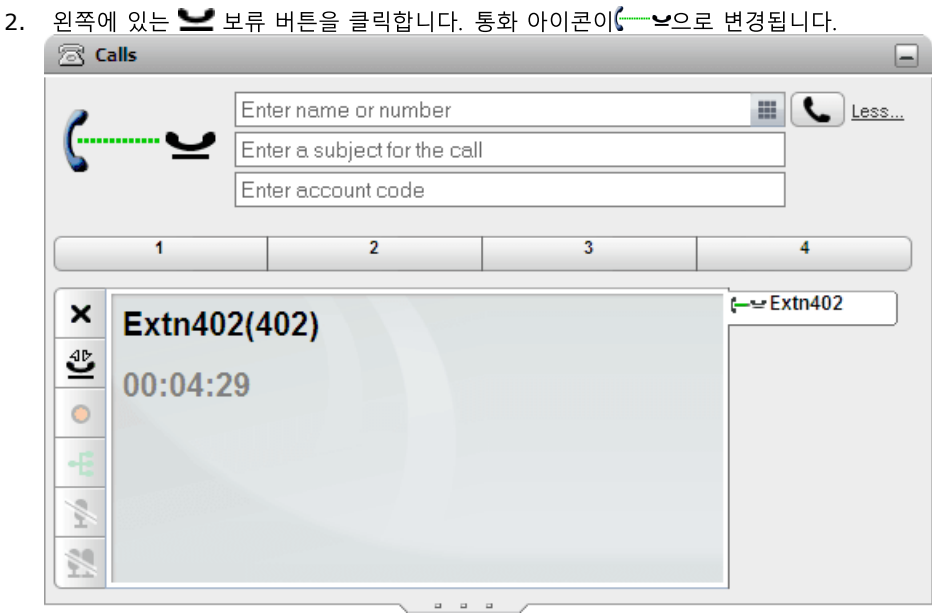

3. 다른 통화에 연결되지 않은 경우 설정한 시간 이후에 보류된 통화가 자동으로 전화기에 다시 경고합니다.

참고

- 1. 보류 상태인 발신자는 가능한 경우 보류 중 음악을 듣습니다. 듣는 음악은 전화 시스템 구성에 따라 다릅니다. 보류 중 음악 이 구성되지 않은 경우 발신자는 4초마다 2회 울리는 경고음을 듣습니다.
- 2. 모든 보류된 통화에 대한 **보류 제한 시간**은 <u>시스템 관리자가 <sup>225</sup></u> 2. 모든 보류된 통화에 대한 **보류 제한 시간**은 <u>시스템 관리자가<sup>22</sup><br> 니다. 복귀 중인 보류된 통화에서는 착신전환이나 <u>방해 금지<sup>522</sup></u><br>3. 시스템 관리자가 **보류 시 통화중**을 구성한 경우 보류된 통화가</u> 2 2 4
- 

#### 3.12.2 보류 중인 통화 재개

보류된 통화를 재개하려면:

1. <sup>23</sup>5화 가젯을 기본 탭에서 사용하여 보류된 통화의 통화 탭을 선택합니다. ← 날 아이콘이 표시됩니다.

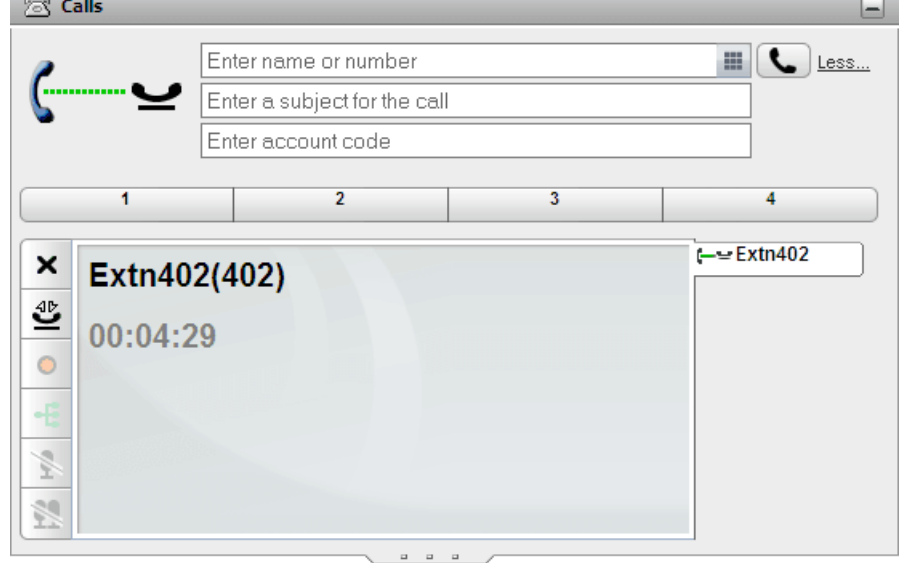

- 2. 왼쪽에 있는 <mark>�ビ</mark> 보류된 통화 재개 버튼을 클릭합니다. 통화 아이콘이 【 → 아이콘으로 변경됩니다.
- 3. 다른 통화에 연결되어 있는 경우 이 통화는 보류 중인 통화로 자동 변경됩니다.

#### 3.12.3 보류 중인 통화 종료

보류된 통화를 종료하려면:

1. 23 통화 가젯을 기본 탭에서 사용하여 보류된 통화의 통화 탭을 선택합니다. < 역 아이콘 이 표시됩니다.  $\otimes$  Calls

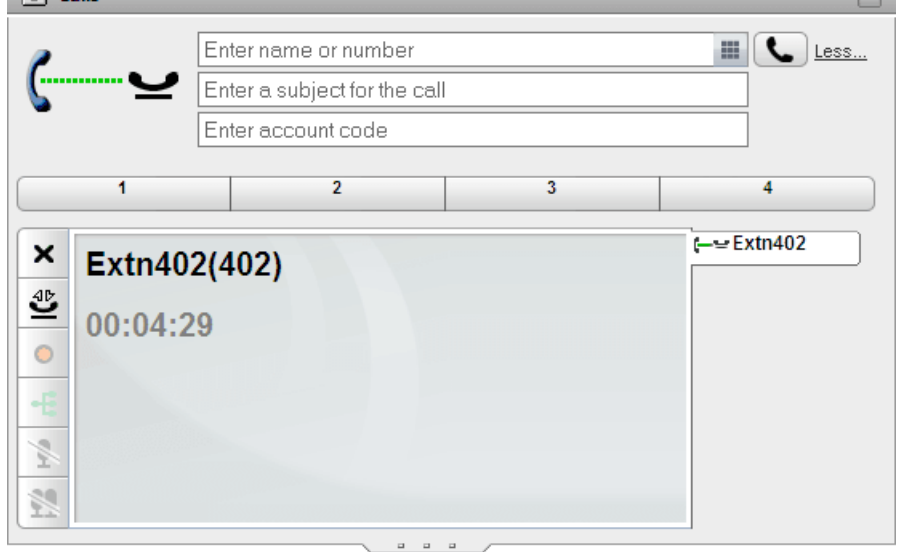

2. 왼쪽의 ※ 통화 종료 버튼을 클릭합니다. 보류 중인 통화의 연결이 끊어집니다.

## 3.13 통화 간 전환

동시에 여러 통화를 진행할 수 있습니다. 경고를 보내는 통화와 보류 중인 통화도 포함됩니다. 단, 언제든지 하나의 통화에만 연결해야<br>합니다. 왼쪽 탭에 각 통화가 표시되며 아이콘이 <u>통화 상태<sup>》37</sup>(</u>연결됨, 보류, 경고 등)를 표시합니다.

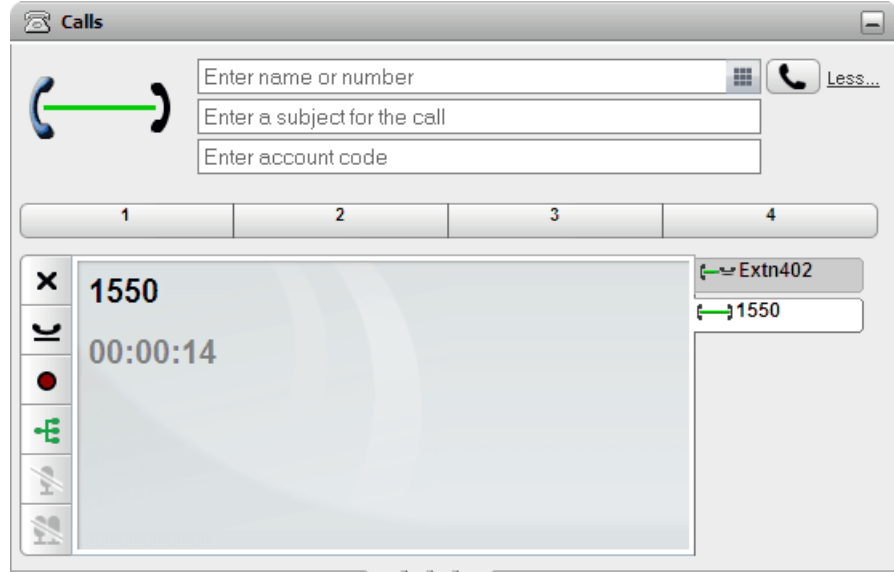

통화 세부 정보를 보려면 해당 통화의 탭을 클릭하기만 하면 됩니다. 통화 세부 정보를 본다고 해서 통화에 응답하거나 달리 영향을 주 지 않습니다. 다른 통화로 전환하려면 ♪ (통화 응답) 또는 ❤️ (보류 중인 통화 재개) 버튼을 클릭합니다. 연결된 통화가 자동으로 보 <u>류<sup>224</sup>됩니다.</u>

통화 수

one-X Portal는 전화를 걸고 받을 수 있는 통화 수를 제한하지 않습니다. 언제나 하나의 통화에만 연결할 수 있지만 동시에 여러 통화 를 보류할 수 있습니다. 단, 전화 시스템은 받을 수 있는 수신 통화 수를 제한합니다.

·

225 224 세부 정보 표시 등)을 사용하여 통화를 제어할 수 있습니다.

- · 는 경우, 전화 시스템은 사용자가 추가 수신 통화에 대해 <u>통화중<sup>5224</sup>인 것처럼 이 통화를 처리합니다.</u>
- · 있습니다. 이렇게 하는 경우 일부 통화가 표시되지 않으며 전화의 화면 표시 버튼으로 제어할 수 없습니다.
- 화면 표시 버튼이 없는 전화

사용 중인 전화에 화면 표시 버튼이 없는 경우 시스템 관리자가 설정한 통화 대기 중 설정에 따라 수신할 수 있는 통화 수가 제 어됩니다.

- · 리한 이후에는 추가 수신 통화가 있으면 전화 시스템에서 사용자를 <u>통화중<sup>5224</sup>으로 처리합니다. 단, one-X Portal를 사용</u> 하여 계속해서 추가 발신 통화를 걸 수 있습니다.
- 통화 대기 중 설정을 <u>사용할 수 없는 경우</u>, 하나의 통화에 연결되어 대화 중이면 전화 시스템은 사용자를 <mark>통화중<sup>》224</sup></mark> 처리합니다. 단, one-X Portal를 사용하여 계속해서 추가 발신 통화를 걸 수 있습니다.

참고

- 1. 사용자는 동시에 하나의 통화에만 연결될 수 있습니다. 다른 통화에 연결하는 경우(전화 걸기, 통화 응답, 통화 언파크, 보류 중인 통화 재개 등) 연결되어 있는 기존 통화가 자동으로 보류 중으로 설정됩니다. 이를 자동 보류라고 합니다. 시스템 관리 자<sup>5223</sup>는 시스템 전체에서 **자동 보류**를 비활성화할 수 있습니다. 이 경우 통화에 연결하면 현재 통화의 연결이 끊깁니다.
- 2. 파크된 통화는 포함되지 않습니다. 보류 중인 통화와는 다르게 전화에서 보류되는 것이 아니라 전화 시스템에서 파크됩니다.

#### 3.14 통화 레코딩

전화 시스템이 Voicemail Pro 음성 메일 시스템과 연결되어 있는 경우 통화를 레코딩할 수 있습니다.

- ·<br>·<br>· • 기본적으로, 발신자는 통화 레코딩 경고를 듣게 됩니다. 다른 통화자를 레코딩 중인 통화에 초대하면(예: 다자간 통화 시작) 경 2 5
- 
- 

1.

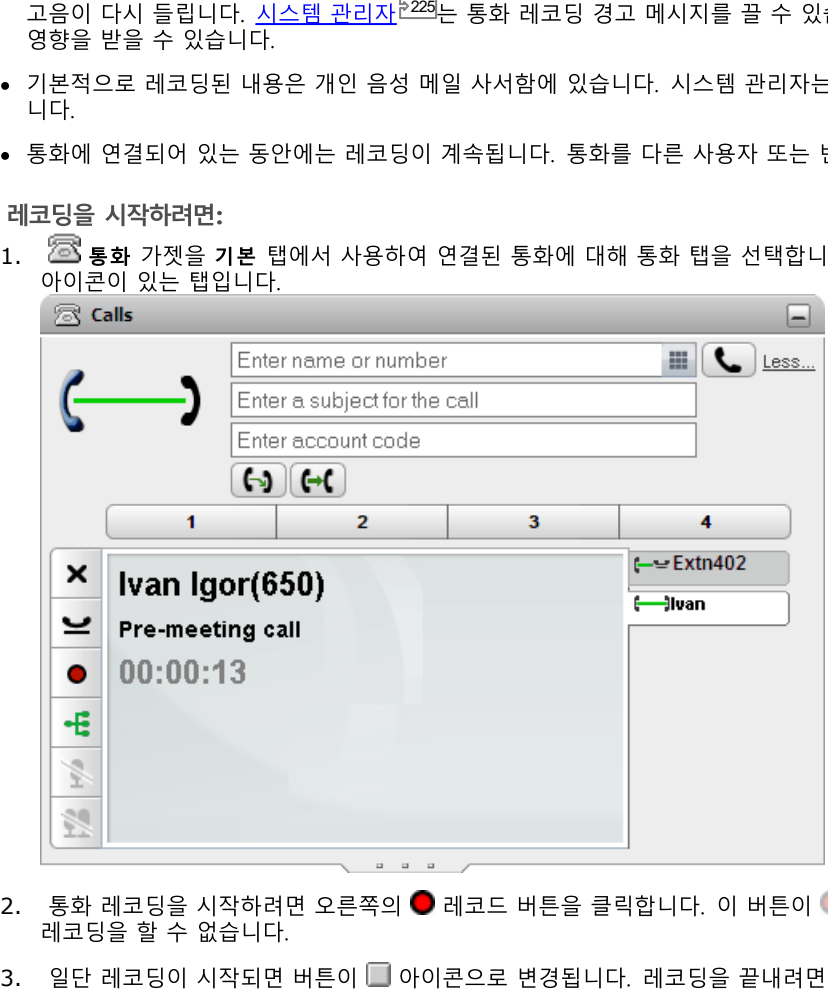

- 2. 통화 레코딩을 시작하려면 오른쪽의 레코드 버튼을 클릭합니다. 이 버튼이 아이콘으로 표시되는 경우 몇 가지 이유로
- 중에 통화 레코딩이 일시 중지됩니다.

## 3.15 통화 호 전환

one-X Portal를 사용하여통화를 호 전환할 수 있습니다. 호 전환에는 여러 유형이 있습니다.

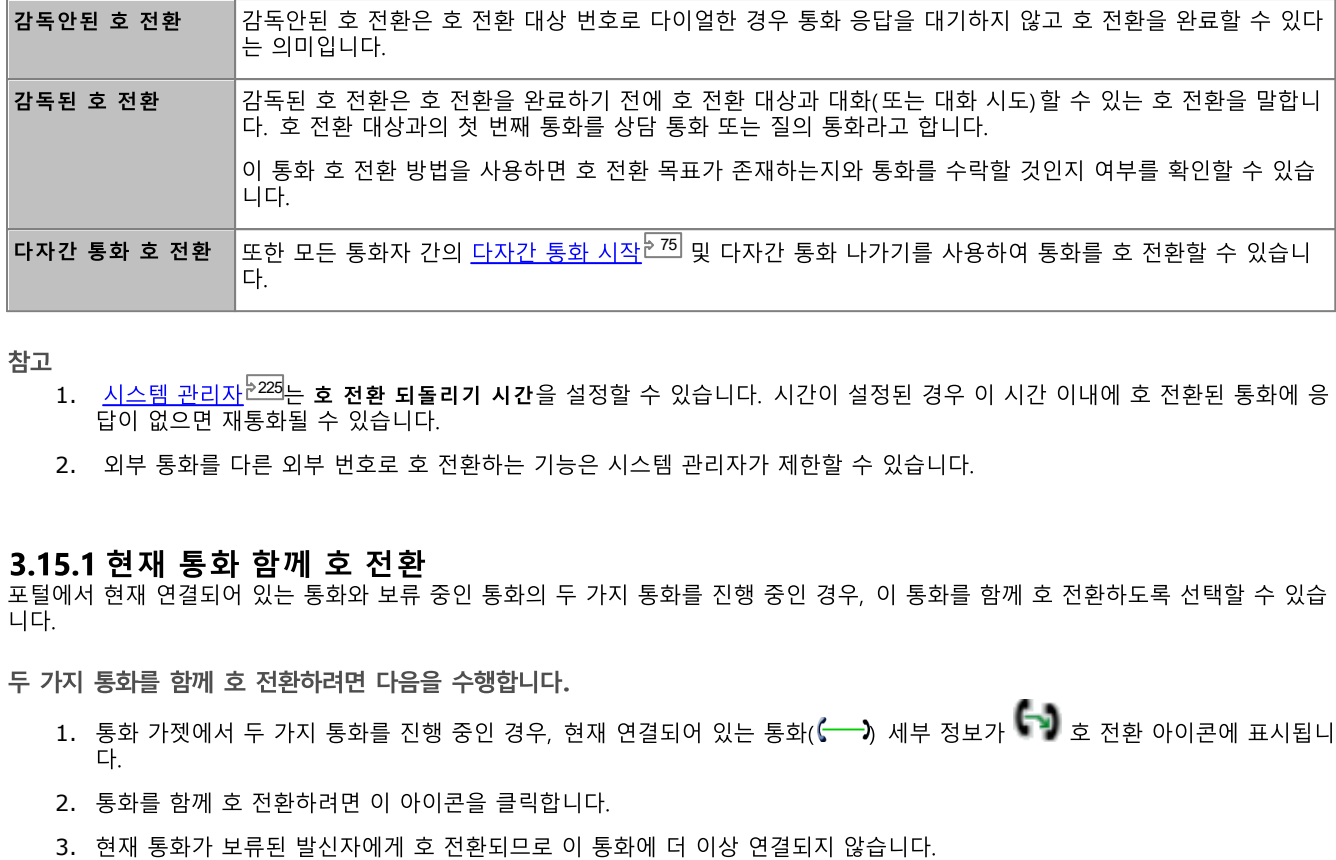

- 1. <u>시스템 관리자<sup>1225</sup></u>
- 2. 외부 통화를 다른 외부 번호로 호 전환하는 기능은 시스템 관리자가 제한할 수 있습니다.

- 1. 통화 가젯에서 두 가지 통화를 진행 중인 경우, 현재 연결되어 있는 통화(<mark>←─→</mark>) 세부 정보가 ┗━┛ 호 전환 아이콘에 표시됩니
- 2. 통화를 함께 호 전환하려면 이 아이콘을 클릭합니다.
- 

#### 3.15.2 감독안된 호 전환하기

감독안된 호 전환은 호 전환 대상 번호로 다이얼한 경우 통화 응답을 대기하지 않고 호 전환을 완료할 수 있다는 의미입니다.

감독안된 호 전환을 수행하려면

—— ————— · → · ·—<br>1. <mark>23</mark> 통화 가젯을 기본 탭에서 사용하여 호 전환할 통화의 통화 탭을 선택합니다. ❤️ 를 클릭하여 통화를 보류 상태에서 재개 합니다.

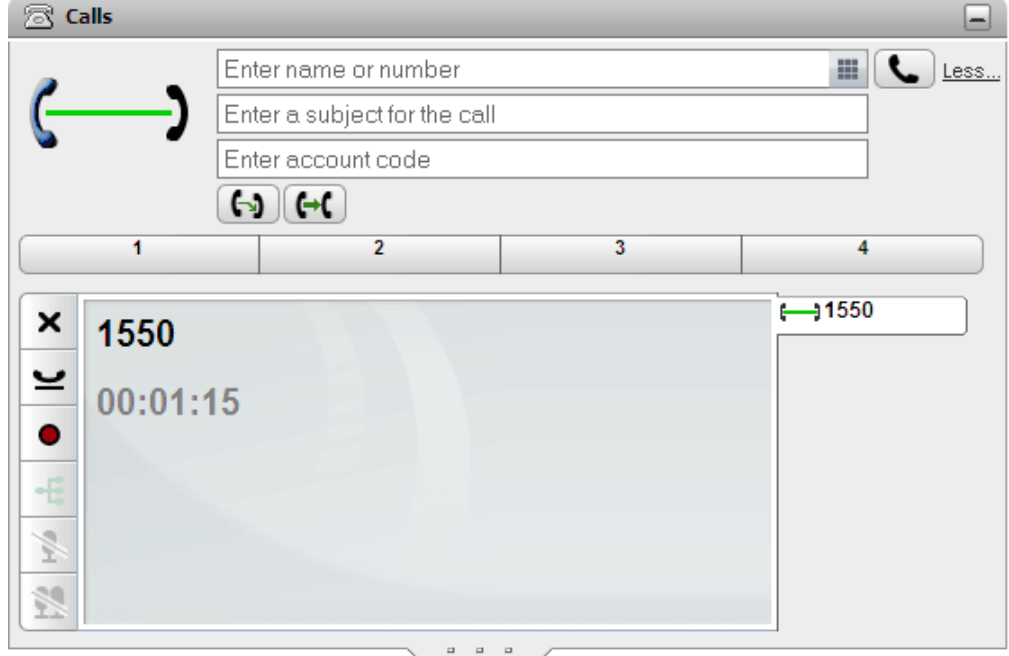

- 2. 2 통화 가젯 맨 위에 있는 텍스트 상자를 사용하여 호 전환할 번호를 입력하고 ←← 버튼을 클릭합니다.
	- 또는 <u>디렉토리 가젯<sup>匕103</sup></u>
- 3. 통화가 호 전환됩니다.

참고

- 1. <u>시스템 관리자<sup>[225</sup></u> 답이 없으면 재통화될 수 있습니다.
- 2. 외부 통화를 다른 외부 번호로 호 전환하는 기능은 시스템 관리자가 제한할 수 있습니다.

#### 3.15.3 감독된 호 전환

감독된 호 전환은 호 전환을 완료하기 전에 호 전환 대상과 대화(또는 대화 시도)할 수 있는 호 전환을 말합니다. 호 전환 대상과의 첫 

이 통화 호 전환 방법을 사용하면 호 전환 목표가 존재하는지와 통화를 수락할 것인지 여부를 확인할 수 있습니다.

#### 감독안된 호 전환을 수행하려면

 $\overline{\text{23}}$  통화 가젯을 기본 탭에서 사용하여 호 전환할 통화의 통화 탭을 선택합니다.  $\overset{\text{4D}}{\blacktriangleleft}$ 를 클릭하여 통화를 보류 상태에서 재개  $1.$ 합니다

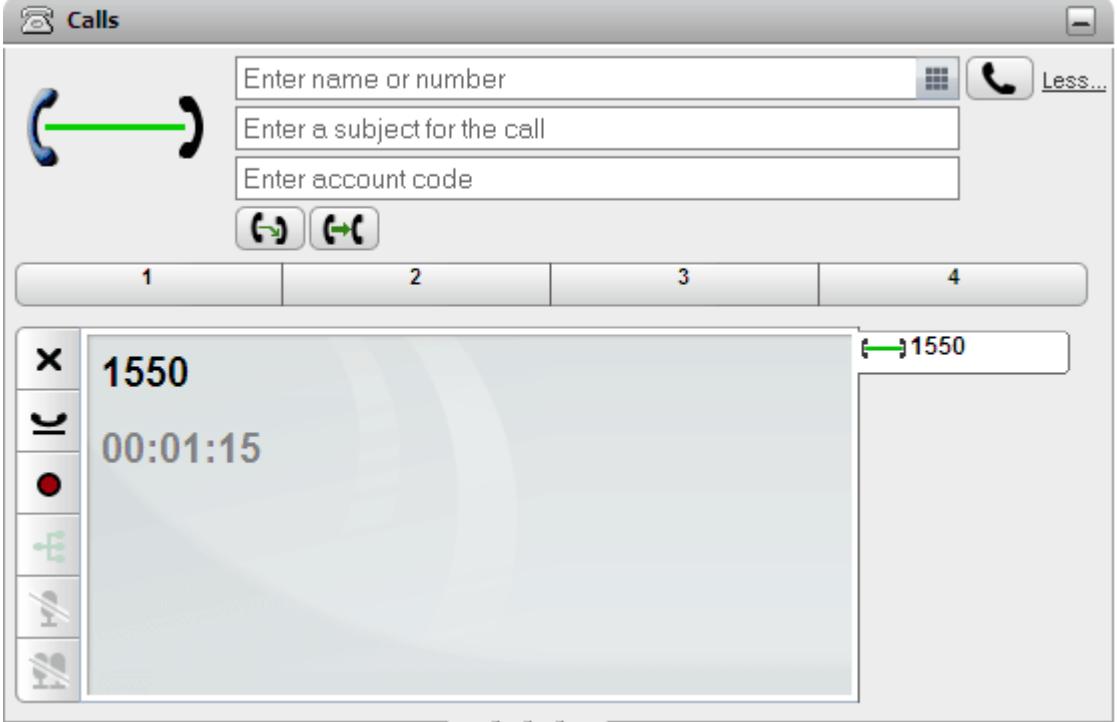

- 2. 23 통화 가젯 맨 위에 있는 텍스트 상자를 사용하여 호 전환할 번호를 입력하고 ▶️ 버튼을 클릭합니다.
	- 또는 디렉토리 가젯<sup>동103</sup>에서 연락처를 찾고 해당 연락처 위를 커서로 가리키 다음 ┗️\$ 상담 아이콘을 클릭하여 연락처의
- 3. 현재 통화가 보류 상태입니다. 통화가 대상으로 호 전환되는 진행률을 소리로 들을 수 있습니다. 응답을 받은 통화를 질의 또 는 상담 통화라고 합니다.
	- 다른 상대방이 호 전화을 수락하기를 원할 경우: 보류된 통화에서 ᢏ━━━━━ 탭을 클릭합니다. 호 전환 완료 ━━━━━ 버튼을 클릭합니다.
	- 다른 통화자가 응답하지 않거나 호 전환을 수락하지 않으려는 경우: 문의 통화를 종료하려면 **╳** 버튼을 클릭합니다. 보류 중인 통화에서ς━━❤ 탭을 클릭합니다. 보류 중인 통화 재개 ❤️ 을 클릭합니다.
	- 여러 통화 간 전환: ㅋㅋ ㅎㅋ ㄴ ㄴㄹ.<br>현재 보류된 통화 탭에서 ❤️ 버튼을 사용하여 통화 간에 전환할 수 있습니다. 단, 원래 통화를 보류 설정한 다음 न्दे 이

#### 참고

- 1. 시스템 관리자<sup>5225</sup>는 호 <mark>전환 되돌리기 시간</mark>을 설정할 수 있습니다. 시간이 설정된 경우 이 시간 이내에 호 전환된 통화에 응 답이 없으면 재통화될 수 있습니다.
- 2. 외부 통화를 다른 외부 번호로 호 전환하는 기능은 시스템 관리자가 제한할 수 있습니다.

#### 3.15.4 디렉토리를 사용한 통화 호 전환

#### 디렉토리에서 전화를 호 전환하려면:

1. ■ 디렉토리 가젯을 사용하여현재 통화를 호 전환할 참가자를 찾습니다. 이름을 클릭하면 이름 세부 정보가 표시됩니다.

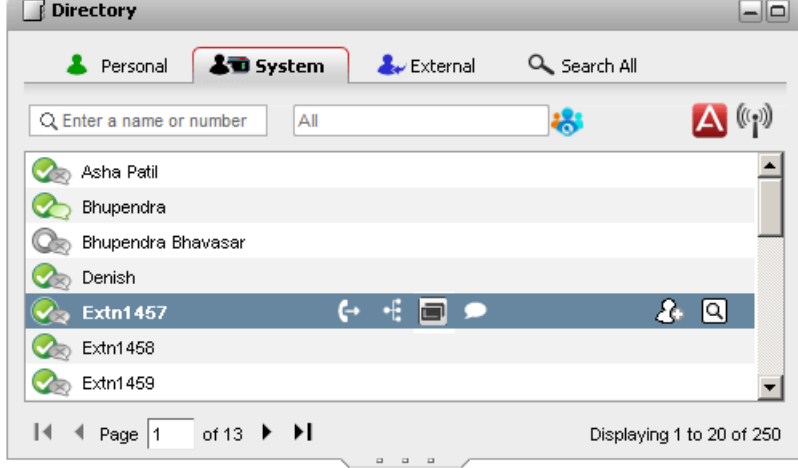

- 2. 이미 연결된 통화가 있으므로 디렉토리 연락처 위에 커서를 놓으면 추가 옵션이 표시됩니다.
	- $\overline{C}$   $\overline{C}$   $\overline{Q}$   $\overline{Q}$   $\overline{Q}$   $\overline{Q}$   $\overline{Q}$

호 전환 아이콘을 사용하여 연락처의 기본 번호로 간단하게 <u>감독안된 호</u> 전환<sup>등51</sup>을 수행합니다.

 $\cdot$   $\alpha$   $_{8}$   $_{8}$   $_{2}$ 

상담 아이콘을 사용하여 연락처의 기본 번호로 <u>감독된 호 전환<sup>문52</sup>을</u> 시작합니다.

 $\bullet$ 

<mark>다.</mark><br>다자간 통화 아이콘을 사용하여 사용자, 보류 중인 통화 및 연락처의 기본 번호와 다자간 통화를 수행합니다.

• 【圓 대체 번호:<br>- 이 아이콘이 표시되면 연락처에 대체 번호가 있다는 표시입니다. 이 아이콘을 클릭하여 이 번호에 대해 사용 가능한 통화 옵션을 선택할 수 있습니다.

#### 3.16 통화 파크

일반적으로 통화를 보류 중으로 설정하면 통화를 재개하기만 할 수 있습니다. 통화 파크는 통화 보류와 비슷합니다. 단, 통화를 파크하 는 데 사용한 파크 슬롯 번호 또는 이름을 다른 사용자가 아는 경우 파크된 통화를 재개할 수 있습니다. one-X Portal에는 4개의 파크 서 통화를 파크하고 통화를 파크 슬롯에서 파킹한 시기를 확인할 수 있으며 슬롯에서 파크된 통화를 언파크할 수 있습니다.

Small Community Network와 같은 여러 사이트의 텔레포니 네트워크에서 통화를 파크 및 언파크할 수 있습니다.

예를 들어 슬롯 1에서 통화를 파크하는 경우, 로컬 텔레포니 네트워크 및 Small Community Network의 사용자가 통화를 언파크할 .<br>수 있습니다. 시스템은 동일한 슬롯을 지닌 로컬 텔레포니 네트워크 또는 Small Community Network에 구성된 사용자용으로 슬롯 1에서 파크된 통화를 표시합니다.

참고

- 1. 통화를 파크하고 파크된 상태로 너무 오래 두면 재통화가 됩니다. 기본값은 5분 후에 재통화하는 것이지만 시스템 관리 자<sup>2235</sup>가 이 값을 조정할 수 있습니다. 사용자 전화로 재통화하는 파크된 통화를 끊을 수 없습니다.
- 2. Small [Community](#page-224-0) Network<sup>+225</sup>

#### 3.16.1 파크 슬롯 구성

--------<br>one-X Portal에는 네 가지 파크 슬롯 버튼이 있습니다. 전화 시스템 파크 슬롯을 버튼으로 구성할 수 있습니다. 사용하는 번호나 이름<br>이 다른 사용자가 사용하는 번호나 이름과 일치하는 경우, 다른 사용자가 파크 슬롯에서 파킹한 통화를 볼 수 있습니다. 이 버튼을 사 용하여 통화를 언파킹할 수 있습니다. 마찬가지로 다른 사용자도 사용자가 파킹한 통화를 보고 언파킹할 수 있습니다.

파크 슬롯을 구성하려면:

- 1. 구성탭에서 텔레포니를 선택합니다.
- 2. 파크 슬롯 섹션에서 파크 슬롯 번호 또는 파크 슬롯 이름을 입력합니다. 기본적으로 파크 슬롯은 1부터 4까지 이름이 지정되 어 있습니다.
	- ·
- 3. 저장 을 클릭합니다.

#### 3.16.2 통화 파크

- 통화를 파크하려면:
	- 1. 28 통화 가젯을 기본 탭에서 사용하여 파크하려는 통화를 나타내는 탭을 선택합니다.

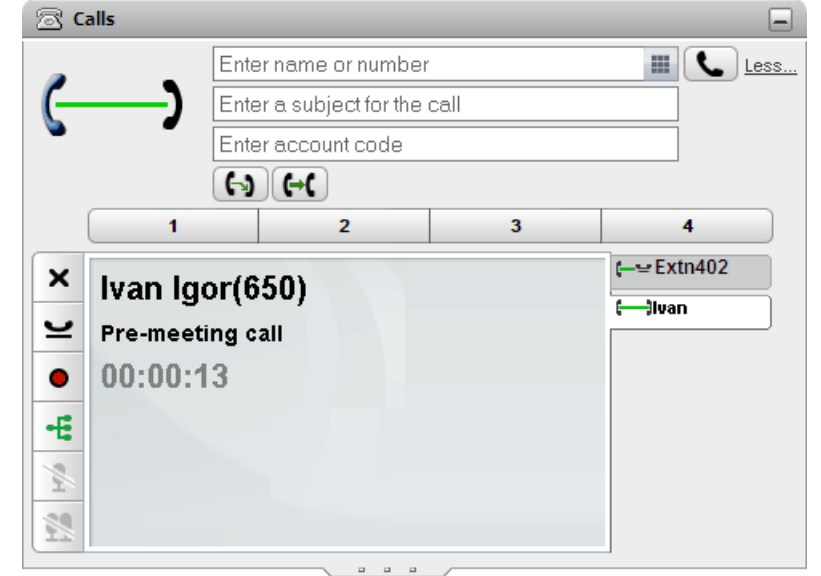

2. 2 통화 가젯 중간에서 파크 버튼 중 하나를 클릭합니다.

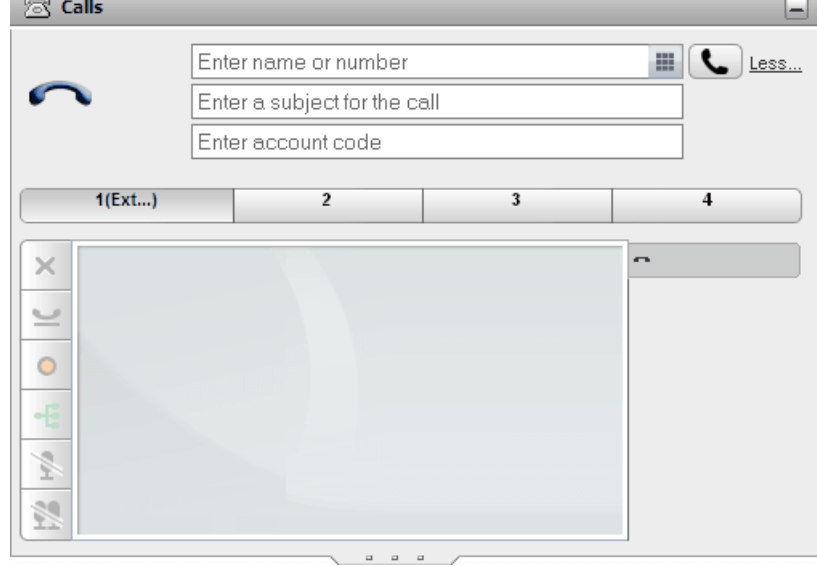

3. 통화가 파크되고 이제 버튼에 시스템 파크 슬롯이 사용 중임이 나타납니다.

참고

1. 통화를<br>TLP 225

## 3.16.3 통화 언파크

통화를 언파크하려면:

1. <sup>38</sup>통화 가젯(기본 탭)을 사용하면 중앙에 있는 파크 버튼에 파크된 통화가 있는지 여부가 표시됩니다.

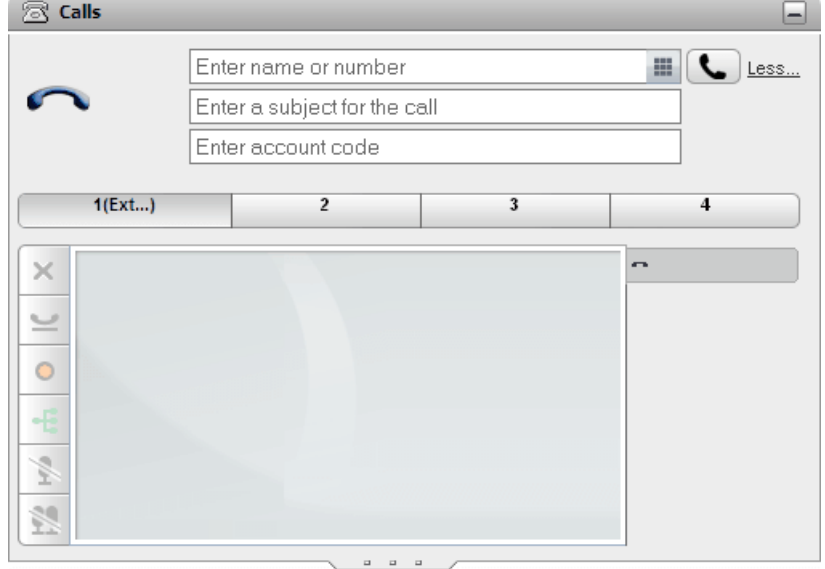

- 2. 이 버튼 위에 커서를 놓으면 알 수 있는 경우 파크된 발신자의 이름 및 번호가 표시됩니다.
- 3. 파크된 통화 버튼을 클릭하여 통화를 언파크합니다.

#### 3.17 추가 숫자 다이얼링

전화가 연결되었으면 외부 음성 메일 시스템에 전화를 걸 때와 같이 통화의 먼 끝에서 들려야 하는 추가 숫자를 다이얼링해야 할 수도 있습니다.

• 참고: 활성 통화의 경우에만 DTMF 신호를 보낼 수 있습니다. 통화를 보류 중으로 설정한 경우 및 통화중인 당사자가 SIP 전화 를 사용하는 경우 DTMF 신호를 전송할 수 없습니다.

추가 DTMF 숫자를 다이얼링하려면:

 $1.$ 

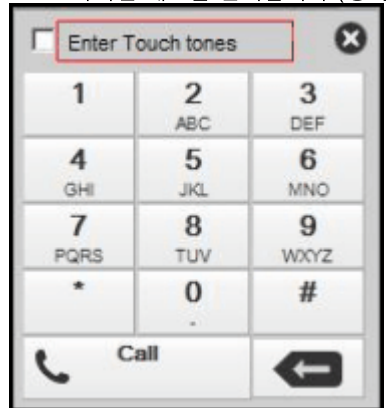

- 2. 터<mark>치톤 입력</mark> 옵션을 선택합니다. 활성 상태인 동안 다이얼 패드에서 다이얼링한 추가 숫자는 새 통화를 시작하는 데 사용되<br>는 것이 아닌 현재 활성 통화로 전송됩니다.
- 3. 다이얼 패드에서 숫자 및 문자를 클릭하여 추가 DTMF 숫자를 전송합니다.

터치톤 옵션을 사용하려면 DTMF 신호를 전송한 후 다이얼 패드를 닫습니다. 시스템에서 터치톤 옵션이 꺼집니다.

#### 3.18 방해 금지

이 상태를 선택한 경우 <mark>방해 금지 예외<sup>》147</sup>에</mark> 추가하여 표시해 둔 선택 번호에서 걸려오는 통화만 수신합니다. 모든 다른 발신자는 가 능한 경우 음성 메일로 라우팅되거나 기타 경우에는 통화중 알림음을 수신합니다. 방해 금지 상태에서도 전화를 걸 수 있습니다.

방해 금지를 설정하려면:

- 1. 오른쪽 위에서 Available \* 상태 선택기를 클릭합니다.
- $2.$ *방해 금지* 를 선택합니다.
- 3. 상태 아이콘이 ( ) 방해 금지로 변경됩니다.

방해 금지를 설정 해제하려면:

- 1. 오른쪽 위에서 Available ▼ 상태 선택기를 클릭합니다.
- $\overline{2}$ *대화 가능* 또는 *오프라인* 중에서 선택합니다.
- $\overline{\mathbf{3.}}$  상태 아이콘이 $(\mathscr{O})$  대화 가능 또는  $(\mathbb{X})$  오프라인으로 변경됩니다.

#### 3.18.1 방해 금지 예외

------- - - - - - - -<br>사용자가 방해 금지를 사용<sup>는58]</sup>으로 설정한 경우에도 이 목록에 있는 번호에서 통화를 발시하면 여전히 전화 벨이 울릴 수 있습니다. 그러나, 사용자가 여전히 '방해 금지' 중인 상태로 표시됩니다.

이 사항은 내선 번호로 직접 걸려온 통화에만 적용되며 멤버로 속한 헌트 그룹<sup>5224</sup>에 걸려온 통화에는 적용되지 않습니다.

one-X Portal를 사용하여 개인 및 시스템 디렉토리의 번호를 예외 목록에 추가할 수 있습니다. 예를 들어 시스템 관리자가 전화에서 번호를 추가한 경우와 같이 다른 방식으로 추가된 번호도 표시되며 one-X Portal를 사용하여 삭제할 수 있습니다.

방해 금지 예외를 구성하려면:

- 1. 구성 탭에서 방해 금지 예외를 선택합니다.
- 2. 예외 목록의 번호가 개인 또는 시스템 디렉토리의 번호와 일치하는 경우 예외 목록이 표시되며 이름도 예외 목록에 표시됩니 다.
	- 디렉토리에서 번호를 추가하려면

- 번호를 제거하려면 예외 목록에서 번호를 제거하려면 번호 옆의 X를 클릭합니다.
- 3. 저장을 클릭합니다.

참고

- 1. 번호만 예외 목록의 일부로 저장되며 이름은 저장되지 않습니다. 목록에 표시되는 이름은 디렉토리 연락처의 <u>기본 전화<sup>6226</sup></u>번 호에 따라 예외 목록에서 one-X Portal와 일치하는 번호를 사용하여 매핑됩니다. 디렉토리 연락처가 예외 목록의 번호와 더 이상 일치하지 않는 경우 이름이 표시되지 않습니다.
- 2. one-X Portal에서는 현재 와일드카드 N과 X를 입력할 수 없으며 이때 N은 번호를 표시하고 X는 단일 숫자를 표시합니다.<br>예를 들어, 5551000에서 5551099까지의 모든 번호가 허용되며 예외 번호는 55510XX 또는 55510N 중 하나로 추가합니

#### 3.19 계정 코드 추가

통화에는 연관된 계정 코드가 있을 수 있습니다. 이 계정 코드는 통화 종료 시 전화 시스템의 통화 로그 출력에 포함되며 통화 청구서 와 같은 용도에 사용될 수 있습니다.

one-X Portal를 사용하면 전화를 걸거나 통화를 호 전환할 때 계정 코드를 추가할 수 있습니다. 또한 <u>통화 세부 정보<sup>》331</sup>에</u> 있는 통화<br>와 현재 연관된 계정 코드가 표시됩니다. 포털을 통해 계정 코드를 현재 연결된 통화에 추가하거나 기존 계정 코드로 통화를 변경할 수 있습니다.

#### 통화에 계정 코드를 추가하려면

- 1. 통화 세부 정보 디스플레이에서 20 아이콘을 클릭합니다.
- 2. 통화에 대한 계정 코드를 입력합니다.

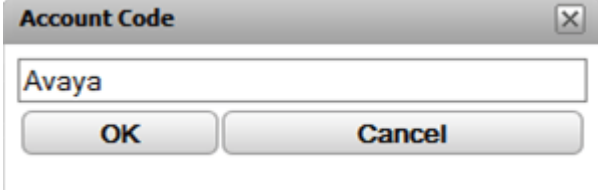

- 3. 확인 을 클릭합니다.
	- 계정 코드가 전화 시스템의 유효한 코드와 일치하지 않는 경우, 메뉴에 ‼ 기호가 표시됩니다. 취소를 클릭하거나 유효한 계정 코드를 입력합니다.
	- 계정 코드가 유효한 경우, 통화 세부 정보에 추가됩니다.

## 3.20 헌트 그룹 대기염 보기

헌트 그룹 대기열 탭(대기열 및 상담원 제어 가젯)을 사용하여 최대 5개의 다른 헌트 그룹 대기열을 모니터링할 수 있습니다. 이렇게 

각 대기열에 대해 대기 통화 수와 최대 대기 통화 시간에 따라 알람 수준을 구성할 수 있습니다. 그런 다음 대기열을 사용하여 대기열 통화에 응답할 수 있습니다. 또한 가젯을 사용하여 표시할 대기 중인 통화를 필터링할 수 있습니다.

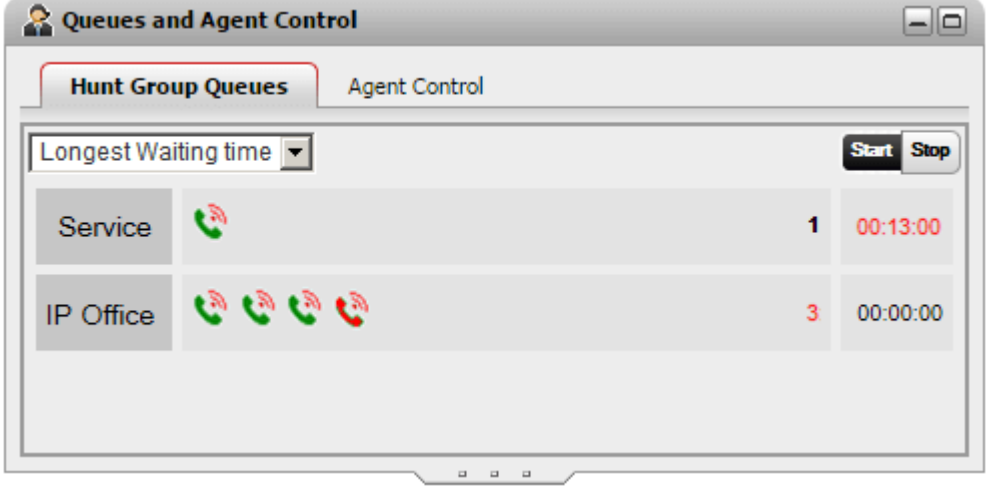

각 헌트 그룹의 대기열 디스플레이에는 해당 그룹에 대한 모든 대기 통화 아이콘이 표시됩니다. 가젯의 오른쪽 측면에 대기 통화 수가 표시되며 최대 대기 통화의 대기 시간이 표시됩니다.

#### 최대화된 대기열 디스플레이

<mark>대기열 및 상담원 제어</mark> 가젯이 <u>최대화<sup>등27</sup>(</u>□ 아이콘 사용)되면, 각각의 대기 상태에 있는 통화도 통화 정보를 포함하도록 확장됩니다

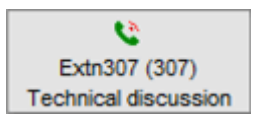

대기열 알람 디스플레이

<u>모니터링하도록 구성<sup>문146</sup>한 각 헌트 그룹에 대해 두 개의 알람 임계값을 설정할 수도 있습니다.</u>

- 대기열 통화 수 이 알람은 헌트 그룹에서 응답할 때까지 대기하는 대기열 통화 수를 초과한 경우 트리거됩니다. 알람이 트리거된 경우 추 가 대기열 아이콘이 녹색에서 빨간색으로 변경됩니다. 또한 대기 통화 수 아이콘도 빨간색으로 변경됩니다.
- 최장 대기 시간

대기열 모니터링을 시작하려면

1. 시작 버튼을 클릭합니다.

대기열 모니터링을 중지하려면

1. 중지 버튼을 클릭합니다.

통화 세부 정보를 보려면

1. 대기 중인 통화 아이콘 위를 커서로 가리킵니다. 가능한 경우 통화 세부 정보(이름, 번호 및 주제)가 표시됩니다.

대기 중인 통화에 응답하려면

1. 대기 통화 아이콘을 클릭합니다. 대기열에 있는 첫 번째 통화가 응답됩니다..

대기 중인 통화를 필터링하려면

필터 드롭다운을 사용하여 각 대기열에 대해 표시할 통화를 필터링합니다. 표시된 통화를 반영하도록 대기 통화 수와 최대 대기 통화 시간이 조정됩니다.

- 1. 가젯의 왼쪽 맨 위에서 드롭다운 목록을 클릭하여 대기 통화 디스플레이에 적용할 필터링을 선택합니다.
	- 최장 대기 시간: 모든 통화 대기의 세부 정보를 확인합니다.
	- 발신자 이름 쉼표로 구분된 값 집합을 입력한 다음 이 값을 사용하여 발신자 이름과 일치하도록 표시되는 통화를 필터링합니다.
	- 주제:
	- 쉼표로 구분된 값 집합을 입력하여 통화와 연관된 주제에 따라 표시되는 통화를 필터링합니다.
	- 통화 우선순위:
	- 드롭다운 메뉴를 사용하여 통화를 우선순위에 따라 필터링합니다. 우선순위는 전화 시스템에서 통화에 할당한 값입니다.
- 2. Q 아이콘을 클릭하여 필터를 적용합니다(즉시 적용된 최대 대기 제외). 지정된 기준과 일치하는 통화가 있는 경우에만 이 아이콘을 사용할 수 있습니다.

## 3.21 그룹 상태 제어

대기열 및 상담원 제어 가젯의 상담원 제어를 사용하여 헌트 그룹에 대한 현재 멤버십 상태를 확인할 수 있습니다. 시스템 관리자가 허 용하는 경우 상태를 변경할 수도 있습니다.

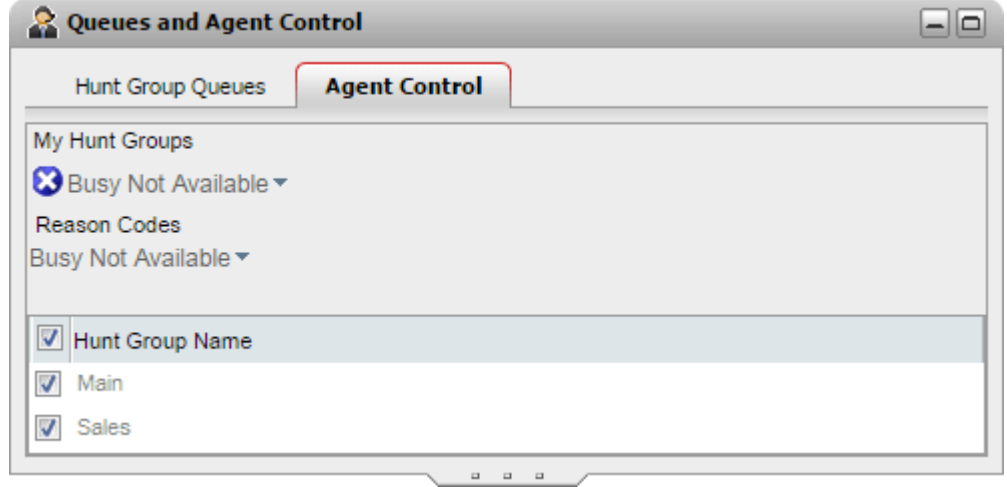

#### 상담원 상태 변경

표시되는 상담원 상태는 사용자와 전화 시스템에서 모두 제어됩니다. 예를 들어 각 통화에서 상태가 짧은 시간 동안 *통화 후 작업*으로 자동으로 변경되고 나면 *사용 가능*으로 자동으로 다시 변경됩니다. 그러나 필요한 경우 이를 변경할 수도 있습니다. 예를 들어 통화 후 작업을 마친 경우 상태를 다시 *사용 가능*으로 수동으로 변경할 수 있습니다.

• 사용 가능

이 상태에서는 아직 통화중이 아닌 경우 그룹 통화를 받고 답할 수 있습니다. 이 상태는 one-X Portal 자체에서 사용되는 프레 즌스 상태인 "*통화 가능*"과는 다르다는 점을 유의하십시오.

#### • 통화 후 작업

이 상태는 그룹 통화 후에 사용되며 통화 레코딩 완료와 같은 작업을 수행할 수 있습니다. 이것은 임시 상태로 적용되며 시스템 관리자가 설정한 시간이 지나면 전화 시스템에서 자동으로 취소됩니다.

#### • 통화중 대화 불가

로그인 상태를 유지하고자 하나 그룹 통화 받기를 중지하고 싶을 때 이 상태를 선택합니다. 전화 시스템에서 사용할 수 있는 코 드 집합에서 이유 코드를 선택하라는 메시지를 받게 됩니다.

#### 그룹 멤버십 활성화/ 비활성화

내 헌트 그룹 섹션은 사용자가 멤버인 그룹을 표시합니다. 목록에서 일부 또는 모든 그룹의 현재 멤버십을 활성화 또는 비활성화할 수 있습니다. 멤버십이 현재 활성 상태로 된 경우 대기열의 통화만 받습니다.

전화 시스템 관리자는 멤버십 상태를 변경할 수 있는 그룹을 구성합니다. 기본적으로 이 그룹은 지정되어 있지 않습니다. 헌트 그룹 이 

목록 상단에 있는 확인란은 멤버십을 변경할 수 있는 모든 그룹에 대한 멤버십을 활성화/비활성화합니다.

## 3.22 트위닝 통화 제어

모바일 트위닝을 사용하면 일반 내선 번호 및 다른 번호 모두를 사용하여 수신 통화 경고를 받을 수 있습니다. 시스템 관리자는 사용자 별로 이 기능을 사용할 수 있는지 여부를 제어합니다.

모바일 트위닝을 사용할 수 있는 경우, 이 기능을 켜거나 끄고 대상 번호를 현재 one-X Portal <u>프로파일<sup>5118</sup>의</u> 일부로 설정할 수 있습<br>니다. 이 기능은 또한 시스템 관리자가 구성하거나 전화기 메뉴를 통해 구성할 수 있습니다.

모바일 트위닝을 사용하도록 설정한 경우, 통화 가젯에 두 개의 추가 버튼이 표시됩니다.

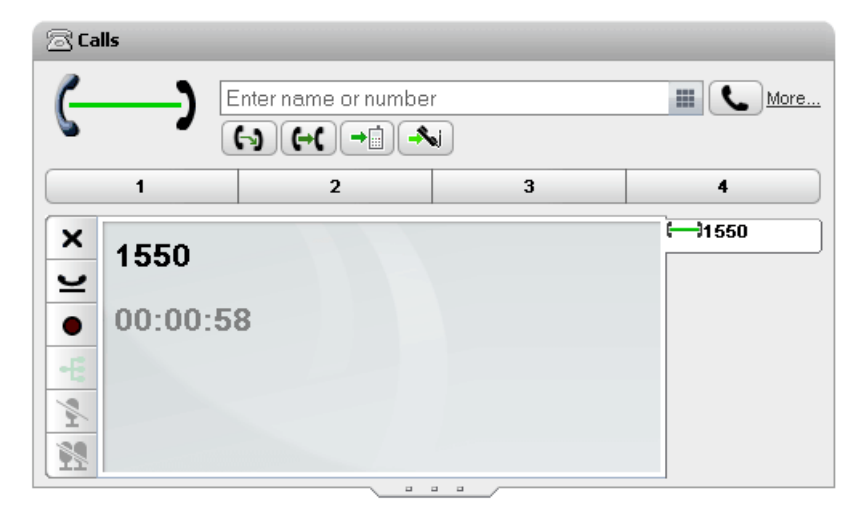

→ ■ 트위닝으로 호 전환

.<br>일반 내선 번호로 통화에 응답한 경우, 이 버튼을 클릭하여 트위닝 번호로 통화를 호 전환할 수 있습니다. 전화 시스템에서 통<br>화를 해당 번호로 호 전환하려고 시도합니다. 응답이 없으면 통화가 일반 내선 번호로 되돌아갑니다. 또한 휴대폰이 통화중이 거나 꺼져 있어 휴대폰의 음성 메일로 통화가 즉시 이동한 경우와 같이 너무 빨리 응답한 경우에도 통화가 내선 번호로 되돌아 갑니다.

# 3 트위닝에서 요청

트위닝 내선 번호로 응답한 통화 트위닝의 경우, 이 버튼을 클릭하여 일반 내선 번호로 다시 호 전환할 수 있습니다.

# **Chapter 4.** 다자간 통화

## 4. 다자간 통화

one-X Portal를 사용하여 다자간 통화를 시작하고 관리할 수 있습니다. 다자간 통화의 통화자는 23 통화 가젯에 나열됩니다.

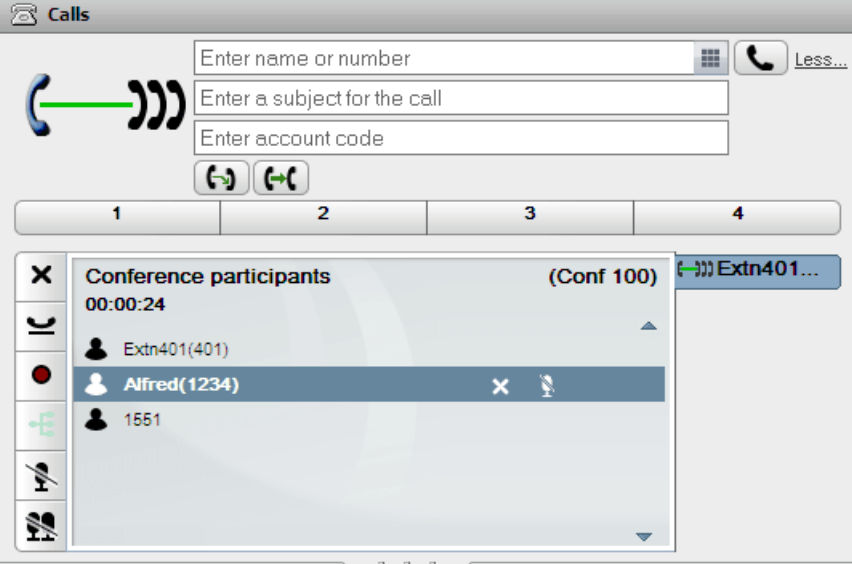

참고

- 1. 최대 다자간 통화 수와 특정 다자간 통화 참가자의 최대 수는 전화 시스템의 총 자원과 이미 진행 중인 다자간 통화 수에 따라<br>결정됩니다. 이 수는 또한 전화 시스템의 다자간 통화 기능을 사용하는 통화 레코딩과 같은 다른 기능으로 인해 제한을 받습 니다.
- 2. 전화 시스템 설정에 따라 모든 내부 사용자가 나가고 외부 사용자만 남은 경우 다자간 통화가 자동으로 종료될 수 있습니다.
- 3. 여러 다자간 통화에 참여한 경우 각 다자간 통화에는 별도의 탭이 있습니다. 최신 상태 변경이 있는 다자간 통화가 전면에 자 동으로 표시됩니다.

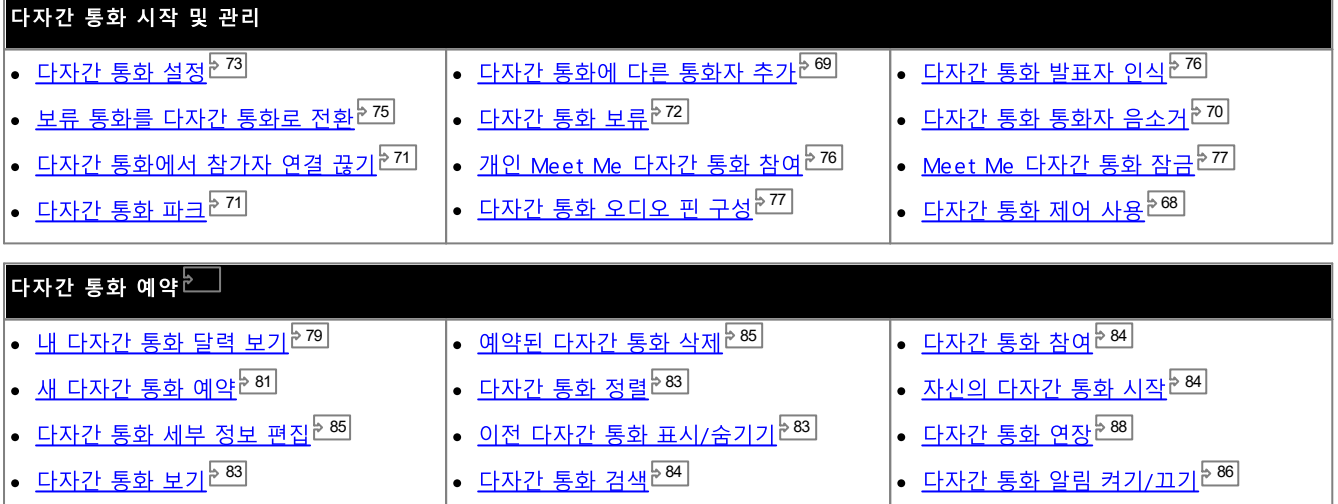

## 4.1 다자간 통화 유형

여러 가지 유형의 다자간 통화가 있습니다. 일부 컨트롤과 기능은 다자간 통화 유형에 따라 다르게 사용될 수 있습니다.

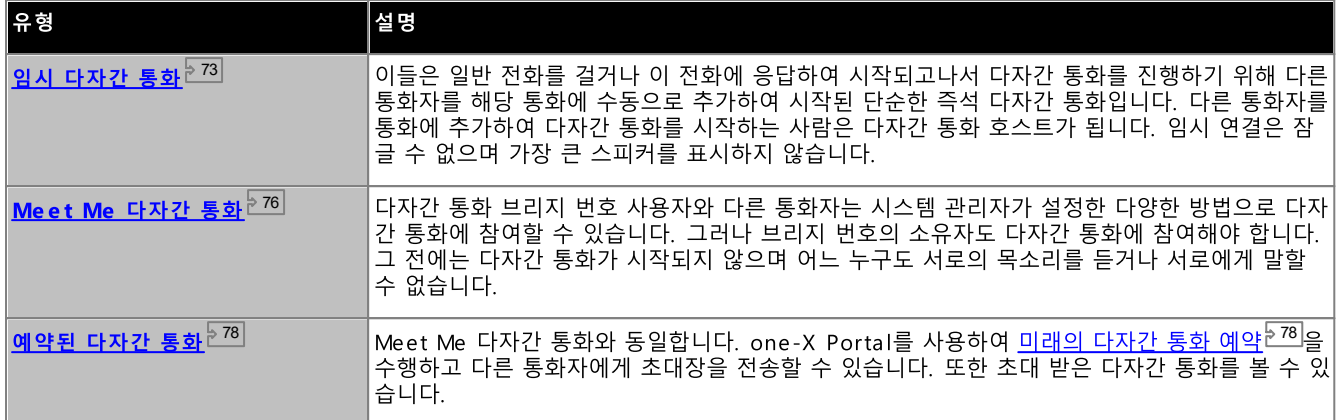

#### 4.2 다자간 통화 호스트

다자간 통화 호스트는 다른 다자간 통화 통화자의 음소거나 통화 끊기와 같은 특수한 기능을 수행할 수 있습니다. 통화 가젯에서 다자 간 통화 호스트가 통화 세부 정보 상단에 표시됩니다.

- 임시 다자간 통화의 경우 다자간 통화 호스트는 다자간 통화를 시작한 사람입니다.
- Meet Me 다자간 통화의 경우 다자간 통화 호스트는 다자간 통화 브리지 번호의 소유자입니다.

## 4.3 다자간 통화 검색

포털 다자간 통화에서는 전화 시스템에서 지원하는 상대방의 최대 번호까지 다자간 통화를 지원할 수 있지만 한 번에 20명의 다자간 통화 상대방만을 표시할 수 있습니다. 따라서, 대규모 다자간 통화의 경우 다자간 통화 상대방을 살펴볼 수 있는 통화 상세 화면 하단 창에 추가 제어 기능이 표시됩니다.

또한, 통화 상세 화면 창 상단에 검색 상자가 표시됩니다. 이 상자는 필수 상대방이 표시되는 페이지를 검색하는 데 사용할 수 있습니 다.

## 4.4 다자간 통화 제어

진행 중인 다자간 통화가 있는 경우 다자간 통화 탭에 여러 종류의 제어 기능이 표시됩니다. 일부는 <u>다자간 통화 호스트<sup>5224</sup>인지 아니</u><br>면 단순히 일반 다자간 통화 멤버인지에 따라 달라집니다.

다자간 통화 버튼

다자간 통화 탭에 있는 버튼을 다음 작업에 사용할 수 있습니다.

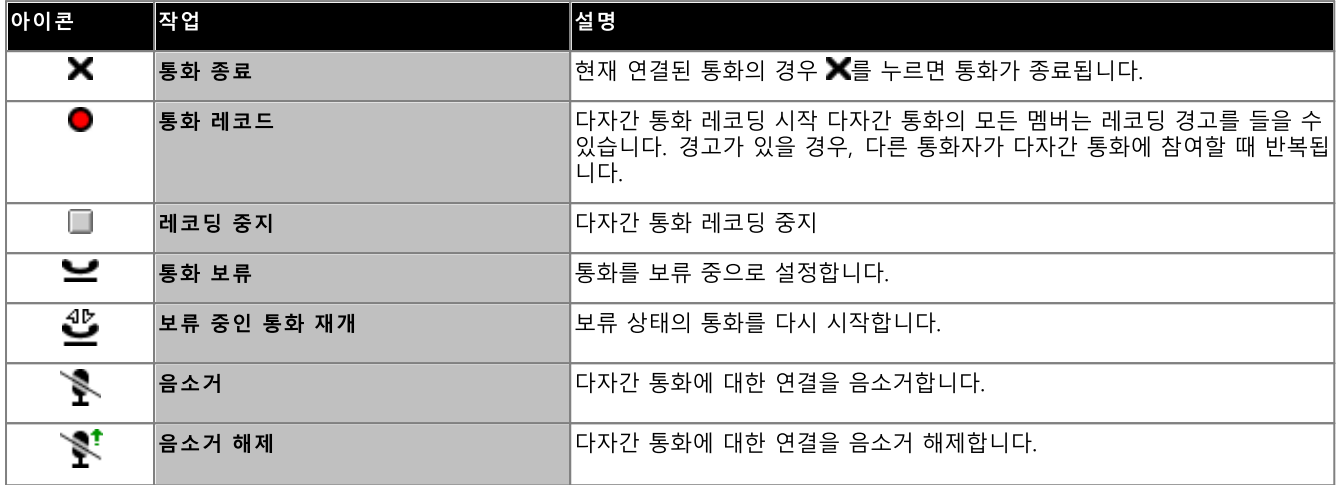

추가 다자간 통화 호스트 버튼

다자간 통화 호스트인 경우 통화 세부 정보 오른쪽 상단에서 사용할 수 있는 다음 추가 제어 기능도 사용할 수 있습니다.

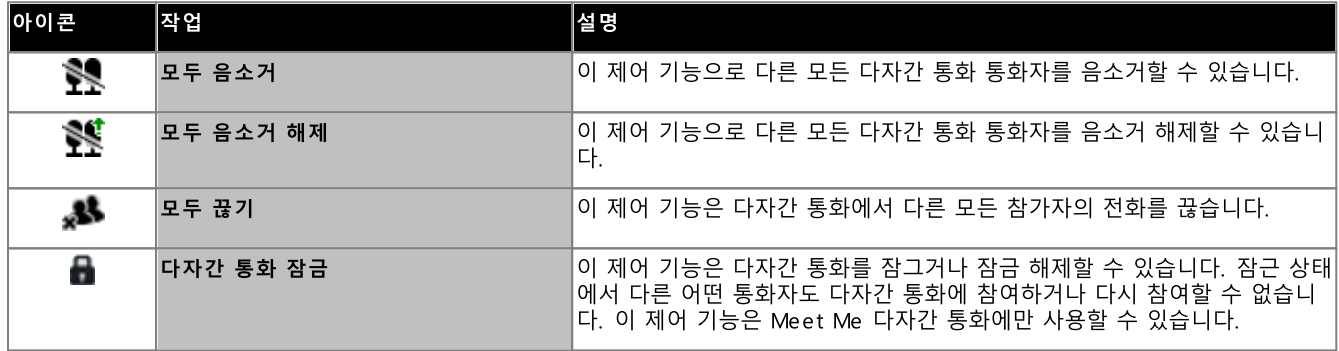

다자간 통화 통화자 아이콘 사용

다자간 통화의 호스트<sup>5224</sup>인 경우. 다자간 통화에서 개별 통화자의 아이콘을 클릭하여 해당 통화자에 대한 작업을 수행할 수 있습니다

다자간 통화에서 참가자 위를 커서로 가리키면 시스템에 수행할 수 있는 작업 목록이 표시됩니다.

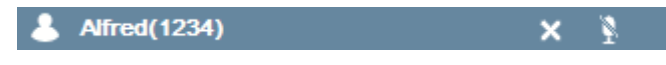

- 다자간 통화에서 참가자의 연결을 끊으려면 ╳ 끊기를 클릭합니다. ▲ 이미지는 참가자가 더 이상 다자간 통화에 참여 하지 않음을 나타냅니다.
- 다자간 통화에서 참가자를 음소거하려면 ♣️® 음소거를 클릭합니다. ♣️® 이미지는 참가자가 음소거로 설정되었음을 나 타냅니다.
- 다자간 통화에서 참가자의 음소거를 해제하려면 【★】 음소거 해제를 클릭합니다.

## 4.5 다자간 통화에 다른 통화자 추가

다자간 통화에 통화자를 추가할 수 있습니다.

#### 다자간 통화의 다른 통화자를 추가하려면:

1. 전화를 걸려는 번호를 입력하고 통화를 클릭합니다. 또는 디렉토리를 사용하여 연락처에 전화를 겁니다.

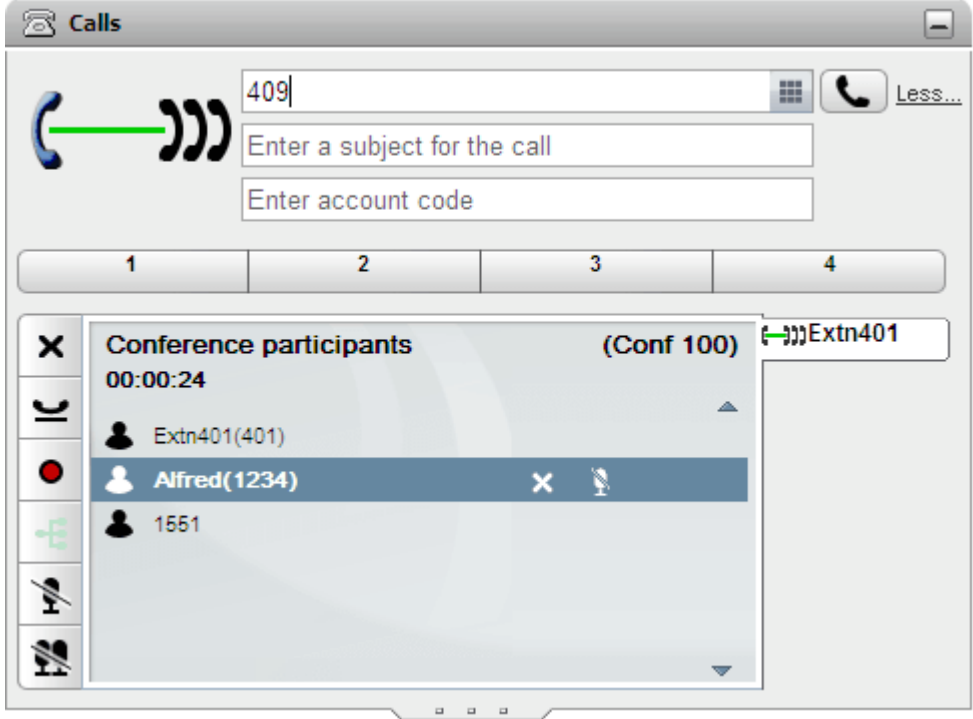

2. 다자간 통화에 대한 연결이 보류 중으로 전환되지만 다른 참가자는 계속해서 대화할 수 있습니다.  $\mathbb{R}$  Calls œ.

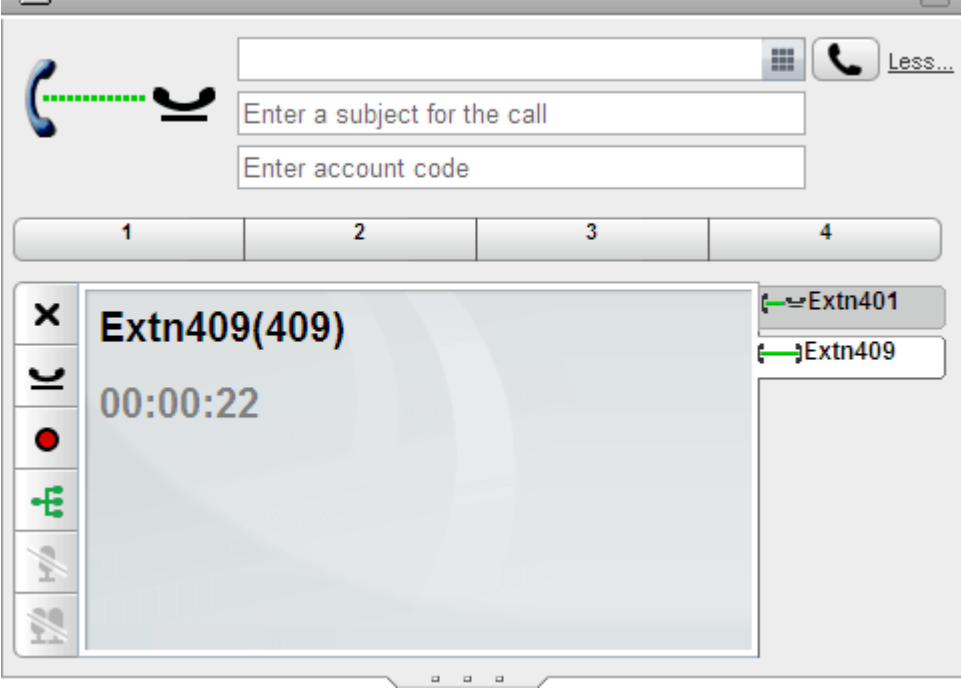

- 다른 통화자가 다자간 통화에 기꺼이 참여하려는 경우 ♥<mark> 이미지를 클릭합니다.</mark>
- 다른 통화자가 응답하지 않거나 다자간 통화에 참여하지 않으려고 하면 ✖를 클릭합니다. 그런 다음 다자간 통화 탭으로

#### 4.6 다자간 통화 통화자 음소거

다자간 통화 호스트<sup>윤224</sup>인 경우, 다자간 통화에서 다른 상대방을 음소거할 수 있으며 그렇지 않은 경우 자신만 음소거할 수 있습니다.

다자가 통화에 연결된 통화자가 음소거 상태인 동안에는 ♣️▒ -음소거된 통화자 아이콘과 함께 표시됩니다.

여기서 상세히 설명하는 음소거 기능은 전화 시스템에서 수행하는 기능입니다. 통화자는 개별 전화기에서 제공하는 음소거 기능을 켜 거나 끌 수 없습니다.

자신을 음소거하려면:

1. 다자간 통화 탭에서  $\sum^{38} 827$  버튼을 클릭합니다. 아이콘이 음소거 상태임을 표시하도록 변경됩니다.

다자간 통화의 다른 통화자를 음소거하려면:

1. 통화 가젯에서 음소거하려는 참가자 위에 커서를 둡니다. 여러 통화 기능 아이콘이 다른 통화자 이름 옆에 나타납니다.

2. ♣️ 음소거를 클릭합니다. 참가자가 음소거되었음을 나타내는 ♣️ 아이콘으로 바뀝니다.

다자간 통화에서 다른 통화자를 음소거 해제하려면:

1. 통화 가젯에서 음소거하려는 참가자 위에 커서를 둡니다. 여러 통화 기능 아이콘이 다른 통화자 이름 옆에 나타납니다.

2. 《<sup>1</sup> 음소거 해제를 클릭합니다.

다자간 통화에서 다른 통화자를 모두 음소거하려면:

- 1. 통화 가젯에서  $\sum_{i=1}^{n} 2^{i}$ 모두 음소거를 클릭합니다.
- 다자간 통화의 다른 통화자를 모두 음소거 해제하려면:
	- 1. 통화 가젯에서  $\sum_{i=1}^{N} 2^{i}$  모두 음소거를 클릭합니다.

#### 4.7 다자간 통화에서 참가자 연결 끊기

2 4

- 1. 통화 가젯에서 끊으려는 참가자 위에 커서를 둡니다. 여러 통화 기능 아이콘이 다른 통화자 이름 옆에 나타납니다.
- 2. X 끊기를 클릭합니다. 참가자 아이콘이 ▲ 표시로 변경되어 해당 참가자는 더 이상 다자간 통화에 나타나지 않습니다.

1. 통화 가젯에서 \* 노 모두 끊기를 클릭합니다.

1. 통화 가젯에서 X 모두 끊기를 클릭합니다.

<u>간 통화 호스트 <sup>122</sup><br>간 통화에서 다른 클<br>1. 통화 가젯에서 통화 가젯에서<br>모든 참가자를 <sup>구</sup><br>모든 참가자를 간에서<br>1. 통화 가젯에서<br>을 다자간 통화 호스트는 여<br>1. 통화 호스트는 여러 기<br>통화 호스트는 여러 기<br>동화 호스트는 여러 기<br>동화 호스트는 여러 기<br>간 통화 호스트는 여러 기<br>간 통화 호스트는 여러 기<br>간 통화 호스트는 여러 기</u> 2 2 4

1. 통화 가젯에서 통화를 파크하려는 파크 슬롯을 선택합니다.

## 4.9 다자간 통화 보류

■ 이미지를 클릭하여 다자간 통화를 보류할 수 있습니다. 다자간 통화의 다른 통화자는 귀하를 제외한 다른 사람과 계속해서 대화할 \_\_<br> 수 있습니다. 다자간 통화에서 상태가 보류 중임을 표시하도록 업데이트됩니다.

 $\blacksquare$   $\blacksquare$   $\blacksquare$ 

이 설정은 자신의 전화 시스템에서 진행 중인 다자간 통화에만 적용되며 one-X Portal를 사용하는 다자간 통화로 표시됩니다. 예를 들어, 다른 전화 시스템 등 다른 유형의 다자간 통화에 연결하는 경우 다자간 통화에 보류된 전화 시스템의 음악 소리가 들립니다.

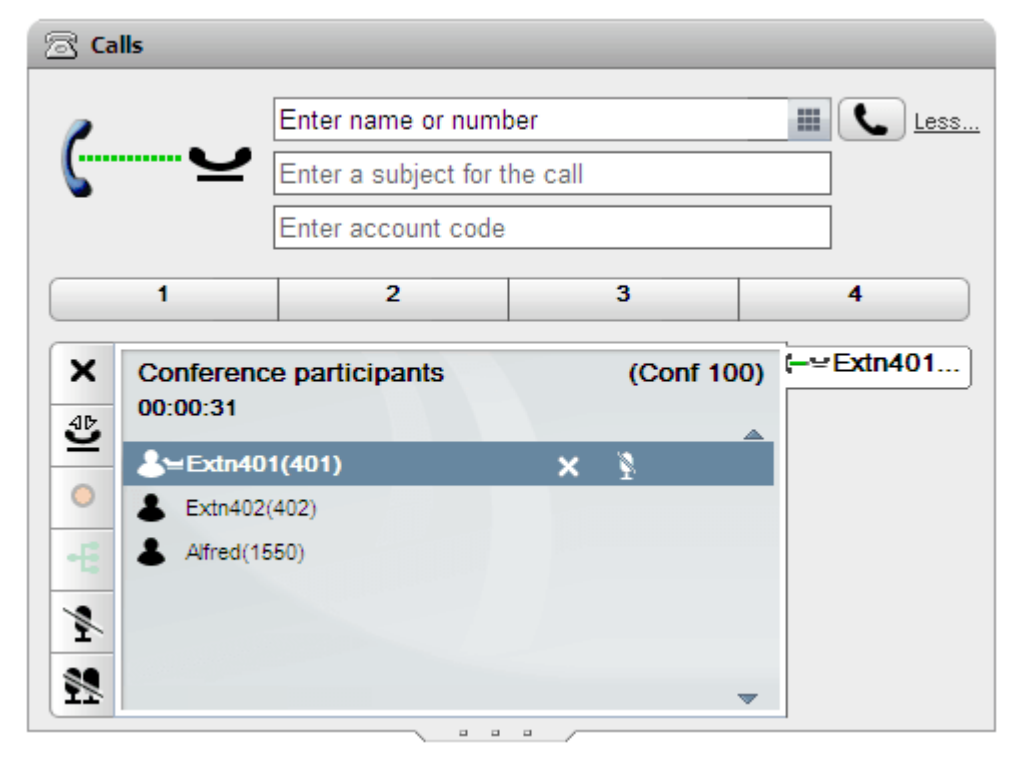

다자간 통화로 되돌아가려면 █️ 재개을 클릭합니다.
## 4.10 임시 다자간 통화

이들은 일반 전화를 걸거나 이 전화에 응답하여 시작되고나서 다자간 통화를 진행하기 위해 다른 통화자를 해당 통화에 수동으로 추가 하여 시작된 단순한 즉석 다자간 통화입니다. 다른 통화자를 통화에 추가하여 다자간 통화를 시작하는 사람은 다자간 통화 호스트가 됩니다. 임시 연결은 잠글 수 없으며 가장 큰 스피커를 표시하지 않습니다.

## 4.10.1 임시 다자간 통화 시작

one-X Portal 디렉토리를 사용하여 다자간 통화에 포함시킬 통화자를 선택하고 전화를 건 다음 다자간 통화를 시작할 수 있습니다.

임시 다자간 통화를 시작하려면:

- 1.
- .<br><mark>- 는</mark> 아이콘을 클릭합니다. 클릭하면 일반 통화 정보 표시가 아닌 다자간 통화 정보 표시를 사용하는 연락처에 대한 통화가 시작됩 2. 니다.

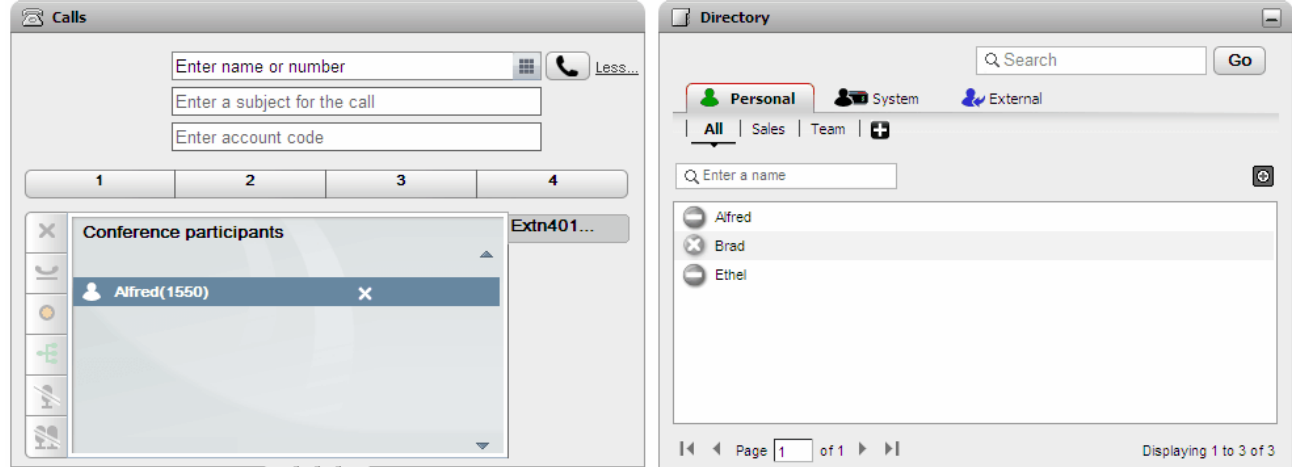

통화자가 응답을 하면 다자간 통화에 참여시키고 싶다고 알려줍니다. 통화자가 응답이 없거나 다자간 통화에 참여를 원하지 않으 3. 면 통화 가젯에서 참가자 위를 마우스로 가리키고 표시되는 X 끊기 아이콘을 클릭합니다. 이 아이콘을 사용하여 통화를 보류하거 나 레코딩할 수도 있습니다.

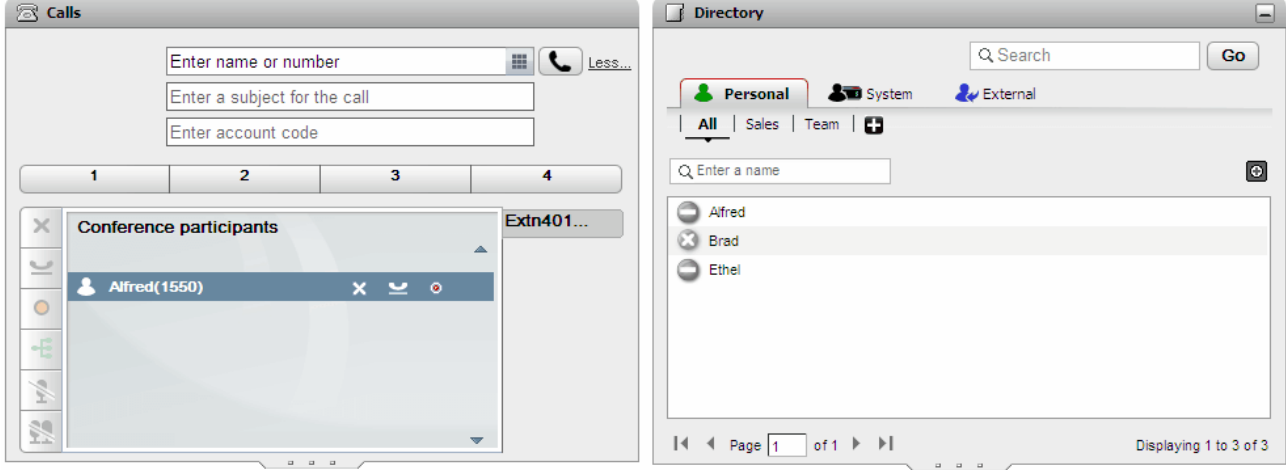

다자간 통화에 추가하려는 다음 연락처를 찾아 위에 마우스를 놓습니다. 4.

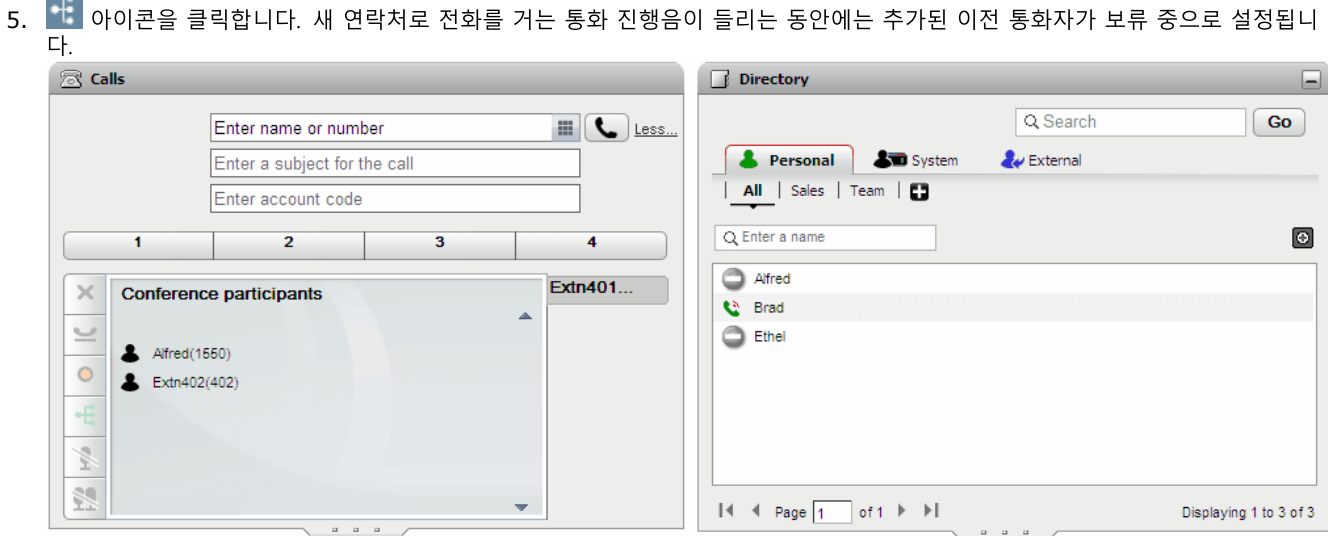

6. 모든 연락처를 추가한 경우 통화 가젯에서 "E 다자간 통화 아이콘을 클릭하여 다자간 통화를 시작합니다.<br>② Calls

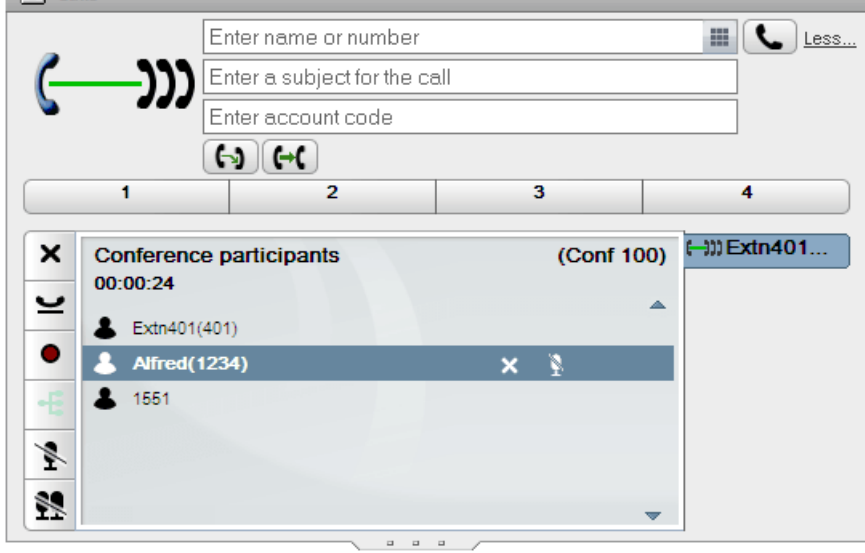

and a

## 4.10.2 보류 통화를 임시 다자간 통화로 전환

여러 통화를 보류 중이거나 보류 중인 통화가 있는 상태에서 통화에 연결된 경우, 보류 중인 통화를 임시 다자간 통화로 전환할 수 있 습니다.

보류 중인 통화를 임시 다자간 통화로 전환하려면:

1. 여러 통화를 보류 중이거나 통화를 진행하면서 다른 통화를 보류 중인 경우, 통화 가젯에 ♥️ 다자간 통화 아이콘이 표시됩니 다.

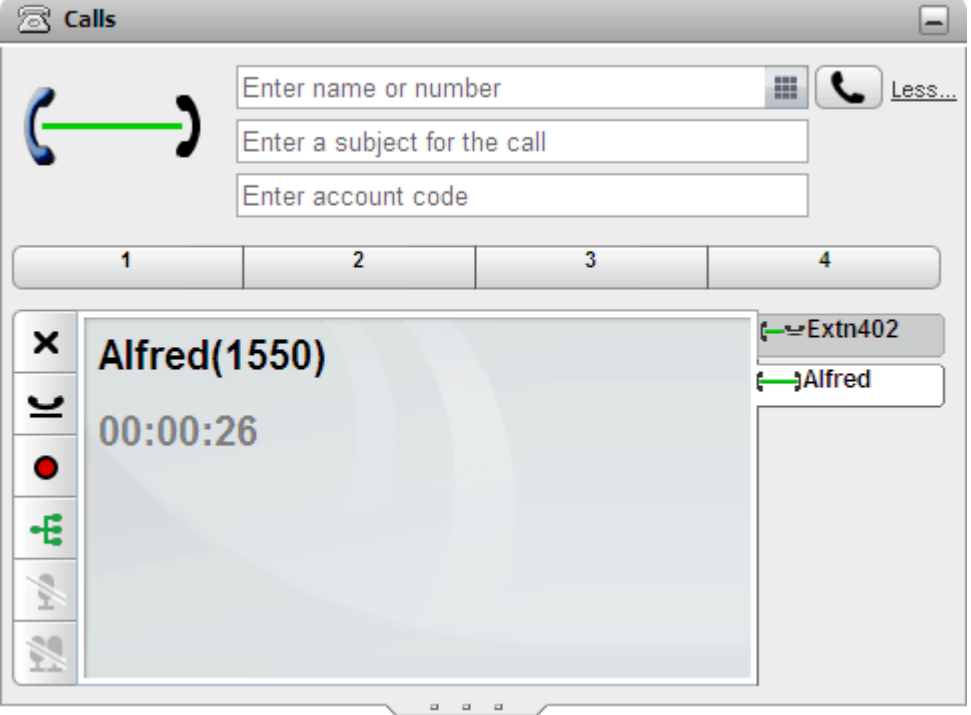

2. • • 다자간 통화 버튼을 클릭합니다. 모든 통화가 다자간 통화에 추가됩니다.

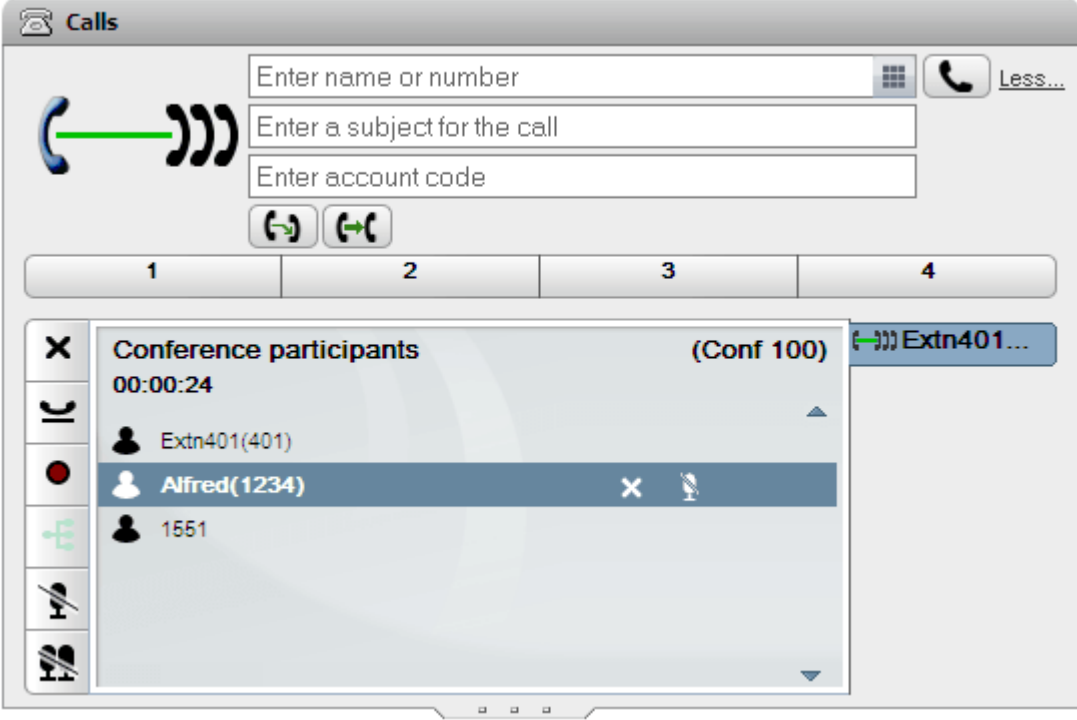

## 4.11 Meet Me 다자간 통화

.<br>다자간 통화 브리지 번호 사용자와 다른 통화자는 시스템 관리자가 설정한 다양한 방법으로 다자간 통화에 참여할 수 있습니다. 그러<br>나 브리지 번호의 소유자도 다자간 통화에 참여해야 합니다. 그 전에는 다자간 통화가 시작되지 않으며 어느 누구도 서로의 목소리를 듣거나 서로에게 말할 수 없습니다.

## 4.11.1 내 Meet Me 다자간 통화 참여

one-X Portal를 사용하여 개인 Meet Me 다자간 통화에 직접 참여할 수 있습니다.

Meet Me 다자간 통화에 참여하려면

- 1. Meet Me 다자간 통화를 시작하려면 one-X Portal 화면의 맨 위에 있는 그의 아이콘을 클릭합니다.
	- 시스템에서 웹 협업을 지워하는 경우 ■■ 아이콘을 클릭하여 동시 웹 협업 세션에 참여할 수도 있습니다.

## 4.11.2 다른 Meet Me 다자간 통화 참여

단, 시스템에서 **통화/ 다자간 통화 예약** 가젯을 지워하는 경우 <u>회의 보기<sup>》88]</sup>를 사용하여 예약한 Meet Me 다자간 통화 또</u>는 다른 사용 자가 초대한 다자간 통화에 참여할 수 있습니다.

이렇게 하려면 **회의 보기**에서 회의를 찾은 다음 "┣️ 아이콘을 클릭하십시오. 회의에 웹 협업 세션이 포함된 경우 ■■ 아이콘을 클릭하 여 웹 협업 세션에 참여할 수 있습니다.

## 4.11.3 다자간 통화 발표자 인식

3명 이상 참가자의 Meet Me 다자간 통화의 경우 one-X Portal은(는) 녹색 수 아이콘을 사용하여 현재 가장 큰 스피커를 표시합니  $E_{\rm E}$ 

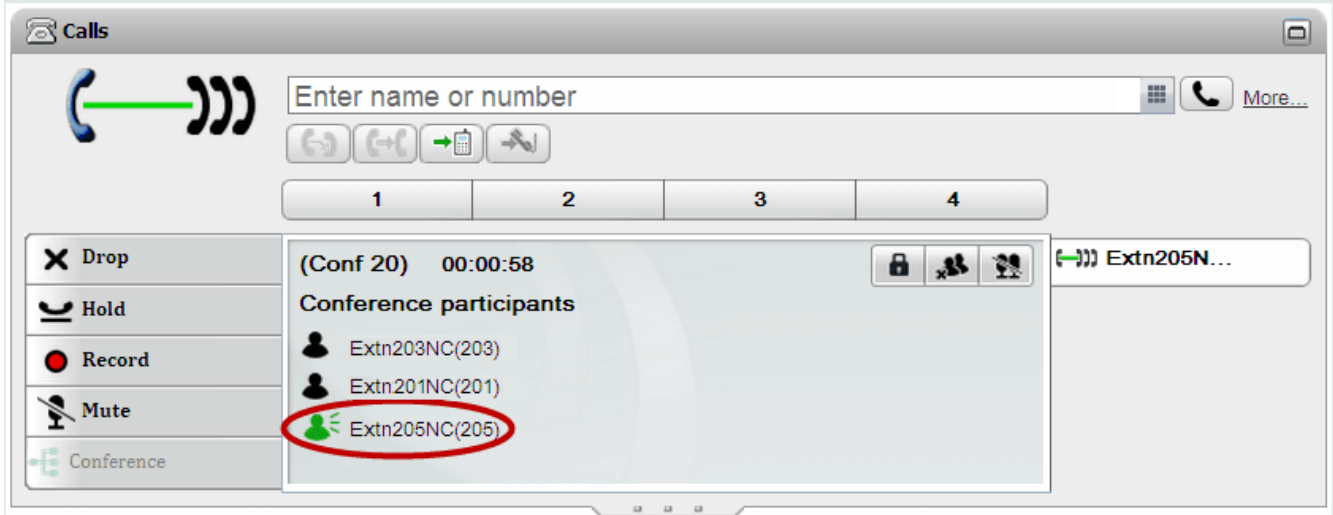

## 4.11.4 Meet Me 다자간 통화에 연락처 추가

디렉토리 가젯을 사용하여 다른 통화자를 Meet Me 다자간 통화에 추가할 수 있습니다.

디렉토리 연락처를 Meet Me 다자간 통화에 추가하려면:

- 1. 디렉토리 가젯에서 추가하려는 연락처를 찾습니다.
- 2. 연락처 위에 커서를 놓고 내 브리지에 다이얼 아이콘을 클릭합니다.
- 3. 연락처에서 통화에 응답하는 경우 시스템에서 Meet Me 다자간 통화에 해당 연락처를 추가합니다.

## 4.11.5 그룹 다자간 통화 시작

현재 멤버인 그룹의 경우, 모든 그룹 멤버와 Meet Me 다자간 통화를 시작할 수 있습니다.

그룹 다자간 통화를 시작하려면

- 1. 시스템 탭(■ 디렉토리 가젯)에서 그룹을 찾습니다.
- 2. 그룹 위를 커서로 가리켜서 24 아이콘을 클릭합니다.
- 3. 사용자와 그룹 멤버의 Meet Me 다자간 통화가 시작됩니다.

## 4.11.6 다자간 통화 브리지 세부 정보 구성

시작한 Meet Me 다자간 통화에서는 개인 브리지 번호를 사용합니다. 현재 이 번호는 내선 번호와 일치하도록 고정되어 있습니다.

- 다자간 통화 브리지 설정을 구성하는 방법:
	- 1. 구성탭에서 텔레포니을 선택합니다.
	- 2. 브리지 구성 섹션에 사용하려는 Meet Me 다자간 통화 브리지 세부 정보를 설정합니다.
		- 브리지 번호 Meet Me 다자간 통화에 대한 개인 다자간 통화 브리지 번호입니다. 이 번호는 내선과 일치하도록 설정되며 현재 변경할 수 없습니다.
		- · 전화 시스템에 설정되고 다자간 통화를 입력하는 데 필요한 다자간 통화 PIN 번호입니다. 기본적으로 다자간 통화를 예약 할 때 이 값은 다자간 통화에 대한 호스트와 참가자 코드로도 설정됩니다.
	- 3. 저장을 클릭합니다.

## 4.11.7 Meet Me 다자간 통화 잠금

-••••••• ••••••••••••••<br>귀하가 다자간 통화 호스트<sup>Đ224</sup>인 경우 Meet Me 다자간 통화를 잠그거나 잠금 해제할 수 있습니다. 잠근 상태에서 다른 어떤 참가자 

● 참고: <u>다자간 통화 호스트<sup>5224</sup></u>

다자간 통화를 잠그려면:

1. 통화 가젯에서 ■ 다자간 통화 잠금을 클릭합니다.

다자간 통화의 잠금을 해제하려면:

1. 통화 가젯에서 ■ 다자간 통화 잠금 해제를 클릭합니다.

## 4.12 다자간 통화 예약

기존 다자간 통화 제어 외에 one-X Portal에서는 다자간 통화 예약에 대한 옵션을 제공할 수도 있습니다.

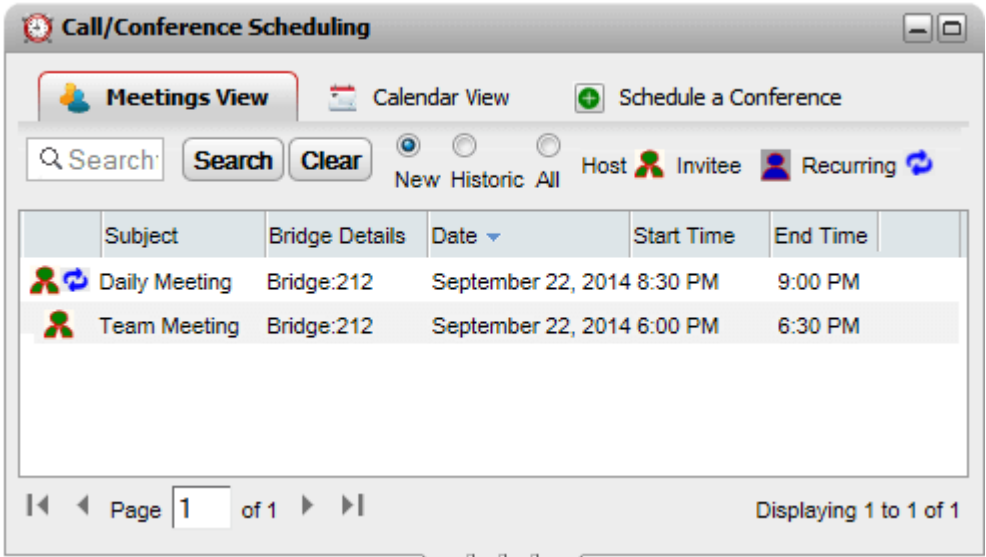

- ·
	- 이 기능을 사용하려면 먼저 시스템 관리자가 구성해야 합니다. 자세한 내용은 시스템 관리자에게 문의하십시오.
		- ··• 다자간 통화 예약은 시스템 관리자에 의해 고급 사용자로 구성된 사용자만 사용할 수 있습니다.
	- 포털 복원에는 다자간 통화 예약이 포함되지 않습니다. 이와 마찬가지로, 복원 중 다자간 통화 예약은 정상 작업 복원 시 유실됩니다.

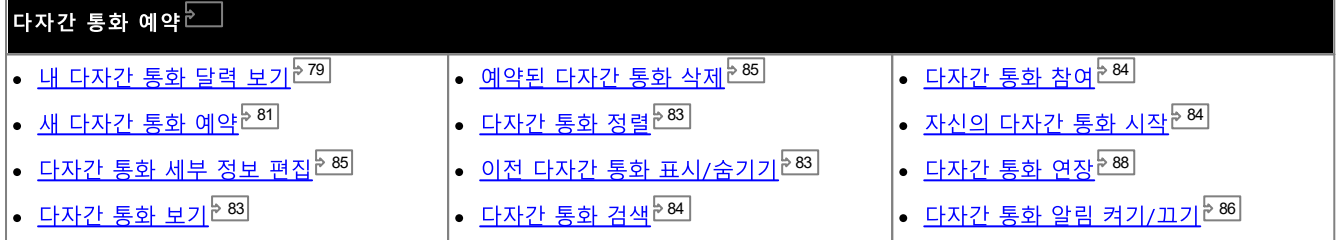

·

. . . \_ \_ \_ \_ \_<br>Meet Me 다자간 통화를 예약할 수 있습니다. 단, 시스템에서 해당 다자간 통화를 위해 자원을 준비하고 보장할 수는 없습니다 ivieet Me 디지딘 등화를 에그를 구 갔답니다. 닌, 지그림에서 애칭 디지딘 등화를 귀에 시원을 문미어고 포랑을 구는 없답니다<br>. 다자간 통화를 예약하거나 변경하는 경우 시스템이 이미 예약된 다른 다자간 통화에서 다자간 통화에 용량이 충분하지 않다<br>고 판단하는 경우, 경고가 표시됩니다.

## 4.12.1 다자간 통화 달력 보기

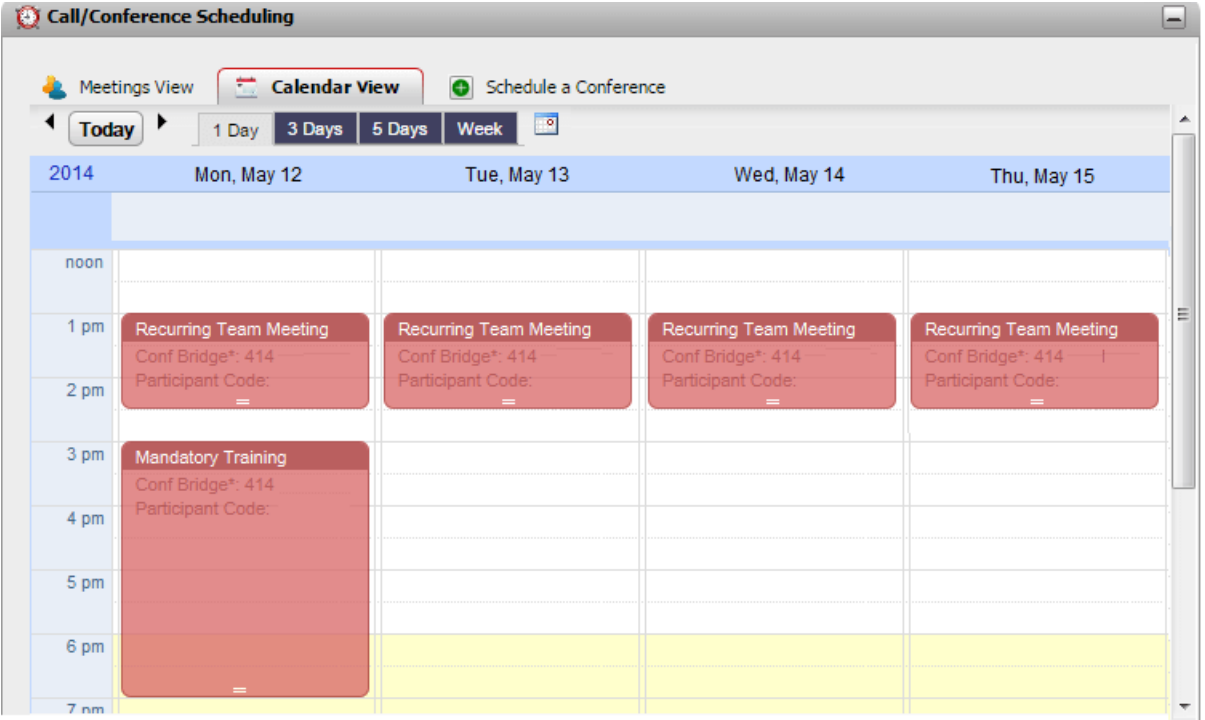

다자간 통화를 보려면

- 1. 기본 탭에서 <sup>3.</sup> 통화/ 다자간 통화 예약 가젯을 클릭합니다.
- 2. 달력 보기 를 선택합니다.
	- 사용자가 호스트인 다자간 통화 호스트인 다자간 통화는 빨간색으로 표시됩니다.
	- 기타 다자간 통화 초대를 받은 기타 다자간 통화는 파란색으로 표시됩니다.

#### 표시되는 시간 간격을 변경하려면

- 1. 달력 보기에서 표시되는 다자간 통화에 필요한 시간 간격을 클릭합니다. 옵션은 1일, 3일, 5일 또는 일주일입니다.
	- 반복 다자간 통화에는 이 옵션을 사용할 수 없습니다.

특정 날짜를 보려면

- 1. 달력 보기 에서 다음과 같이 표시되는 날짜를 조정합니다.
	- ◀ 및 ▶ 아이콘을 클릭하여 해당 시간 앞이나 뒤로 이동합니다.
	- <mark>• 이</mark>아이콘을 클릭하여 표시하려는 특정 날짜를 선택합니다.
	- 오늘을 클릭하여 현재 날짜를 표시합니다.

다자간 통화를 간단한 표로 보려면

1. 회의 보기를 클릭합니다. <u>회의 보기<sup>[583]</sup>를</u> 참조하십시오.

## 4.12.1.1 새 다자간 통화 추가

새 다자간 통화를 추가하려면

- 1. 달력 보기 에서 다자간 통화를 시작할 날짜와 시간을 찾습니다.
- 2. 달력에서 해당 공간을 두 번 클릭합니다.
- 3.**다자간 통화 예약** 탭이 이미 설정된 해당 시작 날짜 및 시간과 함께 표시됩니다. <u>새 다자간 통화 예약<sup>원的</sup></u>

8 6

#### • 다자간 통화 자원

- 1. 달력에서 다자간 통화를 클릭합니다.
- 2. 다자간 통화의 아래쪽 가장자리에서 표시를 클릭한 다음 드래그하여 새 종료 시간을 선택합니다.
- 3. 일정 계획에서 변경사항을 확인하는 프롬프트가 표시됩니다. 예를 클릭합니다.
- 4. 일정 계획에서 변경사항을 확인합니다. 닫기를 클릭합니다.

- 1. 달력에서 다자간 통화를 클릭합니다.
- 2. 달력에서 새 위치로 다자간 통화 세부 정보를 클릭한 다음 드래그합니다.
- 3. 일정 계획에서 변경사항을 확인하는 프롬프트가 표시됩니다. 예를 클릭합니다.
- 4. 일정 계획에서 변경사항을 확인합니다. 닫기를 클릭합니다.

- 1. 달력에서 회의를 두 번 클릭합니다.
	- 회의가 반복 회의인 경우 전체적인 반복을 조정할지 또는 현재 선택한 발생만 조정할지 중에서 선택합니다. 하나의 반복만

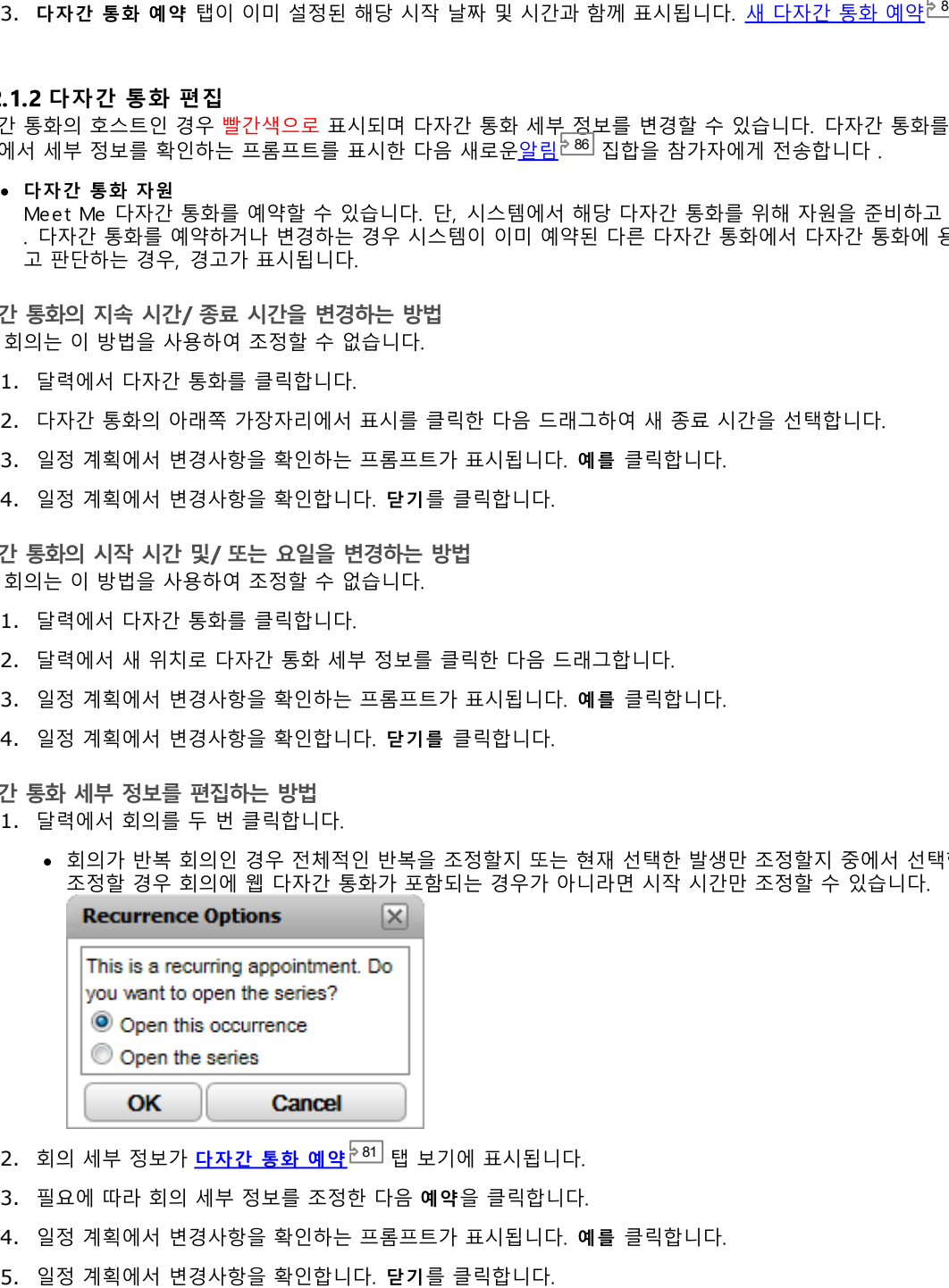

- 2. 회의 세부 정보가 <u>다자간 통화 예약<sup>원81</sup></u>
- 3. 필요에 따라 회의 세부 정보를 조정한 다음 예약을 클릭합니다.
- 4. 일정 계획에서 변경사항을 확인하는 프롬프트가 표시됩니다. 예를 클릭합니다.
- 

## 4.12.2 새 다자간 통화 예약

....\_.\_<br>통화/ 다자간 통화 예약가젯을 사용하여 미래의 다자간 통화를 예약할 수 있습니다. 다자간 통화를 예약한 경우 시스템에서 초대받은<br>통화자에게 <u>다자간 통화 알림<sup>한86]</sup>을</u> 전송합니다.

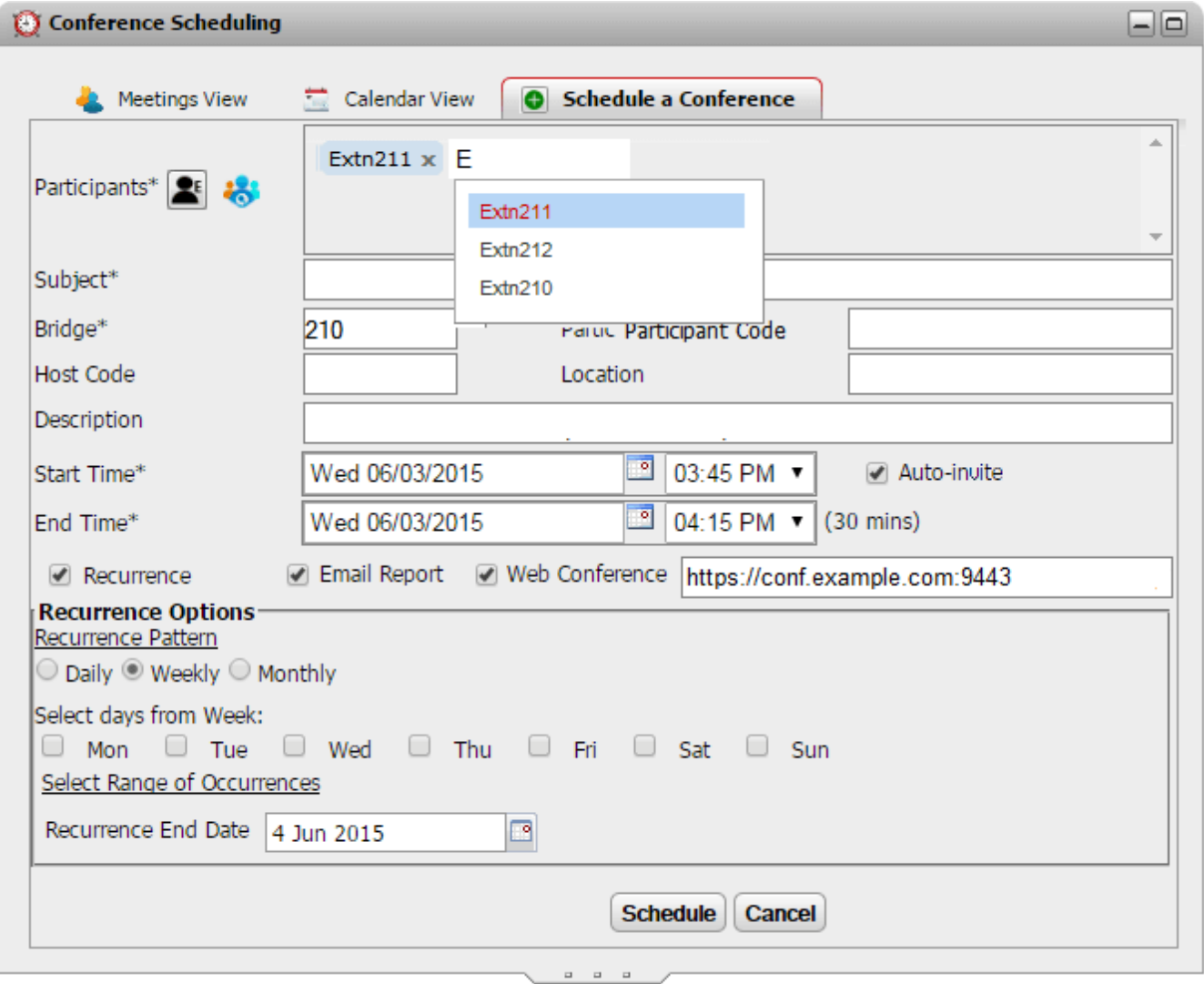

또한 기존 다자간 통화 편집을 선택한 경우 달력 보기 및 회의 보기 탭에서 이 예약 탭을 사용합니다.

• 다자간 통화 자원

.<br>Meet Me 다자간 통화를 예약할 수 있습니다. 단, 시스템에서 해당 다자간 통화를 위해 자원을 준비하고 보장할 수는 없습니다<br>. 다자간 통화를 예약하거나 변경하는 경우 시스템이 이미 예약된 다른 다자간 통화에서 다자간 통화에 용량이 충분하지 않다 고 판단하는 경우, 경고가 표시됩니다.

#### 다자간 통화를 예약하려면

- 1. 기본 탭에서 3. 통화/ 다자간 통화 예약 가젯을 클릭합니다.
- 2. 다자간 통화 예약 탭 을 선택합니다.
- 3. 참가자 섹션에서 통화에 초대하고 싶은 사람을 입력합니다. 입력에 따라 포털은 디렉토리에서 일치 항목을 표시하고 일치 항 0 7
	- ··
	-
- 4. 회의 이유에 대해 요약한 주제를 입력합니다.
- 5. 호스트 코드 및 참가자 코드 필드가 다자간 통화 PIN과 자동으로 일치합니다. 단, 필요 시에는 변경할 수 있습니다.
- 6. 위치에서 오디오 다자간 통화와 병행하여 진행되고 있는 실제 회의의 실제 위치에 대한 메모를 설정합니다.
- 7. 설명에 다자간 통화에 대한 추가 세부 정보를 입력합니다.
- 8. 다자간 통화의 시작 날짜 및 시간, 종료 날짜 및 시간을 설정합니다.
- 9. 다자간 통화가 시작될 때 서버에서 참가자와 통화하기를 원하면 자동 초대를 선택합니다.
- 10. 다자간 통화를 일정한 간격으로 반복하려는 경우, 반복을 선택하고 반복 다자간 통화 빈도 및 반복 종료 시점을 설정합니다.
	- ·
		- -
			-
			- ·<br>·<br>·
			-
			-
			-
	- 반복 범위 선택

11. 다자간 통화 호스트인 경우 다자간 통화 종료 시 <u>다자간 통화 보고서<sup>논88</sup></u>

12. 예약을 클릭합니다.

11. 일정 계획에 요약 내용과 회의 확인 요청이 표시됩니다.

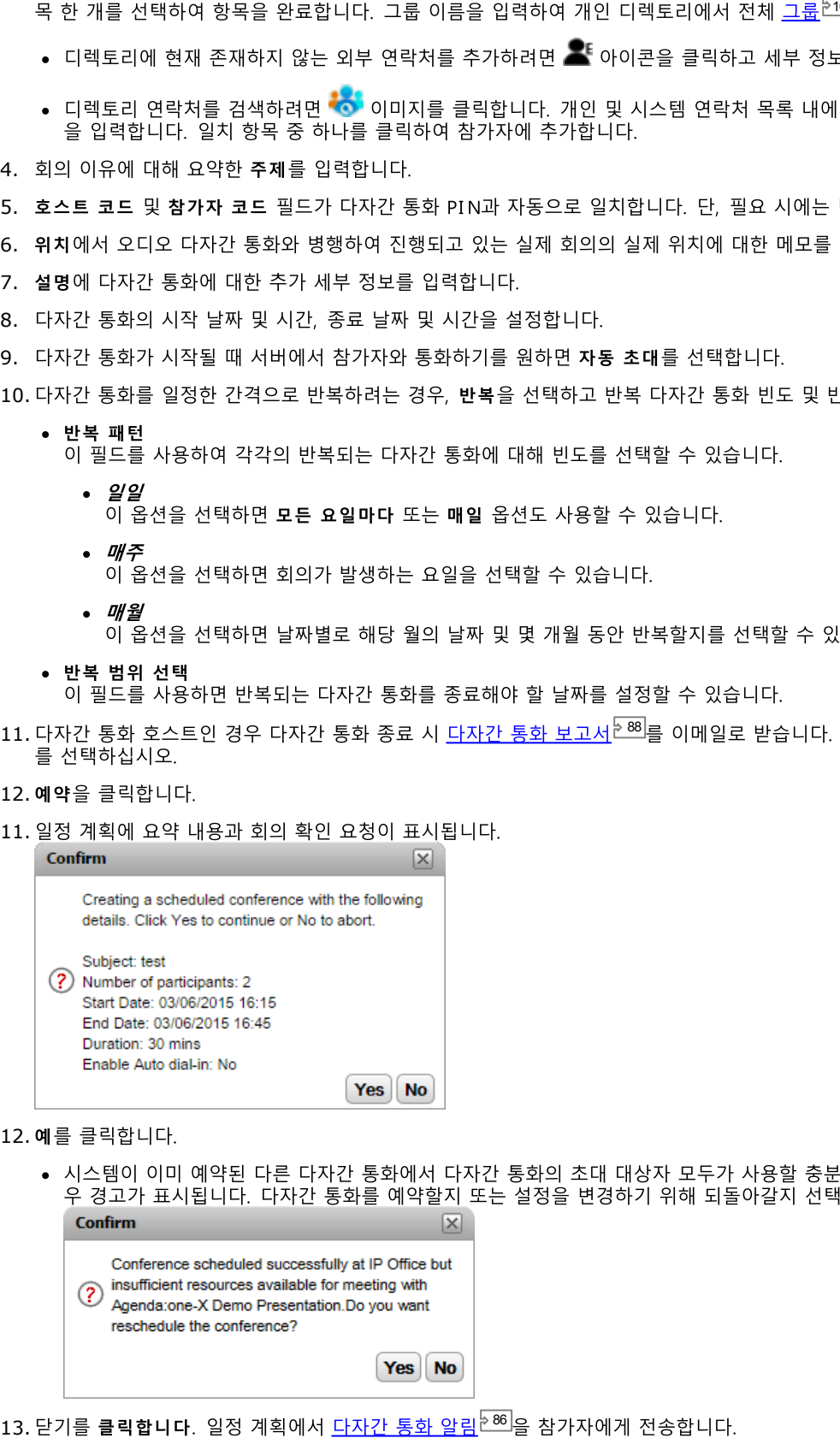

12. 예를 클릭합니다.

·

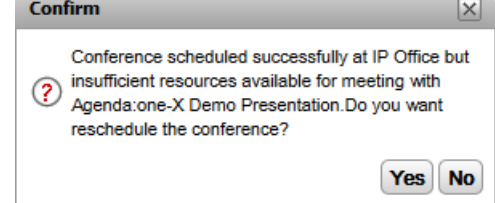

8 6

## 4.12.3 회의 보기

회의 보기 에는 표 형식으로 예약된 다자간 통화가 표시됩니다. 이 표를 사용하여 호스트이거나 초대 받은 다자간 통화를 정렬하고 검 색할 수 있습니다. 또한 각 다자간 통화 옆에 있는 컨트롤을 사용하여 다양한 작업을 수행할 수 있습니다.

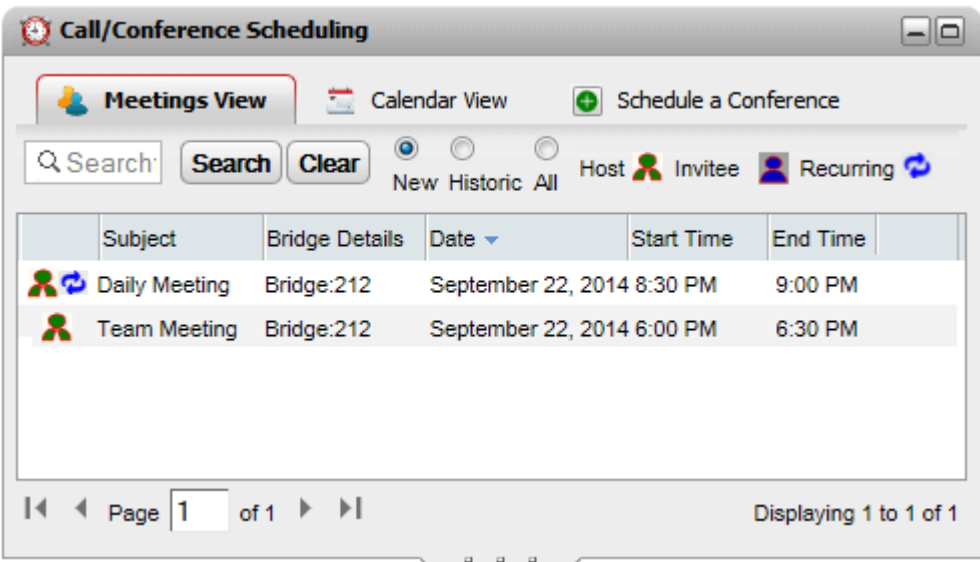

다자간 통화를 보려면

- 1. 기본 페이지 탭에서 통화/ 다자간 통화 예약 탭을 클릭합니다.
- 2. 회의 보기를 선택합니다.
	- • • 사용자가 호스트인 반복 다자간 통화입니다.
	- • 초대받은 다자간 통화입니다.
	- $\bullet$  반복 다자간 통화입니다.

### 4.12.3.1 다자간 통화 정렬

다자간 통화를 정렬하려면

1. 회의 보기에서 날짜별로 회의 목록을 정렬하려면 열 머리글을 클릭합니다.

#### 4.12.3.2 이전 다자간 통화 표시/숨기기

이 보기에는 향후 예약된 회의가 표시되며 지난 15일 동안 발생한 이전 회의도 표시될 수 있습니다. 기본적으로 향후 예약된 회의 표 시만 시작됩니다(예: 신규 선택).

이전 다자간 통화를 표시하거나 숨기려면

- 1. 회의 보기에서 표시할 예약된 다자간 통화 유형에 대한 라디오 버튼을 클릭합니다.
	- 신규
		- 향후 발생하도록 설정한 예약된 다자간 통화를 표시합니다.
	- 내역
		- .<br>과거에 발생한 예약된 다자간 통화를 표시합니다. 기본적으로 시스템은 최대 15일 동안(시스템 관리자가 설정)의 다자간 통화 세부 정보를 보유합니다.
	- 모두 \_\_ .<br>향후 및 이전의 예약된 다자간 통화를 모두 표시합니다.

### 4.12.3.3 다자간 통화 검색

검색 상자를 사용하여 일치하는 세부 정보가 있는 다자간 통화만 표시할 수 있습니다.

다자간 통화를 검색하려면

- 1. 회의 보기에서 회의 검색 보기 상자에 필터링 조건을 입력하고 검색을 클릭합니다. 이제 일치하는 세부 정보가 있는 회의만 회의 목록에 표시됩니다.
- 2. 회의의 전체 목록으로 되돌아가려면 지우기를 클릭합니다.

#### 4.12.3.4 다자간 통화 참여

회의 보기를사용하여 초대받은 다자간 통화에 참여할 수 있습니다.

- 오디오 다자간 통화에 참여하려면
	- 1. 회의 보기 에서 회의를 찾습니다.
	- 2. 강조 표시할 회의 세부 정보를 클릭합니다. <sup>■</sup>L 아이콘 을 클릭합니다.

#### 4.12.3.5 내 다자간 통화 시작

다자간 통화의 호스트인 경우 빨간색으로 표시되며 회의 보기를 사용하여 다자간 통화를 시작할 수 있습니다. 이렇게 하면 오디오 다 자간 통화가 시작되고 다른 내부 통화자에게 전화를 겁니다.

다자간 통화를 시작하려면

- 1. 회의 보기에서 회의를 찾습니다.
- 2. 강조 표시할 회의 세부 정보를 클릭합니다. "A 아이콘을 클릭합니다.

#### 4.12.3.6 다자간 통화 세부 정보 편집

다자간 통화의 호스트인 경우빨간색으로 표시되며 다자간 통화 세부 정보를 보고 편집할 수 있습니다. 변경 작업을 수행하는 경우 시 스템에서 참가자에게 업데이트된 <u>다자간 통화 알림<sup>눈86</sup>)을</u> 전송합니다.

- ··8 0
- 
- - 1. 회의 보기 에서 회의를 찾습니다.
	- 2. 강조 표시할 회의 세부 정보를 클릭합니다. ✔ 아이콘 을 클릭합니다.
	- 3. 회의 세부 정보가 표시되어 편집할 수 있습니다.
	- 4. 변경사항을 확인하려면 예약을 클릭합니다.
		- ·

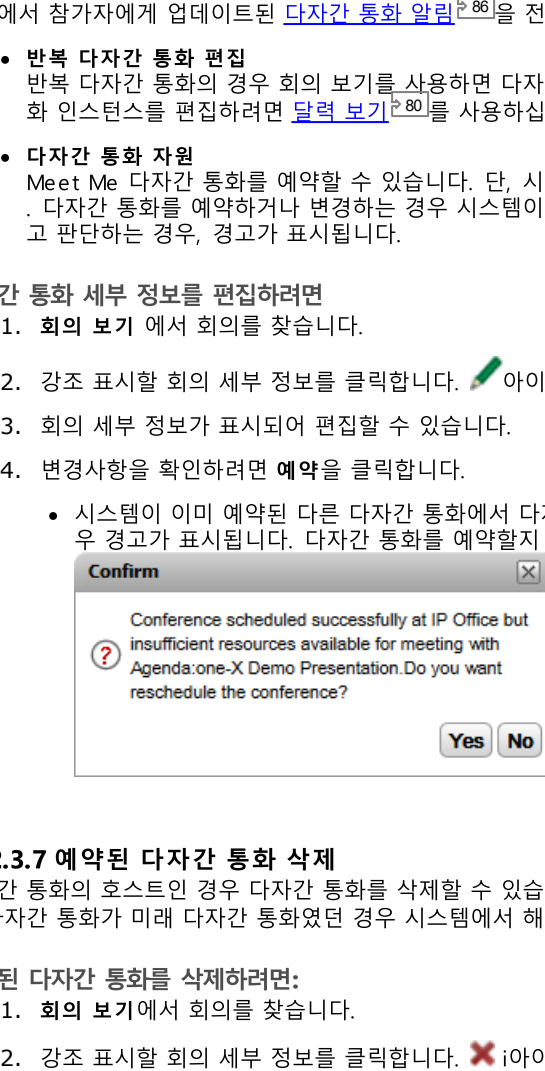

8 6

- 1. 회의 보기에서 회의를 찾습니다.
- 

## 4.12.4 다자간 통화 알림

Meet Me 다자간 통화를 예약한 경우 시스템에서 다양한 유형의 알림을 다자간 통화 참가자에게 전송합니다.

• 이메일 알림 전화 시스템에 알려진 이메일 주소가 설정되어 있는 초대받은 모든 통화자에게 이메일을 전송합니다. 또한 예약된 회의가 변경 Outlook 사용자가 회의를 수락하려고 시도할 때 "*달력에서 회의를 찾을 수 없음*"이라는 경고가 표시되는 경우, 이메일 회의 알 Avaya IP Office Conference: Audio - 1452; Web Collaboration - http://ipoffice.midmarket:8080/meeting  $\left\vert \mathbf{v}\right\vert$ Location: Fri 11/23/2012 4:00 PM All day event Start time:  $\overline{\mathbf{v}}$  $\overline{\mathbf{v}}$ Fri 11/23/2012  $4.30$  PM End time:  $\ddot{}$  $\overline{\phantom{a}}$ ¢, ▲ You have been invited to an IP Office Conference: **Audio Access Numbers:** Audio Bridge - 1452  $\equiv$ **Web Collaboration URL:** http://ipoffice.midmarket:8080/meeting Participant code - 1452  $\overline{\phantom{0}}$ 

#### 전화 알림

다자간 통화가 시작되면 시스템에서 다자간 통화 참가자에게 전화를 겁니다. 이 대상에는 다자간 통화를 예약한 참가자도 포함 됩니다. 통화 시도는 2분 동안 지속됩니다. 이 옵션은 다자간 통화 설정에서 자동 초대 옵션을 선택하면 사용할 수 있습니다.

#### • 인스턴트 메시징 알림

또한 one-X Portal 인스턴트 메시징에 로그인한 상태의 초대 받은 사람에게 인스턴트 메시지가 전송됩니다. 또한 예약된 회의 가 변경되거나 취소될 때마다, 또는 다자간 통화가 시작되는 경우 시스템에서 인스턴트 메시지를 전송합니다. 이러한 알림을 받지 않도록 선택할 수 있습니다. 다음을 참조하십시오.

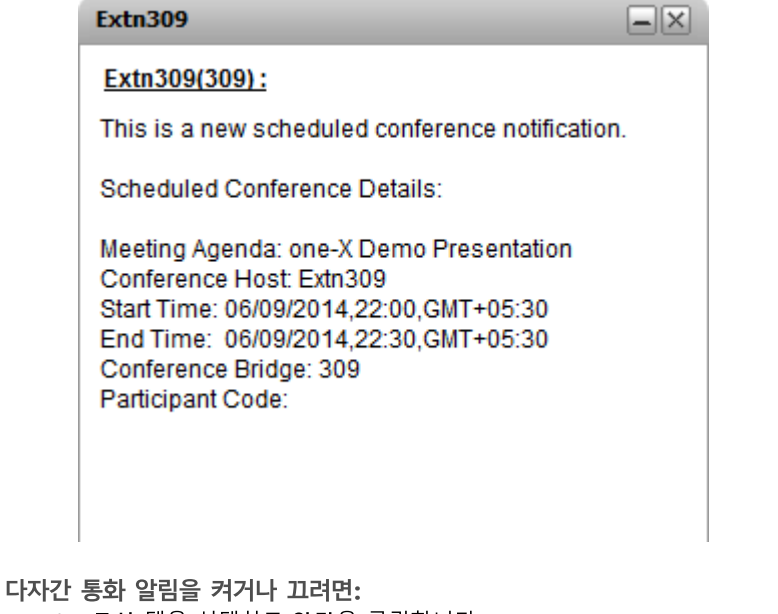

- 1. 구성 탭을 선택하고 알림을 클릭합니다.
- 2. 예약된 다자간 통화 알림은 다자간 통화 예약 팝업 알림 사용 설정에 의해 관리됩니다.
- 3. 필요에 따라 설정을 변경하고 저장을 클릭합니다.

## 4.12.4.1 이메일 회의 알림 수락

one-X Portal 및 Avaya IP Office Plug-in 다자간 통화 예약에서 Outlook 형식 이메일 초대를 다자간 통화 참가자에게 보낼 수 있<br>습니다. 그러나, Outlook에서 "*회의를 달력에서 찾을 수 없음*"이라는 오류가 참가자에게 표시될 수 있습니다. 이 문제를 해결하려면 아래 표시된 대로 레지스트리 설정을 변경해야 합니다.

Outlook 일정에서 다자간 통화 초대 수락을 활성화하려면:

- 1. 시작을 클릭하고 실행을 선택합니다.
- 2. **regedit**
- 3. 다음 레지스트리 키를 찾아서 클릭합니다. *HKEY\_CURRENT\_USER\Software\Microsoft\Office\<version>\Outlook\Options\Calendar*
- 4. 메뉴 표시줄에서 편집 | 신규 | DWORD 값을 선택합니다.
- 5. *ExtractOrganizedMeetings*
- 6. 메뉴 표시줄에서 편집 | 수정을 선택합니다.
- 7. 값 데이터를 1로 설정하고 확인을 클릭합니다.
	- $\bullet$  이 키가 *1*.
	- 이 키가 누락되거나 *0*.
- 8. 파일 | 종료를 선택합니다.

## 4.12.5 다자간 통화 연장

기본적으로 예약된 다자간 통화는 원래 예약한 종료 시간에 자동으로 종료됩니다. 그러나 귀하가 다자간 통화의 호스트인 경우 다자간 통화를 연장할 수 있습니다. 예약된 종료 시간 5분 전에 one-X Portal에 다자간 통화 시간을 연장할지 선택할 수 있는 알림이 표시됩 나다.

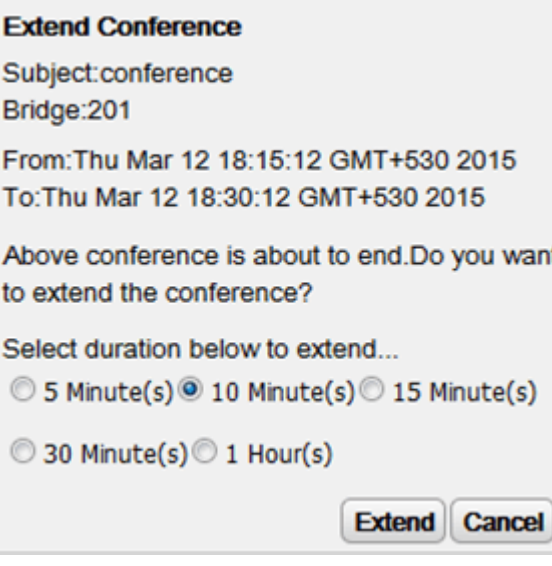

### 4.12.6 다자간 통화 보고서

사용자가 예약한 meet me 다자간 통화(**다자간 통화 예약** 시 <u>이메일 보고서<sup>》81]</sup> 선택)의 보고서를 받도록 선택할 수 있습니다. 보고</u> 서는 CSV 텍스트 파일 형식이며 다자간 통화가 종료되면 이메일로 전송됩니다 즉, 마지막 참가자가 다자간 통화에서 나가는 경우입니 다

보고서에는 참가자 수, 다자간 통화 시작 및 종료 시간, 각 참가자가 다자간 통화에 참여한 시간 및 다자간 통화에서 나간 시간 등의 세 부 정보가 포함되어 있습니다.

Bridge Details, 30093009, Participants of Conference#, 4, Start Time, 10 February 2016 07:00:00 AM, EndTime, 11 ,,,,Time Zone,GMT+5:30,Duration(HH:MM:SS),25:00:00

Participant Name, Device, Start Time, End Time, Duration (HH:MM:SS) Eric Smith,30093009,10 February 2016 07:00:00 AM,10 February 2016 08:00:01 AM,01:00:00 ,,11 February 2016 07:00:01 AM,11 February 2016 08:00:01 AM,01:00:00

John Brown,30103010,10 February 2016 07:00:01 AM,10 February 2016 08:00:01 AM,00:59:59 ,,11 February 2016 07:00:01 AM,11 February 2016 08:00:01 AM,00:59:59

Paul Smith,912041019077,10 February 2016 07:00:01 AM,10 February 2016 08:00:01 AM,00:59:59 ,,11 February 2016 07:00:01 AM,11 February 2016 08:00:01 AM,00:59:59

Mary White,912041019076,10 February 2016 07:00:01 AM,10 February 2016 08:00:01 AM,00:59:59 ,,11 February 2016 07:00:01 AM,11 February 2016 08:00:01 AM,00:59:59

#### 예제 CSV 파일 내용

# **Chapter 5.** 대화 내역

## 5. 대화 내역

<u>38I, 개인 디렉토리에 발신자 세부 정보 추가<sup>ව92</sup></u> 작업을 수행할 수 있습니다.

통화 로그

표시된 통화 로그는 사용자 설정의 일부로 전화 시스템에 저장됩니다. 제한에 도달한 경우 레코드가 기존 레코드를 대체하는 새로운 레코드로 최대 30개까지 저장됩니다. 단, 동일한 번호로 걸려오는 통화 또는 동일한 번호에서 발신되는 통화에서의 반복된 통화 레코 드의 경우 기존 레코드가 업데이트되며 레코드에 포함된 통화 수가 증가합니다.

수신 통화의 경우 기본적으로 사용자에 의해 응답된 개인 통화(비헌트 그룹)나 어디서도 응답하지 않은 사용자에 대한 개인 통화만 통 화 로그에 포함됩니다.

• 부재중 통화 응답하지 않고 음성 메일이나 예비 내선 번호로 응답한 통화는 보통 부재중 통화로 기록되지 않습니다. 그러나 전화 시스템 관 리자는 부재중 통화의 로깅을 구성할 수 있습니다.

· 기본적으로 응답한 헌트 그룹 통화만 기록됩니다. 그러나 전화 시스템 관리자는 통화 로그를 선택한 헌트 그룹에 대해 부재중 헌트 그룹 통화를 포함하도록 구성할 수 있습니다.

• 자동 산제 통화 로그 용량 한도에 도달하고 새 통화 레코딩을 추가해야 하는 경우 기존 통화 레코딩은 자동으로 삭제됩니다. 또한 전화 시 스템 관리자는 전화 시스템을 구성하여 설정 기간이 지나면 로그 항목을 삭제할 수 있습니다.

전화 통화 로그

통화 로그 또는 내역 버튼이 있는 1400, 1600, 9500 또는 9600 Series Phone을 사용 중인 경우 또는 M-Series나 T-Series • 스크 프로 프린 게 카드의 있는 1400, 1000, 9900 프린 9000 Series Trioric을 사용 용단 용구 프린 M 9eries의 1 9eries<br>Phone을 사용 중인 경우 기본적으로 one-X Portal에 표시된 통화 로그와 <u>동일한 통화 로그</u>가 전화에 표시됩니다. 그런 다음 이 전화 또는 one-X Portal의 통화 로그를 사용하고 편집할 수 있습니다. 두 가지 모두 동시에 변경할 수 있습니다.

통화 로그가 있는 다른 유형의 전화를 사용 중인 경우, 전화 자체에 저장된 통화 로그가 되므로 one-X Portal에 표시된 통화 로그와 일치하지 않습니다. 예를 들어 one-X Portal를 사용하는 통화는 전화의 통화 로그에 표시되지 않으며 반대의 경우도 마찬가지입니다.

어느 경우에나 one-X 통화 로그는 255개의 레코드를 표시하도록 제한되어 있습니다.

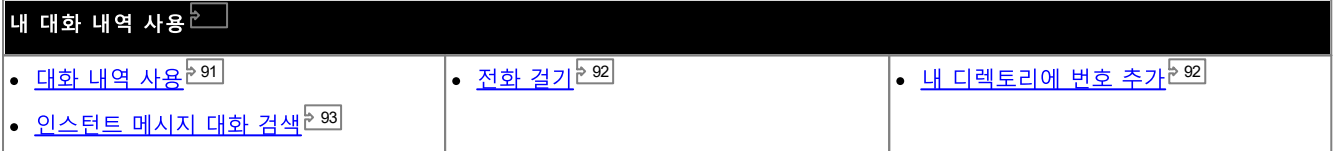

## 5.1 대화 내역 사용

<mark>▒</mark> 대화 내역에는 전화를 건 통화, 수신\_통화, 부재중 통화에 대한 세부 정보가 표시됩니다. 통화 로그를 사용하여 <u>전화 걸기<sup>》38]</sup> 또는</u> 개인 디렉토리에 발신자 세부 정보 추가<sup>등92]</sup> 작업을 수행할 수 있습니다.

특정한 유형의 각 통화, 특정 번호로 거는 통화 또는 특정 번호에서 걸려온 통화는 단일 통화 로그 레코드로만 나타납니다. 기존 통화 고 통화 수가 증가했습니다.

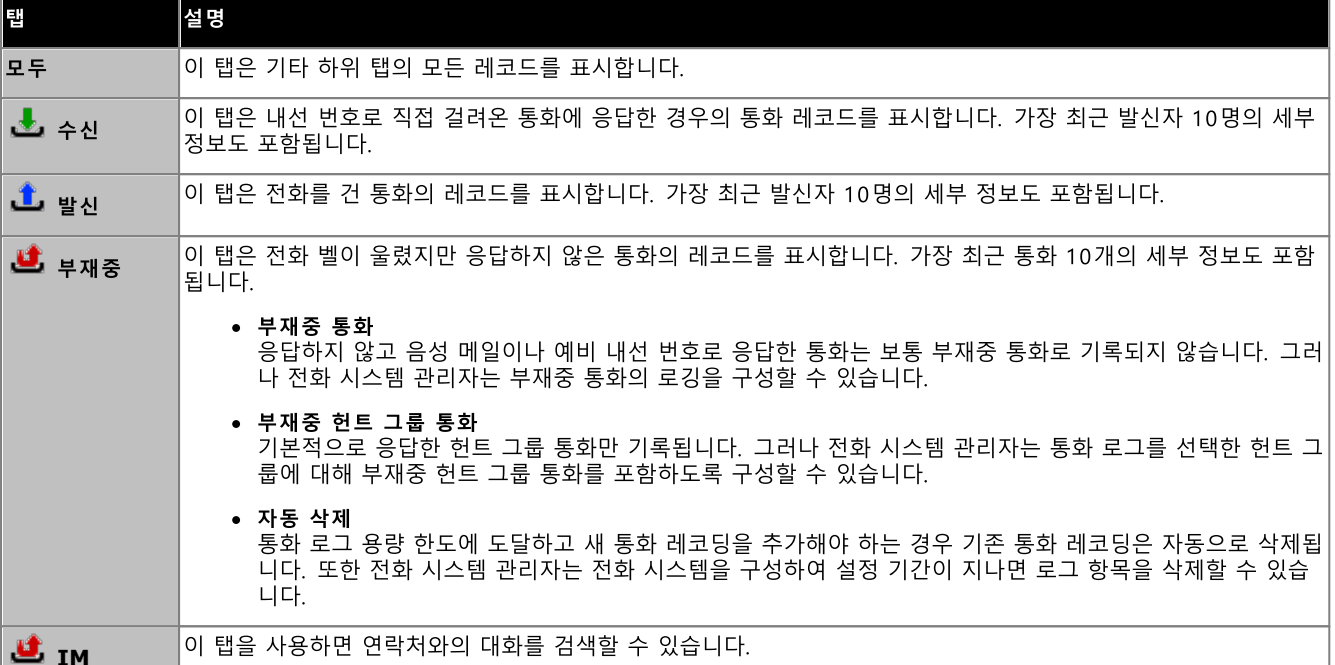

• 헌트 그룹 통화

언트 그룹 동<del>와</del><br><u>시스템 관리자<sup>6233</sup> 는 부재중 통화의 통화 로그에 선택한 헌트 그룹<sup>6224</sup>에 대한 부재중 통화를 포함할지 여부를 구성할 수 있습<br>니다. 부재중 헌트 그룹 통화는 헌트 그룹의 멤버가 응답하지 않은 통화입니다. 이 통화는 실제로 벨이 울릴 필요가 없으며 헌<br>트 그룹 멤버가 아닌 사람 또는 음성 메일을 사용하여 응답한 경우, 부재중 통화 세부 정보에 표시됩니다. 이 옵</u> 에 적용한 경우 이름 열이 보낸 사람으로 다시 레이블되고 받는 사람 열도 표시되므로 통화와 헌트 그룹에 걸려온 통화를 구분 할 수 있습니다.

▼ ▲ 정렬

열 헤더를 클릭하여 통화 로그 항목을 정렬할 수 있습니다. 정렬에 사용 중인 현재 열은 아래쪽 화살표 ☞ 또는 위쪽 화살표 ▲ 아이콘으로 표시됩니다. 동일한 열 머리글을 다시 클릭하면 정렬 순서가 반대로 바뀝니다.

- < 수 개인 디렉토리에 발신자 세부 정보 추가 <sup>> 92]</sup>
- 로그 지우기 현재 표시된 탭에서 모든 레코드를 삭제합니다.
- 이름 $^{592}$ 이름 열의 항목에는 밑줄이 있으며 통화 로그에 저장한 번호로 회신 통화를 하기 위해 클릭할 수 있습니다.

## 5.2 대화 내역에서 전화 걸기

통화 로그의 번호를 사용하여 통화를 반복하거나 회신 전화를 걸 수 있습니다.

대화 내역에서 전화를 걸려면:

- 1. 기본 탭에서  $\Box$ 대화 내역 가젯을 사용하여 통화하려는 연락처를 찾습니다.
- 2. 이름 또는 번호를 클릭하여 전화를 겁니다.
	- 통화 진행률은 23 통화 가젯의 탭에 표시됩니다. 통화가 가젯을 표시하지 못하면 알려진 경우 실패에 대한 이유가 표시됩 니다.
	- 내부 사용자에게 전화를 걸 때 응답하지 않는 경우, 현재 또는 다음 통화를 종료할 때 통화에 링백을 설정<sup>윤42]</sup>할 수 있습니 다.

## 5.3 디렉토리에 발신자 추가

통화 로그에 표시된 발신자 세부 정보를 **개인** 디렉토리에 추가할 수 있습니다.

개인 디렉토리에 발신자를 추가하려면:

- 1. 통화 로그에서 통화를 찾습니다.
- 2. 추가 <u>←</u> 아이콘을 클릭합니다.
- 3. 시스템에 해당 연락처의 통화 로그 세부 정보와 함께 새 연락처 추가 창이 표시됩니다.
	- a. 연락처 세부 정보를 **새 연락처 추가** 창에 입력합니다.
		- <mark>회사 전화</mark> 설정이 전화 시스템 사용자의 내선 번호와 일치하는 경우 디렉토리 연락처에 해당 사용자의 <u>사용자 상</u><br>- <u>태<sup>원971</sup>가 표시됩니다. 이 설정은 다른 번호가 현재 <mark>기본 전화<sup>원231</sup>로 선택된 경우에도 적용됩니다.</mark></u>
		- 그룹 목록을 사용하여 연락처가 표시되어야 하는 개인 연락처 탭<sup>는1071</sup>을 선택할 수 있습니다.
		- 연락처의 Gmail 주소 및 OCS(Office Communications Server) 주소를 추가할 수 있습니다. 주소를 추가한 후 이메일 시작<sup>5110</sup>을 수행하거나 one-X Portal 디렉토리에서 채팅을 시작할 수 있습니다.
	- b. 작업이 완료되면 저장을 클릭합니다.

## 5.4 IM 대화 검색

다른 연락처와 나누었던 인스턴트 메시지 대화를 검색할 수 있습니다.

## 인스턴트 메시지 대화를 검색하려면:

1. **E 대화 내역** 가젯(기본탭)에서 IM 탭을 선택합니다.

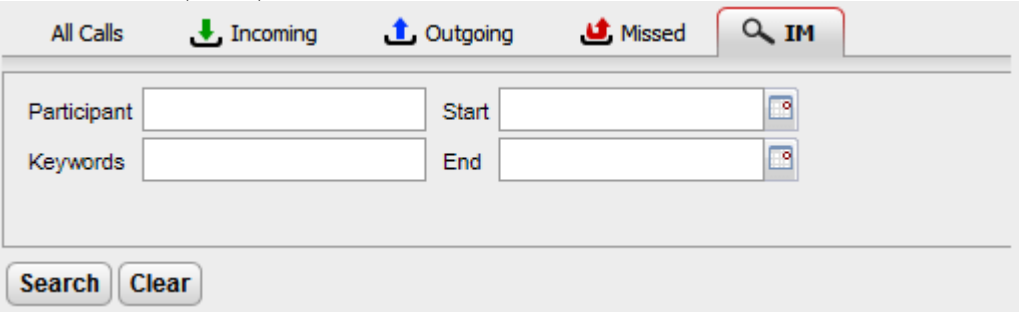

2. 검색할 기준을 입력합니다. 각 필드는 선택입니다.

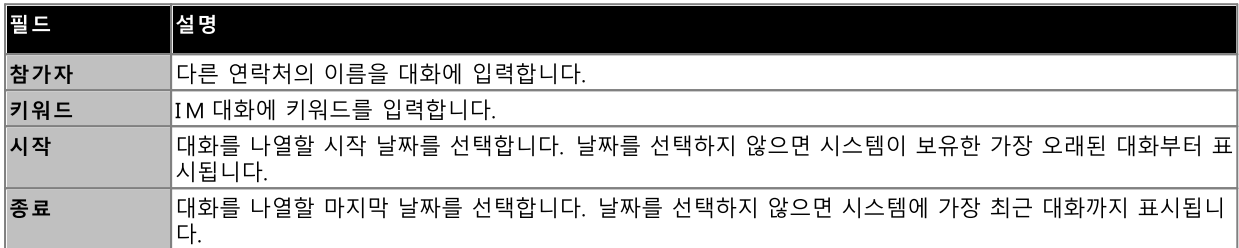

3. 검색을 클릭합니다. 시스템에 검색에 기반한 모든 대화 목록이 표시됩니다. 결과가 검색되지 않으면 뒤로를 클릭하여 검색 기 준을 바꿉니다.

4. 열려는 대화를 클릭합니다. 시스템에서 대화가 열립니다.

# **Chapter 6.** 디렉토리

# 6. 디렉토리

one-X Portal에는 이름 및 연관된 전화번호의 여러 디렉토리가 표시될 수 있습니다. 이는 ██ 디렉토리 가젯에서 가능합니다. 커서를 연락처 위로 가져가면 다양한 작업 아이콘이 표시됩니다.

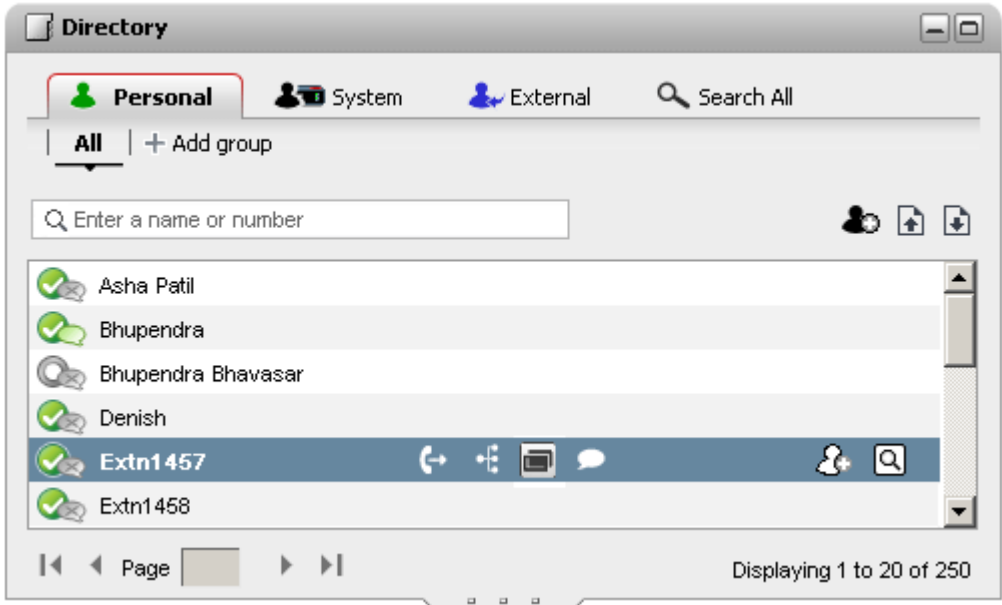

아래에 나열된 여러 디렉토리 유형은 각각 개별 탭에 표시됩니다. 또한 선택한 연락처를 추가할 수 있는 최대 4개의 추가 탭을 만들 수 도 있습니다.

### • 개인

... -<br>이 탭은 전화 시스템을 사용하여 저장한 개인 연락처를 표시합니다. Avaya Phone을 사용 중인 경우 통화중에 이 연락처에 액 세스할 수 있습니다. 개인 연락처를 최대 5개의 헌트 그룹으로 정렬할 수 있습니다.

- ····• 시스템 이 탭은 모든 사용자가 사용하도록 전화 시스템을 사용하여 저장한 연락처 및 다른 사용자와 헌트 그룹의 세부 정보를 표시합 니다.
- 외부 이 탭을 사용하면 관리자가 구성한 경우 연락처의 외부 디렉토리를 검색할 수 있습니다.
- 모두 검색

이 탭은 가젯의 맨 위에 있는 검색 상자를 사용하여 모든 디렉토리를 검색한 경우 표시됩니다. 이 탭은 검색 결과를 표시합니다 .

··• 이름으로 다이얼링 3 8

렉토리에 있는 연락처와 일치하는 경우 해당 연락처의 기본 번호로 다이얼됩니다.

• 수신 통화 시 이름 표시

전화를 받는 중에 발신자 번호가 개인 디렉토리 또는 시스템 디렉토리의 연락처와 일치하는 경우 연락처 이름이 one-X Portal 에 표시됩니다.

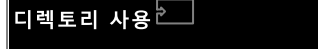

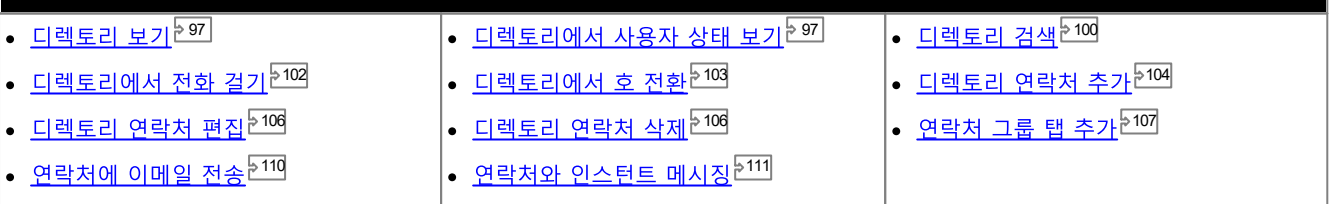

## 6.1 디렉토리 보기

one-X Portal에는 이름 및 연관된 전화번호의 여러 디렉토리(시스템, 개인 및 외부)가 표시될 수 있습니다.

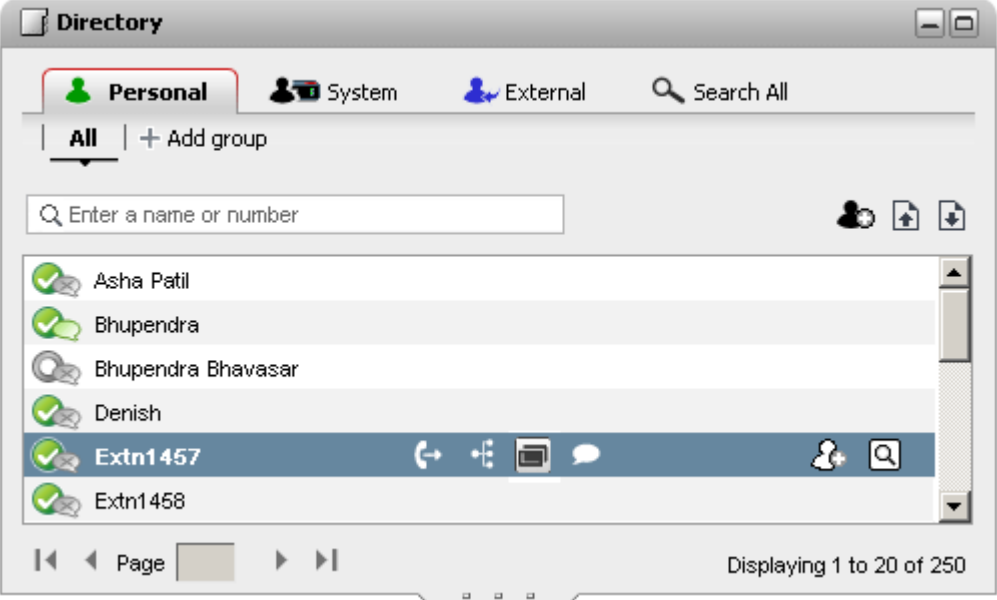

#### ·晶개인

이 연락처는 이름과 번호에 대한 사용자 고유의 디렉토리입니다. 여러 개의 번호를 이름과 연관시킬 수 있으며 전화를 걸 때 사 락처의 하위 그룹을 설정할 수 있습니다. 일부 전화 유형의 경우*( 아래 참조*), 전화에서 **개인** 디렉토리 액세스, 사용 및 편집도 가능합니다.

#### • ♣। अ⊡ प्र∆न

전화 시스템에 있는 이름 및 번호의 디렉토리이며 전화 시스템에 있는 모든 사용자 및 <u>헌트 그룹<sup>5224</sup></u>도 포함됩니다. one-X '는다' '구리자도 시스템 디렉토리 연락처를 추가할 수 있습니다. 이 연락처를 변경할 수 없습니다. 단, 시스템 디렉토리 연락처<br>Portal 관리자도 시스템 디렉토리 연락처를 추가할 수 있습니다. 이 연락처를 변경할 수 없습니다. 단, 시스템 디렉토리 연락처<br>를 <u>개인 디렉토리<sup>는104</sup>로</u> 복사할 수는 있습니다.

- 시스템에는 <u>시스템 관리자<sup>[5225</sup></u>
- **•** <u>시스템 관리자<sup>D225</sup>가 헌트 그룹에 대해 *'Ex-directory'*</u>

## ·

<mark>시스템 관리자<sup>5223</sup>는 외부 LDAP 디렉토리에 액세스하기 위해 one-X Portal을 구성할 수 있습니다. 이 작업을 수행하도록</mark> 

· \_\_ . . . .<br>이 추가 옵션은 <u>교차 디렉토리 검색<sup>}100</sup> 결과를 표시할 때 사용합니다.</u>

#### 개인 디렉토리

연락처 버튼이 있는 1400, 1600, 9500 또는 9600 Series Phone이나 M-Series, T-Series 또는 T3 Series Phone을 사용 중인 

- 1. 개인디렉토리 연락처가 추가되었으므로 one-X Portal 애플리케이션과 전화 시스템 모두를 사용하여 연락처가 저장되며 동 할 수 있습니다(고유한 시스템 제한에 따름).
	- ·
- 2. 연락처는 전화 또는 one-X Portal를 통해 편집할 수 있습니다.
- 3. one-X Portal를 사용하여 표시되는 개인 디렉토리 연락처에는 현재 **기본 전화**번호로 선택한 번호와 함께 여러 번호가 포함<br>될 수 있습니다. 일치하는 전화 시스템 레코드에는 번호가 하나만 포함되며 선택사항이 변경되는 경우 one-X Portal에서 현<br>재 선택한 **기본 전화**번호와 일치하도록 이 번호가 변경됩니다.

## 6.2 디렉토리 아이콘

디렉토리는 다양한 아이콘을 사용하여 연락처 상태 및 이 연락처를 사용하여 수행할 수 있는 작업을 모두 표시합니다. 이중에서 일부 는 연락처 위를 커서로 가리키는 경우에만 표시됩니다.

(b the time of the st ନ୍ଦ ସ **Denish** 

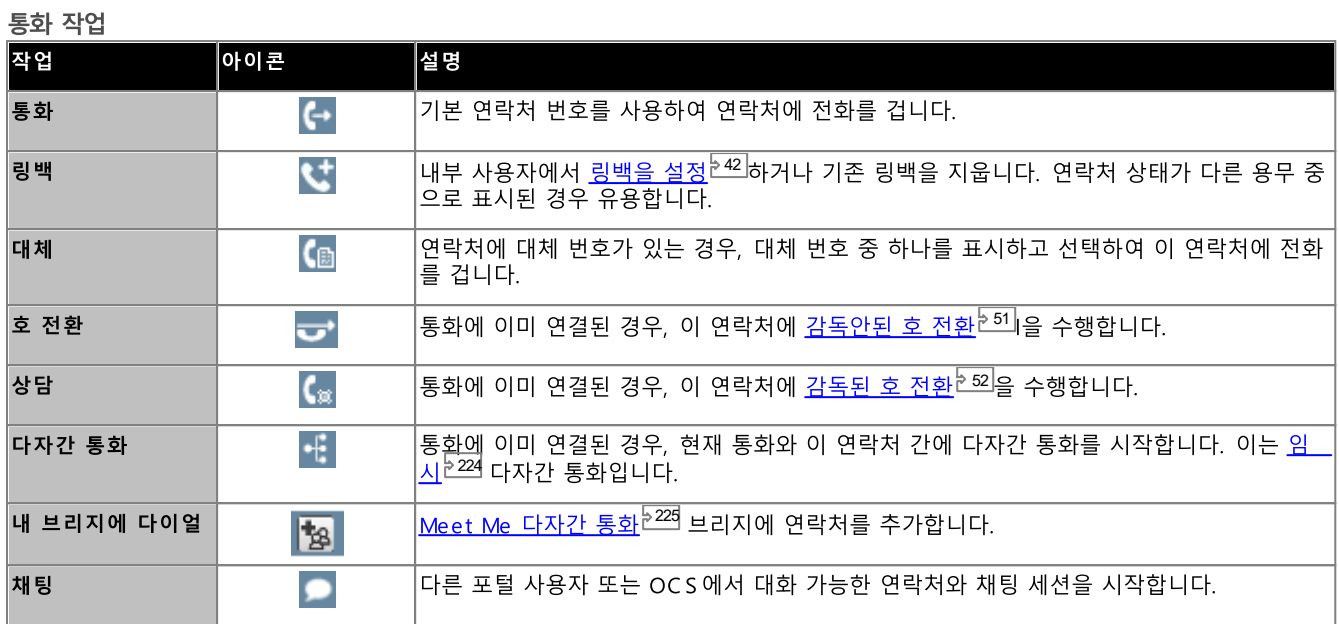

디렉토리 작업

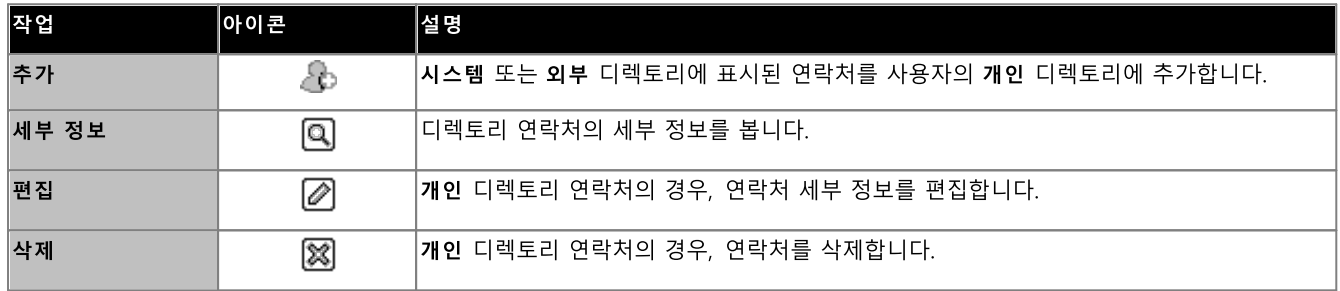

## 연락처 아이콘

-- . . . . . . . .<br>one-X Portal는 다양한 아이콘을 사용하여 XMPP, OCS에 연락처의 현재 상태를 표시합니다. 여러 전화번호가 있는 연락처의 경우<br>현재 상태는 업무용 번호를 기반으로 합니다.

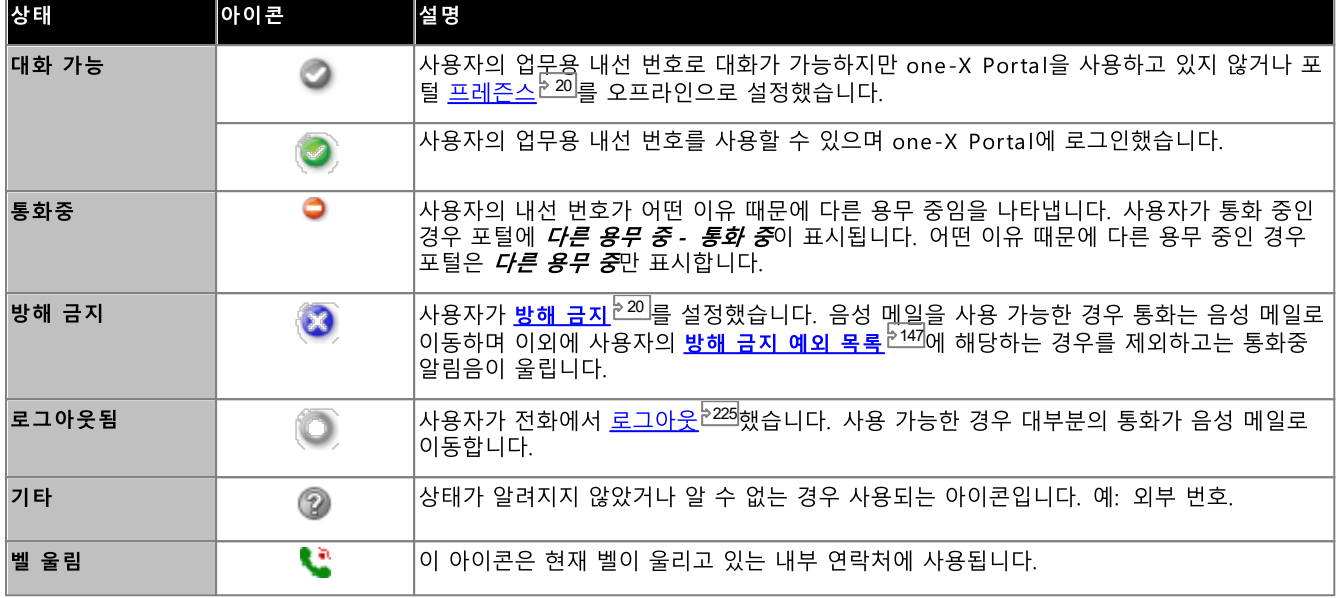

추가 아이콘

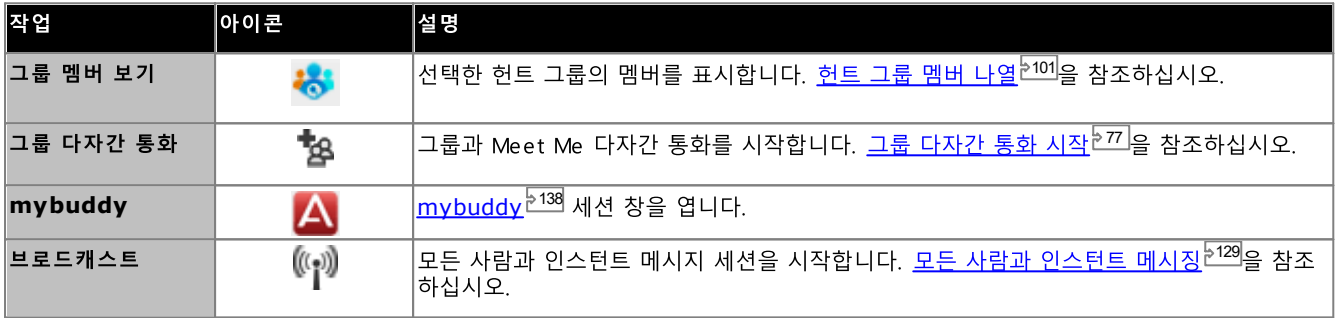

## 6.3 디렉토리 검색

디렉토리를 표시하는 경우 포함된 연락처 개수가 현재 페이지에서 포함된 연락처 요약과 함께 디렉토리 가젯의 오른쪽 하단에 표시됩 니다.

각 디렉토리에는 고유한 검색 옵션이 있으며 이 옵션을 사용하여 필요한 연락처를 찾기 위해 스크롤하거나 페이지를 검색하는 데 필요 한 일치 항목 개수를 줄일 수 있습니다. 또한 디렉토리 가젯에는 모든 디렉토리의 결과를 검색하고 보여주는 고유한 검색 옵션이 있습 니다.

개인 및 시스템 디렉토리를 검색하려면:

- 1. 디렉토리 왼쪽 상단의 텍스트 상자에 필요한 이름 또는 번호 입력을 시작합니다.
- 2. 계속 표시되는 디렉토리 연락처가 입력한 이름 또는 번호와 일치하는 연락처입니다.
	- 일치하는 항목이 여러 개인 경우 왼쪽 하단에 있는 【◀ ◀ Page [1 \_ ] of 2 ▶ ▶ 】페이지 아이콘을 사용하여 페이지를 이동할 수 있습니다.
	- 또는 검색 용어에 세부 정보를 추가하여 검색 일치 방식을 개선하여 표시되는 연락처 개수를 줄일 수 있습니다.

### 외부 디렉토리를 검색하려면:

- 1. 맨 아래에 있는 검색 상자에 이름 또는 번호를 입력하고 이동 버튼을 클릭합니다.
- 2. one-X Portal에서 검색 요청을 원격 디렉토리에 전송하고 결과를 표시합니다.

모든 디렉토리 검색

- 1. 4 모두 검색 탭을 클릭합니다.
- 2. 맨 위에 있는 검색 상자에 검색 이름 또는 번호를 입력하고 검색 버튼을 클릭합니다.

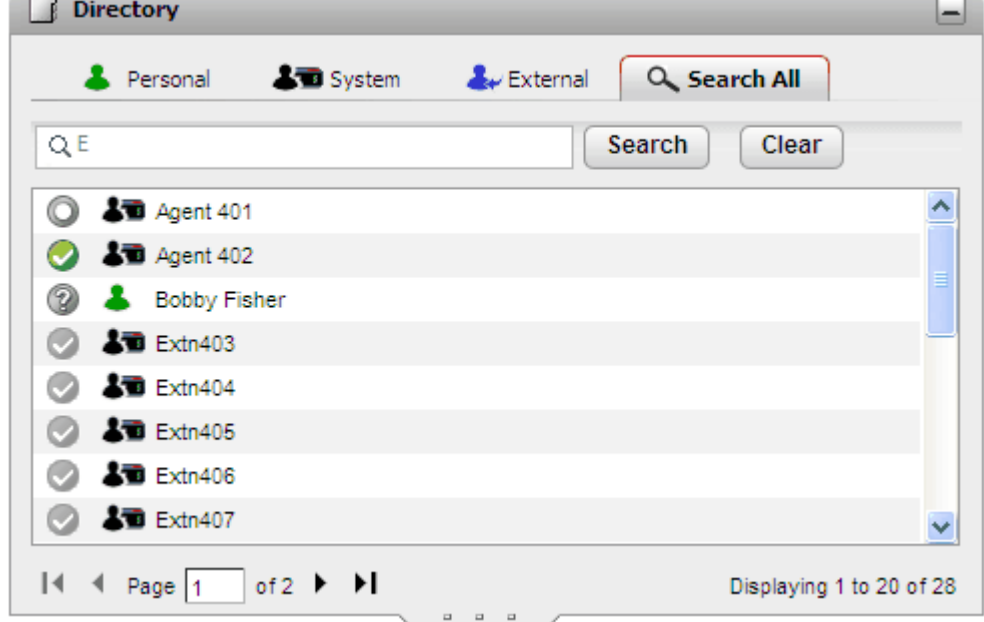

헌트 그룹의 멤버를 나열하려면:

시스템 디렉토리는 헌트 그룹 및 해당 상태의 멤버를 표시하는 데 사용할 수 있습니다. <u>헌트 그룹 멤버 나열<sup>5101</sup></u>을 참조하십시오.

## 6.4 헌트 그룹 멤버 나열

시스템 디렉토리에 전화 시스템에 구성된 헌트 그룹이 포함되어 있습니다(시스템 관리자가 Ex-directory로 설정한 헌트 그룹은 제<br>외). 시스템 디렉토리에서 특정 그룹에 집중하여 해당 그룹의 멤버만 나열할 수 있습니다.

헌트 그룹의 멤버를 나열하려면:

- 1. 디렉토리 가젯에서 < 미시스템 탭을 선택합니다.
- 2.  $\bullet$  아이콘 을 클릭합니다.
- 3. 필요한 그룹을 선택할 수 있는 그룹의 목록이 표시됩니다. 그룹 이름을 입력해야 할 경우 Q 이미지를 클릭하여 표시되는 그 룹의 목록을 필터링합니다.

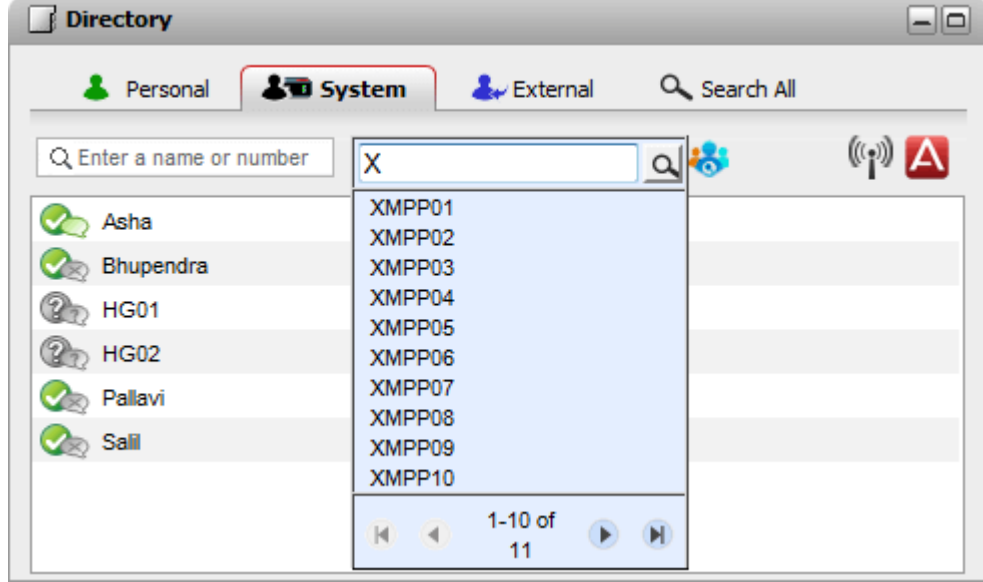

- 4. 필요한 그룹이 나열되면 해당 그룹 이름을 클릭합니다. 헌트 그룹 멤버는 디렉토리 창에 나열됩니다.
- 5. 왼쪽 검색 창만을 사용하여 이름 또는 번호와 일치하는 그룹 멤버만을 표시할 수 있습니다.

헌트 그룹 필터를 지우려면:

- 1. 50 아이콘을 클릭하여 모두를 선택합니다.
- 2. 디렉토리가 모든 사용자와 그룹을 나열하도록 되돌아갑니다.

## 6.5 전화 검기

디렉토리에서 전화를 걸려면:

- 1. 기본탭에서 디렉토리 가젯을 사용하여 디렉토리에 필요한 이름을 찾습니다.
- 2. 표시되는 이름을 필터링하려면 탭 맨 위에 있는 텍스트 상자에 이름 또는 번호를 입력합니다. 이름을 입력하면 일치하지 않는 디렉토리 연락처는 보기에 표시되지 않습니다.
- 3. 표시된 연락처로 전화를 걸려면, 해당 연락처 위를 커서로 가리킵니다. 수행할 수 있는 디렉토리 기능에 대한디렉토리 아이 콘 297이 표시됩니다.

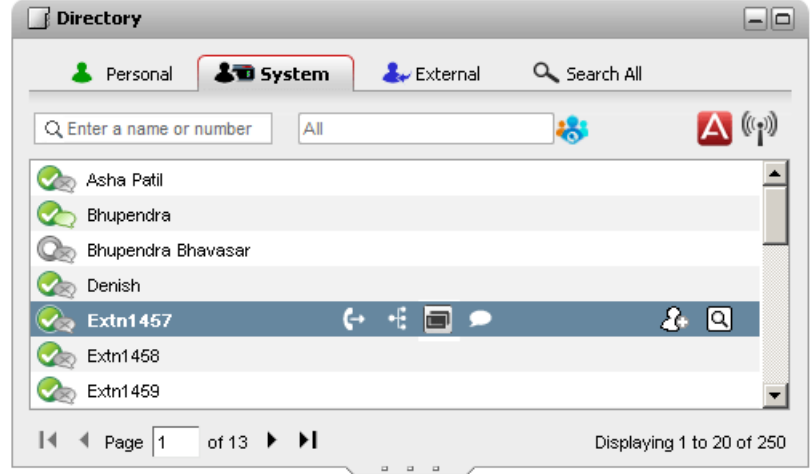

- 4. 연락처의 기본 번호로 전화를 걸려면 ┗ 통화 아이콘을 클릭합니다. ┗ 아이콘이 표시되면 이 아이콘을 클릭하여 연락처
	- <sup>(国</sup>대체 번호:

\_\_\_<br>이 아이콘이 표시되면 연락처에 대체 번호가 있다는 표시입니다. 이 아이콘을 클릭하여 이 번호에 대해 사용 가능한 통화 옵션을 선택할 수 있습니다.

- 통화 진행률은 23 통화 가젯의 탭에 표시됩니다. 통화가 가젯을 표시하지 못하면 알려진 경우 실패에 대한 이유가 표시됩 니다.
- 내부 사용자에게 전화를 걸 때 응답하지 않는 경우, 현재 또는 다음 통화를 종료할 때 통화에 <u>링백을 설정<sup>들42]</sup>할 수 있습</u>니  $E_{\rm E}$

## 6.6 통화 호 전환

대상 번호를 입력할 필요 없이 디렉토리의 연락처로 통화를 호 전환할 수 있습니다.

디렉토리에서 전화를 호 전환하려면:

1. ■ 디렉토리 가젯을 사용하여현재 통화를 호 전환할 참가자를 찾습니다. 이름을 클릭하면 이름 세부 정보가 표시됩니다.

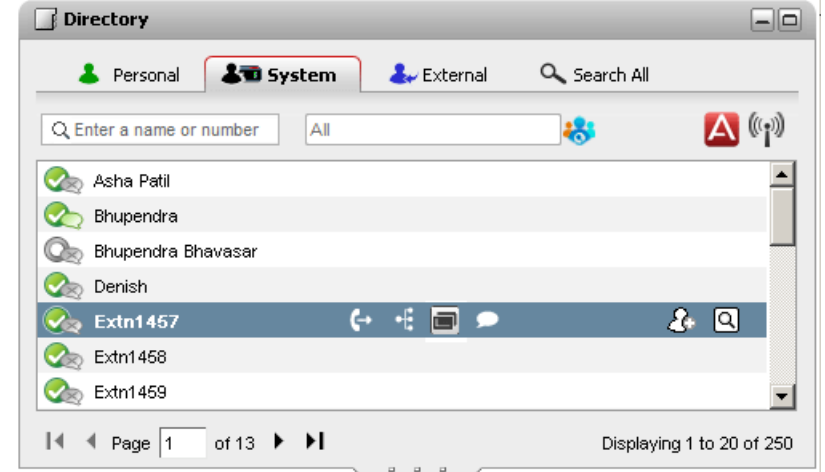

- 2. 이미 연결된 통화가 있으므로 디렉토리 연락처 위에 커서를 놓으면 추가 옵션이 표시됩니다.
	- • 호전환:

\_\_\_ \_ \_ \_ \_ \_ .<br>호 전환 아이콘을 사용하여 연락처의 기본 번호로 간단하게 감독안된 호 전화<sup>등51</sup>을 수행한니다

 $\overline{\mathbf{S}}$   $\mathbf{S}$   $\mathbf{S}$   $\mathbf{S}$   $\mathbf{S}$  :

상담 아이콘을 사용하여 연락처의 기본 번호로 <u>감독된 호 전환<sup>등52]</sup>을 시작</u>합니다.

• H 다자간 통화:

다자간 통화 아이콘을 사용하여 사용자, 보류 중인 통화 및 연락처의 기본 번호와 다자간 통화를 수행합니다.

• (圖 대체 번호:

이 아이콘이 표시되면 연락처에 대체 번호가 있다는 표시입니다. 이 아이콘을 클릭하여 이 번호에 대해 사용 가능한 통화 옵션을 선택할 수 있습니다.

## 6.7 새 개인 디렉토리 연락처 추가

개인 디렉토리에서 새 연락처를 추가할 수 있습니다. 또한 <u>음성 메일 메시지<sup>》124</sup>, 대화 내역<sup>》92]</sup> 또는 시스템 디렉토리<sup>》104</sup>의 발신자 세</u> 

새 개인 연락처를 추가하려면:

- 1. 기본 탭의 디렉토리가젯에서개인디렉토리 탭 을 선택합니다.
- 2. 추가할 이름 또는 번호를 입력하고~ 아이콘을 클릭합니다.
- 3. 시스템에새 연락처 추가창이 표시됩니다.
	- a. 연락처 세부 정보를 새 연락처 추가 창에 입력합니다.
		- 회사 전화 설정이 전화 시스템 사용자의 내선 번호와 일치하는 경우 디렉토리 연락처에 해당 사용자의 <u>사용자 상</u><br>- <u>태<sup>》971</sup>가 표시됩니다. 이 설정은 다른 번호가 현재 <mark>기본 전화</mark><sup>6231</sup>로 선택된 경우에도 적용됩니다.</u>
		- 그룹 목록을 사용하여 연락처가 표시되어야 하는 개인 <u>연락처 탭<sup>된1071</sup>을</u> 선택할 수 있습니다.
		- 연락처의 Gmail 주소 및 OCS(Office Communications Server) 주소를 추가할 수 있습니다. 주소를 추가한 후 이메일 시작<sup>는110</sup>을 수행하거나 one-X Portal 디렉토리에서 채팅을 시작할 수 있습니다.
	- b. 작업이 완료되면 저장을 클릭합니다.

#### 개인 디렉토리

연락처 버튼이 있는 1400, 1600, 9500 또는 9600 Series Phone이나 M-Series, T-Series 또는 T3 Series Phone을 사용 중인 경우 전화를 통해 개인 디렉토리 연락처를 사용하고 전화를 사용하여 연락처를 편집할 수 있습니다.

- 1. 개인디렉토리 연락처가 추가되었으므로 one-X Portal 애플리케이션과 전화 시스템 모두를 사용하여 연락처가 저장되며 동 기화 상태를 유지합니다. one-X Portal 애플리케이션 및 전화 시스템은 사용자당 최대 250의 개인 디렉토리 연락처만 저장 할 수 있습니다(고유한 시스템 제한에 따름).
	- Avaya IP Office Plug-in 에서 업로드된 연락처는 개인 탭 아래의 Outlook 그룹에 나열됩니다. 이 연락처는 one-X Portal에만 저장되며 최대 250의 개인 디렉토리 연락처에 추가됩니다.
- 2. 연락처는 전화 또는 one-X Portal를 통해 편집할 수 있습니다.
- 3. one-X Portal를 사용하여 표시되는 개인 디렉토리 연락처에는 현재 기본 전화번호로 선택한 번호와 함께 여러 번호가 포함 될 수 있습니다. 일치하는 전화 시스템 레코드에는 번호가 하나만 포함되며 선택사항이 변경되는 경우 one-X Portal에서 현 재 선택한 기본 전화번호와 일치하도록 이 번호가 변경됩니다.

## 6.7.1 시스템 디렉토리에서 연락처 추가

시스템 디렉토리의 연락처를 개인 디렉토리에 추가할 수 있습니다. 복사본은 시스템 디렉토리에 연결된 상태로 있으며 편집할 수 없지 만 시스템 디렉토리 변경사항이 개인 디렉토리에서 업데이트됩니다.

● 추가 번호 및 이메일 주소와 같은 다른 연락처 세부 정보를 편집 및 추가할 수 있는 시스템 연락처 복사본을 추가하려면 개인 디렉토리 연락처 추가를 위한 표준 방식을 사용합니다. 회사 전화번호가 시스템 사용자의 내선 번호와 일치하는 경우 개인 연 락처는 해당 사용자의 사용자 상태를 보여줍니다.

시스템 디렉토리에서 연락처를 추가하려면:

- 1. 기본 탭의 디렉토리 가젯에서 시스템 디렉토리 탭을 선택합니다.
- 2. 개인 디렉토리에 추가하려는 연락처를 찾습니다. 연락처 위를 커서로 가리켜 소아 추가 아이콘을 클릭합니다.
- 3. 연락처 세부 정보를 편집할 수는 없지만 시스템 연락처에 추가할 개인 연락처 그룹을 선택할 수 있습니다 2107
- 4. 추가를 클릭하여 선택한 헌트 그룹에서 연락처를 추가한니다.

## 6.7.2 대화 내역에서 발신자 추가

통화 로그에 표시된 발신자 세부 정보를 개인 디렉토리에 추가할 수 있습니다.

개인 디렉토리에 발신자를 추가하려면:

- 1. 통화 로그에서 통화를 찾습니다.
	- 2. 추가 $\Omega$ 아이콘을 클릭합니다.
	- 3. 시스템에 해당 연락처의 통화 로그 세부 정보와 함께 새 연락처 추가 창이 표시됩니다.
		- a. 연락처 세부 정보를 **새 연락처 추가** 창에 입력합니다.
			- ·<br>·<br>· <sup>7|</sup>가 ㅍ시되니다. 이 선저으 다르 버ㅎ가 혀재 기보 저하<sup>≽225</sup>
			- 1 0 7
		- 연락처의 Gmail 주소 및 OCS(Office Communications Server) 주소를 추가할 수 있습니다. 주소를 추가한 후 b. 9 1 1 0
		- b. 작업이 완료되면 저장을 클릭합니다.

## 6.7.3 디렉토리에 음성 메일 발신자 추가

개인 디렉토리에 음성 메일 발신자를 추가하려면:

- 1. 기본을 클릭합니다.
- 2. **3 메시지** 가젯을 표시합니다.
- 3. 메시지 세부 정보에서 추가 ^ 아이콘을 클릭합니다.
	- a. 연락처 세부 정보를 **새 연락처 추가** 창에 입력합니다.
		- ·<br>·<br>· <sup>97|</sup>가 ㅍ시되니다 이 서저으 다르 버ㅎ가 혀재 <mark>기보 저히</mark> 225
		- 1 0 7
		- 연락처의 Gmail 주소 및 OCS(Office Communications Server) 주소를 추가할 수 있습니다. 주소를 추가한 후 1 1 0
	- b. 작업이 완료되면 저장을 클릭합니다.

## 6.8 개인 연락처 편집

참고: 시스템 디렉토리에서 개인 디렉토리에 추가한 연락처를 편집할 수 없습니다. 이 연락처는 시스템 디렉토리 탭의 일치하는 항목 과 연결된 상태입니다.

- 1. 기본탭에서 그 디렉토리 가젯을 사용하여 디렉토리에 필요한 이름을 찾습니다.
- 2. 표시되는 이름을 필터링하려면 탭 맨 위에 있는 텍스트 상자에 이름 또는 번호를 입력합니다. 이름을 입력하면 일치하지 않는 프 TH는 거듭을 들어야 가는 물 는 가 ... ※는<br>디렉토리 연락처는 보기에 표시되지 않습니다.
- 3. 디렉토리 연락처 위를 커서로 가리킵니다.
- 4.  $\oslash$  편집을 클릭한니다.
	- a. 연락처 세부 정보를 **새 연락처 추가** 창에 입력합니다.
		- 회사 전화 설정이 전화 시스템 사용자의 내선 번호와 일치하는 경우 디렉토리 연락처에 해당 사용자의 <u>사용자 상</u><br>- <u>태<sup>원971</sup>가 표시됩니다. 이 설정은 다른 번호가 현재 <mark>기본 전화<sup>원231</sup>로 선택된 경우에도 적용됩니다.</mark></u>
		- 그룹 목록을 사용하여 연락처가 표시되어야 하는 개인 연락처 탭<sup>등107</sup>을 선택할 수 있습니다.
		- 연락처의 Gmail 주소 및 OCS(Office Communications Server) 주소를 추가할 수 있습니다. 주소를 추가한 후 이메일 시작<sup>는110</sup>을 수행하거나 one-X Portal 디렉토리에서 채팅을 시작할 수 있습니다.
	- b. 작업이 완료되면 저장을 클릭합니다.

## 6.9 개인 디렉토리 연락처 삭제

여러 개인 탭에 동일한 연락처가 나타나는 경우, 이 작업을 수행하면 현재 표시되는 탭에 있는 연락처만 삭제됩니다. 개인 연락처가 나<br>타나는 탭을 확인하려면 **삭제** 대신 편**집**을 선택합니다.

개인 연락처를 삭제하려면

- 1. 기본탭에서 디렉토리 가젯을 사용하여 디렉토리에 필요한 이름을 찾습니다.
- 2. 표시되는 이름을 필터링하려면 탭 맨 위에 있는 텍스트 상자에 이름 또는 번호를 입력합니다. 이름을 입력하면 일치하지 않는 그레토리 연락처는 보기에 표시되지 않습니다.
- 3. 디렉토리 연락처 위를 커서로 가리킵니다.
- ※ 삭제 아이콘을 클릭합니다.  $\mathbf{A}$

## 6.10 개인 연락처 그룹 추가

기본값인 모두 그룹 이외에 최대 5개의 그룹을 개인 디렉토리에 추가할 수 있습니다. 개인 연락처를 두 개 이상의 그룹으로 나열할 수 있습니다.

개인 연락처를 편집할 <sup>5106</sup>경우 개인 연락처가 나열된 그룹을 선택합니다.

<u>l: </u>개인 연락처 그룹에서 **Outl<u>ook</u><br><sup>108</sup> 및 Outlook 연락처 도기하<sup>능203</sup>트** 

개인 연락처 그룹을 추가하려면:

- 1. 디렉토리 가젯에서 개인 탭을 선택합니다.
- 2. + 추가 아이콘을 클릭합니다.

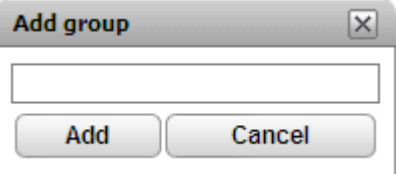

- 3. 새 탭의 이름을 입력합니다.
- 4. 추가를 클릭합니다. 시스템에서 개인 디렉토리에 새 탭이 표시됩니다.

그룹 이름을 바꾸려면

- 1. 개인 디렉토리 탭에서 그룹을 선택하고
- 2. 2 편집을 클릭합니다. 시스템에서 그룹 편집 대화 상자가 표시됩니다.
- 3. 텍스트 상자에 새 이름을 입력합니다.
- 4. 수정을 클릭합니다.

그룹을 삭제하려면

- 1. 개인 디렉토리 탭에서 그룹을 선택합니다.
- 2. **교** 삭제를 클릭합니다.
- 3. 예를 클릭하여 그룹을 삭제할지 확인합니다.

## 6.10.1 Outlook 그룹

**Outlook** 그룹이 **디렉토리** 가젯에 생성됩니다. Avaya IP Office Plug-in를 통해 연락처 <u>업로드<sup>Đ203</sup>가 Microsoft Outlook에서 one-X Portal로 수행 가능합니다. 이 프로세스로</u>

**Outlook**그룹에서 연락처를 업데이트하고 삭제할 수 있지만 새 연락처를 해당 그룹에 추가할 수 없습니다. 그러나 일부 변경한 사항<br>이 Outlook으로 전송되지 않으며 모든 변경 사항은 다음번에 Microsoft Outlook 에서 연락처를 업로드하면 덮어씁니다.

## 가져온 연락처를 보려면

1. 디렉토리 가젯에서 개인 > Outlook을 클릭합니다.

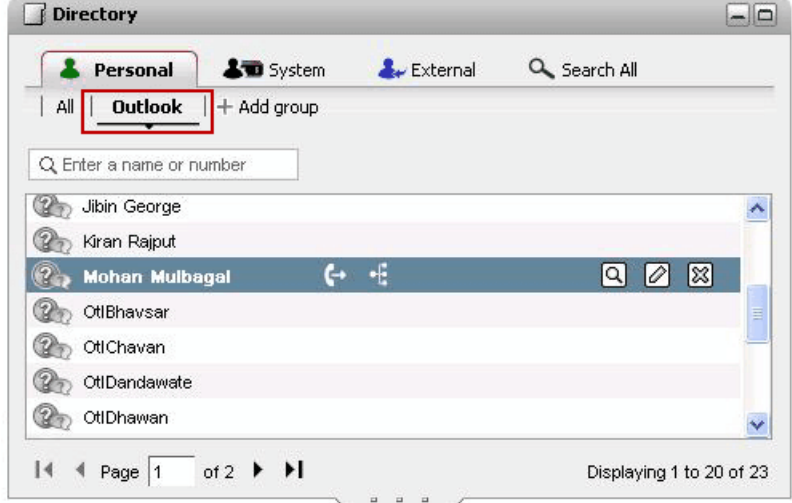

Outlook 그룹의 연락처 세부 정보를 업데이트하려면

- 1. 편집 $\emptyset$ 을 클릭합니다.
- 2. 연락처 편집 대화 상자에서 연락처 세부 정보를 변경하거나 업데이트합니다.

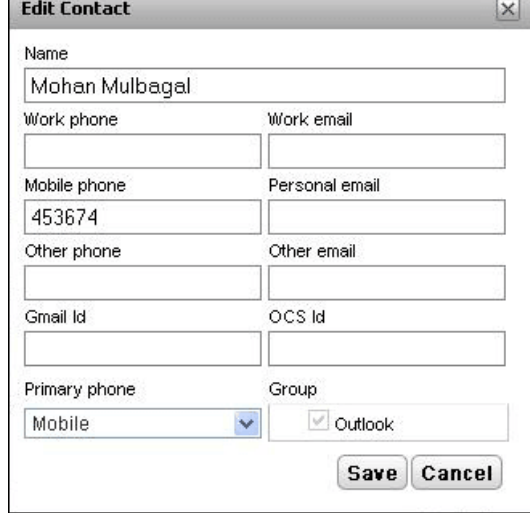

3. 저장을 클릭합니다.

Outlook 그룹에서 연락처를 삭제하려면

- 1. 삭제를 클릭합니다 $\boxed{\boxtimes}$ .
- 2. 확인 대화 상자에서 예를 클릭하여 목록에서 연락처를 제거합니다.

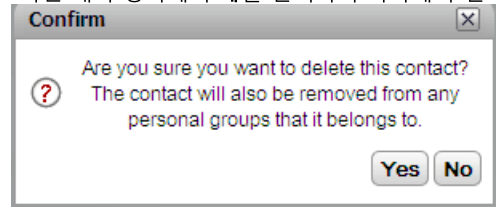
### 6.11 개인 디렉토리 내보내기/가져오기

one-X Portal를 사용하여 개인 디렉토리를 내보내고 가져올 수 있습니다.

- · 템에 오류 메시지가 표시됩니다.
- · 에 오류 이유와 같은 세부 정보가 포함된 오류 메시지가 표시됩니다. 오류 목록을 HTML 문서로 내보낼 수 있습니다. 단, 시스 템에서 유효성을 검증한 나머지 레코드는 계속 가져오거나 레코드 가져오기를 취소할 수 있습니다.
- · 경우, 시스템에서 모두 그룹에만 모든 연락처를 추가합니다.
- 모두 그룹에 있는 연락처만 내보낼 수 있습니다.
- · 에 필요한 모든 헤더가 포함되어 있습니다.

·

### 개인 디렉토리를 가져오려면

- 1. 개인 디렉토리 탭에서 └ 가져오기를 클릭합니다. 시스템에 가져올 파일 선택 창이 표시됩니다.
- 2. 찾아보기를 클릭하여가져오려는 .CSV 파일을 선택합니다.
- 3. 가져오기를 클릭합니다. 시스템에 개인 디렉토리에 가져온 연락처가 표시됩니다.

### 개인 디렉토리를 내보내려면

- 1. 개인 디렉토리 탭에서 LA 내보내기를 클릭합니다.
- 2. 시스템에서 개인 디렉토리의 연락처를 브라우저의 기본 다운로드 위치에 내보냅니다.
	- ·
	- 파일 이름은 사용자 이름을 접두사로 사용하여 *PersonalDirExport.csv*.
- 3. 또한 내보낸 레코드 수가 표시됩니다. 닫기를 클릭합니다.
- 4. 브라우저의 다운로드 디렉토리를 찾아봅니다. 내보낸 .CSV 파일에 있는 모든 레코드의 마지막 열에서 시스템은 one-X Portal에서 만든 그룹을 추가합니다.

### 6.12 연락처에 이메일 전송

개인 및 외부 디렉토리의 연락처에 이메일 주소가 포함될 수 있습니다. 이 옵션을 클릭하여 PC의 기본 이메일 애플리케이션을 사용하 여 연락처에 이메일을 전송할 수 있습니다.

연락처에 이메일을 전송하려면

- 1. 기본탭에서 디렉토리 가젯을 사용하여 디렉토리에 필요한 이름을 찾습니다.
- 2. 표시되는 이름을 필터링하려면 탭 맨 위에 있는 텍스트 상자에 이름 또는 번호를 입력합니다. 이름을 입력하면 일치하지 않는<br>디렉토리 연락처는 보기에 표시되지 않습니다.
- 3. 커서를 연락처 위로 가져가  $\overline{\mathbf{Q}}$  세부 정보 아이콘을 클릭합니다.

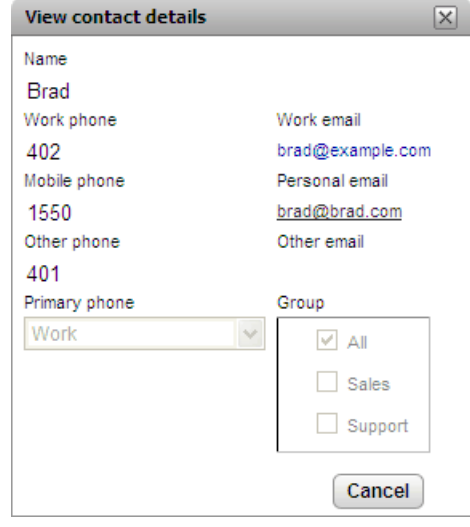

- 4. 사용할 이메일 주소를 클릭합니다. 일부 연락처에는 선택할 수 있는 이메일 주소가 두 개 이상 있을 수 있습니다.
- 5. 컴퓨터의 기본 이메일 애플리케이션을 사용하여 받는 사람 필드에 선택한 이메일 주소가 있는 새 이메일이 시작됩니다.

### 6.13 연락처에 인스턴트 메시지 보내기

one–X Portal를 사용하여 다른 사용자와 인스턴트 메시지 채팅 세션을 실행할 수 있습니다. 이러한 세션은 디렉토리에서 녹색 (❤)<br>아이콘으로 표시되므로 알아볼 수 있습니다. 메시징 중인 동일한 사용자와 통화중인 경우에도 인스턴트 메시지 세션을 사용할 수 있습 니다.

one-X Portal 사용 중에 다른 사용자와 채팅 세션을 시작하지 않으려면 <u>프레즌스 상태를<sup>등20]</sup> 오프라인</u>으로 설정합니다.

1. ■ 디렉토리 가젯에서 다른 one-X Portal 사용자를 찾습니다.

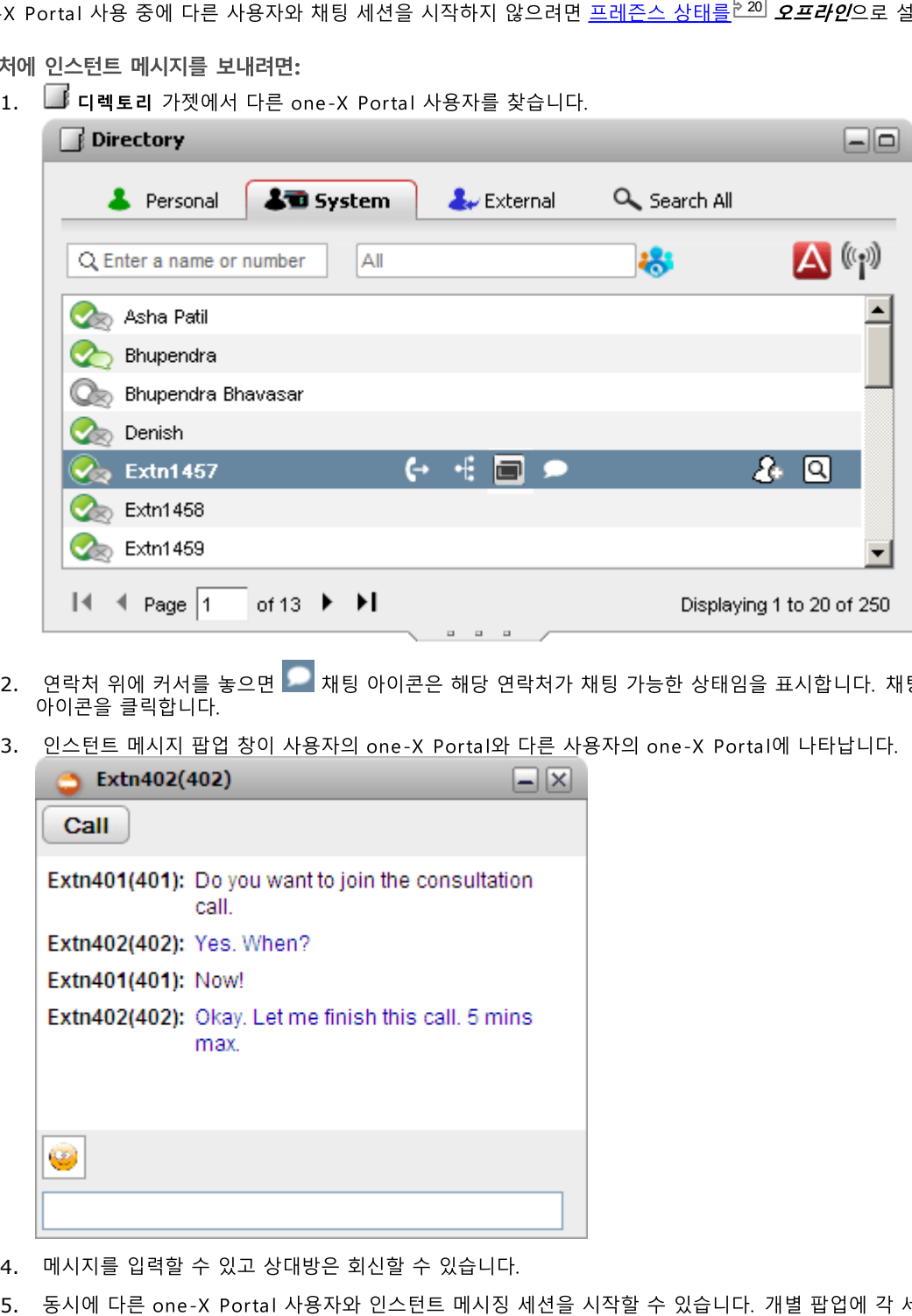

- 2. 연락처 위에 커서를 놓으면 ██ 채팅 아이콘은 해당 연락처가 채팅 가능한 상태임을 표시합니다. 채팅 창을 열려면 ██ 채팅
- 3. 인스턴트 메시지 팝업 창이 사용자의 one-X Portal와 다른 사용자의 one-X Portal에 나타납니다.

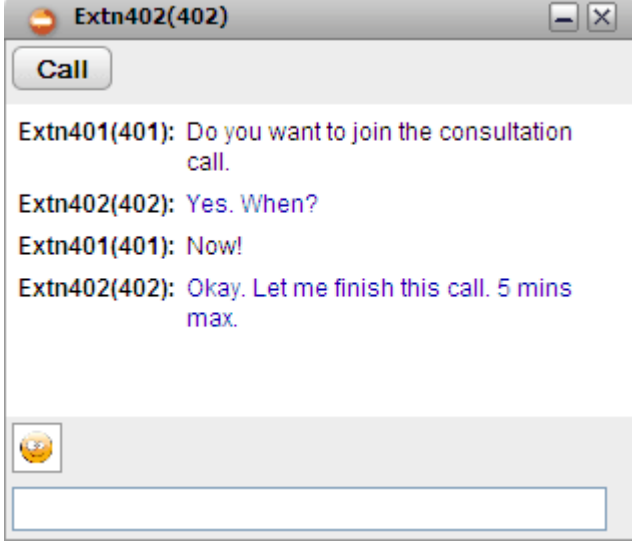

- 4. 메시지를 입력할 수 있고 상대방은 회신할 수 있습니다.
- 

### 6.14 Meet Me 다자간 통화 브리지에 연락처 추가

디렉토리 가젯을 사용하여 다른 통화자를 Meet Me 다자간 통화에 추가할 수 있습니다.

디렉토리 연락처를 Meet Me 다자간 통화에 추가하려면:

- 
- 2. 연락처 위에 커서를 놓고 내 브리지에 다이얼 아이콘을 클릭합니다.
- 3. 연락처에서 통화에 응답하는 경우 시스템에서 Meet Me 다자간 통화에 해당 연락처를 추가합니다.

## **Chapter 7.** 프로파일

### 7. 프로파일

- - -<br>one-X Portal를 사용하여 전화 시스템 설정 집합이 포함된 프로파일을 만들 수 있습니다. 활성 상태인 저장된 프로파일을 선택하여<br>전화 시스템에 이 설정 집합을 적용합니다. 따라서 프로파일을 사용하여 전화를 직접 거는 위치와 통화를 처리하는 방법을 쉽게 제어 할 수 있습니다.

기본적으로 사무실, 휴대폰 및 집이라는 세 가지 프로파일이 있습니다. 이 프로파일은 편집할 수 있지만 삭제할 수는 없습니다. 단, 편 집 및 삭제할 수 있는 프로파일을 4개 이상 추가할 수 있습니다. <mark>감지될<sup>된115</sup>이라는 특수 프로파일도 나타납니다. 현재 전화 시스템 설</mark> 정이 프로파일 설정과 일치하지 않는 경우 표시됩니다.

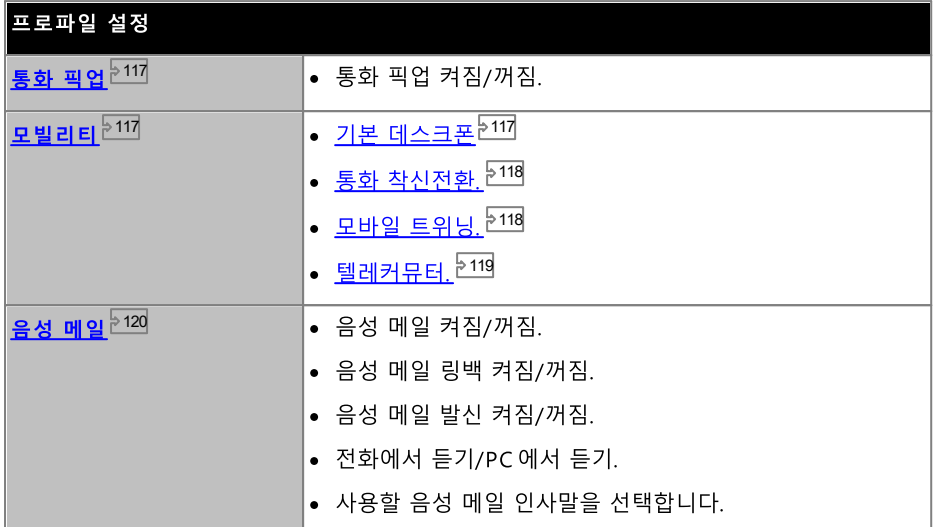

예

프로파일 집합을 사용하여 여러 착신전환 위치와 수신 통화 사이에서 신속하게 전환할 수 있습니다. 예를 들어 프로파일 집합을 다음 과 같이 구성할 수 있습니다.

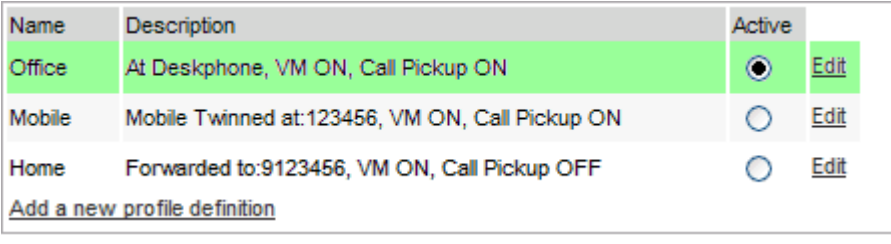

사용자는 다음과 같이 프로파일을 구성했습니다.

- · 성 메일이 켜지고 통화 픽업도 켜지므로 다른 one-X Portal 사용자가 통화를 픽업할 수 있습니다.
- · 다. 음성 메일과 통화 픽업이 계속 켜져 있습니다.
- ·

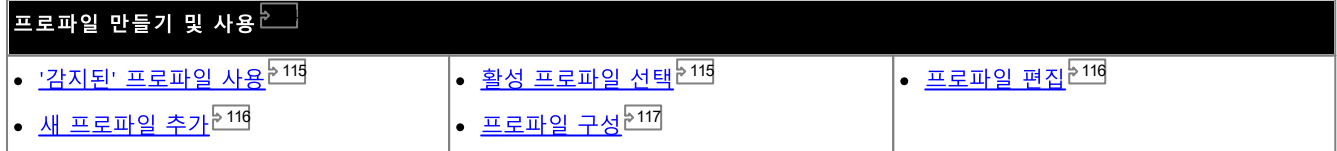

### 7.1 감지된 프로파일

전화 시스템 설정이 프로파일과 일치하지 않는 경우 one-X Portal에 *감지된* 프로파일 설정 화면이 표시됩니다. 이 프로파일에는 전화 시스템에서 읽어온 현재 설정이 포함됩니다.

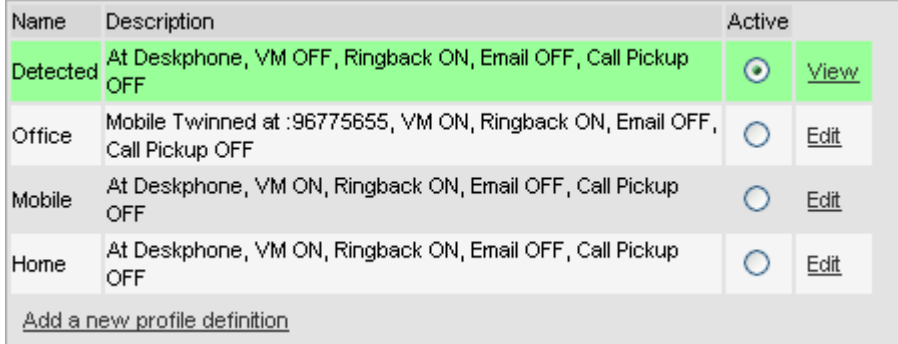

**감지된** 프로파일은 활성 프로파일을 선택한 후에도 다시 나타날 수 있습니다. 프로파일을 활성으로 선택한 경우 해당 프로파일 설정이<br>전화 시스템 설정에 적용됩니다. 단, 이 설정 중 여러 개를 짧은 코드 다이얼링과 같은 다른 방법을 사용하여 변경할 수도 있습니다. 설<br>정을 변경하면, 전화 시스템 설정이 프로파일과 더 이상 일치하지 않으므로 감지된 프로파일로 다시 변경됩니다.

다른 인터페이스를 사용하여 음성 메일 설정 변경

one-X Portal는 사용자가 로그인할 때 음성 메일 설정을 로드합니다. 전화를 사용하는 방법 등 다른 방법을 통해 음성 메일 설정을 변 을 변경하는 경우, one-X Portal에서 로그아웃한 다음 다시 로그인해야 합니다.

### 7.2 프로파일 선택

- 1. 구성 탭에서 프로파일을 선택합니다. 프로파일 목록이 나타납니다. 활성 프로파일이 one-X Portal 화면의 오른쪽 위에 있는 <u>상태 줄<sup>는20</sup></u><br>**프로파일을 선택하려면:**<br>1.**구성** 탭에서 **프로파일**을 선택합니다. 프로파일 목록이 나타납니디<br>2.프로파일 목록에서 전화에 사용할 프로파일을 선택합니다.
- 

참고: 활성 프로파일을 선택하거나 편집하는 경우 프로파일 설정을 전화 시스템의 설정에 적용하는 동안 작업이 약간 지연됩니다. <mark>주</mark> .<br>황색 배경은 프로파일 변경사항이 전화 시스템에 아직 완전히 적용되지 않았음을 나타냅니다. 녹색 배경은 활성 프로파일 변경사항이 이제 완전히 적용되었음을 나타냅니다.

### 7.3 프로파일 편집

기본 프로파일과 직접 만든 프로파일을 편집할 수 있습니다.

### 프로파일을 편집하려면:

- 1. 구성 탭에서 프로파일 을 선택합니다. 프로파일 목록이 나타납니다.
- 2. 프로파일 목록에서 편집하려는 프로파일 옆에 있는 편집을 클릭합니다.
- 3. 프로파일에서 사용할 수 있는 여러 설정을 선택합니다.
- 4. 필요에 따라 프로파일을 설정한 경우 확인을 클릭합니다.
- 5. 저장을 클릭합니다.

참고: 활성 프로파일을 선택하거나 편집하는 경우 프로파일 설정을 전화 시스템의 설정에 적용하는 동안 작업이 약간 지연됩니다. 주 ·색 배경은 프로파일 변경사항이 전화 시스템에 아직 완전히 적용되지 않았음을 나타냅니다. 녹색 배경은 활성 프로파일 변경사항이 이제 완전히 적용되었음을 나타냅니다.

### 7.4 프로파일 추가

3가지 기본 프로파일 외에 프로파일을 4개 더 추가할 수 있습니다.

새 프로파일을 추가하려면:

- 1. 구성 탭에서프로파일을 선택합니다. 프로파일 목록이 나타납니다.
- 2. 새 프로파일 정의 추가를 클릭합니다.
- 3. 프로파일의 이름을 입력합니다.
- 4. 프로파일에서 사용할 수 있는 여러 설정을 선택합니다.
- 5. 필요에 따라 프로파일을 설정한 후 확인을 클릭합니다.
- 6. 저장을 클릭합니다.

참고: 기본 프로파일은 삭제할 수 없으며 편집만 가능합니다. 단, 직접 만든 추가 프로파일은 편집 및 삭제할 수 있습니다.

### 7.5 프로파일 설정

이 섹션에서는 프로파일의 여러 다양한 설정에 대해 간략하게 설명합니다.

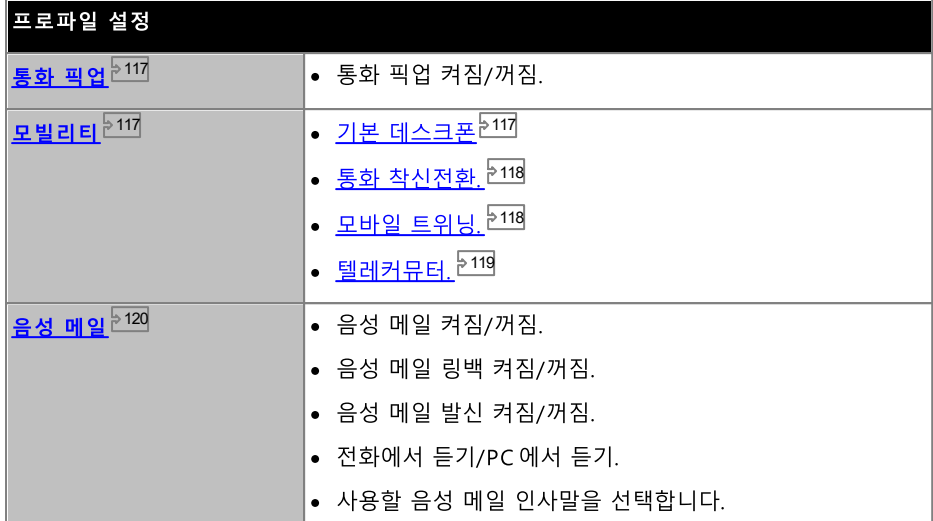

### 7.5.1 통화 픽업

이 옵션을 사용하면 이 프로파일이 활성 프로파일인 경우 다른 one-X Portal 사용자가 <u>통화 픽업<sup>등43]</sup>을</u> 수행할 수 있는지 여부를 설정 할 수 있습니다.

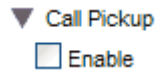

다른 one-X Portal 사용자의 █<mark>▌디렉토리</mark> 가젯에서 사용자에게 응답 대기 중인 통화가 있으며 이 통화를 픽업하도록 허용한 경우 사<br>용자 연락처에 이 내용이 표시됩니다.

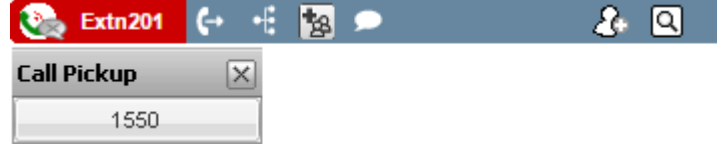

7.5.2 모빌리티 - 기본 데스크폰 사용<br>이 모드에서는 사용 중인 내선 번호로 통화 벨이 울립니다. 이 모드에는 추가 모빌리티 설정이 없습니다.

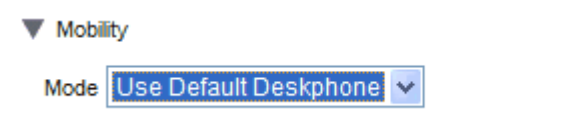

### 7.5.3 모빌리티 - 착신전환

이 모드에서는 설정한 다른 번호로 통화를 착신전환할 수 있습니다. 사용 중인 내선 번호로 벨이 울리지 않고 통화를 착신전환하거나 내선 번호로 한 번 벨이 울린 다음 응답이 없는 경우에만 착신전환할 수도 있습니다.

외부에서 수신되는 통화만 착신전환됩니다. 내부 및 그룹 통화는 시스템 관리자 또는 전화기의 제어 기능을 사용하여 달리 구성한 경 우에만 착신전환됩니다.

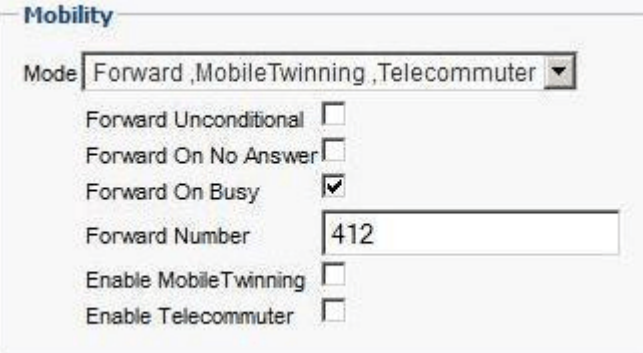

다음 옵션은 프로파일이 활성 상태인 동안 통화가 착신전환될 경우 이를 제어합니다.

• 무조건 착신전환

. . \_\_\_<br>이 옵션을 선택한 경우, 내선 번호로 벨이 울리지 않고 통화가 즉시 착신전환됩니다. 이 기능은 '모든 통화 전송' 또는 '모두 착 신전환'이라고도 합니다.

- 응답 없을 시 착신전환 이 옵션을 선택한 경우, 일정 시간 동안 통화 벨이 울렸는데 응답이 없는 경우에만 수신 통화가 착신전환됩니다. 자세한 내용은 응답 없는 통화 <sup>544</sup>를 참조하십시오.
- 통화중 착신전환 번호를 설정하고 이 옵션을 사용하는 경우, 통화중이거나 모든 통화 모양이 통화중인 경우 시스템에서 통화중 착신전환 번호로 통화를 착신전환합니다. 이 번호는 내부용 또는 외부용일 수 있습니다.
- 착신전환 번호 통화를 착신전환할 번호를 설정합니다. 내부 또는 외부 번호를 입력할 수 있습니다. 번호가 외부용인 경우 전화 시스템에서 사 용하는 외부 다이얼링 접두사를 추가해야 합니다.

전화 메뉴를 사용하여 착신전환 설정을 선택할 수도 있습니다. 이 설정이 프로파일 설정과 다른 경우, one-X Portal에서 프로파일을 감지됨으로 변경합니다.

### 7.5.4 모빌리티 - 모바일 트위닝

모바일 트위닝을 사용하면 내선 번호 및 입력한 다른 번호로 수신 통화 벨이 울립니다. 모바일 트위닝 사용 옵션은 일부 사용자만 사용 할 수 있습니다.

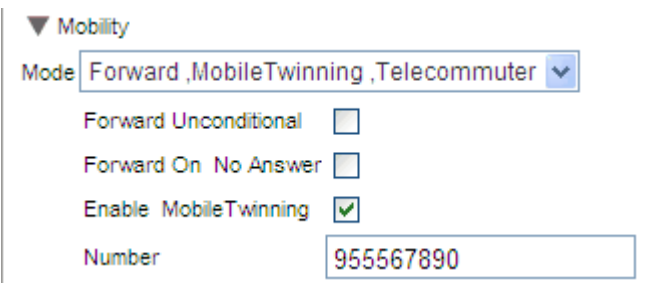

• 모바일 트위닝 사용

이 옵션을 사용하면 통화에 대해 모바일 트위닝 사용이 켜짐으로 설정되며 현재 트위닝 번호가 표시됩니다. 또한 통화 가젯에 서 트위닝 통화 버튼을 사용할 수 있습니다. 해당 버튼을 사용하여 일반 내선 번호와 트위닝 번호 간 또는 이와 반대의 경우에 트위닝 통화 호 전환<sup>문63</sup>이 가능합니다.

 $.$   $H<sub>5</sub>$ 

이 옵션은 데스크 내선 번호로 벨 울리기 외에 트위닝 통화할 번호를 설정합니다.

### 7.5.5 모빌리티 - 텔레커뮤터 모드

텔레커뮤터 모드를 사용하여 원거리에서 전화를 사용하여 전화를 걸고 받을 수 있으며 전화 시스템을 통해 모든 통화가 시작 및 진행 됩니다. 이 기능을 사용하려면 웹 브라우저를 회사의 one-X Portal 서버에 연결할 수 있는 위치에서 데이터 연결이 가능해야 합니다. 이 모드는 시스템 관리자가 구성한 경우에만 사용할 수 있습니다.

- one-X Portal를 사용하여 번호를 다이얼하여 전화를 겁니다. 전화 시스템에서 구성된 텔레커뮤터 번호로 전화를 걸고 통화에 전화를 걸 수 있는 번호는 일반 다이얼링 제한이 있는 경우 영향을 받습니다.
- 일반 내선 번호로 걸려오는 수신 통화는 텔레커뮤터 번호로 착신전환되며 함께 제공되는 통화 세부 정보는 one-X Portal에 표 시됩니다.
- 텔레커뮤터 모드를 선택한 동안에는 일반 내부 내선 전화번호에서 로그아웃됩니다. 텔레커뮤터 모드를 종료한 경우, 내선 번호 가 하나 있고 다른 <u>하데스킹<sup>는16]</sup>사용자가 이 번호를 사용하지 않으면 사용자 내선 번호가 일반 내선 전화번호로 다시 되돌아</u>갑 니다. 일반 내선 번호가 없거나 사용할 수 없는 경우, 전화 시스템에서 로그오프한 상태로 취급되며 음성 메일을 사용할 수 있 거나 통화중을 수신하면 통화가 음성 메일로 이동합니다.
- 내부 내선 번호와 휴대폰에 로그인하고 클라이언트 중 하나를 사용하여 프레주스 및 상태 메시지를 변경하는 경우 변경사항이 다른 클라이언트와 동기화됩니다.
- 텔레커뮤터 번호 위치에 있는 전화는 단일 회선 전화로 간주됩니다. 기존 통화가 전화 시스템을 통해 연결된 경우, 전화 구성에 서 통화 대기를 사용할 수 있으면 이 전화를 단일 추가 통화에 사용할 수 있습니다.

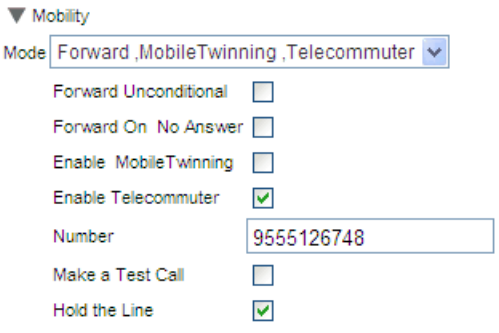

### • 텔레커뮤터 사용

이 옵션을 선택하면 텔레커뮤터 모드 사용이 켜지고 현재 텔레커뮤터 설정이 표시됩니다.

번호

직접 전화를 걸 텔레커뮤터 번호를 입력합니다. 전화 시스템에서 직접 다이얼할 수 있는 번호여야 합니다.

• 테스트 통화하기

이 옵션을 선택하고 이 프로파일을 활성화한 경우 전화 시스템에서 텔레커뮤터 번호로 전화를 겁니다. 이 프로파일이 이미 활 성화된 상태에서 one-X Portal에 로그인한 경우 테스트 통화를 수행할 수 없습니다.

• 회선 보류

이 설정은 전화 시스템에서 텔레커뮤터 번호로의 연결을 사용하는 방식을 제어합니다.

• 서택 안 한 경우

...<br>이 모드에서 전화 시스템은 필요 시 즉, 사용자에게 전화를 걸거나 받는 경우에만 텔레커뮤터 번호로 전화를 겁니다. 예를<br>들어 one-X Portal를 사용하여 전화를 거는 경우, 전화 시스템에서 텔레커뮤터 번호로 전화를 걸며 응답이 있는 경우에만<br>one-X Portal에서 다이얼한 번호로 연결하고 전화를 겁니다. one-X Portal를 사용하거나 송수화기를 바꿔 통화를 종료 할 수 있습니다.

- 이 모드에서는 텔레커뮤터 번호에서 비 텔레커뮤터 전화를 걸거나 받을 수도 있습니다. 텔레커뮤터 통화는 one-X Portal에 표시되므로 이를 알 수 있습니다.
- 전화 시스템에서 잘못된 트렁크 유형이 사용(아날로그 루프 시작 또는 아날로그 루프 시작 에뮬레이션)되고 있음을 감지하면 통화할 수 없습니다.
- 페이지 통화는 텔레커뮤터 번호로 착신전환되지 않습니다. 인터콤 및 다이얼 다이렉트 통화는 일반 통화로만 착신전 화된니다.
- 서탠하 경우

\_\_ .\_\_ 。.<br>이 모드에서 프로파일을 활성화하면 전화 시스템에서 텔레커뮤터 번호로 전화를 겁니다. 전화에 응답하는 경우 연결을 열 어 두어야 합니다(오프 후크). 그런 다음 one-X Portal를 사용하여 통화 중간에 송수화기를 바꾸지 않고 전화 걸기, 응답 및 제어를 수행해야 합니다.

- 아날로그 루프 시작 트렁크 또는 아날로그 루프 시작 에뮬레이션 트렁크가 포함되었거나 포함되었다고 생각되는 경우 에는 항상 이 옵션을 사용해야 합니다. 아날로그 트렁크에 있는 셀룰러 게이트웨이에 연결된 휴대폰도 포함됩니다.
- 이 모드에서 파크된 통화 또는 보류 통화가 있는 동안 연속된 통화가 종료되면 one-X Portal를 사용하여 통화를 보 류 해제하거나 언파크하는 경우 새 통화가 설정되었는지 여부가 항상 적용되지는 않습니다.

### 7.5.6 음성 메일

다음 프로파일 설정을 사용하여 음성 메일 작업을 변경할 수 있습니다. 일부 옵션은 음성 메일 서버가 Voicemail Pro 시스템인 경우 에만 사용할 수 있으며 시스템에서 내장 음성 메일을 사용하는 경우 옵션이 비활성화됩니다.

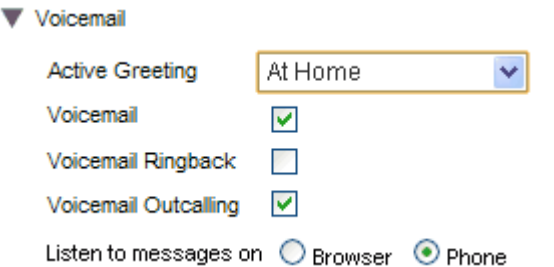

• 활성 인사말 (Voicemail Pro 만 해당)

음성 메일이 Voicemail Pro에서 제공되는 경우, 사서함에는 사용자가 <u>레코딩<sup>된123</sup></u>했던 인사말을 최대 9개 포함할 수 있습니다. 각 one-X Portal 프로파일 내에서 활성 인사말 설정을 사용하여 프로파일이 활성 상태일 때 사서함에 사용할 인사말을 선택할 수 있습니다.

- 음성 메일 이 설정은 통화에 응답할 수 없을 때 음성 메일을 사용하여 음성 메일 메시지를 받을 지 여부를 제어합니다.
- 음성 메일 링백 이 옵션을 켠 경우, 새 음성 메일 메시지가 있으면 다음번에 내선 전화번호를 사용하여 통화한 후 음성 메일 서버에서 사용자에 게 전화를 걸어 메시지가 있음을 알립니다.
- 음성 메일 발신 (Voicemail Pro 만 해당) 음성 메일 사서함에 발신 기능을 구성한 경우 이 프로파일 설정을 사용하여 발신 기능을 켜짐 또는 꺼짐으로 전환할 수 있습니 하.
- 메시지 듣기

이 설정에서는 **으에 메시지** 가젯을 사용할 경우 one-X Portal에서 메시지를 사용자 전화 또는 브라우저에서 재생할지 여부를 선택할 수 있습니다.

- 전화에서 재생하도록 설정한 경우 송수화기 ヾ 아이콘이 메시지 가젯에 표시됩니다.
- 브라우저에서 재생하도록 설정한 경우 헤드셋  $\, \cdot \, \cdot \, \cdot \, \cdot \,$ 아이콘이 메시지 가젯에 표시됩니다. 브라우저에서 재생 옵션은 Voicemail Pro에서만 지원됩니다.
- PC를 재생하려면 음성 메일 서버에서 사용 중인 보안 인증서를 수락해야 할 수 있습니다. 브라우저에 https://<voicemail server address>:5443/를 입력하고 인증서 예외를 수락합니다.

### 다른 인터페이스를 사용하여 음성 메일 설정 변경

을 변경하는 경우, one-X Portal에서 로그아웃한 다음 다시 로그인해야 합니다.

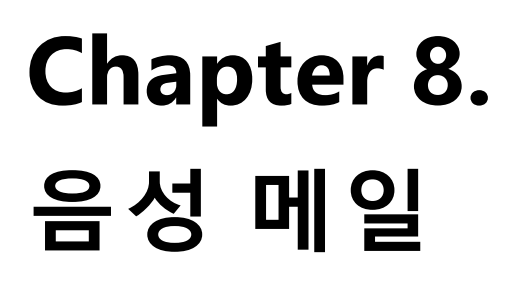

## 8. 음성 메일

전화 시스템에 Avaya 음성 메일 서버가 연결된 경우, <sup>[999</sup> 메시지 가젯을 사용하여 음성 메일 사서함에 있는 메시지를 확인할 수 있습 나다.

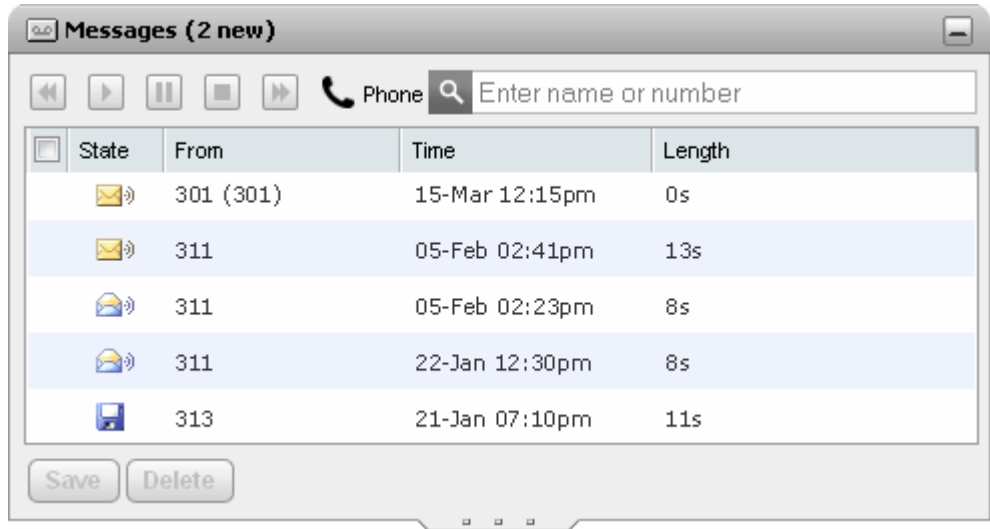

현재 음성 메일 암호가 시스템 관리자가 설정한 암호 요구 사항과 일치하지 않을 경우 가젯에 ♥️ 아이콘이 표시됩니다. <u>암호를 변</u> 경<sup>5125</sup>하려면 아이콘을 클릭하십시오.

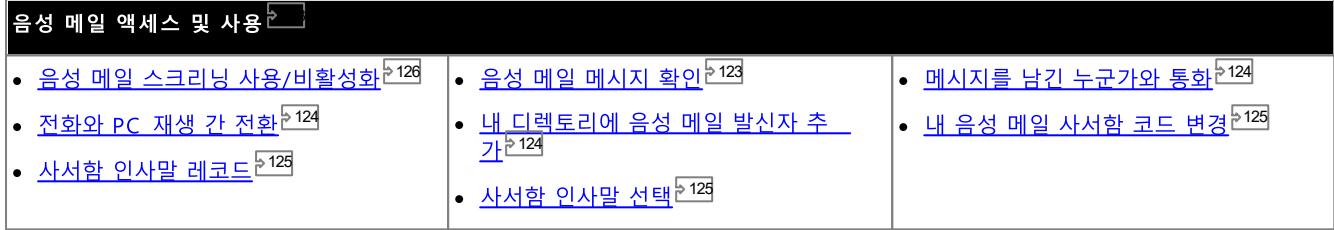

다른 인터페이스를 사용하여 음성 메일 설정 변경

### 8.1 그룹 메시지

시스템 관리자는 선택한 헌트 그룹 사서함에서 메시지에 대한 메시지 표시를 받도록 구성할 수 있습니다. 이 메시지가 표시되고 이 메 시지는 one-X Portal에서 다시 재생할 수 있습니다.

### 8.2 음성 메일 메시지 환인

■ 메시지 가젯을 사용하여 음성 메일 메시지를 확인할 수 있습니다.

1. 기본 탭에서 메시지 가젯에 사서함에 있는 새로운 음성 메일 메시지 또는 읽지 않은 음성 메일 메시지 수가 표시됩니다.

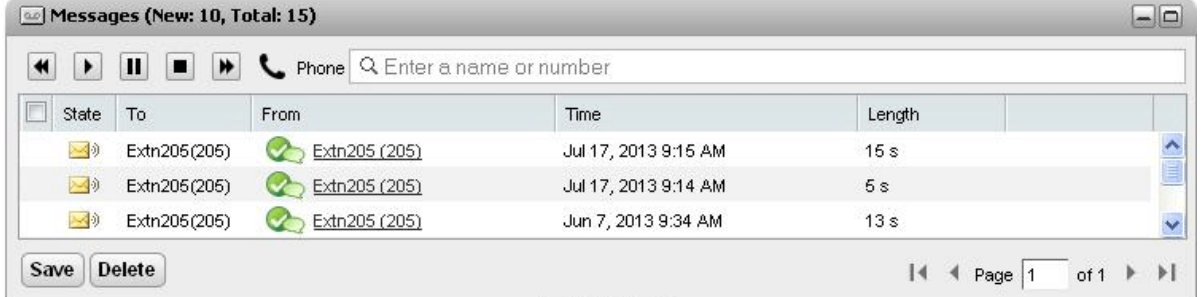

- 2. 열 헤더를 클릭하여 메시지를 정렬할 수 있습니다.
- 3. 맨 위에 있는 검색 상자를 사용하여 일치하는 보낸 사람 값 이름 또는 번호에 표시되는 메시지를 필터링할 수 있습니다.
- 4. 이 메시지와 연관된 번호로 전화를 걸려면 밑줄이 있는 보낸 사람 세부 정보를 클릭합니다.
- 5. 확인란을 클릭하여 메시지를 하나 또는 여러 개 선택한 후 다음을 수행하십시오.
	- 메시지 저장 메시지를 저장됨으로 표시하려면 저장을 클릭합니다. 메시지 아이콘이 컴퓨터 디스크 <mark>--</mark> 아이콘으로 변경됩니다. 포털이 그룹 메시지<sup>》122</sup>를 표시하는 동안에는 이들 메시지를 저장할 수 없습니다.
	- 메시지 삭제 .<br>메시지를 삭제하려면 삭제를 클릭합니다. 포털이 그룹 메시지<sup>》[22]</sup>를 표시하는 동안에는 이들 메시지를 삭제할 수 없습니다
	- ▶ 메시지 재생

선택한 메시지를 재생하거나 일지 중지되면 재생을 다시 시작합니다. 또한 메시지 옆에 있는 <mark>조</mark>》을 또는 <mark>중</mark> 메시지 아 이콘을 클릭하여 재생할 메시지를 선택할 수 있습니다.

- <sub>중지</sub> 현재 메시지의 재생을 중지합니다.
- $\Box$  일시 중지 현재 메시지의 재생을 일시 중지합니다.
- DD 빨리 감기 이 옵션은 PC를 통해 메시지를 재생하는 데 사용할 경우 회색으로 표시되며 지원되지 않습니다.
- ᆁ<sub>되감기</sub>

이 옵션은 PC 를 통해 메시지를 재생하는 데 사용할 경우 회색으로 표시되며 지원되지 않습니다.

- ┗━ 이 아이콘은 현재 프로파일<sup>5114]</sup>이 메시지를 내선 전화번호에 재생하도록 설정되었음을 표시합니다.
- <sub>●</sub> 【♪ 이 아이콘은 현재 프로파일<sup>원114]</sup>이 PC에서 메시지를 재생하도록 설정되었음을 표시합니다.

메시지 아이콘

- <mark>조</mark>୭ 읽지 않은 메시지
- <mark>- 3</mark> 9 읽은 메시지 기본적으로, 읽은 메시지는 저장된 메시지로 변경하지 않으면 30일 이후에 사서함에서 영구 삭제됩니다.
- <mark>-</mark> 저장된 메시지 저장된 메시지로 설정하면 일정 기간 이후에 자동으로 삭제되지 않습니다.
- $\cdot^{\circ}$ 우선 메시지 이 아이콘은 발신자가 메시지를 우선 메시지로 설정했음을 표시하기 위해 추가된 메시지 아이콘입니다.
- 개인 메시지 이 아이콘은 발신자가 메시지를 개인 메시지로 설정했음을 표시하기 위해 추가된 메시지 아이콘입니다. 개인 메시지는 다른 음 성 메일 사서함으로 착신전환할 수 없습니다.

### 8.3 메시지를 남긴 누군가와 통화

음성 메일 메시지를 남긴 누군가에게 회신 전화를 걸 수 있습니다.

음성 메일에서 회신 전화를 걸려면:

1. <u>[38</u>] 메시지 가젯을 기본 탭에서 사용하여 콜백하려는 사람의 메시지를 찾습니다.

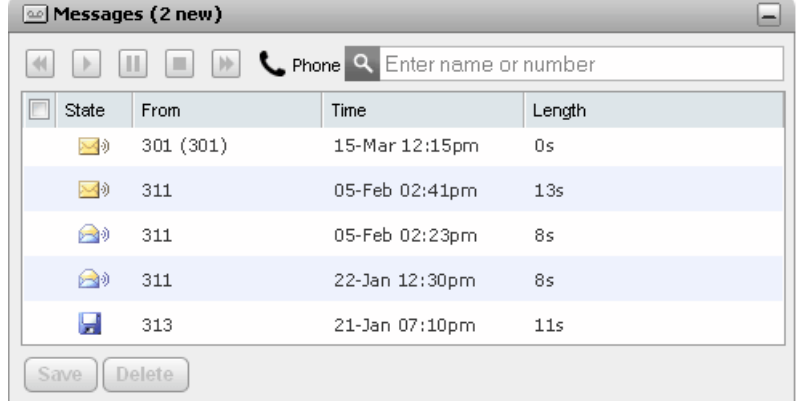

- 2. 발신자의 이름 또는 번호 세부 정보를 클릭하여 회신 전화를 겁니다.
	- 통화 진행률은 23 통화 가젯의 탭에 표시됩니다. 통화가 가젯을 표시하지 못하면 알려진 경우 실패에 대한 이유가 표시됩 LIEF.
	- 내부 사용자에게 전화를 걸 때 응답하지 않는 경우, 현재 또는 다음 통화를 종료할 때 통화에 <u>링백을</u> 설정<sup>들42]</sup>할 수 있습니 다.

### 8.4 전화기와 PC 재생 간 전환

██ 메시지 가젯에서 메시지를 사용자 전화 또는 컴퓨터에 재생하도록 설정할 수 있습니다. 사용한 설정은 현재, 활성 프로파일<sup>등114</sup> 음 성 메일 옵션의 일부입니다.

• PC를 재생하려면 음성 메일 서버에서 사용 중인 보안 인증서를 수락해야 할 수 있습니다. 브라우저에 https://<voicemail\_server\_address>:5443/를 입력하고 인증서 예외를 수락합니다.

### 8.5 개인 디렉토리에 발신자 추가

개인 디렉토리 에 음성 메일 메시지를 남긴 발신자 세부 정보를 추가할 수 있습니다.

개인 디렉토리에 음성 메일 발신자를 추가하려면:

- 1. 기본을 클릭합니다.
- 2. **3 메시지** 가젯을 표시합니다.
- 3. 메시지 세부 정보에서 추가 20 아이콘을 클릭합니다.
	- a. 연락처 세부 정보를 새 연락처 추가 창에 입력합니다.
		- 회<mark>사 전화</mark> 설정이 전화 시스템 사용자의 내선 번호와 일치하는 경우 디렉토리 연락처에 해당 사용자의 <u>사용자 상</u><br>- <u>태<sup>혼971</sup>가 표시됩니다. 이 설정은 다른 번호가 현재 <mark>기본 전화<sup>6231</sup></mark>로 선택된 경우에도 적용됩니다.</u>
		- 그룹 목록을 사용하여 연락처가 표시되어야 하는 개인 <u>연락처 탭<sup>}1071</sup>을</u> 선택할 수 있습니다.
		- 연락처의 Gmail 주소 및 OCS(Office Communications Server) 주소를 추가할 수 있습니다. 주소를 추가한 후 <u>이메일 시작<sup>는110</sup>을 수행하거나 one-X Portal 디렉토리에서 채팅을 시작할 수 있습니다.</u>
	- b. 작업이 완료되면 저장을 클릭합니다.

### 8.6 음성 메일 암호 변경

<mark>뜨] 메</mark>시지 가젯을 사용하여 <u>one-X Portal에 이름 및 암호를 사용하여 로그인한 것과 같이 특수 암호 없이 음성 메일 메시지에 액세</u> 1 2 3 하여 액세스를 보호할 수 있습니다.

one-X Portal를 사용하여 음성 메일 암호를 설정 및 변경할 수 있습니다.

### 음성 메일 코드를 변경하려면:

- 1. 구성 탭에서 보안을 선택합니다. 음성 메일 암호 섹션이 나타납니다.
- 2. 사용할 새 암호를 입력하고 암호를 확인합니다.
	- ··• 음성 메일 암호는 항상 숫자 암호입니다.
	- 표시된 규칙은 암호에 포함되어야 할 사항에 대한 내용입니다. 이 규칙은 시스템 관리자가 설정할 수 있습니다.
- 3. 저장을 클릭합니다.

### 8.7 음성 메일 인사말 레코딩

one-X Portal를 사용하여 음성 메일 사서함에 사용할 인사말 파일을 최대 9개까지 레코딩할 수 있습니다. 그런 다음 프로파일에 있는 1 2 0

• 이 옵션은 시스템에서 Voicemail Pro 음성 메일 서버를 사용하는 경우에만 지원됩니다. 전화 시스템에서 내장 음성 메일을 사 용하는 경우에는 지원되지 않습니다. 시스템에서 사용하는 음성 메일 유형이 무엇인지 확실하지 않을 경우 시스템 관리자에게 문의하십시오.

개인 인사말을 편집하려면:

- 1. 구성탭에서 음성 메일을 선택합니다.
- 2. 개인 설정 인사말 편집을 클릭합니다. 내선 번호로 전화가 걸립니다.
- 3. 이름 필드에 인사말 이름을 입력합니다.
- 4. 레코딩을 시작하려면 레코드 아이콘을 사용하고 레코딩을 끝내려면 충지 아이콘을 클릭합니다.
- 5. 인사말을 업로드한 이후에 ▶ 재생 및 중지 아이콘을 사용하여 인사말을 재생할 수 있습니다. 또한 ☀ 삭제를 클릭하여 파 일을 삭제할 수 있습니다.
- 6. 레코딩 내용을 저장하려면 <mark>- </mark>저장 버튼을 클릭합니다. 파일이 저장되면 소리가 납니다.

### 8.8 음성 메일 인사말 선택

1 2 5 1 1 4

· 용하는 경우에는 지원되지 않습니다. 시스템에서 사용하는 음성 메일 유형이 무엇인지 확실하지 않을 경우 시스템 관리자에게 문의하십시오.

### **8.9 음성 메일 스크리닝**

one-X Portal에서는 통화를 제한할 수 있습니다. 이 옵션이 사용된 경우 발신자가 음성 메일로 사용자에게 남긴 메시지를 들은 다음<br>해당 통화에 응답하거나 무시하도록 선택할 수 있습니다.

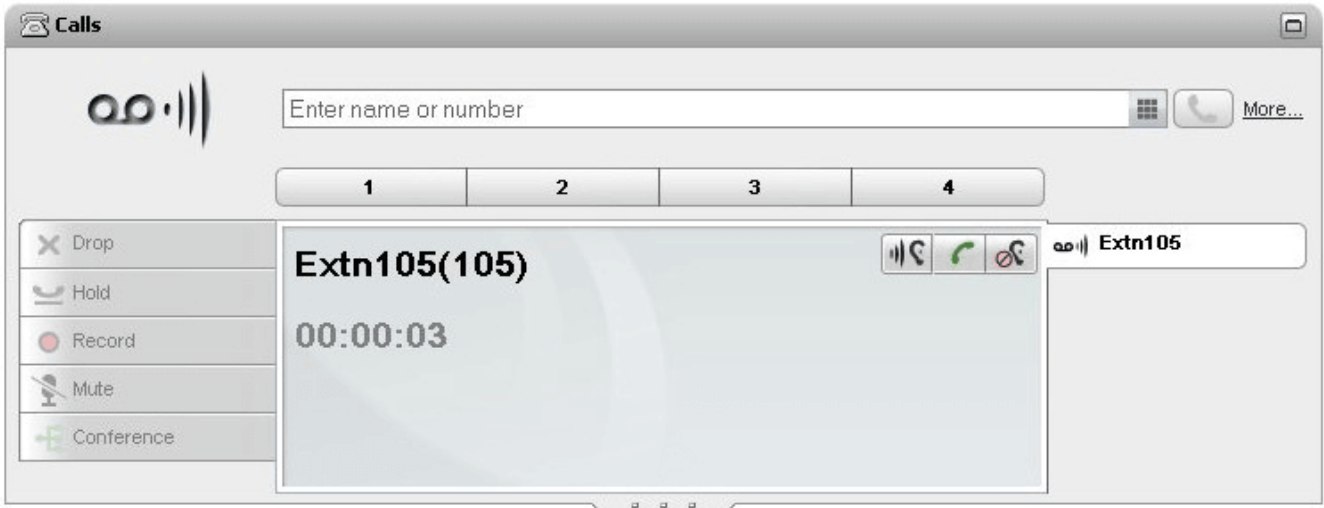

위 예에서는 Extn 105에 전화가 걸렸으며 이 전화는 음성 메일로 이동되었습니다. 통화 스크리닝이 사용된 경우, **통화 가젯**에는 발신<br>자가 메시지를 레코딩하는 동안 해당 통화의 세부 정보를 표시합니다. **통화 가젯**에서는 발신 제한 통화에 대해 다양한 조치를 취할 수 있습니다.

- 
- • 픽업: 이 옵션을 클릭하면 발신자에게 응답합니다.
- ◎ 무시: 이 옵션을 클릭하면 통화 가젯에서 통화 세부 정보가 제거됩니다.

음성 메일 스크리닝 옵션을 사용하려면

- 1. one-X Portal 인터페이스에서 구성 > 음성 메일을 클릭합니다.
- 2. 음성 메일 탭에서 음성 메일 스크리닝 구성으로 이동합니다.
- 3. 음성 메일 픽업/ 청취 사용을 체크합니다.

## **Chapter 9.** 인스턴트 메시징

9. 인 스 턴 트 메 시 징<br>one-X Portal를 사용하여 다른 포털 사용자와 인스턴트 메시징을 하고 채팅 세션을 만들 수 있습니다. 또한 다음 작업이 가능합니다.

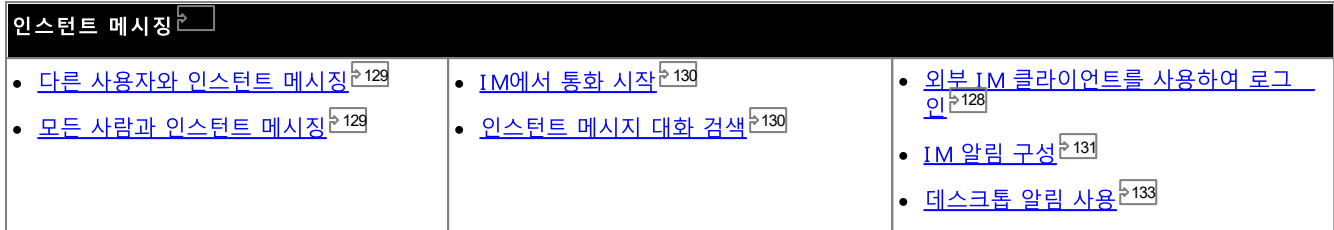

• 참고:

네트워크 연결 문제가 발생한 사용자에게 메시지를 보낼 경우 메시지가 안전하게 도착하지 않을 수 있음에 유의하십시오. 이 문제는 사용자의 현재 프레즌스 상태에서 이들이 온라인 상태인 것으로 표시된 경우에도 발생할 수 있습니다.

### 9.1 외부 클라이언트를 사용하여 로그인

Pidgin 또는 Adium 같은 외부 인스턴트 메시징 클라이언트를 사용하여 이동할 경우에도 one-X Portal에 로그인할 수 있습니다.

- 사용자 이름: one-X Portal용 사용자 이름에 공백이 포함된 경우 외부 클라이언트의 사용자 이름에는 공백이 없습니다.
- 암호:

one-X Portal에 대해 암호가 설정되지 않은 경우 외부 클라이언트의 암호는 내선 번호입니다.

### 9.2 다른 사용자와 인스턴트 메시징

one-X Portal를 사용하여 다른 사용자와 인스턴트 메시지 채팅 세션을 실행할 수 있습니다. 이러한 세션은 디렉토리에서 녹색 ❤️<br>아이콘으로 표시되므로 알아볼 수 있습니다. 메시징 중인 동일한 사용자와 통화중인 경우에도 인스턴트 메시지 세션을 사용할 수 있습 니다.

one-X Portal 사용 중에 다른 사용자와 채팅 세션을 시작하지 않으려면 <u>프레즌스 상태를<sup>등20]</sup> 오프라인</u>으로 설정합니다.

1. ■ 디렉토리 가젯에서 다른 one-X Portal 사용자를 찾습니다.

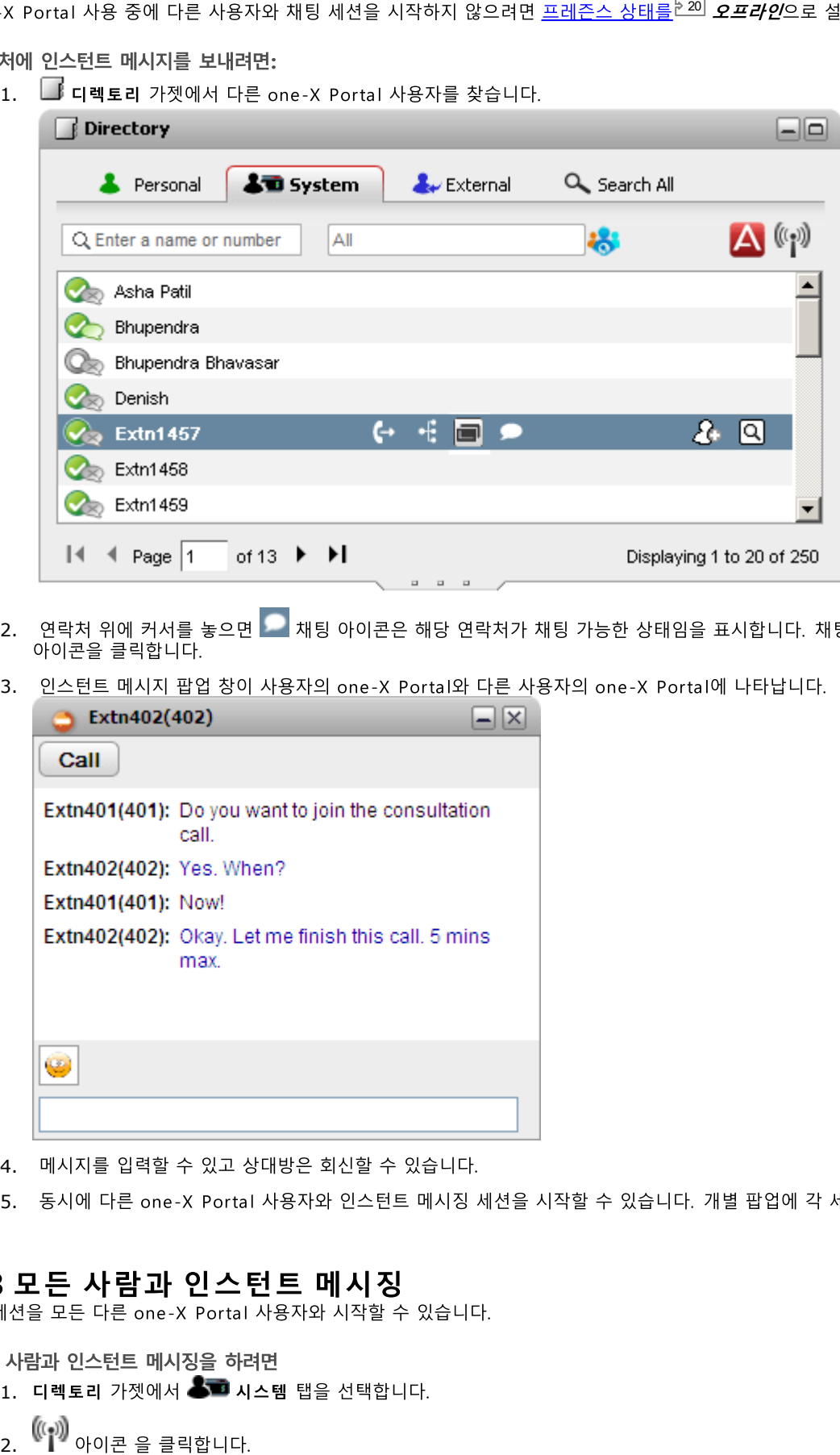

- 2. 연락처 위에 커서를 놓으면 ██ 채팅 아이콘은 해당 연락처가 채팅 가능한 상태임을 표시합니다. 채팅 창을 열려면 ██ 채팅
- 3. 인스턴트 메시지 팝업 창이 사용자의 one-X Portal와 다른 사용자의 one-X Portal에 나타납니다.

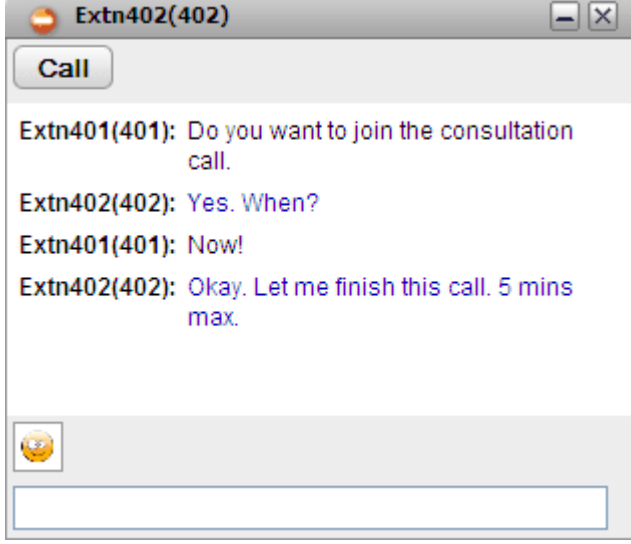

- 4. 메시지를 입력할 수 있고 상대방은 회신할 수 있습니다.
- 5. 동시에 다른 one-X Portal 사용자와 인스턴트 메시징 세션을 시작할 수 있습니다. 개별 팝업에 각 세션이 나타납니다.

- 1. 다렉토리 가젯에서 < 그 시스템 탭을 선택합니다.
- 

### 9.4 IM에서 통화 시작

경우에 따라 인스턴트 메시지 세션을 통해 다른 사람에게 효과적으로 생각을 전달하지 못할 수도 있으므로, 전화 통화가 원하는 결과 *@call*

- · one-X Portal
- ·
- ·

메시지 세션을 음성 통화로 변경하려면:

- 1. one-X Portal 시스템 디렉토리에 나열된 담당자와 IM 대화 중인 동안에는 언제든지 @call을 입력합니다.
- 2. Enter 키를 누릅니다.
- 3. IM 세션에 다음 메시지가 표시됩니다. "< 사용자 이름> 님이 사용자와 대화하기를 원합니다. 전화기 벨이 짧게 울립니다". 시 스템에서 사용자 전화와 상대방 전화 사이에 통화가 시작됩니다.

### 9.5 IM 대화 검색

다른 연락처와 나누었던 인스턴트 메시지 대화를 검색할 수 있습니다.

인스턴트 메시지 대화를 검색하려면:

1. **IM** 대화 내역 가젯(기본탭)에서 IM 탭을 선택합니다.

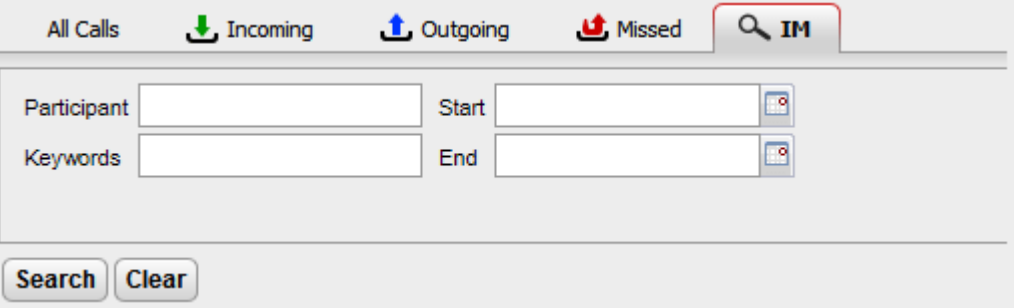

2. 검색할 기준을 입력합니다. 각 필드는 선택입니다.

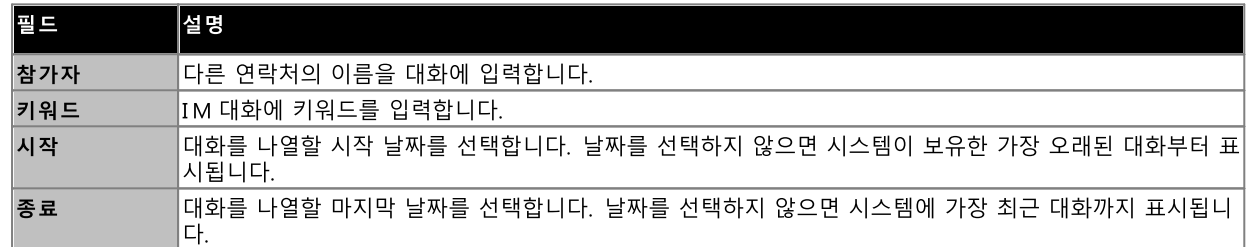

- 3. 검색을 클릭합니다. 시스템에 검색에 기반한 모든 대화 목록이 표시됩니다. 결과가 검색되지 않으면 뒤로를 클릭하여 검색 기 준을 바꿉니다.
- 4. 열려는 대화를 클릭합니다. 시스템에서 대화가 열립니다.

### 9.6 IM 알림

one-X Portal에서 다른 사용자와 IM을 사용하여 채팅하는 것 외에도 시스템에서 one-X Portal IM 사용자에게 다양한 이벤트 알림 을 전송할 수 있습니다.

### 9.6.1 알림 구성

IM 알림이 활성화되었으면 받으려는 알림 종류를 선택할 수 있습니다.

알림을 구성하려면:

- 1. 구성 탭을 클릭하고 IM/프레즌스를 선택합니다.
- 2. 필요에 따라 다양한 옵션을 설정합니다.
	- · 이 옵션이 선택된 경우 Meet Me 다자간 통화에 참여하면 시스템에서 인스턴트 메시지를 전송합니다.
	- · 이 옵션이 선택된 경우 Meet Me 다자간 통화를 종료하면 시스템에서 인스턴트 메시지를 전송합니다.
	- · 이 옵션이 선택된 경우 음성 사서함에 메시지를 남기기 시작하면 시스템에서 인스턴트 메시지를 전송합니다.
	- · 이 옵션이 선택된 경우 음성 사서함에 메시지를 남긴 후에 시스템에서 인스턴트 메시지를 전송합니다.
	- ·

시스템에서 위 알림을 대체 인스턴트 메시지 ID로 전송할 수 있습니다. 이렇게 하려면 시스템 유지보수 담당자가 XMPP 서버를 서버 페더레이션에 대해 구성해야 합니다. 이러한 방식으로 대체 인스턴트 메시징 클라이언트에서 알림을 받을 수 있습니다. 대체 ID에 대한 알림은 one-X Portal 내에서 알림을 추가한 것입니다.

- · *mybuddy mybuddy@<XMPP\_Domain> mybuddy@example.com*
- · <u>. 등하 상태 알림<sup>》132</sup>을</u> 참조하십시오.<br>- <u>통화 상태 알림<sup>》132</sup>을</u> 참조하십시오.
- · -<br>- 달력 상태 알림<sup>된132</sup>을 참조하십시오.
- 3. 변경한 이후에 저장을 클릭합니다.

### 9.6.2 통화 상태 알림

통화중인 경우 시스템에서 자동으로 IM 프레즌스 상태를 변경해야 할지 여부를 선택할 수 있습니다.

통화 상태 알림을 구성하려면

- 1. 구성 탭을 클릭하고 IM/ 프레즌스를 선택합니다.
- 2. 통화 상태 알림을 필요한 설정에 설정합니다.
	- 프레즌스 및 메시지 이 옵션이 설정되면 통화중에 프레즌스가 방해 금지로 바뀌고 다른 사용자에게 상태가 통화중 및 통화중으로 표시됩니다.
	- ·<br>·<br>· • 메시지만 이 옵션이 설정되면 통화중에 상태 메시지가 통화중임을 알리도록 업데이트됩니다. 통화중 상태 메시지를 설정하거나 편 집할 수 없습니다.
	- 없음 시스템에서 통화중에 상태 메시지나 프레즌스 표시기를 변경하지 않습니다.
- 3. 저장을 클릭합니다.

### 9.6.3 달력 상태 알림

달력에 약속이나 회의가 있는 경우 시스템에서 자동으로 IM 프레즌스 상태를 변경해야 할지 여부를 선택할 수 있습니다.

통화 상태 알림을 구성하려면

- 1. 구성 탭을 클릭하고 IM/ 프레즌스를 선택합니다.
- 2. 통화 상태 알림을 필요한 설정에 설정합니다.
	- ·<br>·<br>· • 프레즌스 및 메시지 시스템은 상태 메시지를 사용자가 회의 중임을 표시하도록 업데이트하고 프레즌스를 방해 금지로 설정합니다.
	- 메시지만 시스템에 달력 메시지만 표시됩니다.
	- 없음 시스템에서 상태 메시지 또는 프레즌스 표시기를 변경하지 않습니다.
- 3. 저장을 클릭합니다.

### 9.6.4 아바타 이미지 업로드

아바타 이미지를 추가하려면:

- 1. IM/프레즌스 구성을 클릭합니다.
- 2. 아바타 섹션을 탐색합니다.
- 3. 찾아보기를 클릭하여 컴퓨터에서 아바타 이미지를 검색합니다.
- 4. 이미지를 선택하고 열기를 클릭합니다. 시스템의 찾아보기 상자에 이미지 경로가 표시됩니다.
- 5. 아바타 변경을 클릭합니다. 시스템에서 선택한 이미지가 업로드됩니다.

아바타 이미지를 삭제하려면:

1. 아바타 초기화을 클릭합니다. 시스템에서 Openfire 서버에 기본 이미지를 로드합니다.

기존 아바타 이미지를 변경하려면:

- 1. 찾아보기를 클릭하여 컴퓨터에서 새 아바타 이미지를 검색합니다.
- 2. 이미지를 선택하고 열기를 클릭합니다.
- 3. 아바타 변경을 클릭합니다. 시스템에서 새 이미지가 업로드됩니다.

### 9.6.5 데스크톱 알림 사용

IM 사용 이외에 one-X Portal 브라우저 세션에 표시되는 알림을 사용하면 브라우저가 최소화된 경우 Windows 작업 표시줄에 알림 을 제공할 수 있습니다. 이렇게 하려면 브라우저 및 one-X Portal용으로 데스크톱 알림을 사용해야 합니다.

데스크톱 알림을 사용하는 정확한 방법은 브라우저에 따라 다릅니다.

- <u>Google Chrome에서 알림 사용<sup>능133</sup></u>
- <u>Firefox에서 알림</u> 사용<sup>원134</sup>
- <u>Internet Explorer에서 알림</u> 사용<sup>능134</sup>

### 9.6.5.1 Google Chrome에서 알림 사용

아래와 같이 알림이 활성화된 상태에서 Chrome에서 one-X Portal가 최소화되어 있을 때 인스턴스 메시지를 받으면 시스템에서 알 림 창을 표시합니다. IM을 전송한 연락처의 아바타가 표시되고 알림 창을 클릭하면 시스템에 one-X Portal 창이 표시됩니다.

### Google Chrome에서 IM 데스크톱 알림을 사용하려면

- 1. 구성 탭에서 알림 탭을 클릭합니다.
- 2. IM 데스크톱 알림 사용을 선택합니다. 시스템에 사용자에게 one-X Portal 도메인에서 데스크톱 IM 알림 권한을 허용하도 록 요청하는 팝업 창이 표시됩니다.
- 3. 허용을 클릭합니다. 시스템에 시작 메시지가 표시되고 데스크톱 IM 알림을 전송합니다.
- 4. 저장을 클릭합니다.

데스크톱 알림의 브라우저 권한을 허용하지 않은 경우 시스템에는 IM 데스크톱 알림 사용이 선택된 경우에도 알림을 표시하지 않습니 다. 이를 해결하려면 다음을 수행하십시오.

포털을 브라우저 권한에 추가하려면:

- 1. 브라우저에 chrome을 입력합니다chrome://chrome/settings/contentExceptions#notifications를 입력합니다.
- 2. 도메인의 IP 주소를one-X Portal 선택합니다. 예를 들어, http://148.147.206.147:8080 입니다.
- 3. 선택한 행의 오른쪽 끝에 있는 X를 클릭합니다.
- 4. 확인을 클릭합니다.
- 5. one-X Portal에 로그인할 수 있습니다.
- 6. 에 로그인하고 구성 > 알림 탭을 선택합니다.
- 7. IM 데스크톱 알림 사용을 선택합니다. 시스템에 사용자에게 one-X Portal 도메인에서 데스크톱 IM 알림 권한을 허용하도 록 요청하는 팝업 창이 표시됩니다.
- 8. 허용을 클릭합니다. 시스템에 시작 메시지가 표시되고 데스크톱 IM 알림을 전송합니다.

### 9.6.5.2 Firefox에서 알림 사용

아래와 같이 활성화된 알림과 함께 Firefox에서 최소화된 one-X Portal가 있는 경우 인스턴트 메시지를 받으면 시스템에 알림 창이 

Fire fox 에서 IM 데스크톱 알림을 사용하려면:

- 1. 구성 탭에서 알림 탭을 클릭합니다.
- 2. IM 데스크톱 알림 사용을 선택합니다.
	- IM 데스크톱 알림 사용 음영 처리 IM 데스크톱 알림 사용 옵션이 음영 처리된 경우:
		- a. IM 데스크톱 알림 사용 상자 아래에 표시되는 링크를 클릭합니다.
		- b. IM 데스크톱 알림 사용 확인란을 클릭합니다.
		- c. 알림을 표시할지 묻는 팝업이 나타납니다. 팝업 드롭다운에서 선택 옵션을 항상 알림 표시로 변경합니다.
		- d. 시작 데스크톱 알림이 나타납니다.

### 9.6.5.3 Explorer에서 알림 사용

창을 클릭하면 시스템에 one-X Portal 창이 표시됩니다.

• 참고: HTTPS 모드에서one-X Portal를 고정할 수 없습니다.

### Internet Explorer에서 IM 데스크톱 알림을 사용하려면

- 1. 구성 탭에서 알림 탭을 클릭합니다.
- 2. 다음 중 하나를 수행합니다.
	- Internet Explorer에서one-X Portal를 고정하지 않은 경우 시스템에 one-X Portal를 고정하기 위한 명령이 표시됩니 다.
	- Internet Explorer에서 one-X Portal를 이미 고정한 경우, IM 데스크톱 알림 사용을 선택합니다.

# **Chapter 10.** mybuddy

**10. mybuddy**<br>mybuddy는 가상 보조 프로그램 역할을 하는 one-X Portal의 대화식 기능으로, 사용자가 입력한 명령에 응답합니다. 또한 통화 이벤<br>트에 대한 정보를 표시하고 연락처의 상태를 변경합니다.

mybuddy는 <u>XMPP<sup>E223</sup></u> 기반 메시징 클라이언트와 함께 작동합니다. mybuddy는 one-X Portal가 실행 중이 아닌 PC, 태블릿 또는<br>스마트폰에서 사용할 수 있습니다.

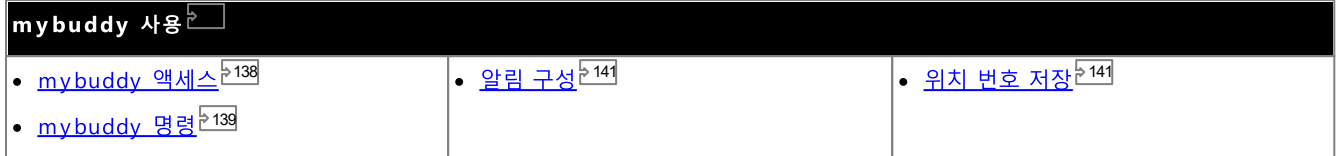

### 10.1 mybuddy 액세스

one-X Portal에서 mybuddy에 액세스하려면:<br>1. 디렉토리 가젯에서 시스템 탭을 클릭합니다.

- 
- $2.$   $\overline{\mathbf{A}}$  아이콘을 클릭합니다. 시스템에 mybuddy 창이 표시됩니다.

 $10.2$  MyBuddy 명령<br>MyBuddy 명령에 사용되는 언어는 전화 시스템에서 사용자에게 설정된 언어와 일치해야 합니다.

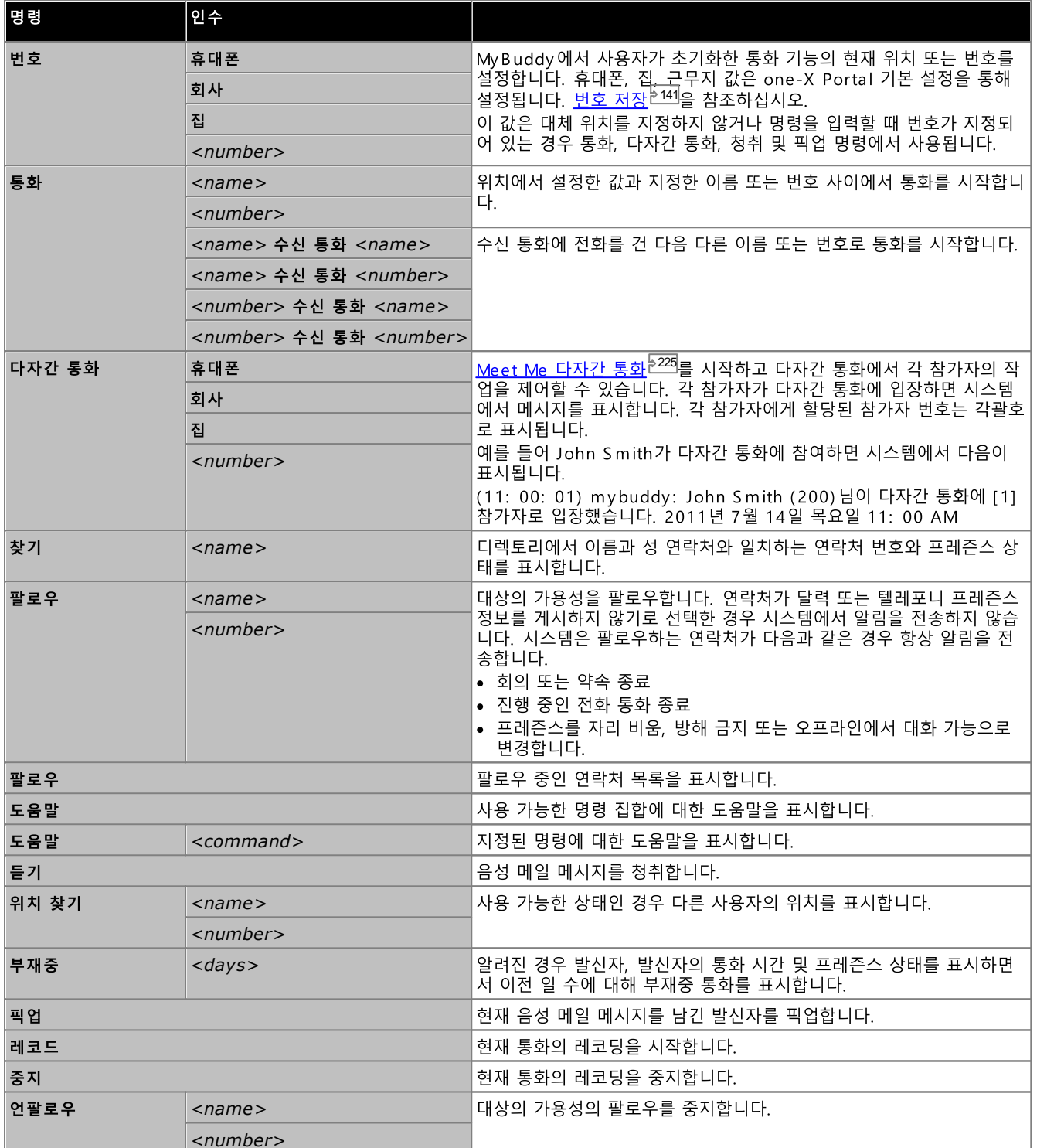

### 다자간 통화 명령

225\_\_\_\_\_\_\_\_\_<br>시됩니다.

(11: 00: 01) mybuddy: John Smith (200) 님이 다자간 통화에 [1] 참가자로 입장했습니다. 2011 년 7 월 14 일 목요일 11: *00 AM*

### 각 참가자에게 할당된 참가자 번호는 각괄호로 표시됩니다.

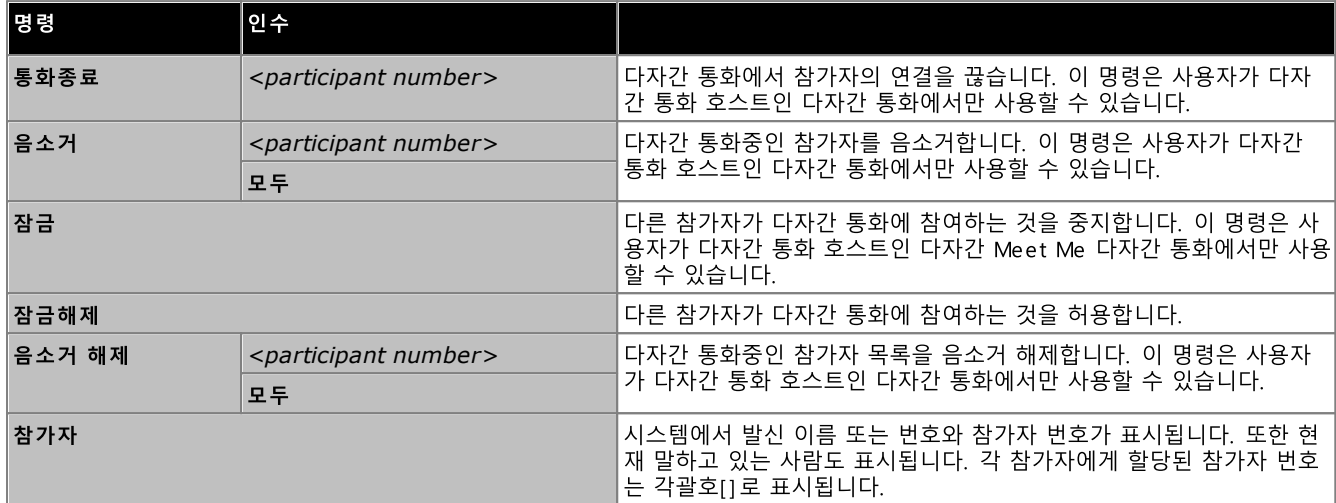

### 10.3 알림

mybuddy는 IM 클라이언트가 열린 경우 음성 메일 및 다자간 통화 이벤트를 알려줍니다. 이 기능은 one-X Portal 기본 설정을 통해 구성됩니다. <u>IM/프레즌스<sup>≽131</sup>를</u> 참조하십시오.

다자간 통화 이벤트는 정보 제공용입니다. @conf 명령은 채팅 룸 상황에서만 사용됩니다. 예를 들어, 사용자가 IM에 @conf를 입력하 그 이를 전송하는 경우 mybuddy는 다자간 통화에 초대받았음을 알려줍니다. 사용자가 <u>다자간 통화 호스트<sup>5224</sup>이</u> 경우 mybuddy는 통화중에 참가자가 참여하거나 떠나는 경우 이를 알려줍니다.

음성 메일 이벤트: 메시지를 수신하는 경우 음성 메일 메시지를 들을 수 있으며 발신자가 음성 메일 메시지를 남기는 경우 발신자를 가 로채고 통화를 픽업할 수 있습니다.

음성 메일 메시지를 들으려면

- 1. mybuddy 대화 창에 *듣기*를 입력합니다.
- 2. one-X Portal에 구성된 전화 벨이 울립니다.
- 3. 전화에 응답하고 음성 메일 메시지를 듣습니다.

발신자가 음성 메일 메시지를 남기는 경우 통화를 픽업하도록 선택하면 시스템은 메시지를 사서함에 착신전환하지 않으며 사용자와 발 신자 간에 통화를 시작합니다.

통화를 픽업하려면

- 1. mybuddy 대화 창에 *픽업*을 입력합니다.
- 2. one-X Portal에 구성된 전화 벨이 울립니다.
- 3. 전화에 응답하고 음성 메일 메시지를 듣습니다.

### 10.4 번호 저장

명령에 사용할 집 전화번호 및 휴대폰 번호를 미리 설정할 수 있습니다. 그런 다음 명령에서 *집* 또는 *휴대폰* 값을 사용하여 액세스할 수 있습니다.

예를 들어, 집에 있을 때 mybuddy 창에 *번호유형 집*을 입력합니다. 시스템에서 "*집에 있을 때 통화. 다자간 통화, 듣기 및 픽업 명령* 음에는 설정된 집 번호로 전화를 걸고 응답하면 지정한 통화에 해당하는 번호로 통화를 시작합니다.

집 전화번호 및 휴대폰 번호를 저장하려면:

- 1. 구성 탭을 클릭하고 텔레포니를 선택합니다.
- 2. 개인 번호 섹션에서 집 전화번호 및 휴대폰 번호 필드에 번호를 입력합니다. 기본적으로 두 필드 모두 비어 있습니다.
	- 전화 시스템에서 외부 통화를 할 때 전화 걸기 접두사를 추가해야 할 경우 설정한 번호에 해당 접두사를 포함해야 합니다.
- 3. 저장 을 클릭합니다.

# **Chapter 11.** 구성

## 11. 구성

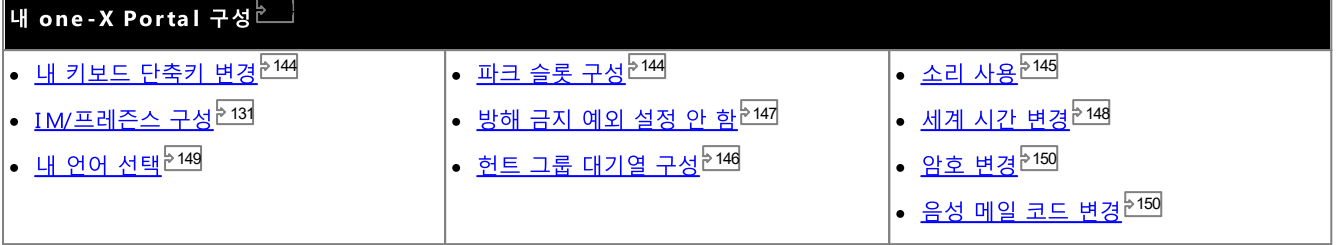

### 11.1 키보드 단축키

one-X Portal에서 다음의 기본 키보드 단축키를 사용할 수 있습니다. 또한 필요 시에는 단축키를 변경할 수 있습니다.

- · *Ctrl+Alt+A*
- · *Ctrl+Alt+C*
- · *Ctrl+Alt+H*
- · *Ctrl+Alt+D*

키보드 단축키를 변경하려면:

- ·웹 브라우저의 고유한 키보드 단축키는 one-X Portal에 사용 가능한 단축키보다 우선합니다. 예를 들어, **Ctrl+Q**를 입력<br>하려고 시도하면 웹 브라우저가 닫힐 수 있습니다. 웹 브라우저에서 사용하는 키보드 단축키 세부 정보에 대해서는 웹 브 라우저 도움말을 참조하십시오.
- 1. 구성 탭에서 텔레포니를 선택합니다.
- 2. 키보드 단축키 섹션에서 변경하려는 단축키를 클릭합니다.
- 3. 단축키로 사용하려는 키 또는 키 조합을 누릅니다. 키 또는 키 조합을 사용할 수 있는 경우 키 문자열이 추가됩니다.
- 4. 저장을 클릭합니다.

### 11.2 파크 슬롯

one-X Portal에는 네 가지 파크 슬롯 버튼이 있습니다. 전화 시스템 파크 슬롯을 버튼으로 구성할 수 있습니다. 사용하는 번호나 이름 

파크 슬롯을 구성하려면:

- 1. 구성탭에서 텔레포니를 선택합니다.
- 2. 파크 슬롯 섹션에서 파크 슬롯 번호 또는 파크 슬롯 이름을 입력합니다. 기본적으로 파크 슬롯은 1부터 4까지 이름이 지정되 어 있습니다.
	- ·
- 3. 저장 을 클릭합니다.
# 11.3 소리 구성

컴퓨터 및 브라우저가 오디오용으로 구성된 경우, one-X Portal는 통화 벨 울림 또는 새 음성 메일 메시지와 같은 이벤트에 대해 사운 드 알림을 제공합니다. 이 기능을 사용하려면 브라우저에서 <mark>[Windows](http://www.microsoft.com/windowsmedia/download) Media Player</mark> 또는 [Quick](http://www.apple.com/quicktime/download) Time과 같은 미디어 플레이어 를 지원해야 합니다.

· *https://<voicemail\_server\_address>:5443/*

소리 알림을 사용하려면:

- 1. 구성 탭을 클릭하고 텔레포니를 선택합니다.
- 2. 소리 구성 섹션에서 소리 알림 사용을 선택합니다.
- 3. 저장을 **클릭합니다.**

#### 11.3.1 프록시 서버 예외

사용자 컴퓨터에서 음성 메일 메시지를 재생하려면 음성 메일 서버의 IP 주소를 브라우저의 프록시 서버 예외 목록에 입력해야 합니다

· **Google Chrome**

고급을 선택합니다. 음성 메일 서버의 IP 주소를 예외 목록에 입력합니다.

· **Firefox**

.

다.

# 11.4 헌트 그룹 대기열 구성

**대기열 및 상담원 제어** 가젯을 사용하여 여러 헌트 그룹의 응답을 대기 중인 통화 세부 정보를 볼 수 있습니다. 자세한 내용은 <u>헌트 그</u><br><u>룹 대기열 보기<sup>는60]</sup>를 참조하십시오</u>. **대기열 및 상담원 제어** 가젯을 사용하려면 모니터링할 헌트 그룹을 선택해야 합니다.

전화 시스템에서 대기가 가능한 헌트 그룹만 모니터링할 수 있습니다.

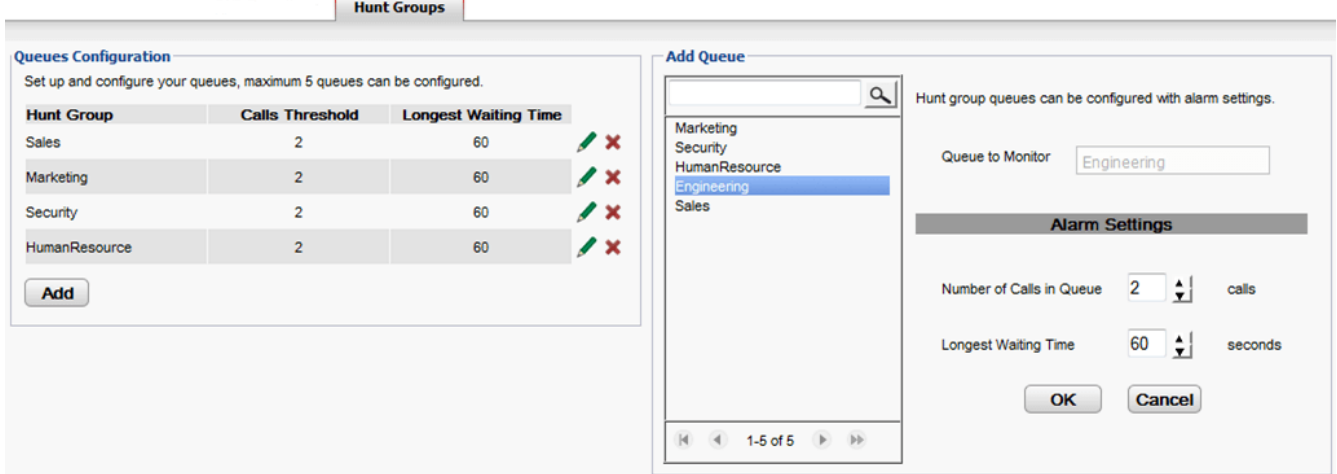

모니터링하기 위해 구성된 헌트 그룹을 보려면

- 1. 구성 탭에서 헌트 그룹을 선택합니다.
	- ·
	- ·

#### 모니터링하기 위해 헌트 그룹을 추가하려면

모니터링하기 위해 최대 5개의 헌트 그룹을 추가할 수 있습니다.

- 1. 구성 탭에서 헌트 그룹을 선택합니다.
- 2. 추가 버튼을 클릭합니다.
- 3. 대기열 추가 패널에서 필수 헌트 그룹을 선택합니다. 검색 상자를 사용하여 특별한 이름이 지정된 헌트 그룹을 검색할 수 있 습니다.
- 4. 헌트 그룹에 대해 알람 임계값을 설정합니다.
	- · 이 알람은 헌트 그룹에서 응답할 때까지 대기하는 대기열 통화 수를 초과한 경우 트리거됩니다. 알람이 트리거된 경우 추 가 대기열 아이콘이 녹색에서 빨간색으로 변경됩니다. 또한 대기 통화 수 아이콘도 빨간색으로 변경됩니다.
	- · 이 알람은 헌트 그룹 대기열에서 최대 통화 대기 시간을 초과한 경우 트리거됩니다. 알람이 트리거된 경우 대기열에 표시 된 최장 대기 시간은 빨간색으로 변경됩니다.
- 5. 확인을 클릭합니다.

모니터링한 헌트 그룹 알람 설정을 편집하려면

- 1. 구성 탭에서 헌트 그룹을 선택합니다.
- 2. 편집하려는 헌트 그룹 옆에 있는 ✔ 아이콘을 클릭합니다.
- 3. 필요 시 알람을 조정합니다.
- 4. 확인을 클릭합니다.

모니터링한 헌트 그룹을 제거하려면

- 1. 구성 탭에서 헌트 그룹을 선택합니다.
- 2. 제거하려는 헌트 그룹 옆에 있는 아이콘을 클릭합니다.
- 3. 확인을 클릭합니다.

# 11.5 방해 금지 예외

사용자가 **방해 금지**를 사용<sup>문58]</sup>으로 설정한 경우에도 이 목록에 있는 번호에서 통화를 발신하면 여전히 전화 벨이 울릴 수 있습니다. 그러나, 사용자가 여전히 방해 금지 중인 상태로 표시됩니다.

이 사항은 내선 번호로 직접 걸려온 통화에만 적용되며 멤버로 속한 <u>헌트 그룹<sup>Ъ224</sup>에</u> 걸려온 통화에는 적용되지 않습니다.

one-X Portal를 사용하여 개인 및 시스템 디렉토리의 번호를 예외 목록에 추가할 수 있습니다. 예를 들어 시스템 관리자가 전화에서 번호를 추가한 경우와 같이 다른 방식으로 추가된 번호도 표시되며 one-X Portal를 사용하여 삭제할 수 있습니다.

방해 금지 예외를 구성하려면:

- 1. 구성 탭에서 방해 금지 예외를 선택합니다.
- 2. 예외 목록의 번호가 개인 또는 시스템 디렉토리의 번호와 일치하는 경우 예외 목록이 표시되며 이름도 예외 목록에 표시됩니 다.
	- 디렉토리에서 번호를 추가하려면
	- 번호를 제거하려면 예외 목록에서 번호를 제거하려면 번호 옆의 X를 클릭합니다.
- 3. 저장을 클릭합니다.

참고

- 1. 번호만 예외 목록의 일부로 저장되며 이름은 저장되지 않습니다. 목록에 표시되는 이름은 디렉토리 연락처의 <u>기본 전화<sup>5226</sup></u>번 호에 따라 예외 목록에서 one-X Portal와 일치하는 번호를 사용하여 매핑됩니다. 디렉토리 연락처가 예외 목록의 번호와 더 이상 일치하지 않는 경우 이름이 표시되지 않습니다.
- 2. one-X Portal에서는 현재 와일드카드 N과 X를 입력할 수 없으며 이때 N은 번호를 표시하고 X는 단일 숫자를 표시합니다.<br>예를 들어, 5551000에서 5551099까지의 모든 번호가 허용되며 예외 번호는 55510XX 또는 55510N 중 하나로 추가합니 다. 이 번호는 시스템 관리자<sup>는223</sup>가 입력할 수 있습니다.

# 11.6 세계 시간 가젯

세계 시간 가젯에는 가젯에 추가한 선택한 시간대에서의 시간이 표시됩니다. 세계 시간에 최대 5개의 시간대를 추가할 수 있습니다.

시계 표시는 시간대 또는 시계의 두 가지 모드 중 하나로 볼 수 있으며 해당 탭을 클릭하여 선택할 수 있습니다.

• 시간대

이 보기에서 각 시간대는 현재 시간과 일광 시간을 표시하는 밴드로 표시됩니다. 시간 밴드 위를 커서로 가리키면 현재 날짜 및 시간이 시간대에 표시됩니다.

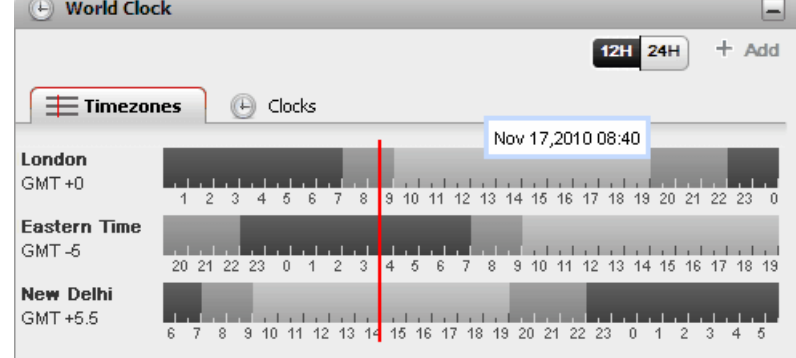

#### • 시계

and the second control of the second second second second second second second second second second second second second second second second second second second second second second second second second second second sec

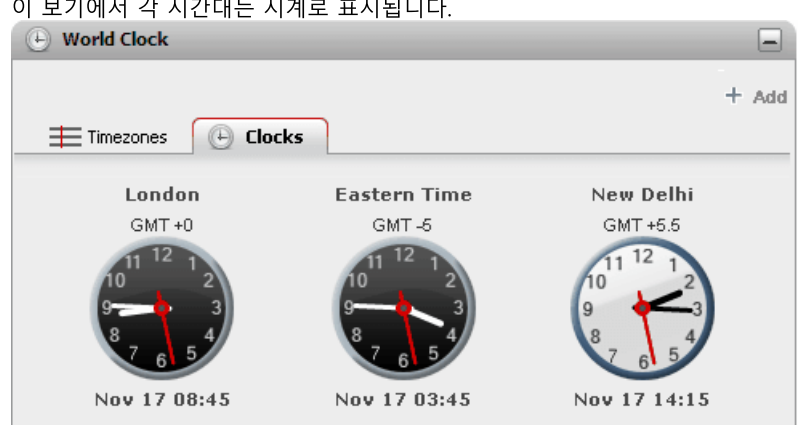

#### $12H$

24H 12/24시간 이 옵션은 시간대 보기에 표시됩니다. 24시간과 12시간 디스플레이 사이에서 전환하려면 이 버튼을 클릭합니다. 이 옵션은 밴 드로 표시한 시간 범위와 각 밴드 아래에서 사용한 시계 형식 모두에 영향을 줍니다.

+ 추가

.<br>+ 추가 아이콘을 클릭하여 다른 시간대 밴드를 디스플레이에 추가합니다. 세계 시간대 목록이 표시되며 이 목록에서 새 밴드 . + 구가 아이는을 들어야 하는 사람에 만드를 바르는데 아예 주세요. 제가 사람에 나는에 마을 표시되어 한 마음에서 제 만드<br>에 필요한 시간대를 선택할 수 있습니다. 이름별로 시간대 목록을 필터링하려면 맨 위의 상자를 사용합니다. 세계 시간에 최대<br>5개의 시간대를 추가할 수 있습니다.

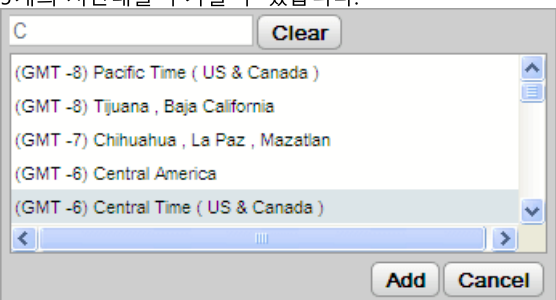

 $\emptyset$   $\boxtimes$   $\blacksquare$   $\blacksquare$ 

\_\_\_<br>시간대 표시 아이콘 이름 위에 커서를 놓고 해당 시간대를 바꾸거나 삭제합니다.

# 11.7 언어 지워

one-X Portal는 아래 표시된 언어를 지원합니다. <u>로그인<sup>된15]</sup><mark>한 동안 사용할 언어를 선택할 수 있습니다.</mark> 설정한 언어는 one-X</u><br>Portal에만 적용 가능합니다. 이 설정은 브라우저를 사용하여 액세스하는 다른 웹 사이트의 언어에는 영향을 주지 않습니다.

- 브라질어 • 영어(미국) • 이탈리아어 • 러시아어 • 중국어 • 영어(영국) • 일본어 • 스페인어(라틴) • 체코어 • 프랑스어 • 한국어 • 스웨덴어
- 네덜란드어 • 독일어 • 폴란드어 • 터키어

# 11.8 다자간 통화 브리지 번호 변경

시작한 Meet Me 다자간 통화에서는 개인 브리지 번호를 사용합니다. 현재 이 번호는 내선 번호와 일치하도록 고정되어 있습니다.

다자간 통화 브리지 설정을 구성하는 방법:

- 1. 구성탭에서 텔레포니을 선택합니다.
	- 2. 브리지 구성 섹션에 사용하려는 Meet Me 다자간 통화 브리지 세부 정보를 설정합니다.
		- 브리지 번호 Meet Me 다자간 통화에 대한 개인 다자간 통화 브리지 번호입니다. 이 번호는 내선과 일치하도록 설정되며 현재 변경할 수 없습니다.
		- 오디오 다자간 통화 핀 전화 시스템에 설정되고 다자간 통화를 입력하는 데 필요한 다자간 통화 PIN 번호입니다. 기본적으로 다자간 통화를 예약 '는다' 기그님 " 'ᇀ'O'다'는 '가 T'는 'O'다'를 넘기 가는 "," ''들프'는 '가 T'는 'O'다 '<br>할 때 이 값은 다자간 통화에 대한 호스트와 참가자 코드로도 설정됩니다.
- 3. 저장을 클릭합니다.

# 11.9 사용자 암호 변경

. <u>음성 메일 암호<sup>논125</sup></u>

· 변경을 클릭합니다.

#### 암호를 변경하려면

1. 구성 탭에서 보안을 선택합니다.

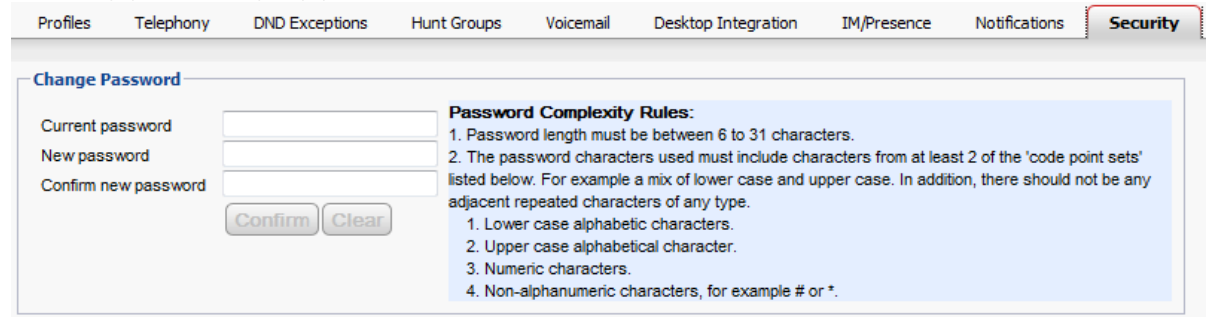

- 2. 현재 암호를 현재 암호 필드에 입력합니다.
- 3. 새 암호를 새 암호 및 새 암호 확인 필드에 입력합니다. 표시된 규칙은 암호에 포함되어야 할 사항에 대한 내용입니다. 이러 한 규칙은 시스템 관리자가 전화 시스템을 통해 설정합니다.
- 4. 확인을 클릭합니다. 새 암호가 암호 복잡성 규칙에 부합하지 않는 경우 one-X Portal에서 다시 시도하라는 메시지가 표시됩 니다.
- 5. 암호를 변경한 이후에 시스템에서 다시 로그인하라는 프롬프트가 표시됩니다.

# 11.10 음성 메일 암호 변경

<mark> <sub>메</sub>시지</mark> 가젯을 사용하여 <u>one-X Portal에 이름 및 암호를 사용하여 로그인한 것과 같이 특수 암호 없이 음성 메일 메시지에 액세</u><br>\_스<sup>ト123</sup>할 수 있습니다. 그러나 전화를 통한 액세스와 같이 다른 방법으로 음성 메일 사서함에 액세스하는 경우, 음성 메일 암호를 사용 하여 액세스를 보호할 수 있습니다.

one-X Portal를 사용하여 음성 메일 암호를 설정 및 변경할 수 있습니다.

음성 메일 코드를 변경하려면:

- 1. 구성 탭에서 보안을 선택합니다. 음성 메일 암호 섹션이 나타납니다.
- 2. 사용할 새 암호를 입력하고 암호를 확인합니다.
	- ·
	- ·
- 3. 저장을 클릭합니다.

# **Chapter 12.** one-X Call Assistant

# 12. one-X Call Assistant

- -—- - -—- - - - -—-- -<br>one-X Call Assistant 애플리케이션을 사용하여 브라우저를 통해 one-X Portal에 로그인하지 않고도 다양한 통화 제어 기능을 수행<br>할 수 있습니다. one-X Call Assistant를 사용하여 다음 작업을 수행할 수 있습니다.

- 통화 세부 정보 팝업.
- Outlook을 one-X Call Assistant와 동시에 실행하는 경우 Microsoft Outlook에 해당 연락처 표시.
- ····• 다른 Windows 애플리케이션이 표시하는 번호 선택 및 다이얼링.
- 다른 기능에 액세스해야 할 경우 one-X Portal 시작.

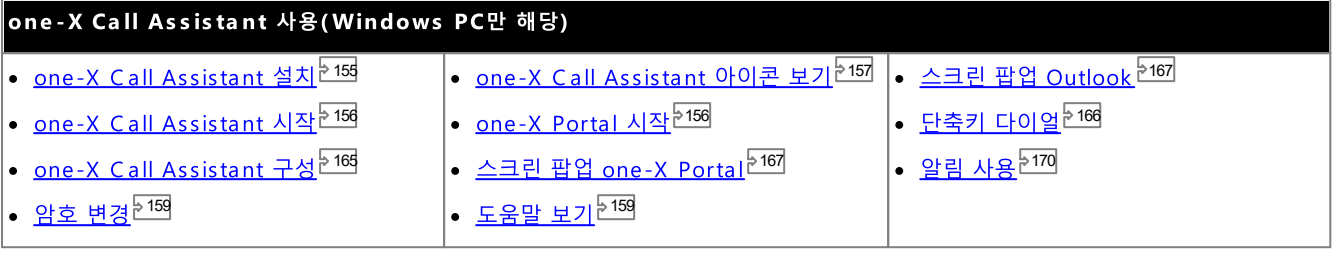

# 12.1 one-X Call Assistant 시스템 요구 사항

one-X Call Assistant설치 전에 다음 시스템 요구 사항이 충족되었는지 확인하십시오.

- <u>하드웨어 요구 사항<sup>단153</sup></u>
- <u>소프트웨어 요구 사항<sup>등154</sup></u>

### 12.1.1 하드웨어 요구 사항

다음은 하드웨어 요구 사항입니다.

- ·
- · 1GB RAM
- ·

# 12.1.2 소프트웨어 요구 사항

지원되는 운영 체제

**Pro**(**Professional**), **Enterprise Ultimate**

· **Windows 10**, **Windows 11**.

#### 브라우저

- · **Windows:** Chrome, Edge, and Firefox.
- · **macOS:** Chrome and Safari.
- Outlook 스크린 팜업
	- · **Outlook 2016, Outlook 2019, Microsoft Outlook (Office 365) thick client**
- 추가 소프트웨어 요구 사항
	- · **Windows Installer 3.1**
	- ·
	- ·
	- · .NET Framework 4.5 **2**
	- · .NET Framework 3. **5** 능 | Windows 기능 켜기 또는 끄기 설정 선택).

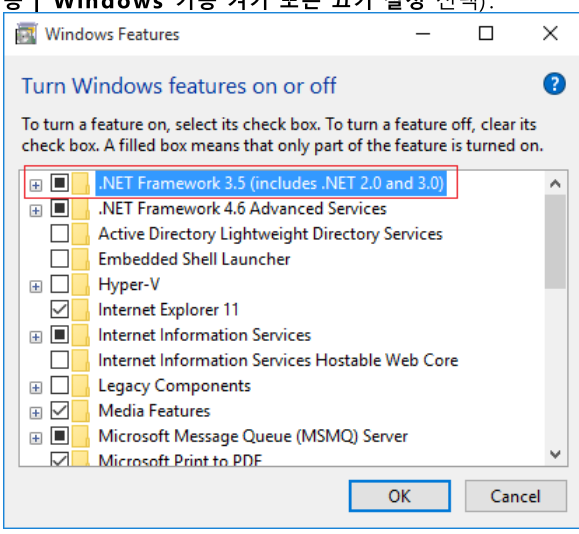

#### 12.1.3 언어 지원

one-X Call Assistant 에서는 아래에 나열된 언어를 지원합니다. 처음 시작하는 경우 선택되는 언어는 사용자 컴퓨터의 지역 설정에 설정된 언어에 따라 결정됩니다. 해당 언어가 지원되지 않는 경우 영어가 선택됩니다.

- ·
- 중국어
- ·
- 네덜란드어
- ·
- ·
- · • 이탈리아어
- · ·

·

• 러시아어

- ·
- 스웨덴어
- 터키어

12.1.4 터미널 서비스

one-X Call Assistant는 Citrix 및 Microsoft 터미널 서비스 클라이언트를 사용하는 터미널 서비스를 지원합니다.

# 12.2 one-X Call Assistant 설치

one-X Call Assistant와 Avaya IP Office Plug-in용 포털 데스크톱 클라이언트를 설치하기 위한 파일은 one-X Portal 서버에서 다운로드할 수 있습니다. 이 공통의 설치 프로그램은 두 가지 데스크톱 클라이언트에 모두 사용됩니다.

데스크톱 클라이언트 소프트웨어를 설치하려면

- 1. one-X Portal에 로그인합니다.
- 2. 구성 탭에서 데스크톱 통합을 선택합니다.
- 3. 링크를 클릭하여 Avaya IP Office Plug-in과 one-X Call Assistant용 설치 프로그램을 다운로드합니다. 참고: 다운로드한 파일의 이름을 바꾸지 마십시오.
- 4. 다음 단계는 브라우저에 따라 다릅니다.
	- ·

파일 다운로드 메뉴에 파일에서 수행할 옵션이 함께 표시됩니다. 실행을 선택합니다.

- · **Google Chrome** 다운로드한 파일을 두 번 클릭하고 실행을 선택합니다.
- 5. 시스템에서 설치 프로그램의 압축을 풀고 소프트웨어 설치를 준비합니다. 설치 프로그램 언어를 선택하고 확인을 클릭합니다. 시작 화면에서 다음을 클릭합니다.
	- one-X Call Assistant를 이미 설치한 경우 시스템에 <mark>수정,</mark> 다.
- 6. '사용권 계약 조건에 동의합니다'를 선택하고 다음을 클릭합니다.
- 7. one-X Portal 서버에 연결하기 위해 세부 정보를 확인합니다. 이 정보는 보통 브라우저를 one-X Portal에 연결하는 데 사용 하는 URL 일부와 일치합니다.
	- · 는 경우 URL 시작 부분부터 : 문자 사이에서 시작됩니다.
	- · 이 항목을 다음 항목의 다음에 오는 자리와 일치하도록 설정하십시오. one-X Portal을(를) 찾아보는 데 사용하는 URL. *9443*, *8443 8080*.
	- · 브라우저에서 사용하는 URL이 HTTPS 인 경우 이 옵션을 선택합니다.
- 8. 다음을 클릭합니다. 시스템에 설치 유형 대화 상자가 표시됩니다.
	- a. 완료를 선택하여 one-X Call Assistant와 Avava IP Office Plug-in을 모두 설치합니다.
	- b. 데스크톱 클라이언트 중 하나만 설치하려면 사용자 정의를 선택합니다.
- 9. 다음을 클릭합니다. 지원을 간소화하려면 기본 대상 폴더를 수락하는 것이 좋습니다. 다음을 클릭합니다.
- 10. 설치를 클릭합니다. 시스템에 설치 진행률이 표시됩니다.
- 11. 설치가 완료되면 옵션 목록이 표시됩니다. 원하는 옵션을 선택하고 마침을 클릭합니다.

# 12.3 one-X Call Assistant 시작

기본적으로 컴퓨터를 시작할 때 one-X Call Assistant가 자동으로 시작됩니다. 그러나 수동으로 시작할 수도 있습니다.

• 자동 업데이트

.<br>Call Assistant 소프트웨어의 새 버전을 포털 서버에서 사용할 수 있는 경우, 새 버전을 설치하라는 메시지가 표시됩니다. *예*<br>를 선택하는 경우, Call Assistant를 다시 시작해야 할 수도 있습니다. *나중에*를 선택하여 특정한 시간에 업데이트 설치를 건 너뛸 수 있습니다. 단, 이 경우 업데이트를 설치할 때까지 일부 기능이 사용 불가능할 수 있습니다.

one-X Call Assistant를 수동으로 시작하려면

- 1. 시작을 클릭합니다. 모든 프로그램을 선택합니다.
- 2. IP Office를 선택한 다음 Avaya one-X Call Assistant를 선택합니다.
- 3. Windows 작업 표시줄 알림 영역에 나타나는 아이콘은 애플리케이션의 상태를 나타냅니다.
	- one-X Call Assistant가 one-X Portal 서버에 올바르게 연결되면 KI 아이콘으로 표시되고, 부재중 통화가 있는 경우 ₩ 아이콘으로 표시됩니다.
	- one-X Call Assistant가 one-X Portal 서버에 연결되지 않으면 <mark>X4</mark> 아이콘으로 표시됩니다. 아이콘이 몇 초가 지나도
		- a. 아이콘을 마우스 오른쪽 버튼으로 클릭하고 설정을 선택합니다.
		- b. 연결을 선택합니다. 설정을 지정해야 하며(연결<sup>원165</sup> 참조) **확인**을 클릭합니다.

클라이언트를 관리자로 실행하려면:

관리자 권한이 필요한 서버에서 알림을 수신해야 합니다. one-X Call Assistant를 시작할 때 이를 마우스 오른쪽 버튼으로 클릭하고 관리자로 실행을 선택하여 이 작업을 수행할 수 있습니다.

항상 관리자로 실행하도록 클라이언트를 설정하려면:

- 1. one-X Desktop Clients를 마우스 오른쪽 버튼으로 클릭하고 속성을 선택합니다.
- 2. one-X Desktop Clients 속성 창에서 호환성 탭을 선택합니다.
- 3. 권한 수준 섹션에서 관리자로 이 프로그램 실행을 선택합니다.
- 4. 확인을 클릭합니다.

# 12.4 one-X Portal 시작

one-X Call Assistant가 실행 중인 경우 one-X Call Assistant를 사용하여 one-X Portal를 시작하고 포털에 로그인할 수 있습니다

one - X Portal를 시작하려면:

- 1. one-X Call Assistant를 사용하여 로그인하려면  $\overline{N}$  연결됨을 마우스 오른쪽 버튼으로 클릭합니다.
- 2. one-X Portal 열기 를 선택합니다.

# 12.5 one-X Call Assistant 아이콘

시스템의 Windows 시스템 트레이(보통, 화면의 오른쪽 아래 모서리)에 one-X Call Assistant 아이콘이 표시됩니다. 이 아이콘을 마 우스 오른쪽 버튼으로 클릭하여 사용 가능한 명령과 기타 추가 정보를 볼 수 있습니다.

one-X Call Assistant 아이콘 위를 마우스로 가리키면 시스템에 사용자가 수신한 음성 메일 메시지 상태와 수가 표시됩니다.

• <mark>A</mark> 이연결 안 됨

\_\_\_<br>큰 빨간색 점은 one-X Call Assistant가 one-X Portal 서버에 연결되지 않았음을 표시합니다. one-X Call Assistant 소프<br>트웨어가 시작되는 동안에만 시스템에 이 아이콘이 표시됩니다. 아이콘이 계속 이 상태로 남아 있으면 <u>설정<sup>원1651</sup>을</u> 확인합니다.

. <mark>A</mark> 연결됨

큰 녹색 점은 one-X Call Assistant가 one-X Portal 서버에 연결되었음을 표시합니다.

|<mark>!(</mark> 부재중 통화

\_\_\_<br>아이콘의 느낌표는 통화 로그에 부재중 통화가 있음을 표시합니다. 아이콘 위를 마우스로 가리키면 시스템에 부재중 통화 수가 표시됩니다.

- <mark>《^</mark> 부**재중 통화 없는 새 음성 메일 메시지**<br>- 작은 빨간색 점은 새 음성 메일 메시지가 있음을 표시합니다. 아이콘 위를 마우스로 가리키면 시스템에 새 메시지 수가 표시됩<br>- 작은 빨간색 점은 새 음성 메일 메시지가 있음을 표시합니다. 아이콘 위를 마우스로 가리키면 시스템에 새 메시지 수가 표시됩
- <mark>"AC</mark> 부**재중 통화가 있는 새 음성 메일 메시지**<br>- 부재중 통화 및 새 음성 메일 메시지 표시가 동시에 나타날 수 있습니다. 아이콘 위를 마우스로 가리키면 시스템에 추가 세부<br>- 부재중 통화 및 새 음성 메일 메시지 표시가 동시에 나타날 수 있습니다. 아이콘 위를 마우스로 가리키면 시스템에 추가 세부

# 12.6 one-X Call Assistant 메시지

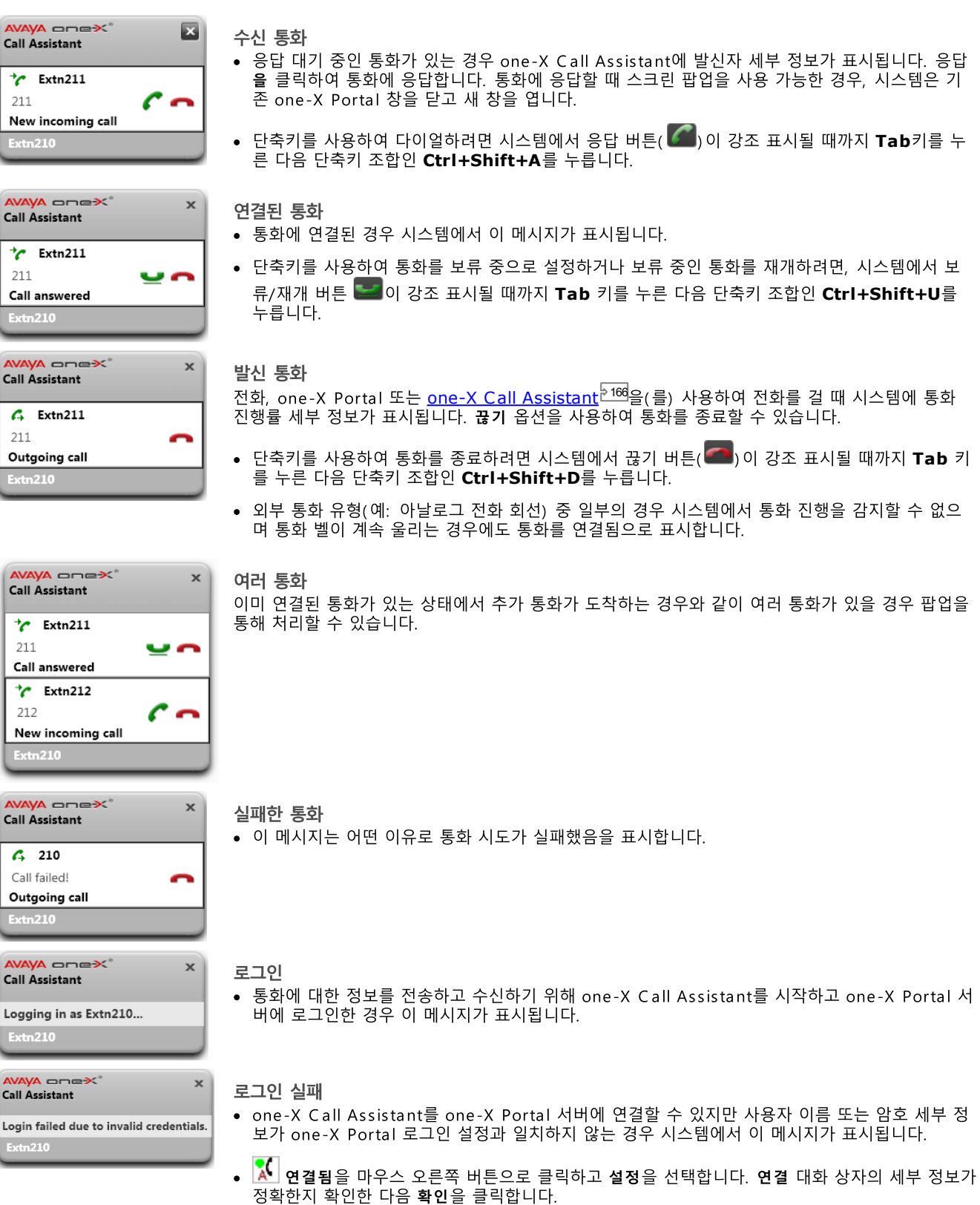

# 12.7 음성 메일 메시지

새로운 음성 메일 메시지를 받으면 one-X Call Assistant 아이콘이 작은 빨간색 점, 즉 <mark>XC</mark> 또는 <mark>以C</mark> 아이콘을 표시하도록 변경됩니<br>다. 아이콘 위를 마우스로 가리키면 메일 메시지 수에 대한 정보가 표시됩니다.

# 12.8 부재중 통화

부재중 통화가 있으면 one-X Call Assistant 아이콘이 !! 를 표시하도록 변경됩니다(예: <mark>KC</mark> 또는 KC 아이콘). 아이콘 위를 마우스 

6 3

1. ▒ 아이콘을 마우스 오른쪽 단추로 클릭하고 **부재중 통화 지우기**를 선택합니다.

다

- 1. 알림 영역에서 <mark>X</mark>I 아이콘을 마우스 오른쪽 버튼으로 클릭하고 설정을 선택합니다.
- 2. 연결을 선택합니다.
- 3. 암호 변경을 클릭합니다.
- 4. 현재 암호와 사용하려는 새 암호를 입력합니다.
- · 1. <sup>1</sup>
- 5. 확인을 클릭합니다.
- 6. 확인을 클릭합니다.

# 12.11 새 버전 사용 가능 알림

one-X Portal에 로그인한 상태에서 새 서버 버전이 감지되는 경우 알림을 수신합니다. one-X Call Assistant는 새 버전을 사용 가능 한지 여부를 자동으로 알려줍니다. one-X Portal의 새 버전을 수동으로 다운로드하여 설치해야 합니다.

# 12.12 통화 처리

#### 12.12.1 전화 걸기

169 이 번호를 조정할 수 있습니다.

전화를 걸려면

- 1. 사용 중인 애플리케이션에서 전화를 걸 번호를 강조 표시합니다.
- 2. **Ctrl+Shift+C**(이 기능의 <u>기본 단축키<sup>원166</sup></u>
	- · 경우:
		- · **Ctrl+C**
		- 데스크톱을 클릭하여 애플리케이션에서 포커스를 제거한 다음 Ctrl+Shift+C<del>;</del>
- 3. 전화 걸기 규칙이 있는 경우, 이 규칙이 번호에 적용된 후 전화가 걸립니다.
- 4. 통화 팝업을 통해 통화 시도 진행 상황이 표시됩니다.

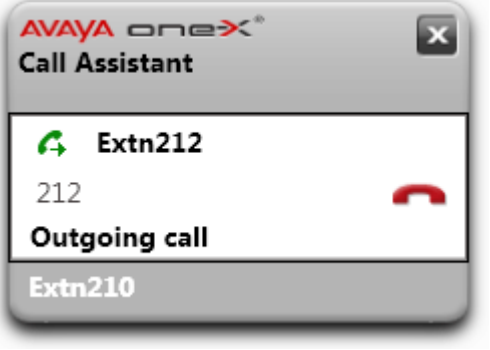

·

## 12.12.2 통화 응답

통화에 응답하려면

1. 수신 통화가 도착하면 통화 세부 정보를 알리는 팝업이 표시됩니다.

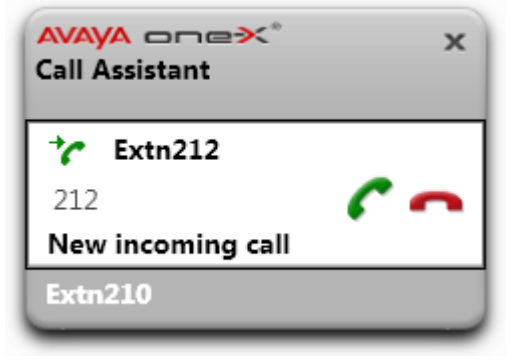

- $2<sup>2</sup>$ 수락 통화 아이콘을 클릭하여 통화에 응답합니다.
	- · 며, 헌트 그룹 통화의 경우 통화 가능한 다음 그룹 멤버의 전화가 울립니다.

#### 12.12.3 보류

one-X Call Assistant 팝업을 사용하여 통화를 보류할 수 있습니다.

- 보류 상태인 발신자는 가능한 경우 보류 중 음악을 듣습니다. 듣는 음악은 전화 시스템 구성에 따라 다릅니다. 보류 중 음악이<br>구성되지 않은 경우 발신자는 4초마다 2회 울리는 경고음을 듣습니다.
- 모든 보류된 통화에 대한 보류 제한 시간은 시스템 관리자가 설정합니다. 기본값은 15초이며 변경하거나 해제할 수 있습니다. 복귀 중인 보류된 통화에서는 착신전환이나 방해 금지 설정이 무시됩니다. 보류 알림을 끊을 수는 없습니다.
- 시스템 관리자가 보류 시 통화중을 구성한 경우 보류된 통화가 있으면 전화 시스템에서 추가 수신 통화에 대해 통화중으로 처 리합니다.
- 통화를 보류하려면:
	- 1. 보류 아이콘을 클릭합니다. 통화가 보류됩니다. 팝업으로 통화가 보류 상태임이 표시됩니다.

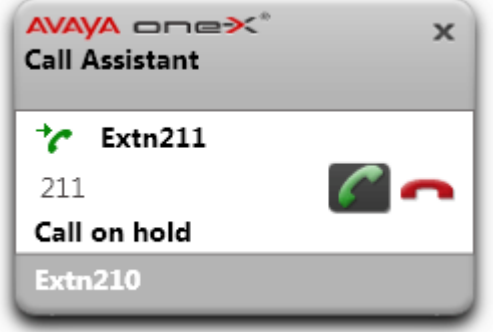

보류를 해제하려면:

1. 통화 세부 정보 옆에 있는 재개 아이콘을 클릭합니다.

#### 12.12.4 통화 종료

통화를 종료하려면:

- 1. 통화 팝업에서 •• 종료 아이콘을 클릭합니다.
- 2. 팝업에서 통화가 몇 초 동안 종료되었음을 표시하고 다른 진행 중인 통화가 없을 경우 사라집니다.

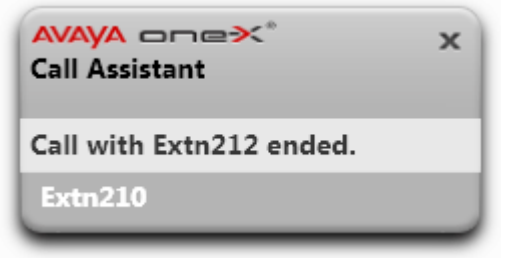

### 12.12.5 다자간 통화

통화가 보류 중이며 다른 통화가 진행 중인 경우 모든 통화가 임시 다자간 통화로 전환됩니다.

#### 다자간 통화하려면:

- 1. ┗┗┗ 다자간 통화 아이콘을 클릭합니다. 또는 **Ctrl+Shift+F**(이 기능의 <u>기본 단축키<sup>컨166</sup></u>
- 2. 이제 연결된 통화가 다자간 통화임을 알리는 팝업이 표시됩니다.

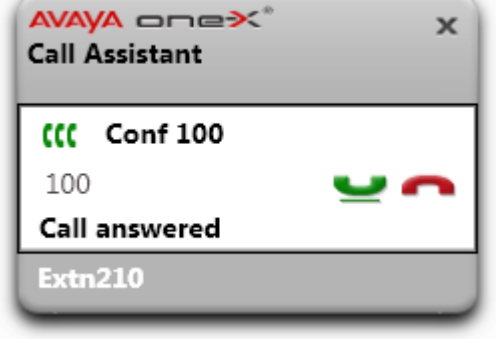

#### 12.12.6 통화 호 전환

one-X Call Assistant를 사용하여 현재 통화를 호 전환할 수 있습니다. 이는 즉시 블라인드 호 전환입니다. 전화 시스템에 적합한 발 신 전화번호로서 전화 걸기에 적합한지 확인하기 위해 전화 걸기용으로 선택한 번호를 구성된 <u>전화 걸기 규칙<sup>등168</sup>으로 조</u>정할 수도 있 습니다.

호 전환 하려면:

- 1. 사용 중인 애플리케이션에서 현재 통화를 호 전환하려는 번호를 강조 표시합니다.
- 2. **Ctrl+Shift+T**(이 기능의 <u>기본 단축키<sup>원166</sup></u>
	- · 경우:
		- · **Ctrl+C**
		- 데스크톱을 클릭하여 애플리케이션에서 포커스를 제거한 다음 Ctrl+Shift+T·
- 3. one-X Call Assistant 전화 걸기 규칙이 번호에 적용된 후 현재 통화가 호 전환됩니다.

# 12.13 통화 로그

one-X Call Assistant을(를) 사용하여 통화 로그에 액세스할 수 있습니다. 그런 다음 통화 로그를 사용하여 회신 전화를 걸 수 있습 니다

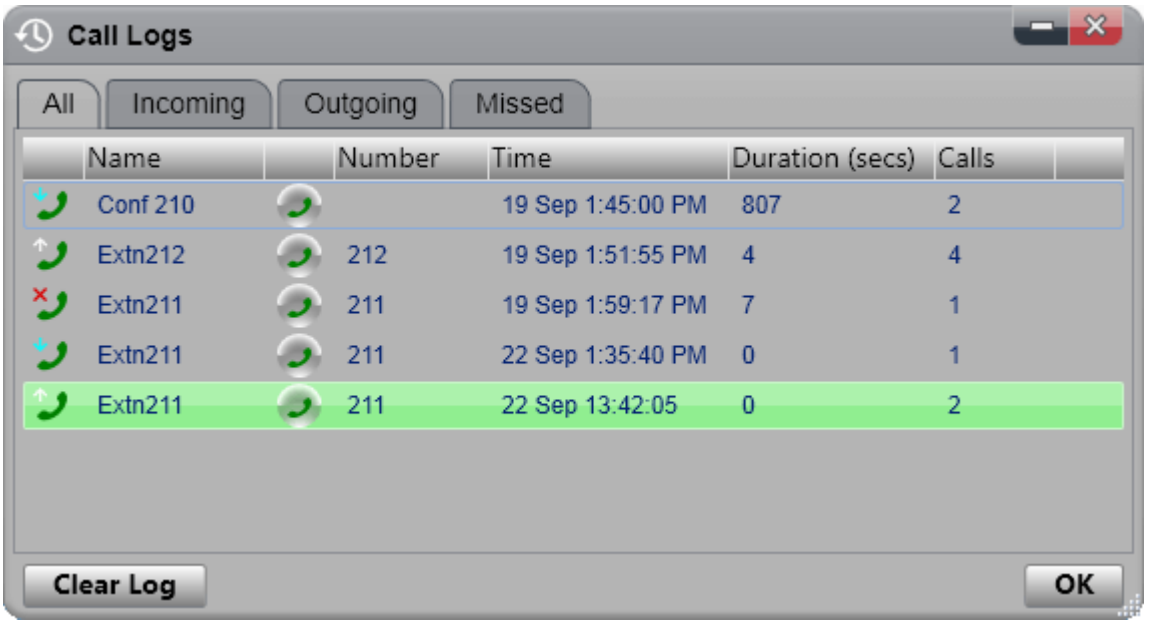

통화 로그

표시된 통화 로그는 사용자 설정의 일부로 전화 시스템에 저장됩니다. 제한에 도달한 경우 레코드가 기존 레코드를 대체하는 새로운 레코드로 최대 30개까지 저장됩니다. 단, 동일한 번호로 걸려오는 통화 또는 동일한 번호에서 발신되는 통화에서의 반복된 통화 레코 드의 경우 기존 레코드가 업데이트되며 레코드에 포함된 통화 수가 증가합니다.

수신 통화의 경우 기본적으로 사용자에 의해 응답된 개인 통화(비헌트 그룹)나 어디서도 응답하지 않은 사용자에 대한 개인 통화만 통 화 로그에 포함됩니다.

- 부재중 통화 응답하지 않고 음성 메일이나 예비 내선 번호로 응답한 통화는 보통 부재중 통화로 기록되지 않습니다. 그러나 전화 시스템 관 리자는 부재중 통화의 로깅을 구성할 수 있습니다.
- 부재중 헌트 그룹 통화 .<br>기본적으로 응답한 헌트 그룹 통화만 기록됩니다. 그러나 전화 시스템 관리자는 통화 로그를 선택한 헌트 그룹에 대해 부재중<br>헌트 그룹 통화를 포함하도록 구성할 수 있습니다.
- 자동 삭제 통화 로그 용량 한도에 도달하고 새 통화 레코딩을 추가해야 하는 경우 기존 통화 레코딩은 자동으로 삭제됩니다. 또한 전화 시 스템 관리자는 전화 시스템을 구성하여 설정 기간이 지나면 로그 항목을 삭제할 수 있습니다.

전화 통화 로그

통화 로그 또는 내역 버튼이 있는 1400, 1600, 9500 또는 9600 Series Phone을 사용 중인 경우 또는 M-Series나 T-Series Phone을 사용 중인 경우 기본적으로 one-X Portal에 표시된 통화 로그와 동일한 통화 로그가 전화에 표시됩니다. 그런 다음 이 전화 또는 one-X Portal의 통화 로그를 사용하고 편집할 수 있습니다. 두 가지 모두 동시에 변경할 수 있습니다.

통화 로그가 있는 다른 유형의 전화를 사용 중인 경우, 전화 자체에 저장된 통화 로그가 되므로 one-X Portal에 표시된 통화 로그와 일치하지 않습니다. 예를 들어 one-X Portal를 사용하는 통화는 전화의 통화 로그에 표시되지 않으며 반대의 경우도 마찬가지입니다.

어느 경우에나 one-X 통화 로그는 255개의 레코드를 표시하도록 제한되어 있습니다.

# 12.13.1 통화 로그 표시

통화 로그를 표시하려면:

- 1. <mark>《(</mark> one-X Call Assistant 아이콘을 마우스 오른쪽 버튼으로 클릭하고 통화 로그를 선택합니다. 또는 **Ctrl+Shift+G**(<u>기본</u><br><u>단축키<sup>원166</sup>)</u>를 누릅니다.
- 2. 통화 로그가 표시됩니다. 로그는 여러 통화 종류에 대한 탭과 모든 통화의 탭으로 구성됩니다. 각 통화 옆의 아이콘 역시 다음<br>의 통화 유형을 표시합니다.
	- $\cdot$  )  $\rightarrow$  0 응답한 통화. 가장 최근 발신자 10명의 세부 정보도 포함됩니다.
	- . <sup>®</sup>⊅ <sub>≌</sub>ਮ 사용자가 걸었던 통화. 가장 최근 통화 대상 10개의 세부 정보가 포함됩니다.
	- <sup>3</sup> 부재중 통화

## 12.13.2 통화 로그에서 전화 걸기

통화 로그에서 전화를 걸려면:

- 1. <u>통화 로그에 액세스<sup>등164</sup>합니다.</u>
- 2. 반환하거나 반복하려는 통화를 찾습니다.
- 3. 통화 세부 정보에서 •• 아이콘을 클릭합니다.
- 4. 통화 진행 상황을 나타내고 필요한 경우 통화를 종료할 수 있는 팝업이 나타납니다.

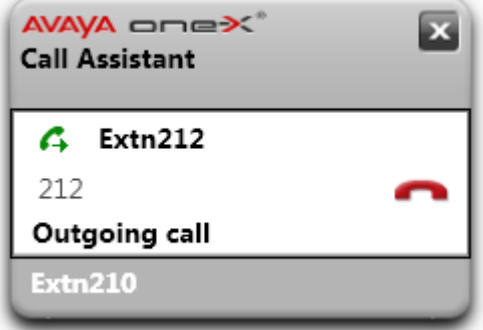

#### 12.13.3 통화 로그 지우기

통화 로그를 지우려면:

- 1. 통화 로그에 액세스합니다<sup>5164</sup>.
- 2. 로그 지우기를 클릭합니다.

# 12.14 설정

시스템 트레이의 애플리케이션 아이콘에서 마우스 오른쪽 버튼을 클릭하고 설정을 선택하여 one-X Call Assistant 설정에 액세스할 수 있습니다.

# 12.14.1 연결

one - X Call Assistant에 대해 연결 세부 정보를 설정하려면

- 1. 알림 영역에서 <mark>X</mark>I 아이콘을 마우스 오른쪽 버튼으로 클릭하고 설정을 선택합니다.
- 2. 연결을 선택합니다.
- 3. 서버 정보 섹션에서 다음을 수행하십시오.
	- 애플리케이션 서버:
	- 서버 포트: 이 항목을 다음 항목의 다음에 오는 자리와 일치하도록 설정하십시오. one-X Portal을(를) 찾아보는 데 사용하는 URL. 예: 9443, 8443 또는 8080.
	- 보안 통신 사용: \_\_\_ \_\_\_<br>브라우저에서 사용하는 URL이 HTTPS 인 경우 이 옵션을 선택합니다. 이 옵션을 선택한 경우 one-X Portal 웹 클라이언 트를 여는 브라우저 팝업 기능에서도 동일한 모드를 사용합니다.
- 4. 로그인 정보 섹션에 브라우저의 one-X Portal에 로그인하는 데 사용하는 사용자 이름과 암호를 입력합니다.
- 5. 확인을 클릭합니다.

#### <span id="page-165-0"></span>12.14.2 단축키

니다.

기본 경로: 212 211

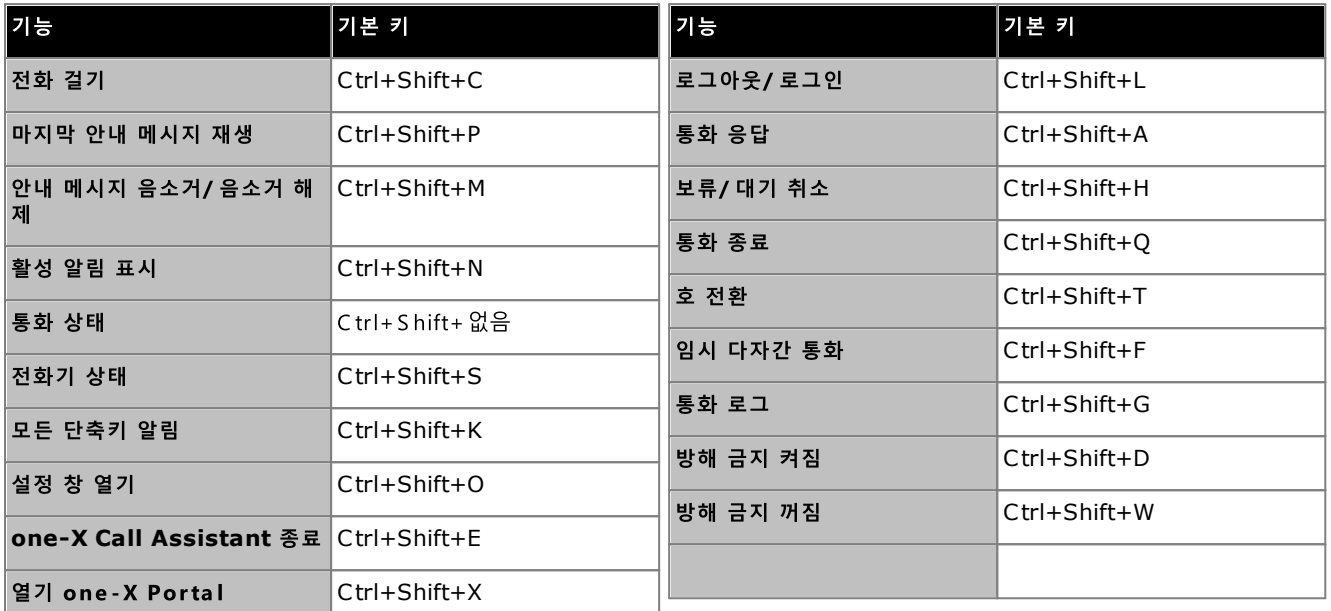

• **참고:** one-X Call Assistant을(를) 설치한 이후에는 안내 메시지 설정에서 시스템에 *마지막 안내 메시지*<br>- *으스권, 저하기 사태* 및 *모드 다측키 아레*에 대한 기보 다측키 조한이 표시되지 않습니다(아내 메시지<sup>들170</sup>  $\overline{x}$ ).

단축키를 사용자 정의하려면:

- 1. 알림 영역에서 <mark>X</mark> 아이콘을 마우스 오른쪽 버튼으로 클릭하고 설정을 선택합니다.
- 2. 단축키를 선택합니다. 사용할 단축키 조합을 선택합니다.
- 3. 단축키 업데이트 를 클릭합니다.
- 4. 확인을 **클릭합니다.**

#### 단축키를 사용하려면:

단축키를 사용하여 <u>one-X Call Assistant 메시지<sup>》158</sup></u>에서 통화 응답, 보류, 재개 및 종료를 수행하려면 응답, 보류, 재개 또는 종료 버튼에 포커스를 두어야 합니다. 버튼에 포커스를 가져오려면 시스템에 버튼이 강조 표시될 때까지 탭 키를 누릅니다.

#### 12.14.3 스크린 팝업

. -\_\_. . ...<br>one-X Call Assistant을(를) 사용하여 전화를 걸고 받을 때 이 기능을 사용하면 브라우저 창에서 전체 one-X Portal 클라이언트에 자동으로 팝업이 표시됩니다. 이 기능은 통화중에 추가 조치를 수행하거나 추가 정보를 받을 때 유용합니다.

이 스크린 팝업은 기본 브라우저에서 최소 크기로 표시됩니다. 즉, 브라우저 창에 일반적인 도구 모음과 버튼이 없어 더욱 간결합니다

#### Outlook 팝업

.

시스템에서 발신자 회선 ID 또는 다이얼한 번호에 따라 Outlook 연락처 카드를 팝업하도록 설정할 수도 있습니다. 이 기능을 실행시 키려면 Outlook이 있어야 합니다.

시스템에서 다음 플랫폼에 대한 Outlook 연락처 팝업 기능을 지원합니다.

- ·
	- · **Outlook 2016, Outlook 2019, Microsoft Outlook (Office 365) thick client**
- ·
	- · **Windows 10**, **Windows 11**.

스크린 팝업을 구성하려면:

- 1. 알림 영역에서 <mark>X</mark>J 아이콘을 마우스 오른쪽 버튼으로 클릭하고 설정을 선택합니다.
- 2. 스크린 팝업을 선택합니다. 원하는 대로 설정을 사용합니다.

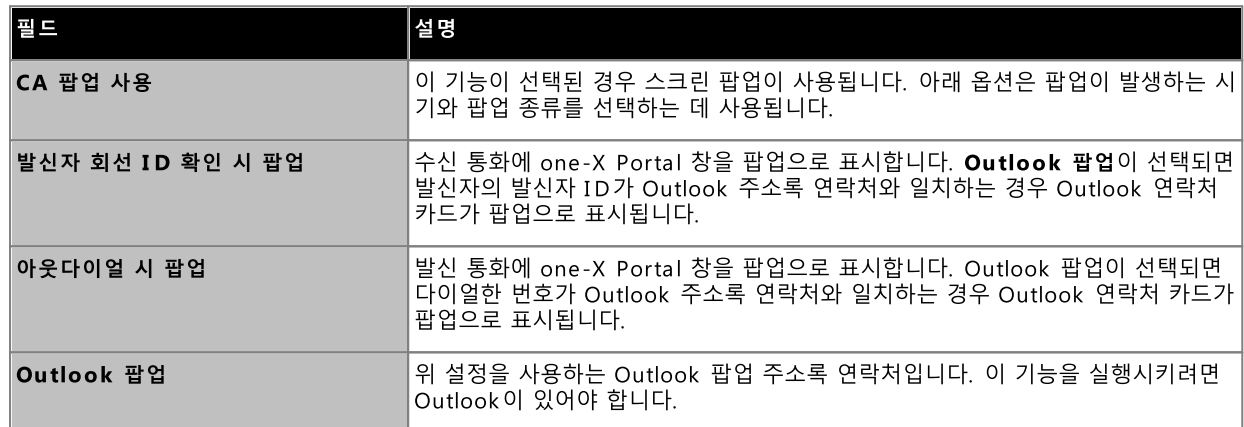

3. 확인을 클릭합니다.

## 12.14.4 로깅

로깅을 구성하려면:

- 1. 알림 영역에서 <mark>X</mark> 아이콘을 마우스 오른쪽 버튼으로 클릭하고 설정을 선택합니다.
- 2. 로깅을 선택합니다. 로그 파일을 생성할 옵션을 선택합니다.

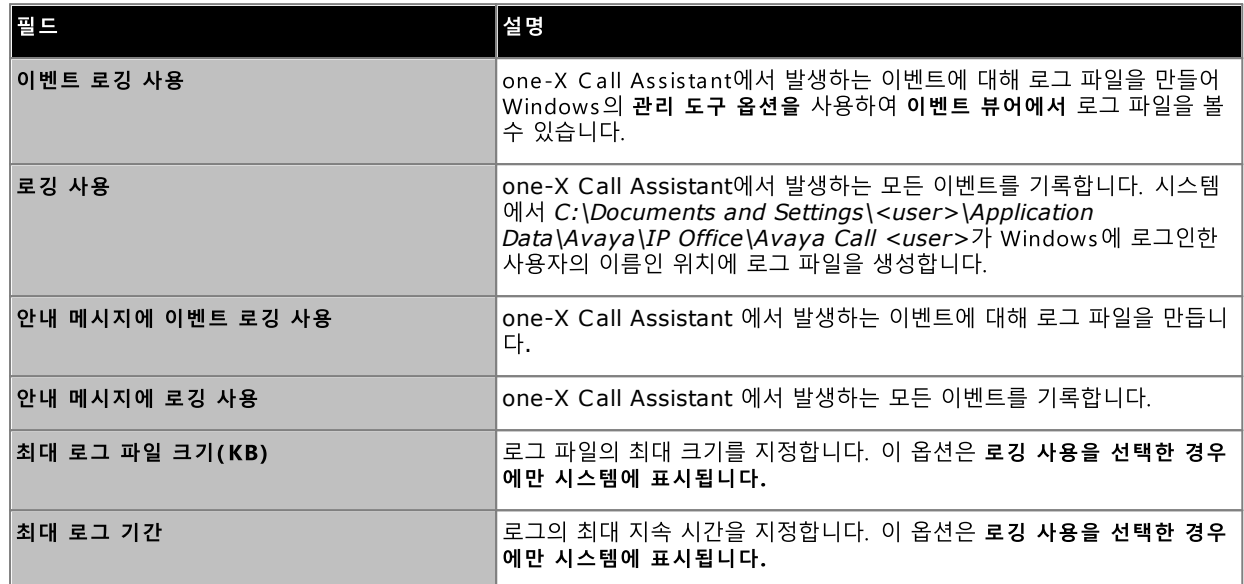

#### 3. 확인을 클릭합니다.

로그 파일에 액세스하려면:

- 1. 알림 영역에서 <mark>X</mark> 아이콘을 마우스 오른쪽 버튼으로 클릭하고 설정을 선택합니다.
- 2. 로그를 선택합니다.

#### 12.14.5 전화 걸기 규칙

6 0

- 1. 알림 영역에서 <mark>X</mark> 아이콘을 마우스 오른쪽 버튼으로 클릭하고 설정을 선택합니다.
- 2. 전화 걸기 규칙을 선택합니다.
- 3. 전화 걸기 규칙 대화 상자에서 적용하려는 전화 걸기 규칙을 선택합니다.

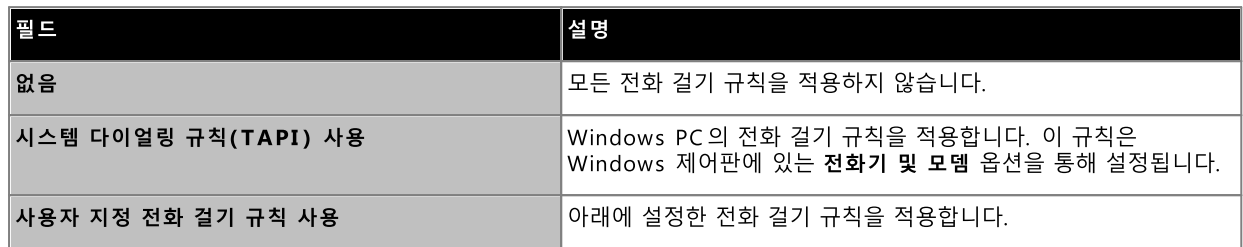

4. 사용자 지정 전화 걸기 규칙 사용을 선택했으면 다음 규칙을 설정하십시오.

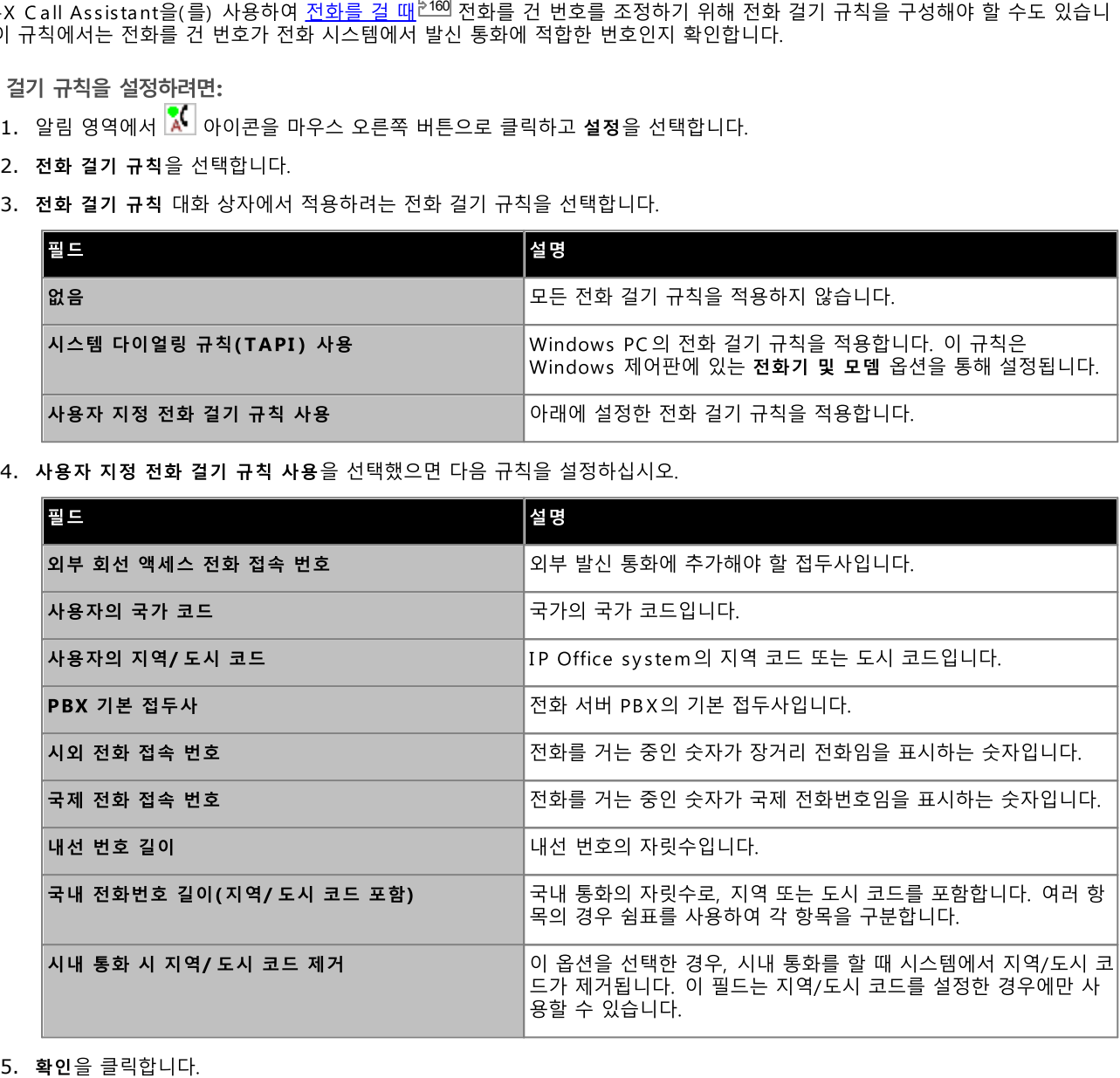

#### 12.14.6 안내 메시지 설정

안내 메시지 설정을 구성하려면:

- .<br>1. 알림 영역에서 <mark>X</mark> 아이콘을 마우스 오른쪽 버튼으로 클릭하고 **설정**을 선택합니다.
- 2. 안내 메시지 설정을 선택합니다.
- 3. 안내 메시지 설정을 선택합니다.

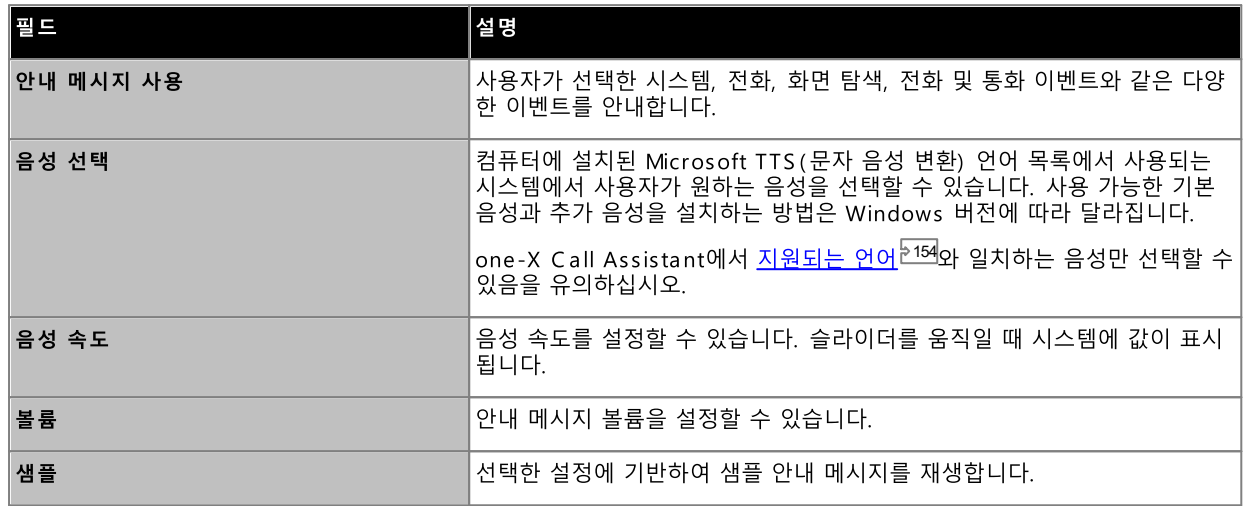

4. 확인을 클릭합니다.

#### 12.14.7 안내 메시지 선택

.<br>안내 메시지를 사용하여 <mark>안내 메시지 설정<sup>》170</sup>을 통해 사용되는 음성을 선택할 수 있습니다. 그런 다음 안내 메시지 선택 설정에서 발</mark> 표된 이벤트 종류를 관리합니다.

#### 안내 메시지 우선순위

- 시스템 상태: 높음
- 통화 이벤트: 높음
- 전화기 상태: 중간
- 화면 탐색: 낮음

안내되는 이벤트를 구성하려면:

- 1. 알림 영역에서 <mark>X</mark>I 아이콘을 마우스 오른쪽 버튼으로 클릭하고 설정을 선택합니다.
- 2. 안내 메시지 선택을 선택합니다.
- 3. 시스템에서 안내할 옵션을 선택합니다.

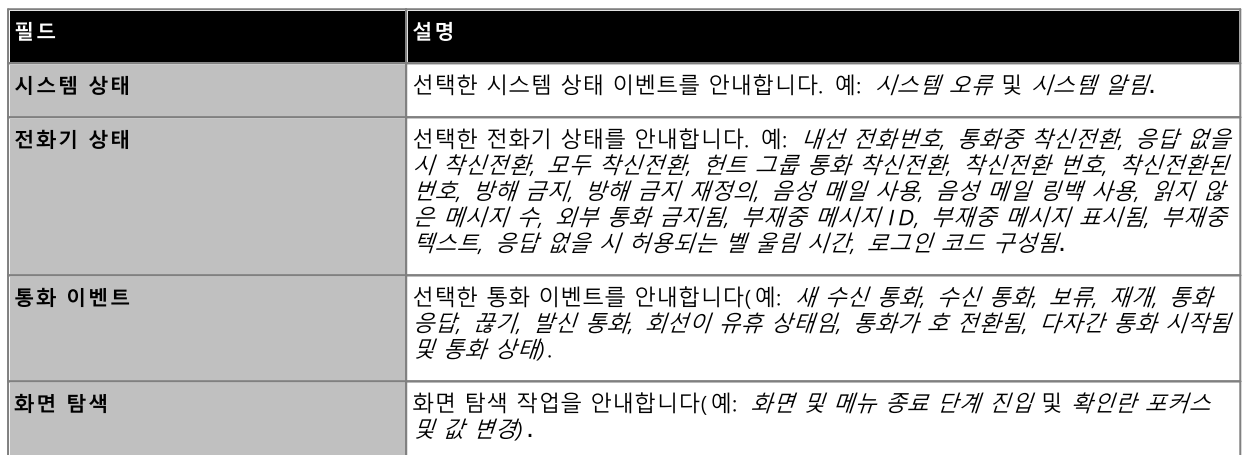

4. 확인을 클릭합니다.

# **Chapter 13.** Microsoft Outlook 플러그인

**13. Microsoft Outlook 플러그인**<br>Avaya IP Office Plug-in을 Microsoft Outlook과 함께 사용할 수 있습니다. Outlook 달력에 회의가 계획되어 있으며 통화가 필요<br>한 경우 one-X Portal에 직접 로그인하여 전화를 걸고 전화를 받으며 전화를 호 전환해야 합니다. 브라우저를 사용하여 one-X<br>Portal을(를) 연 다음 전화를 걸 필요가

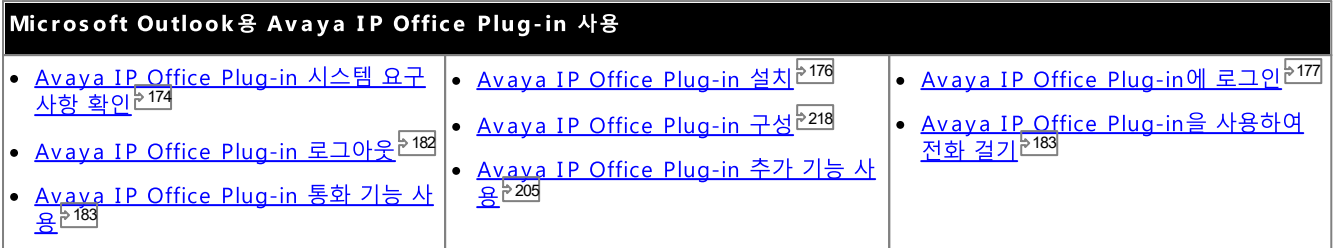

# 13.1 설치

Avaya IP Office Plug-in 설치 전에 다음 시스템 요구 사항이 충족되었는지 확인하십시오.

- 7
- 4<br>175
- 7 5

# 13.1.1 하드웨어 요구 사항

다음은 하드웨어 요구 사항입니다.

- 1GHz 프로세서
- ••••••••••••• • 1GB RAM(최소)
- 1GB 이상의 32비트 운영 체제용 여유 디스크 공간 또는 2GB 이상의 64비트 운영 체제용 여유 디스크 공간.

# 13.1.2 소프트웨어 요구 사항

지원되는 운영 체제

**Pro**(**Professional**), **Enterprise Ultimate**

· **Windows 10**, **Windows 11**.

- · **Windows:** Chrome, Edge, and Firefox.
- · **macOS:** Chrome and Safari.

추가 소프트웨어 요구 사항

- · **Windows Installer 3.1**
- · .NET Framework 4.5 **2**
- · .NET Framework 3. **5** 능 | Windows 기능 켜기 또는 끄기 설정 선택).

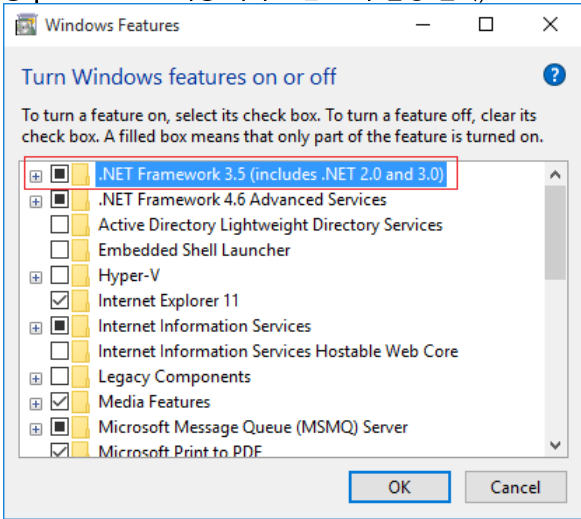

#### 13.1.3 Microsoft Outlook 버전

다음은 지원되는 Microsoft Outlook 버전입니다.

- · **Microsoft Outlook 2013** *(Outlook contact screen popping not supported)*
- · **Microsoft Outlook 2016** *(Outlook contact screen popping not supported)*
- · **Microsoft Outlook 365** thick client *(Outlook contact screen popping not supported)*

#### 13.1.4 Avava IP Office Plug-in 설치

one-X Call Assistant와 Avaya IP Office Plug-in용 포털 데스크톱 클라이언트를 설치하기 위한 파일은 one-X Portal 서버에서 다운로드할 수 있습니다. 이 공통의 설치 프로그램은 두 가지 데스크톱 클라이언트에 모두 사용됩니다.

데스크톱 클라이언트 소프트웨어를 설치하려면

- 1. one-X Portal에 로그인합니다.
- 2. 구성 탭에서 데스크톱 통합을 선택합니다.
- 3. 링크를 클릭하여 Avava IP Office Plug-in과 one-X Call Assistant용 설치 프로그램을 다운로드합니다. 참고: 다운로드한 파일의 이름을 바꾸지 마십시오.
- 4. 다음 단계는 브라우저에 따라 다릅니다.
	- · ---------- ---------------------<br>파일 다운로드 메뉴에 파일에서 수행할 옵션이 함께 표시됩니다. **실행**을 선택합니다.
	- · **Google Chrome** 다운로드한 파일을 두 번 클릭하고 실행을 선택합니다.
- 5. 시스템에서 설치 프로그램의 압축을 풀고 소프트웨어 설치를 준비합니다. 설치 프로그램 언어를 선택하고 확인을 클릭합니다. 시작 화면에서 다음을 클릭합니다.
	- one-X Call Assistant를 이미 설치한 경우 시스템에 <mark>수정,</mark> 다
- 6. '사용권 계약 조건에 동의합니다'를 선택하고 다음을 클릭합니다.
- 7. one-X Portal 서버에 연결하기 위해 세부 정보를 확인합니다. 이 정보는 보통 브라우저를 one-X Portal에 연결하는 데 사용 하는 URL 일부와 일치합니다.
	- ·
	- **포트** 이 항목을 다음 항목의 다음에 오는 자리와 일치하도록 설정하십시오. one-X Portal을(를) 찾아보는 데 사용하는 URL. 예: 9443, 8443 또는 8080.
	- 보안 통신 모드: 브라우저에서 사용하는 URL이 HTTPS 인 경우 이 옵션을 선택합니다.
- 8. 다음을 클릭합니다. 시스템에 설치 유형 대화 상자가 표시됩니다.
	- a. 완료를 선택하여 one-X Call Assistant와 Avaya IP Office Plug-in을 모두 설치합니다.
	- b. 데스크톱 클라이언트 중 하나만 설치하려면 사용자 정의를 선택합니다.
- 9. 다음을 클릭합니다. 지원을 간소화하려면 기본 대상 폴더를 수락하는 것이 좋습니다. 다음을 클릭합니다.
- 10. 설치를 클릭합니다. 시스템에 설치 진행률이 표시됩니다.
- 11. 설치가 완료되면 옵션 목록이 표시됩니다. 원하는 옵션을 선택하고 마침을 클릭합니다.

# 13.2 로그인

사용자는Avaya IP Office Plug-in을 사용하여one-X Portal에 로그인할 수 있습니다.

#### 로그인하려면:

- 1. Outlook을 시작합니다.
- 2. 도구 모음에서 애드인을 선택하고 Avaya IP Office Plug-in을(를) 클릭합니다. 로그인 대화 상자가 나타납니다.  $A$

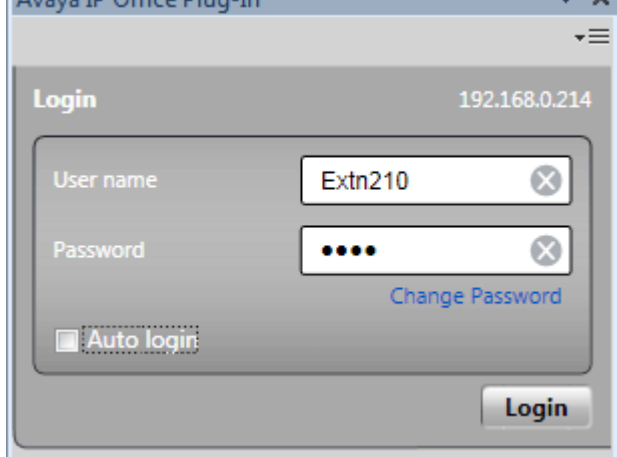

- 3. one-X Portal 사용자 이름 및 암호를 입력합니다. 메뉴에서는 암호를 변경할 수도 있습니다. <u>암호 변경<sup>논220</sup></u>
- 4. 다음번에 플러그인을 시작할 때 자동으로 로그인하려면 자동 로그인을 선택합니다. Outlook을 시작할 때마다 자동으로 플러 그인을 시작하고 표시하도록 선택할 수도 있습니다. 사용자 설정<sup>5218</sup>을 참조하십시오.
- 5. 로그인을 클릭합니다.

#### ·

.<br>플러그인 소프트웨어의 새 버전을 포털 서버에서 사용할 수 있는 경우, 새 버전을 설치하라는 메시지가 표시됩니다. *예*를<br>선택하는 경우, Outlook을 다시 시작해야 할 수도 있습니다. *나중에*를 선택하여 특정한 시간에 업데이트 설치를 건너뛸 수 있습니다. 단, 이 경우 업데이트를 설치할 때까지 일부 기능이 사용 불가능할 수 있습니다.

6. 플러그인 주 화면에 연락처 목록이 표시됩니다.

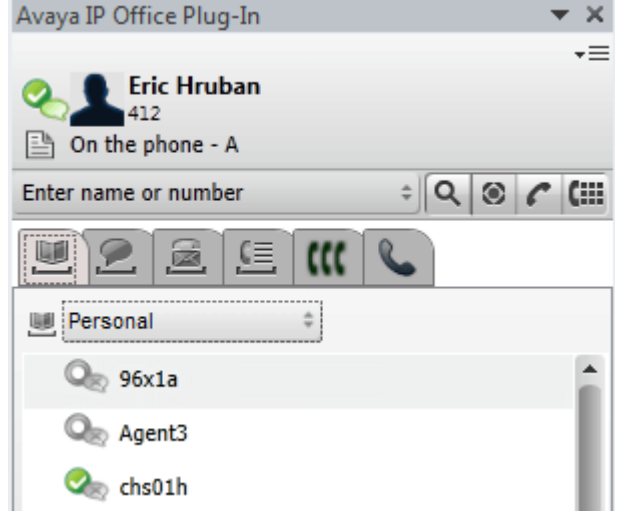

서버에서 알림을 받도록 하려면 PC에 관리자 권한이 있으며 플러그인 사용자 구성에서 <u>알림 표시 <sup>5218</sup>를</u> 선택해야 합니다.

#### Outlook을 관리자로 실행하려면:

- 1. *Outlook.exe* 치해 있습니다.
- 2. **Outlook.exe**

Outlook을 항상 관리자로 실행하려면:

- 1. Microsoft Office Outlook을 마우스 오른쪽 버튼으로 클릭하고 속성을 선택합니다.
- 2. 호환성 탭을 선택합니다.
- 3. 권한 수준섹션에서관리자로 이 프로그램 실행을 선택합니다.

4. 확인을 클릭합니다.

# 13.3 Avaya IP Office Plug-in 표시

다음 섹션은 플러그인 디스플레이의 빠른 보기를 제공합니다.

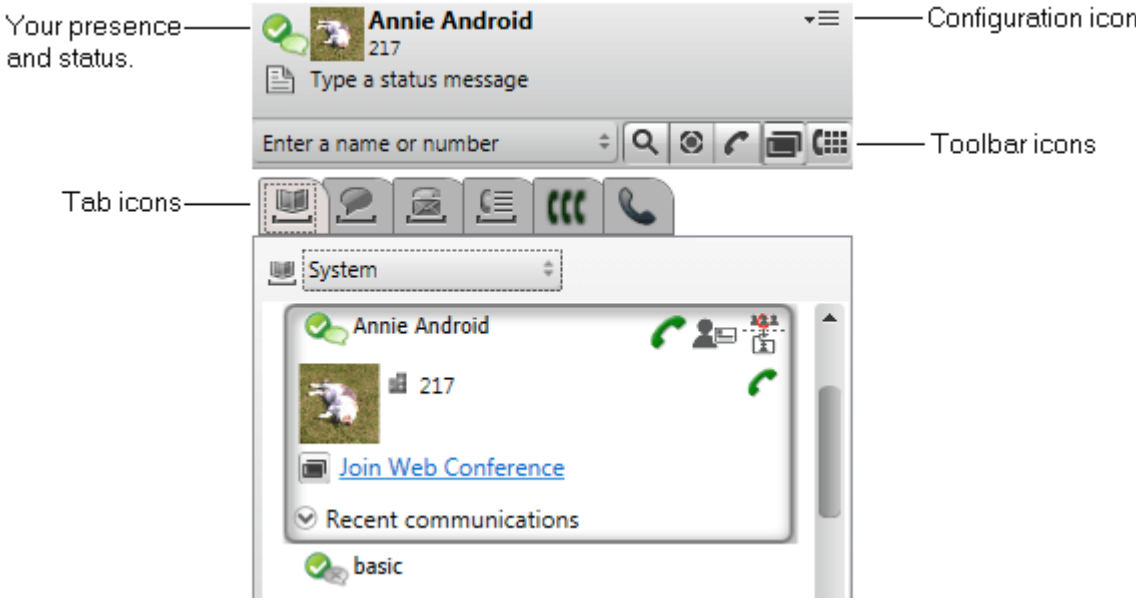

• 프레즌스 및 상태 ··

2 1 3 참조하십시오.

•  $\overline{=}$  구성 아이콘 <sup>218</sup>, <u>프로파일<sup>1215</sup>, 로그아웃<sup>1182</sup> 및 Outlook 연락처 동기화<sup>1203</sup></u>

- 도구 모음 아이콘
	- ····1 9 8<br>1<br>1 인접한 이름 또는 번호 상자에 입력한 번호 또는 일치하는 이름에 대한 디렉토리를 검색합니다.
	- 8 3 주제(태그) 또는 계정 코드와 같은 통화에 추가 정보를 추가합니다.
	- 1 8 3 -<br>인접한 이름 또는 번호 상자에 입력한 번호 또는 이름으로 전화를 겁니다.
	- 【iii <u>다이얼 패드<sup>원183</sup></u> ---- <u>----- ----</u><br>전화를 걸 다이얼 패드를 표시합니다.
- ·

-- - - - -<br>플러그인의 하단 부분은 여러 탭으로 구성되어 있습니다.

- 1 9 5
- 1 9 9
- ······2 0 9
- 2 0 8]<br>그<br>- 1 —— <u>중국 소스</u><br>통화 로그를 표시합니다. 탭 상단의 선택기에서는 표시할 통화 유형을 선택할 수 있습니다.
- 9 0
- $50^{183}$ 이 탭은 현재 통화 또는 진행 중인 통화의 세부 정보를 표시합니다.

# 13.4 빠른 개요

Avaya IP Office Plug-in 기본 화면을 사용하여다음 작업을 수행할 수 있습니다.

사용자 프레즌스 보기

· TO: T ㅡ;;; ㅡ; ㅡ; ¯;<br>사용자의 프레즌스를 보려면 사용자 이름 옆에 있는 동그라미 모양 아이콘 위에 마우스를 가져갑니다. 사용자의 IM 프레즌스를 보려면<br>사용자 이름 옆에 있는 풍선 모양 아이콘 위에 마우스를 가져갑니다. 풍선 모양 아이콘<u>을 클</u>릭하고 목록에서 상태를 선택하여 IM 프<br>레즌스를 변경할 수도 있습니다. 사용자 프레즌스에 대한 자세한 내용은 <u>프레즌스 정보<sup>논2</u></sup>

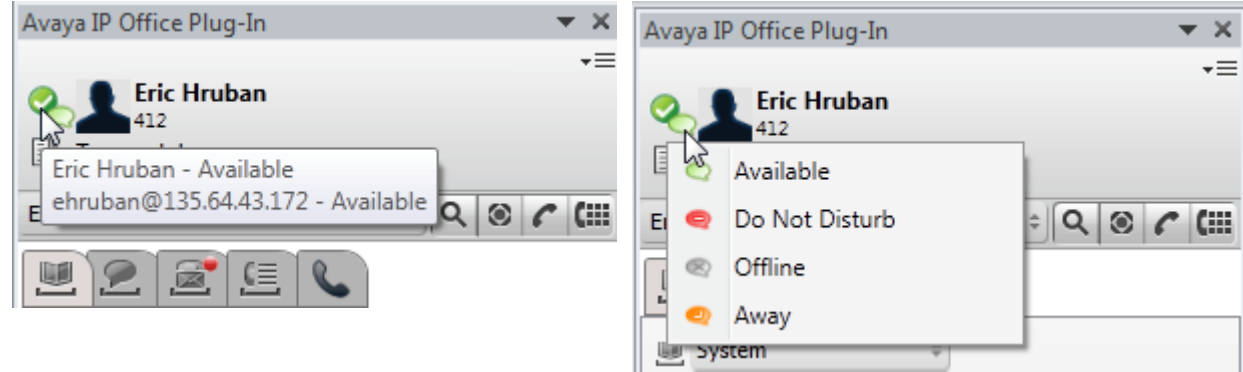

#### 연락처 보기

디렉토리 목록에서 시스템 또는 개인 연락처를 볼 수 있습니다. 검색 상자에서 연락처 이름을 검색하고 검색 아이콘을 클릭하여 볼 수 도 있습니다. 자세한 내용은<u>연락처 디렉토리<sup>된1991</sup>를</u> 참조하십시오.

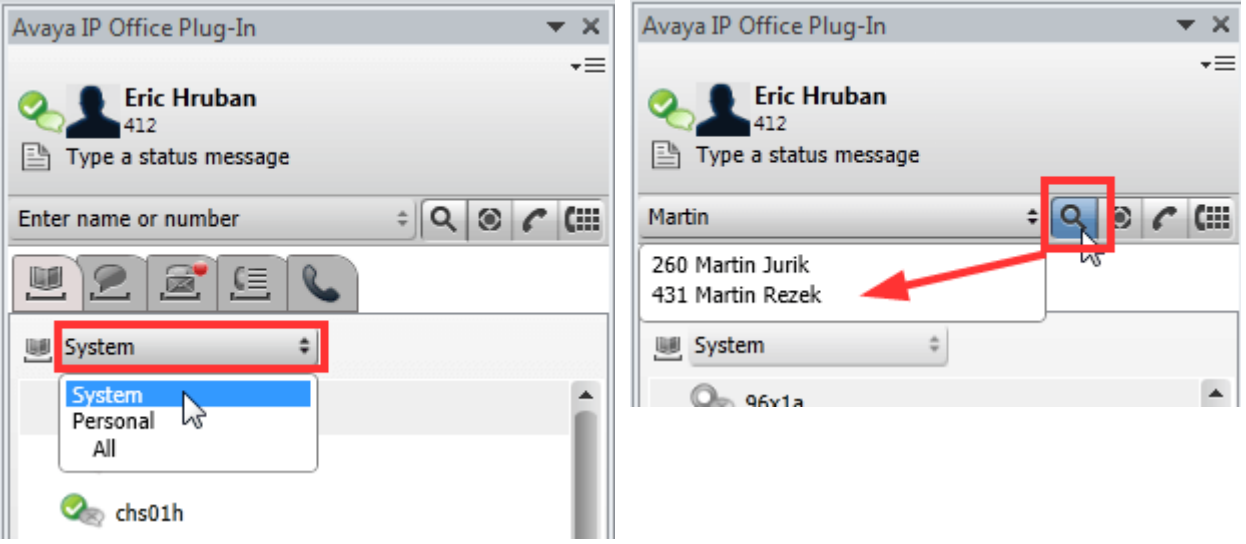
읽지 않은 음성 메일 메시지 및 통화 보기 in 1 is L Ta S 기를 대하여 못 S의 소리<br>음성 메시지 아이콘을 가리켜 여러 개의 읽지 않은 음성 메일 메시지를 볼 수 있습니다. 통화 로그를 보려면 통화 로그 아이콘을 클릭<br>합니다. 음성 메일 메시지 및 통화 관리에 대한 자세한 내용은 <u>음성 메일 옵션<sup>b209</sup> 및 Avaya IP Office Plug-in 통화 기능<sup>b183</sup>을 참조<br>하십시오.</u>

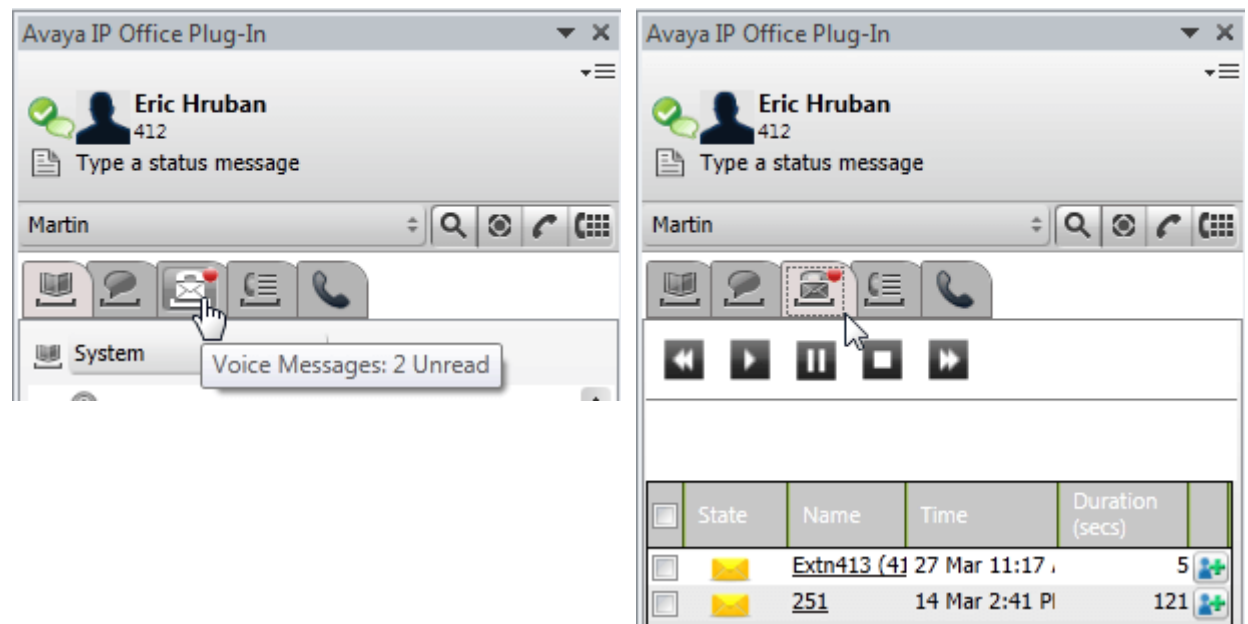

#### 빠른 작업

. . . . . . .<br>아래쪽 화살표 아이콘을 클릭하여 Avaya IP Office Plug-in 설정을 사용자 정의하고, Outlook에<u>서 연</u>락처를 가져오고, 로그 목록을<br>보고 Avaya IP Office Plug-in 사용에 대한 도움말 내용을 읽을 수 있습니다. 자세한 내용은 <u>연결<sup>6218</sup>을</u> 참조하십시오.

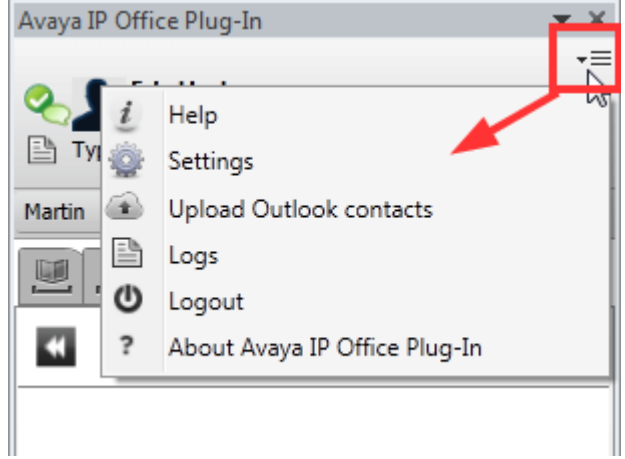

# 13.5 플러그인 숨기기

플러그인 창은 로그아웃할 필요 없이 닫을 수 있습니다. 다른 기능을 수행하기 위해 Outlook 창에 일시적으로 더 많은 공간이 필요할 경우 이 기능을 사용해야 할 수 있습니다.

플러그인을 닫는 동안 전화를 받을 경우 플러그인이 자동으로 사라지지 않습니다. 전화를 하거나 받기 위해 전화의 제어 기능을 대신 들리프트를 드는<br>사용해야 합니다.

플러그인 창을 닫으려면:

1. 플러그인 상단의 X 아이콘을 클릭합니다. 또는 v 이미지를 클릭하고 닫기를 선택합니다.

플러그인 창을 다시 열려면:

1. 도구 모음에서 애드인을 선택하고 Avaya IP Office Plug-in을(를) 클릭합니다.

# 13.6 로그아웃

로그아웃하려면:

- 1. **Avaya IP Office Plug-in**
- 2. 로그아웃 ♥ 을 선택합니다. 시스템에로그아웃 대화 상자가 표시됩니다.
- $3.$  로그아웃을 클릭합니다.

# 13.7 통화 기능

Microsoft Outlook용 Avaya IP Office Plug-in은 다양한 통화 기능을 제공합니다.

# 13.7.1 전화 걸기

가지 방법으로 불러그인을 시용하여 전화를 갈 수 있습니다. 실제로 전화를 건 번호는 다음과 같이 <u>군성된 전화 감기 규칙</u><br>22. <u>만을 수 있습니다.</u><br>9. <u>만을 두 번호 입술<sup>555</sup><br>• 있는 또는 번호 입술<sup>556</sup><br>• 클릭하고 <u>사용한</u> 편을 **일**<br>• 클릭하고 사용할 것이다.<br>2. 클릭하고 사용할 것이다.<br>2. 클릭하고 있습니다.<br>2. 클릭하고 있습니다.<br>그 클릭 및 제공 공항 및 </u> 2 0

- 1 8 3
- 1 8 3
- ····1 8 4
- 1 8 3

- 1. 1 8 3
- 2. Enter 키를 누르거나  $\bullet$  통화를 클릭합니다.

- 1. 다이얼 패드 $\overline{\text{III}}$  를 클릭합니다.
- 2. 전화를 걸려는 연락처 번호를 입력합니다.
- 3.

- 1. 3 자세히를 클릭합니다.
- 2. 주제를 통화 주제 필드에 입력합니다. 이는 통화가 호 전환될 수 있는 기타 내부 전화에 표시되는 텍스트 태그가 됩니다.
- 3. 계정 코드를 계정 코드 필드에 입력합니다. 계정 코드는 통화가 종료된 후 전화 시스템의 통화 레코딩에 포함되어 있습니다.
- 

#### 13.7.1.4 클릭하여 전화 걸기 기능 사용

클릭하여 전화 걸기<sup>》203</sup>기능을 사용하여 이메일에 있는 전화번호를 사용하여 전화를 걸 수 있습니다.

필수 사항:

- ·
- 전화번호는 시스템에서 처리할 수 있는 형식입니다. 자세한 내용은 <u>전화번호 형식<sup>》206</sup></u>

#### **Microsoft Outlook 2007**

- 1. 이메일을 엽니다.
- 2. 다음 중 하나를 수행합니다.
	- · 3)이 표시됩니다. 자세한 내용은 <u>스마트 태그<sup>는205</sup>를</u> 참조하십시오.
	- ·
- 3. 통화를 클릭합니다.

#### **Microsoft Outlook 2010 and 2013**

- 1. 이메일에서 스마트 태그로 표시된 전화번호를 마우스 오른쪽 버튼으로 클릭합니다. 자세한 내용은 <u>스마트 태그<sup>논205</sup></u> 십시오.
- 2. 추가 작업을 선택하십시오.
- 3. 통화를 클릭합니다.

#### 13.7.1.5 Outlook에서 전화 걸기

통화 기능은 Outlook 플러그인 창에서 사용할 수 있습니다. 컨텍스트 메뉴에서 통화를 시작할 수 있습니다. 통화 기능은 Outlook 2007과 Outlook 2010에서 사용할 수 있습니다.

연락처 카드에서 전화 걸기:

- 1. 연락처를 마우스 오른쪽 버튼으로 클릭합니다. 메뉴에 연락처 번호가 표시됩니다.
- 2. **IP Office - Call**
- 3. 메뉴에서 기본 번호를 클릭하여 통화를 시작합니다.

이메일 수신자에게 전화 걸기:

- 1. 이메일 수신자를 마우스 오른쪽 버튼으로 클릭합니다. 연락처 번호가 Exchange Server에 존재해야 합니다.
- 2. **IP Office - Call**
- 3. 메뉴에서 기본 번호를 클릭하여 통화를 시작합니다.

회의 요청에서 전화 걸기:

- 1. 회의 요청을 마우스 오른쪽 버튼으로 클릭합니다. 회의 요청 주제는 연락처 번호를 포함해야 합니다.
- 2. **IP Office - Call**
- 3. 메뉴에서 기본 번호를 클릭하여 통화를 시작합니다.

# 13.7.2 통화 응답

통화에 응답하려면

1. 수신 통화를 받으면 프레즌스 아이콘이 ■ 이미지로 변경됩니다. 플러그인 하단에는 통화를 처리하도록 발신자 및 옵션 세 .. ㄴ ㅎㅡᇀ ㄴㅡㄴ ㅡ<br>부 정보가 표시됩니다.

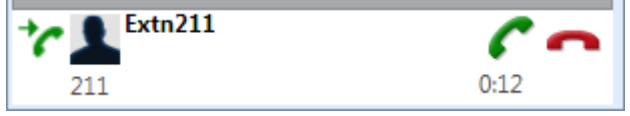

- ·
- 2. 수신 통화에 응답하려면 아이콘을 클릭합니다. 통화 세부 정보가 이제 통화 탭에 표시됩니다.

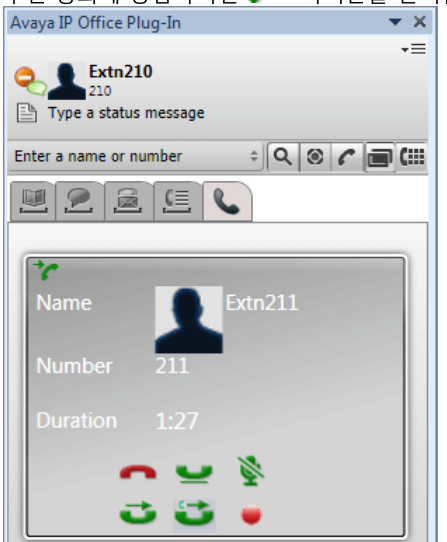

- 3. 통화 컨트롤은 사용할 수 있는 기능에 부합하도록 다음과 같이 다양하게 표시됩니다.
	- ·
		- 통화를 종료합니다. 발신자의 연결이 끊어집니다. 임시 다자간 통화를 시작하면 전체 다자간 통화가 종료됩니다.
	- <mark>보류<sup>5186</sup></mark> 통화를 보류 중으로 둡니다.
	- ·<mark>\} - 음소거<sup>원186</sup><br>통화를 음소거합니다.</mark>
	- <mark>└</mark> <u>음소거 해제 <sup>⊳186</sup></u> ·\_\_ <del>\_\_\_\_\_\_\_\_\_\_\_\_\_</del><br>통화를 음소거 해제합니다.
	- $\frac{1}{2}$   $\frac{1}{8}$   $\frac{1}{8}$   $\frac{1}{8}$   $\frac{1}{8}$   $\frac{1}{87}$ 통화를 다른 번호로 호 전환합니다.
	- <u>187</u><br>일본상담<sup>9187</sup> ·상담 통화를 호 전환 대상으로 설정하는 동안 보류 상태의 통화를 호 전환합니다.
	- <mark>그 호 전환 완료</mark> 2<sup>187</sup> 보류된 통화를 호 전환하여 상담 통화를 마칩니다.
	- 【【 <u>다자간 통화<sup>》188</sup></u>
	- $\blacksquare$  레코드 ·통화 레코딩을 시작합니다.

## 13.7.3 통화를 음소거 상태로 전환

통화에 대한 음성 연결을 음소거할 수 있습니다. 통화를 음소거하는 동안 발신자의 음성은 들을 수 있지만 발신자에게 귀하의 음성은 들리지 않습니다.

- 전화 음소거 제어 one-X Portal은(는) 전화상에 음소거의 상태 및 사용 여부를 반영하지 않습니다. 전화를 음소거하거나 음소거 해제하기 위해 서는 전화 또는 one-X Portal만을 사용해야 합니다.
- 파크된 통화 파크된 통화를 재개하면 파크되기 전에 해당 통화에 대해 이전에 적용되었을 수 있는 음소거가 취소됩니다.
- 보류된 통화 통화를 음소거한 다음 보류 중으로 두면 해당 통화의 보류를 해제하는 경우 음소거가 취소됩니다. 그러나 통화를 음소거하고 다른 통화자가 통화를 보류하면 보류를 해제하는 경우 해당 음소거가 취소되지 않습니다.
- 다자간 통화

다자간 통화 호스트인 경우 다자간 통화에서 다른 통화자를 음소거할 수 있습니다. <u>다자간 통화</u> 통화자 음소거<sup>는70]</sup>를 참조하십 시오.

- 통화를 음소거하려면:
	- 1. 사용자를 음소거 상태로 전환하려면 <>> 음소거를 클릭합니다.
- 통화 음소거를 해제하려면:
	-

### 13.7.4 통화 보류 또는 보류 취소

통화를 보류 중으로 설정하고 이후에 보류 중인 통화를 재개할 수 있습니다. 통화가 보류 중으로 설정된 경우 시스템에서는 보류 중 음 악 또는 규칙적인 보류 알림음을 발신자에게 재생합니다.

- 보류 상태인 발신자는 가능한 경우 보류 중 음악을 듣습니다. 듣는 음악은 전화 시스템 구성에 따라 다릅니다. 보류 중 음악이 구성되지 않은 경우 발신자는 4초마다 2회 울리는 경고음을 듣습니다.
- 모든 보류된 통화에 대한 보류 제한 시간은 시스템 관리자가 설정합니다. 기본값은 15초이며 변경하거나 해제할 수 있습니다. 복귀 중인 보류된 통화에서는 착신전환이나 방해 금지 설정이 무시됩니다. 보류 알림을 끊을 수는 없습니다.
- 시스템 관리자가 보류 시 통화중을 구성한 경우 보류된 통화가 있으면 전화 시스템에서 추가 수신 통화에 대해 통화중으로 처 리합니다.

통화를 보류 중으로 설정하려면

1. 통화 세부 정보 화면에서 <u>[44]</u> 이미지를 클릭합니다. 보류된 통화가 반환되어 플러그인 디스플레이 하단에 표시됩니다.

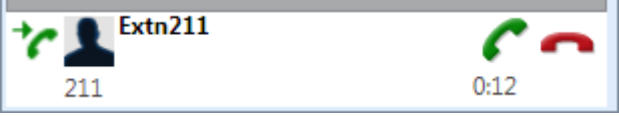

통화를 보류 취소하거나 재개하려면

1. 보류 중으로 설정한 통화를 재개하려면 제개를 클릭합니다.

## 13.7.5 Avaya IP Office Plug-in을 사용하여 통화 호 전환

- 가도되 ㅎ 저햐 2187
- <u>감독안된 호 전환<sup>원87</sup></u>

#### 13.7.5.1 감독된 호 전환

통화를 호 전환하기 전에 대상과 대화하는 경우 감독된 호 전환이라고 합니다. 대상과의 첫 번째 통화를 상담 통화 또는 질의 통화라고 합니다.

감독된 호 전환에서 대상이 존재하는지 그리고 통화를 수락할 것인지 여부를 확인할 수 있습니다.

감독된 호 전환을 수행하려면

- 1. 수신 통화에 응답합니다.
	- 2. Click 상담을 클릭합니다.
	- 3. 표시되는 양식을 사용하여 통화를 호 전환하려는 이름 또는 번호를 입력합니다.
	- 4. 필수 일치 항목이 선택되어 있거나 번호를 입력했으면 2 이동을 클릭합니다. 다른 통화자와 상담 중인 경우 시스템에서 현 재 통화를 보류 중으로 설정합니다.
		- ·
		- · 하여 이전 통화를 보류에서 콜백합니다.

### 13.7.5.2 감독안된 호 전환하기

통화 응답을 대기하지 않은 상태에서도 연락처 번호로 다이얼하고 통화를 호 전환하는 경우 이를 감독안된 호 전환이라고 합니다.

감독안된 호 전환을 수행하려면

- 1. 호 전환 <sup>- 1</sup>을 클릭합니다.
- 2. 표시되는 양식을 사용하여 통화를 호 전환하려는 이름 또는 번호를 입력합니다.
- 3. 필수 일치 항목이 선택되어 있거나 번호를 입력했으면 ② 이동을 클릭합니다. 통화가 호 전환됩니다.

## 13.7.6 통화 종료

자신과 연락처 간에 통화를 설정하면 시스템에 통화 세부 정보가 표시됩니다.

통화를 종료하려면:

1. 통화를 종료하려면 •• 통화 종료를 클릭합니다.

# 13.8 다자간 통화

Avaya IP Office Plug-in을 사용하여 다자간 통화에 포함하려는 통화자를 선택하고 전화를 건 다음 다자간 통화를 시작할 수 있습니 다

Avaya IP Office Plug-in을 통해 초대할 수 있는 다자간 통화에는 다음과 같은 두 가지 유형이 있습니다.

- <u>임시 다자간 통화<sup>5188</sup></u>
- <u>Meet Me 다자간 통화<sup>5189</sup></u>

### 13.8.1 임시 다자간 통화

임시 다자간 통화에서 사용자는 여러 참가자와 통화한 다음 통화를 다자간 통화 모드로 설정합니다. 임시 다자간 통화를 시작하는 사 람은 다자가 통화 호스트입니다.

임시 다자간 통화를 시작하려면:

1. 현재 통화가 연결된 상태에서 다음 중 하나를 수행합니다.

- 이미지를 클릭하여 ████ 통화를 보류 중으로 두고 두 번째 통화를 진행합니다. 전화를 받으면 ███████████████
- · 지를 클릭하여 4 통화에 대해 함께 다자간 통화를 진행합니다.
- 2. 다자간 통화가 시작되고 통화 세부 정보 탭에 표시됩니다.

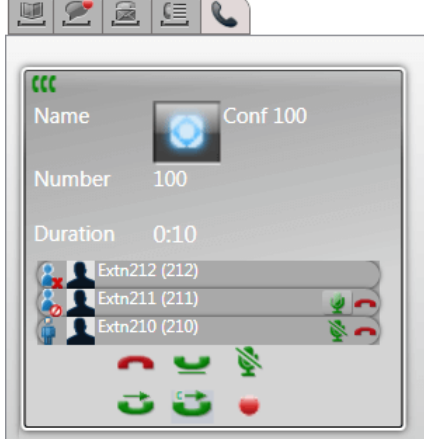

3. 다자간 통화를 시작했으므로 • 에 따라 다자간 통화 호스트로 표시됩니다. 호스트로서 해당 세부 정보 옆에 있는 아이콘을 사 용하여 다자간 통화의 다른 참가자 중 하나의 전화를 끊고 음소거 및 음소거 해제할 수 있습니다.

본인을 다자간 통화에서 끊으려면:

1.

다자간 통화 호스트 제어 다자간 통화 호스트인 경우, 다음과 같이 다양한 기능을 수행할 수 있습니다.

다자간 통화에서 다른 참가자의 통화를 끊으려면:

1.

전체 다자간 통화를 종료하려면: 1.

다자간 통화에서 통화자를 음소거/ 음소거 해제하려면:

1. 음소거/음소거 해제하려는 다자가 통화 참가자의 이름 옆에 있는 ```` 또는 'U 아이콘을 클릭합니다. 현재 음소거된 통화자는 ● 아이콘으로 표시됩니다.

다자간 통화의 통화자를 모두 음소거/ 음소거 해제하려면:

1. 다자간 통화 표시 하단의 ██ 또는 ██ 아이콘을 클릭합니다. 현재 음소거된 통화자는 ██ 아이콘으로 표시됩니다.

### 13.8.2 Meet Me 다자간 통화

Meet Me 다자간 통화에서 모든 참가자는 특정 시간에 특별한 브리지 번호로 전화를 겁니다. 다자간 통화 브리지 번호의 소유자는 컨 퍼런스 호스트입니다.

Meet Me 다자간 통화는 임시 다자간 통화와 유사한 기능을 제공합니다. 그러나 Meet Me 다자간 통화의 현재 화자가 (<mark>아</mark>. 또는 수.<br>>)표시되고 다자간 통화 호스트는 해당 다자간 통화를 잠그거나 잠금 해제할 수 있습니다.

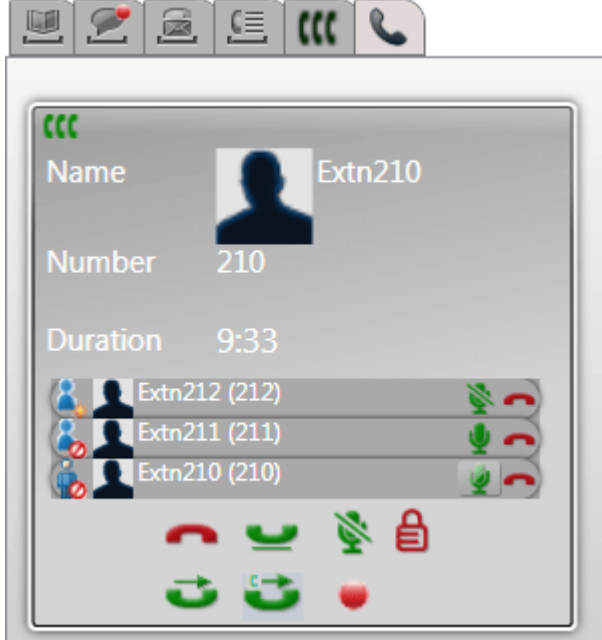

다자간 통화 호스트 제어

다자간 통화 호스트인 경우, 다음과 같이 다양한 기능을 수행할 수 있습니다.

다자간 통화에서 다른 참가자의 통화를 끊으려면:

1.

전체 다자간 통화를 종료하려면: 1.

다자간 통화에서 통화자를 음소거 / 음소거 해제하려면:

1. 6 아이콘으로 표시됩니다.

다자간 통화의 통화자를 모두 음소거/ 음소거 해제하려면:

1. 다자간 통화 표시 하단의 ██ 또는 ██ 아이콘을 클릭합니다. 현재 음소거된 통화자는 ██ 아이콘으로 표시됩니다.

다자간 통화를 잠그려면:

1. 다자간 통화 표시 하단에 있는 ██ 아이콘을 클릭합니다. 아이콘이 ██ 이미지로 변경되고 다른 사용자는 잠겨 있는 동안 해 당 다자간 통화에 참여할 수 없습니다.

다자간 통화의 잠금을 해제하려면:

1. 다자간 통화 표시 하단에 있는 █████ 아이콘을 클릭합니다. 아이콘이 ███ 이미지로 변경됩니다.

## 13.8.3 다른 다자간 통화 통화자 추가

필요한 경우 다자간 통화(임시 또는 Meet Me)에 다른 통화자를 추가할 수 있습니다.

다자간 통화에 다른 통화자를 추가하려면:

- 1. 통화 세부 정보 하단에 있는 모든 보류 아이콘을 클릭합니다. 다자간 통화는 사용자 없이 계속되며 통화 탭 하단에 통화로 나 타납니다.
- 2. 플러그인을 사용하여 다자간 통화에 추가하려는 다른 통화자에게 전화를 겁니다.
	- 다자간 통화에 참여하려는 경우 ████ 다자간 통화 아이콘을 클릭합니다.
	- 다자간 통화에 참여하지 않으려는 경우 ■■■ 종료 아이콘을 클릭하여 통화를 종료합니다. 그런 다음 통화 탭의 다자간 통 화에 표시되는 재개 아이콘을 클릭합니다.

# 13.8.4 예약된 다자간 통화

【【【 탭을 클릭하면 예약된 다자간 통화가 표시됩니다. 이 통화는 사용자가 초대받았던 다자간 통화이자 직접 일정을 계획했던 다자간 통화입니다.

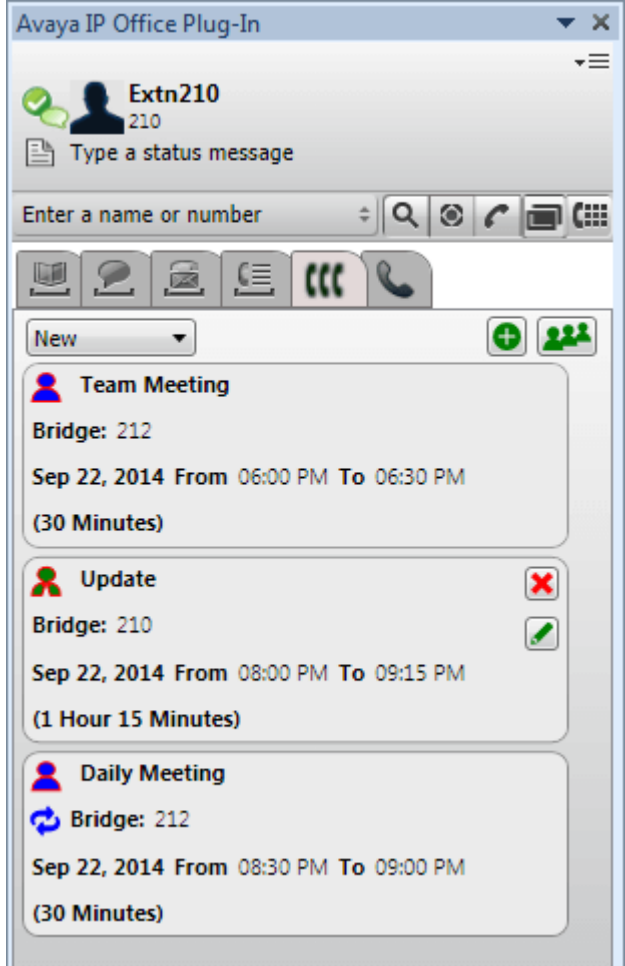

- • \* 사용자가 호스트인 반복 다자간 통화입니다.
- <u>•</u> 초대받은 다자간 통화입니다.
- $\bullet$   $\bullet$  반복 다자간 통화입니다.

상단의 드롭다운을 사용하여 다음에 표시되는 다자간 통화 유형을 선택할 수 있습니다.

- 신규 향후 발생하도록 설정한 예약된 다자간 통화를 표시합니다.
- 내역 과거에 발생한 예약된 다자간 통화를 표시합니다. 기본적으로 시스템은 최대 15일 동안(시스템 관리자가 설정)의 다자간 통화 세부 정보를 보유합니다.
- 모두 \_\_.<br>향후 및 이전의 예약된 다자간 통화를 모두 표시합니다.

### 13.8.4.1 다자간 통화 상세 보기

다자간 통화 세부 정보를 보려면:

- 1. 【【【 탭을 클릭하여 예약된 다자간 통화를 표시합니다.
- 2. 22 아이콘을 클릭합니다. 또는 예약된 다자간 통화중 하나를 두 번 클릭합니다.
- 3. 다자간 통화 목록 탭을 클릭합니다.

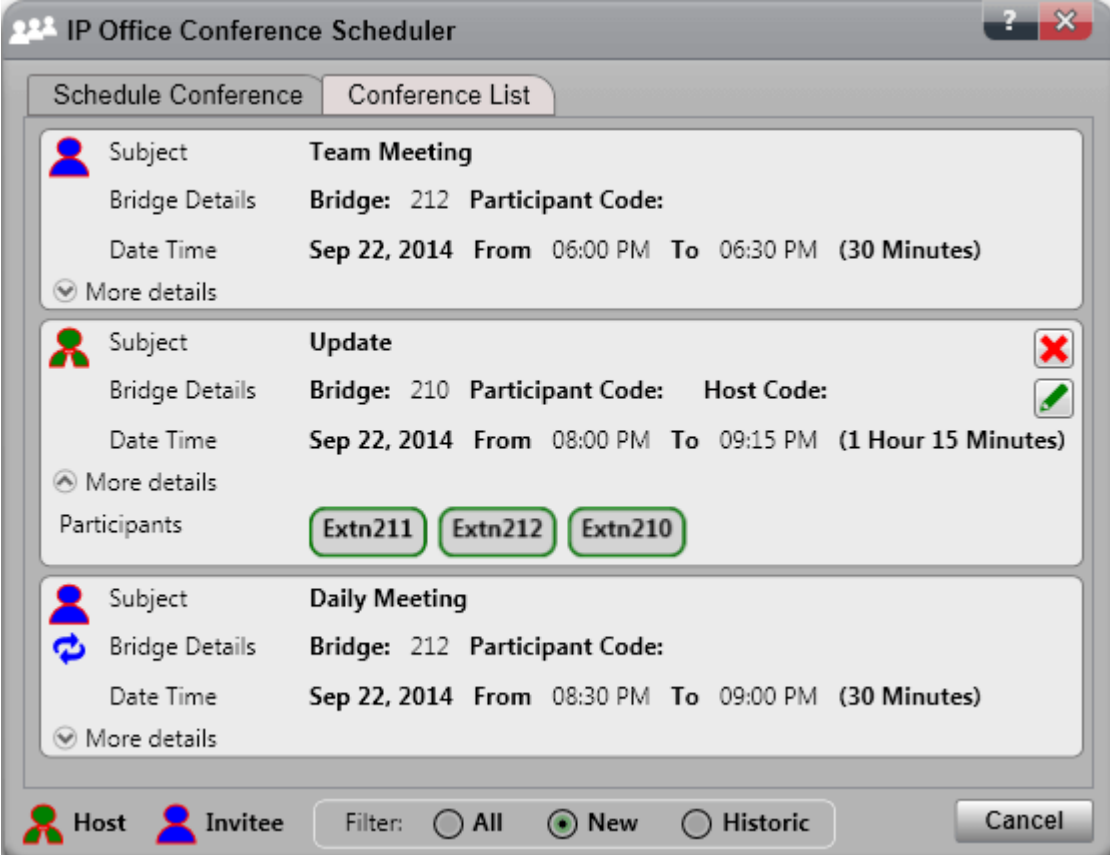

- 4. 주 플러그인 창에서와 동일한 방법으로 다자간 통화를 필터링하고 편집 및 삭제할 수 있습니다.
	- 신규
		- 향후 발생하도록 설정한 예약된 다자간 통화를 표시합니다.
	- 내역

과거에 발생한 예약된 다자간 통화를 표시합니다. 기본적으로 시스템은 최대 15일 동안(시스템 관리자가 설정)의 다자간 통화 세부 정보를 보유합니다.

• 모두 향후 및 이전의 예약된 다자간 통화를 모두 표시합니다.

### 13.8.4.2 새 다자간 통화 예약

플러그인을 사용하여 다자간 통화를 예약할 수 있습니다.

새 다자가 통화를 예약하려면:

- 1. **(((** 다자간 통화 탭을 선택합니다.
- 2.  $\n *①*$  아이콘 을 클릭합니다.
- 3. 참가자 섹션에서 통화에 초대하고 싶은 사람을 입력합니다. 입력에 따라 포털은 디렉토리에서 일치 항목을 표시하고 일치 항 0 7
	- ··
	- 디렉토리 연락처를 검색하려면 ★★ 이미지를 클릭합니다. 개인 및 시스템 연락처 목록 내에서 일치하고 검색하려는 이름
- 4. 회의 이유에 대해 요약한 주제를 입력합니다.
- 5. 호스트 코드 및 참가자 코드 필드가 다자간 통화 PIN과 자동으로 일치합니다. 단, 필요 시에는 변경할 수 있습니다.
- 6. 위치에서 오디오 다자간 통화와 병행하여 진행되고 있는 실제 회의의 실제 위치에 대한 메모를 설정합니다.
- 7. 설명에 다자간 통화에 대한 추가 세부 정보를 입력합니다.
- 8. 다자간 통화의 시작 날짜 및 시간, 종료 날짜 및 시간을 설정합니다.
- 9. 다자간 통화가 시작될 때 서버에서 참가자와 통화하기를 원하면 자동 초대를 선택합니다.
- 10. 다자가 통화를 일정한 간격으로 반복하려는 경우, 반복을 선택하고 반복 다자간 통화 빈도 및 반복 종료 시점을 설정합니다.
	- ·
		- -
			- ·<br>·<br>·
			-
			- 매월
			-
	- ·
- 11. 다자간 통화 호스트인 경우 다자간 통화 종료 시 <u>다자간 통화 보고서<sup>논88</sup></u> 목 한 개를 선택하여 항목을 완료합니다. 그룹 이름을 입력하여 개인 디렉토리에서 전체 <u>그룹</u><br>• 디렉토리에 현재 존재하지 않는 외부 연락처를 추가하려면 <u><sup>22</sup></u> (이런을 클릭하고 세부 정보<br>• 디렉토리 연락처를 검색하려면 <sup>4</sup>0이미지를 클릭하여 참가하며 22. 시스템 연락처 목록 내에<br>• 올 입력합니다. 일치 항복 중 하나를 클릭하여 참가자에 주가합니다.<br>4. 회의 이유에 대한 요각
- 12. 예약을 클릭**합**니다.
- 

## 13.8.4.3 Outlook에서 일정 계획

<sup>7개</sup>디어 이어야 하니다. 그리나, 프리그이어 스키<sup>뉴182</sup>

- 1. Home 탭에서 새 항목을 클릭하고 Avaya Office 다자간 통화를 선택합니다.
- 2. 또는, Outlook 달력 보기에서  $\mathbb{X}$  아이콘을 클릭합니다.
- 3. 다자간 통화 예약 메뉴가 표시됩니다 이를 통해 다자간 통화 예약을 계획할 수 있습니다. <u>새 다자간 통화 예약<sup>컨192</sup></u>

1. 예약된 다자간 통화 목록에서 시작된 다자간 통화는 녹색 백그라운드로 표시됩니다.

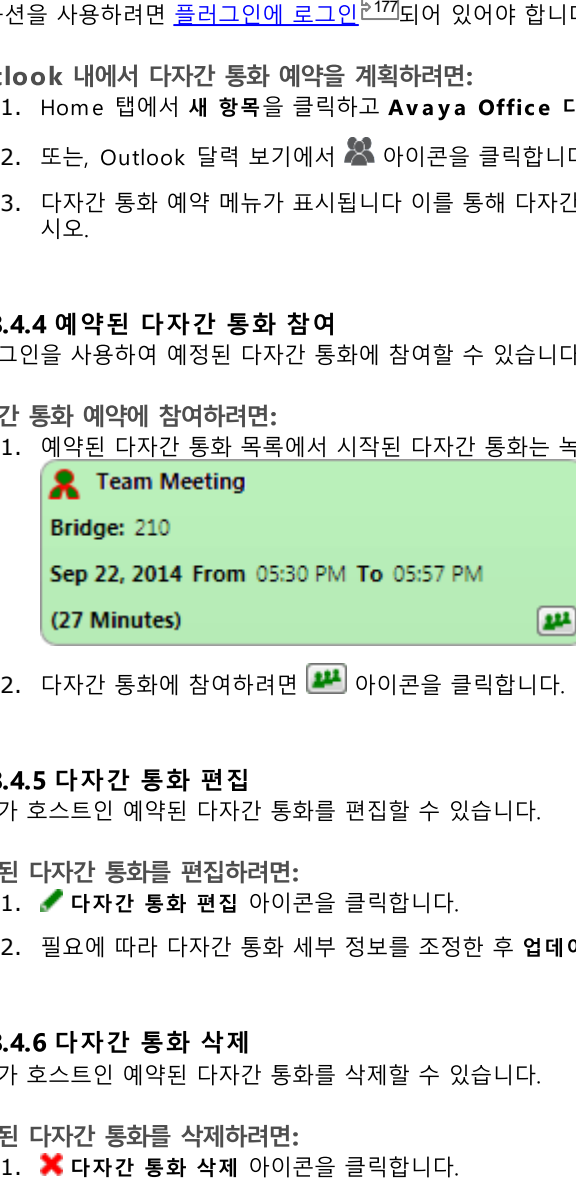

2. 다자간 통화에 참여하려면 <mark>모기</mark> 아이콘을 클릭합니다. 전화에서 다자간 통화 초대를 위한 벨이 울립니다.

- 1. 다자간 통화 편집 아이콘을 클릭합니다.
- 2. 필요에 따라 다자간 통화 세부 정보를 조정한 후 업데이트를 클릭합니다.

### 13.8.4.7 회의 초대 수락

one-X Portal 및 Avaya IP Office Plug-in 다자간 통화 예약에서 Outlook 형식 이메일 초대를 다자간 통화 참가자에게 보낼 수 있<br>습니다. 그러나, Outlook에서 "*회의를 달력에서 찾을 수 없음*"이라는 오류가 참가자에게 표시될 수 있습니다. 이 문제를 해결하려면 아래 표시된 대로 레지스트리 설정을 변경해야 합니다.

Outlook 일정에서 다자간 통화 초대 수락을 활성화하려면:

- 1. 시작을 클릭하고 실행을 선택합니다.
- 2. **regedit**
- 3. 다음 레지스트리 키를 찾아서 클릭합니다. *HKEY\_CURRENT\_USER\Software\Microsoft\Office\<version>\Outlook\Options\Calendar*
- 4. 메뉴 표시줄에서 편집 | 신규 | DWORD 값을 선택합니다.
- 5. *ExtractOrganizedMeetings*
- 6. 메뉴 표시줄에서 편집 | 수정을 선택합니다.
- 7. 값 데이터를 1로 설정하고 확인을 클릭합니다.
	- $\bullet$  이 키가 *1*.
	- 이 키가 누락되거나 *0*.
- 8. 파일 | 종료를 선택합니다.

# 13.9 디렉토리

플러그인에서 <mark>나라</mark> 디렉토리 탭에 이름 및 연관된 전화번호의 디렉토리를 표시합니다. 마우스를 연락처 위로 가져가면 시스템에서 다<br>양한 작업에 대한 <u>아이콘을 표시<sup>한197</sup></u> 합니다.

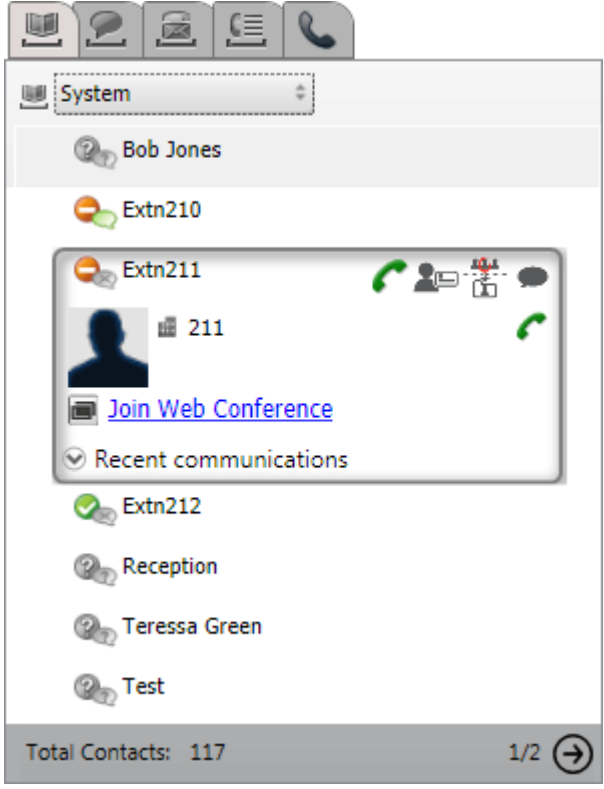

상단의 드롭다운 선택기를 사용하여 현재 표시되어 있는 디렉토리를 선택할 수 있습니다. 디렉토리 유형은 다음과 같습니다.

·

...<br>전화 시스템에 저장된 개인 연락처를 표시합니다. Avaya Phone을 사용 중인 경우 통화중에 이 연락처에 액세스할 수 있습니<br>다. 개인 연락처를 최대 5개의 <u>그룹<sup>난203</sup>으</u>로 배열하고 현재 표시되는 그룹을 선택하거나 다음 중 하나를 선택합니다.

·

Outlook 연락처를 제외한 모든 개인 연락처를 표시합니다.

- · **Outlook**
- . 203
- ·

모든 사용자가 사용하도록 전화 시스템에 저장된 연락처 및 다른 사용자와 헌트 그룹의 세부 정보를 표시합니다.

·

포털 시스템 관리자가 구성한 LDAP 디렉토리의 연락처를 표시합니다. 첫 번째 1,000개의 연락처만 표시됩니다. 외부 연락처 에서 검색을 수행한 경우, 첫 번째 1,000개의 일치 항목을 표시하기 위해 연락처가 업데이트됩니다.

· 198

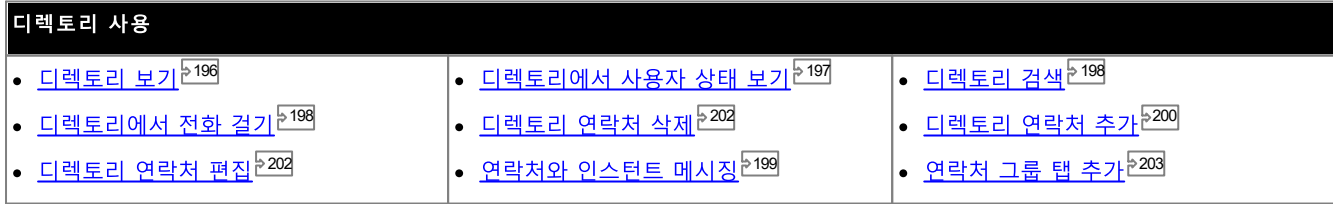

# 13.9.1 디렉토리 보기

Avaya IP Office Plug-in은 이름 및 연관된 전화번호의 디렉토리를 표시합니다.

• 개인 디렉토리

여러 개의 번호를 이름과 연관시킬 수 있으며 전화를 걸 때 사용할 번호를 선택할 수 있습니다. Avaya IP Office Plug-in를<br>사용하여 디렉토리 연락처를 편집하고 변경할 수 있습니다. 또한 선택한 연락처의 하위 그룹을 설정할 수 있습니다. 일부 전화 

• 시스템 디렌투리

전화 시스템에 있는 이름 및 번호의 디렉토리이며 전화 시스템에 있는 모든 사용자 및 헌트 그룹입니다. one-X Portal 관리자 <u>토리<sup>5200</sup>로</u> 복사할 수는 있습니다.

• 외부

\_<br>\_<br>시스템 관리자<sup>5223</sup>는 외부 LDAP 디렉토리에 액세스하기 위해 one-X Portal을 구성할 수 있습니다. 이 작업을 수행하도록 one-X Portal 서버를 구성한 경우 외부 디렉토리를 검색할 수 있습니다. 검색 결과는 이 디렉토리에 표시됩니다.

#### 개인 디렉토리

연락처 버튼이 있는 1400, 1600, 9500 또는 9600 Series Phone이나 M-Series, T-Series 또는 T3 Series Phone을 사용 중인 경우 전화를 통해 개인 디렉토리 연락처를 사용하고 전화를 사용하여 연락처를 편집할 수 있습니다.

- 1. 개인디렉토리 연락처가 추가되었으므로 one-X Portal 애플리케이션과 전화 시스템 모두를 사용하여 연락처가 저장되며 동 할 수 있습니다(고유한 시스템 제한에 따름).
	- · Portal에만 저장되며 최대 250의 개인 디렉토리 연락처에 추가됩니다.
- 2. 연락처는 전화 또는 one-X Portal를 통해 편집할 수 있습니다.
- 3. one-X Portal를 사용하여 표시되는 개인 디렉토리 연락처에는 현재 기본 전화번호로 선택한 번호와 함께 여러 번호가 포함 재 선택한 기본 전화번호와 일치하도록 이 번호가 변경됩니다.

# 13.9.2 디렉토리 아이콘

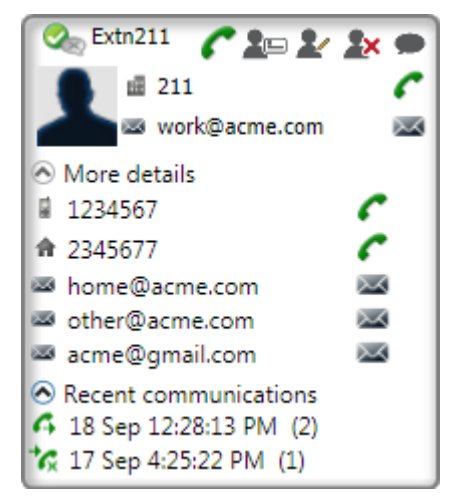

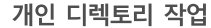

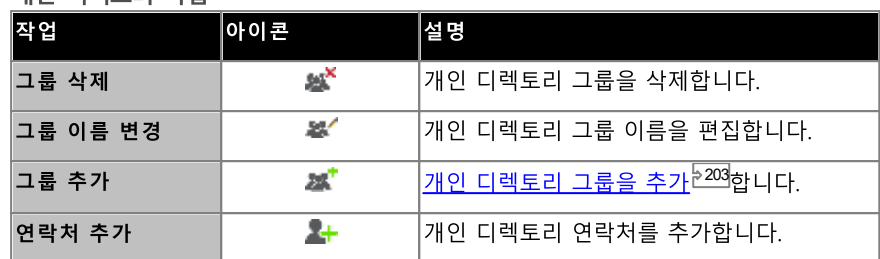

### 통화 작업

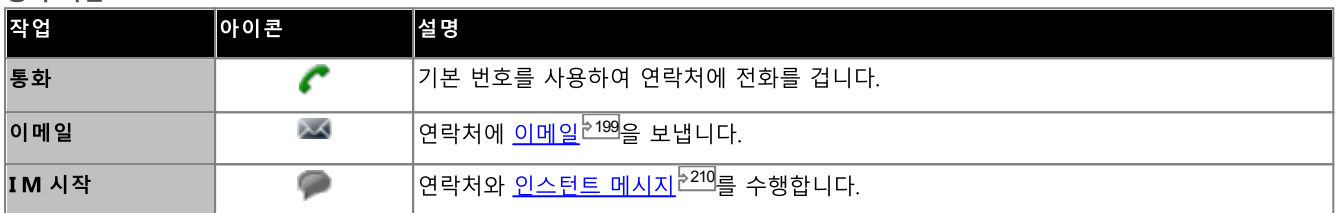

#### 연락처 작업

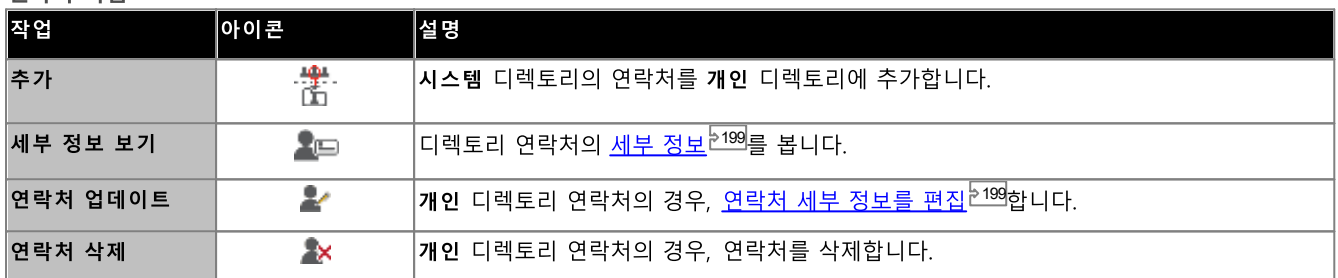

#### 연락처 아이콘

프레즌스 정보<sup>5213</sup>를 참조하십시오.

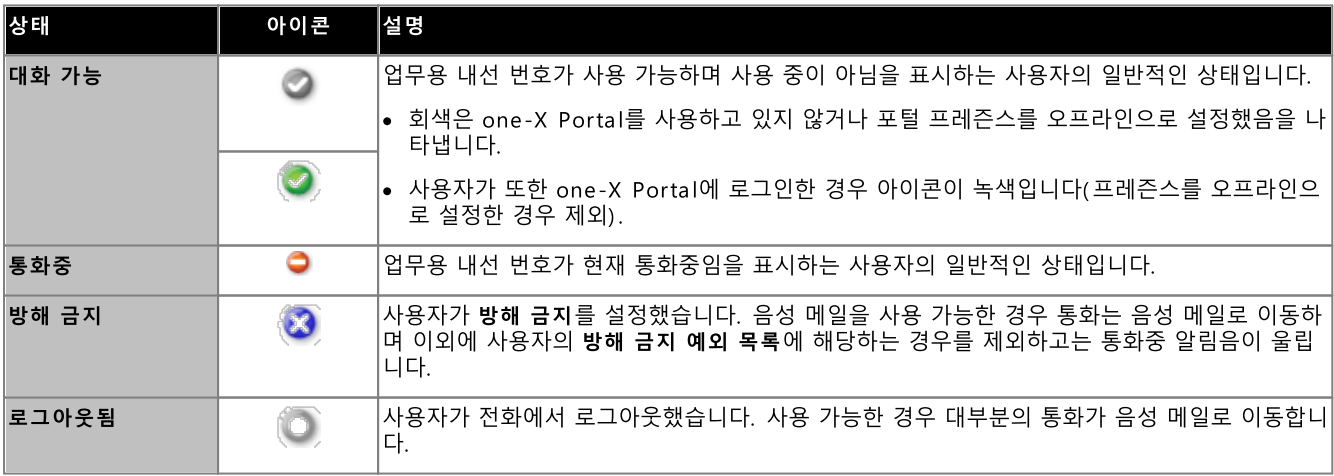

# 13.9.3 디렉토리 검색

디렉토리에서 담당자를 검색하려면:

- 1. 텍스트 상자에 담당자 이름 또는 번호를 입력합니다.
- 2. 검색 아이콘을 클릭합니다<sup>Q</sup>, 일치하는 연락처가 표시됩니다. 참고: 외부 디렉토리는 첫 번째 1,000개의 가능한 일치만 반환 합니다.

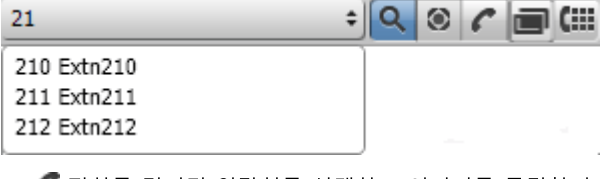

- ·
- LEJ<br>- 디렉토리 탭에서 검색 결과를 선택하여 검색 결과 세부 정보를 더 자세히 확인할 수 있습니다. ·

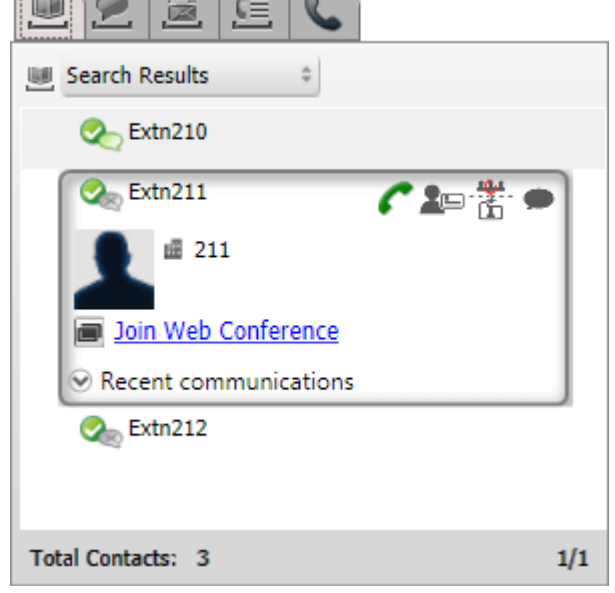

# 13.9.4 디렉토리에서 전화 걸기

연락처에 전화를 걸려면

- 1. 연락처 위를 마우스로 가리킵니다.
- 2.  $\Gamma$ 를 클릭합니다. 시스템에서 연락처의 기본 전화번호로 전화를 겁니다.
	- 대체 번호를 선택하려면 **자세한 정보** 드롭다운 목록을 클릭합니다. 이 연락처에 대체 이메일 ID 또는 전화번호가 있는 경<br>- 우에만 시스템에 **자세한 정보** 드롭다운 목록이 표시됩니다.

# 13.9.5 연락처 세부 정보 편집

전화번호와 연락처를 표시해야 하는 개인 디렉토리 그룹의 선택이 포함됩니다.

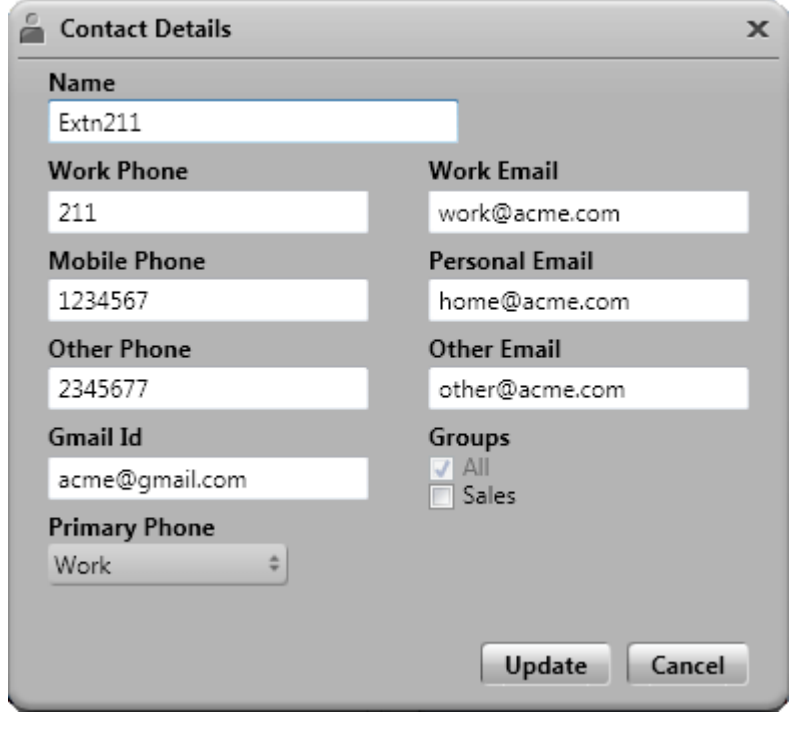

# 13.9.6 연락처에 인스턴트 메시지 보내기

Avaya IP Office Plug-in에서 연락처에 인스턴트 메시지를 전송하려면:

- 1. Avaya IP Office Plug-in에서 연락처를 검색합니다.
- 2. IM 시작을 클릭합니다. 시스템에 대화창이 표시됩니다.

# 13.9.7 연락처에 이메일 전송

연락처에 이메일을 전송하려면

- 1. 연락처 위를 마우스로 가리킵니다.
- 2. 대체 이메일 ID를 선택하려면 자세한 정보 드롭다운 목록을 클릭하십시오. 이 연락처에 대체 이메일 ID 또는 전화번호가 있 는 경우에만 시스템에 자세한 정보 드롭다운 목록이 표시됩니다.
- 3.

### 13.9.8 최근 통신 보기

시스템에 통화 로그의 정보에 기반하여 최근 통신이 표시됩니다. 연락처와의 통신을 시작한 경우에만 이 연락처와의 최근 통신을 볼 수 있습니다. 연락처와 한 번도 통신하지 않은 경우 시스템에 최근 통신 드롭다운 목록이 표시되지 않습니다.

연락처와의 최근 통신을 보려면

- 1. 해당 연락처를 찾습니다.
- 2. 연락처 위를 마우스로 가리킵니다.
- 3. 최근 통신드롭다운 목록을 클릭합니다.

# 13.9.9 새 개인 디렉토리 연락처 추가

개인 디렉토리에서 새 연락처를 추가할 수 있습니다.

- 1. 디렉토리탭에서 개인을 선택합니다.
- 2. 추가할 이름 또는 번호를 입력하고 <sup>41</sup> 아이콘을 클릭합니다.
- 3. 시스템에 연락처 세부 정보창이 표시됩니다.
	- a. 연락처 세부 정보 창에 연락처 세부 정보를 입력합니다.
		- 회사 전화 설정이 전화 시스템 사용자의 내선 번호와 일치하는 경우 디렉토리 연락처에 해당 사용자의 사용자 상태가 표시됩니다. 이 설정은 다른 번호가 현재 기본 전화로 선택된 경우에도 적용됩니다.
		- 개인 연락처가 표시되어야 하는 그룹을 선택할 수 있습니다.
		- 연락처의 Gmail 주소를 추가할 수 있습니다. 주소를 추가한 후 이메일을 시작하거나 Avaya IP Office Plug-in 디렉 토리에서 채팅을 시작할 수 있습니다.
	- b. 작업이 완료되면 추가를 클릭합니다.

#### 개인 디렉토리

연락처 버튼이 있는 1400, 1600, 9500 또는 9600 Series Phone이나 M-Series, T-Series 또는 T3 Series Phone을 사용 중인 경우 전화를 통해 개인 디렉토리 연락처를 사용하고 전화를 사용하여 연락처를 편집할 수 있습니다.

- 1. 개인디렉토리 연락처가 추가되었으므로 one-X Portal 애플리케이션과 전화 시스템 모두를 사용하여 연락처가 저장되며 동 기화 상태를 유지합니다. one-X Portal 애플리케이션 및 전화 시스템은 사용자당 최대 250의 개인 디렉토리 연락처만 저장 할 수 있습니다(고유한 시스템 제한에 따름).
	- Avaya IP Office Plug-in 에서 업로드된 연락처는 개인 탭 아래의 Outlook 그룹에 나열됩니다. 이 연락처는 one-X Portal에만 저장되며 최대 250의 개인 디렉토리 연락처에 추가됩니다.
- 2. 연락처는 전화 또는 one-X Portal를 통해 편집할 수 있습니다.
- 3. one-X Portal를 사용하여 표시되는 개인 디렉토리 연락처에는 현재 기본 전화번호로 선택한 번호와 함께 여러 번호가 포함 재 선택한 기본 전화번호와 일치하도록 이 번호가 변경됩니다.

#### 13.9.9.1 시스템 디렉토리에서 연락처 추가

시스템 디렉토리의 연락처를 개인 디렉토리에 추가할 수 있습니다. 복사본은 시스템 디렉토리에 연결된 상태로 있으며 편집할 수 없지 만 시스템 디렉토리 변경사항이 개인 디렉토리에서 업데이트됩니다.

시스템 디렉토리에서 연락처를 추가하려면:

- 1. 디렉토리 탭에서 시스템 디렉토리를 선택합니다.
- .<br>2. 개인 디렉토리에 추가하려는 연락처를 찾습니다. 연락처 위를 커서로 가리켜 己 아이콘을 클릭합니다.
- 3. 연락처 세부 정보를 편집할 수는 없지만 시스템 연락처에 추가할 개인 연락처 그룹을 선택할 수 있습니다.
- 4. 추가를 클릭하여 선택한 헌트 그룹에서 연락처를 추가한니다.

힌트

● 추가 번호 및 이메일 주소와 같은 다른 연락처 세부 정보를 편집 및 추가할 수 있는 시스템 연락처 복사본을 추가하려면 개인<br>디렉토리 연락처 추가를 위한 표준 방식을 사용합니다. **회사 전화**번호가 시스템 사용자의 내선 번호와 일치하는 경우 개인 연 락처는 해당 사용자의 사용자 상태를 보여줍니다.

#### 13.9.9.2 통화 로그에서 발신자 추가

개인 연락처에 발신자를 추가하려면:

- 1. 통화 세부 정보 옆에 있는 소 아이콘을 클릭합니다.
- 2. 연락처 세부 정보 양식이 추가된 통화 로그의 세부 정보와 함께 표시됩니다.
- 3. 세부 정보를 완료한 다음 추가를 클릭합니다.

#### 13.9.9.3 디렉토리에 음성 메일 발신자 추가

개인 디렉토리에 음성 메일 메시지를 남긴 발신자 세부 정보를 추가할 수 있습니다.

- 1. 2 음성 메시지 탭을 클릭합니다.
- 2. 메시지 세부 정보에서 추가 <mark>소비</mark> 아이콘을 클릭합니다.
- a. 연락처 세부 정보 창에 연락처 세부 정보를 입력합니다.
	- 회사 전화 설정이 전화 시스템 사용자의 내선 번호와 일치하는 경우 디렉토리 연락처에 해당 사용자의 사용자 상태가 표시됩니다. 이 설정은 다른 번호가 현재 기본 전화로 선택된 경우에도 적용됩니다.
	- 개인 연락처가 표시되어야 하는 그룹을 선택할 수 있습니다.
	- 연락처의 Gmail 주소를 추가할 수 있습니다. 주소를 추가한 후 이메일을 시작하거나 Avaya IP Office Plug-in 디렉<br>토리에서 채팅을 시작할 수 있습니다.
- b. 작업이 완료되면 추가를 클릭합니다.

## 13.9.10 개인 연락처 편집

시스템 디렉토리에서 개인 디렉토리에 추가한 연락처를 편집할 수 없습니다. 이 연락처는 시스템 디렉토리 탭의 일치하는 항목과 연결 된 상태입니다.

- 1. 디렉토리에서 연락처를 검색합니다.
- 2. 4 연락처 업데이트를 클릭합니다.
	- a. 연락처 세부 정보 창에 연락처 세부 정보를 입력합니다.
		- 회사 전화 설정이 전화 시스템 사용자의 내선 번호와 일치하는 경우 디렉토리 연락처에 해당 사용자의 사용자 상태가 표시됩니다. 이 설정은 다른 번호가 현재 기본 전화로 선택된 경우에도 적용됩니다.
		- 개인 연락처가 표시되어야 하는 그룹을 선택할 수 있습니다.
		- 연락처의 Gmail 주소를 추가할 수 있습니다. 주소를 추가한 후 이메일을 시작하거나 Avaya IP Office Plug-in 디렉 토리에서 채팅을 시작할 수 있습니다.
	- b. 작업이 완료되면 추가를 클릭합니다.

### 13.9.11 개인 디렉토리 연락처 삭제

여러 개인 그룹에 동일한 연락처가 나타나는 경우, 이 작업을 수행하면 현재 표시되는 그룹에 있는 해당 연락처만 삭제됩니다. 개인 연 라처가 나타나는 그룹을 확인하려면 **연락처 삭제** 대신 **세부 정보 보기**를 선택합니다.

연락처를 모든 그룹에서 삭제한 경우, 시스템은 다른 모든 그룹에서도 해당 연락처를 삭제합니다.

그룹에서 연락처를 삭제하려면:

- 1. 디렉토리에서 연락처를 검색합니다.
- 2. 연락처 위를 마우스로 가리킵니다.
- 3. X 삭제 아이콘을 클릭합니다.
- 4. 확인 대화 상자에서 예를 클릭하여 목록에서 연락처를 제거합니다.

그룹에서 여러 연락처를 삭제하려면:

- 1. 그룹에서 연락처를 선택합니다. 참고: 연락처를 선택할 때 Shift 또는 Ctrl 키를 사용하는 일반 창 섹션 옵션을 사용할 수 있습니다.
- 2. 디렉토리 목록 콤보 상자 옆에 있는 X 삭제 아이콘을 클릭합니다.
- 3. 확인 대화 상자에서 예를 클릭하여 목록에서 연락처를 제거합니다.

#### 13.9.12 개인 연락처 그룹 추가

기본값인 모두 그룹 이외에 최대 5개의 그룹을 개인 디렉토리에 추가할 수 있습니다. 개인 연락처를 두 개 이상의 그룹으로 나열할 수 있습니다.

참고: 개인 연락처 그룹에서 Outlook이라는 이름의 그룹을 추가, 이름 바꾸기 또는 삭제할 수 없습니다. 자세한 내용은 Outlook 그 룹 204 및 Outlook 연락처 동기화 <sup>5203</sup>를 참조하십시오.

개인 연락처 그룹 추가

- 1. 디렉토리탭에서개인을 선택합니다.
- 2. 2 = 그룹 추가를 클릭합니다.

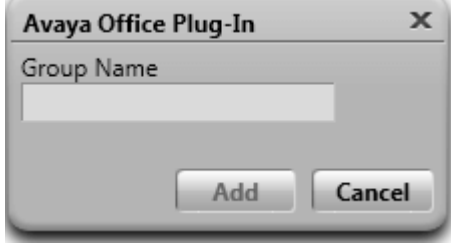

- 3. 새 탭의 이름을 입력합니다.
- 4. 추가를 클릭합니다. 시스템에서 개인 디렉토리에 새 탭이 표시됩니다.

그룹 이름 바꾸기

- 1. 개인 디렉토리에서 그룹을 선택합니다.
- 2. 2 그룹 편집을 클릭합니다.
- 3. 텍스트 상자에 새 이름을 입력합니다.
- 4. 업데이트를 클릭합니다.

#### 그룹 삭제

- 1. 개인 디렉토리에서 그룹을 선택합니다.
- 2. 2 그룹 삭제를 클릭합니다.

### 13.9.13 Outlook 연락처 가져오기

연락처를 Microsoft Outlook에서 디렉토리로 업로드할 수 있습니다. 이들은 **Outlook**이라는 그룹으로서 개인 디렉토리에 나타납니 다.

매핑 테이블에 Outlook 연락처 필드 및 플러그인 디렉토리의 해당 필드가 나열됩니다. 그러나, 플러그인은 공용 Exchange 컨택 폴 더에서 연락처를 가져오지 않습니다.

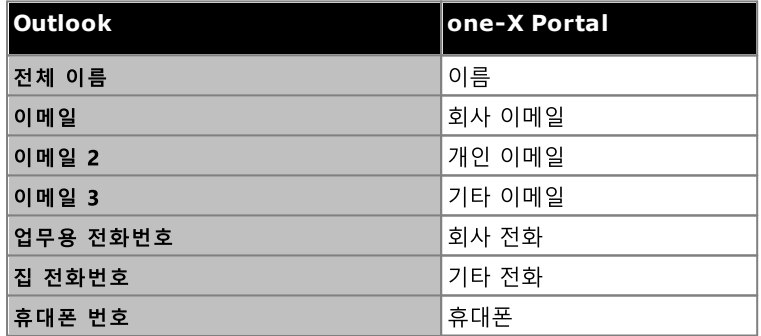

Micros oft Outlook에서 연락처를 업로드하려면: 이 프로세스는 Outlook 그룹에서 기존 연락처를 덮어씁니다.

- 1. **Avaya IP Office Plug-in**
- 2. Outlook 연락처 업로드를 클릭합니다.
- 3. 모두 업로드하거나 선택하려는 연락처를 선택합니다.
- 4. **업로드**를 클릭합니다.

#### 13.9.13.1 Avaya IP Office Plug-in의 Outlook 그룹

- Outlook 그룹의 연락처를 업데이트 또는 삭제할 수 있습니다. 단, 연락처를 Outlook 그룹에 추가할 수는 없습니다.
- Outlook 그룹의 연락처에 변경된 모든 사항은 향후 업로드 중 덮어씁니다.

#### 가져온 연락처를 보려면

- 1. 디렉토리 > 개인 > Outlook을 선택합니다.
- Outlook 그룹의 연락처 세부 정보를 업데이트하려면
	- 1. 2 연락처 업데이트를 클릭합니다.
	- 2. 연락처 세부 정보 대화 상자에서 연락처 세부 정보를 변경하거나 업데이트합니다.
	- 3. 업데이트를 클릭합니다.

Outlook 그룹에서 연락처를 삭제하려면

- 1. A 연락처 삭제를 클릭합니다.
- 2. 확인 대화 상자에서 예를 클릭하여 목록에서 연락처를 제거합니다.

# 13.10 추가 기능

시스템에 Avaya IP Office Plug-in 종료 시에도 사용할 수 있는 탭이 있습니다. 예를 들어 Avaya IP Office Plug-in의 디렉토리 탭 을 사용 중이고 이후에 종료하는 경우, Avaya IP Office Plug-in을 다시 시작할 때 Avaya IP Office Plug-in에 디렉토리 탭이 표시 됩니다.

Avaya IP Office Plug-in 애플리케이션은 여러 기능을 지원합니다.

- 크리치어 저히 거기<sup>5205</sup>
- <u>통화 로그<sup>5208</sup></u>
- <u>연락처 디렉토리<sup>9199</sup></u>
- <u>Outlook 연락처 동기화<sup>》203</sup></u>
- <u>프레즌스 정보<sup>5213</sup></u>
- **으서 메이 오셔<sup>.5209</sup>**
- 다주 어어 지위<sup>5211</sup>
- $\cdot$  0 H F  $\frac{207}{207}$
- <u>터미널 서비스<sup>>212</sup></u>

### 13.10.1 클릭하여 전화 걸기

전화 걸기 기능을 사용하여 Outlook에서 전화를 걸 수 있습니다. 또한 스마트 태그를 활성화한 경우 다른 애플리케이션의 번호에서 클릭하여 전화를 건 번호에 이 규칙을 적용합니다.

기본적으로 클릭하여 전화 걸기 기능을 사용하는 데 필요한 Microsoft® 의 모든 구성 요소는 Microsoft® Office Suite를 설치할 때 함께 설치됩니다. 단, Microsoft® Office Suite 설치 시 옵션을 사용자 정의했으며 구성 요소를 포함하지 않은 경우, 클릭하여 전화 걸기 기능을 사용할 수 없습니다.

클릭하여 전화 걸기 기능을 사용하려면 다음 Microsoft® Office 구성 요소가 필요합니다.

- · Microsoft Outlook
	- ·
	- · 수 없습니다.
- · Microsoft Word
- ·
- · Office Tools
	- ·
	- ·
	- · Microsoft Forms 2. 0 .

#### NET 프로그래밍 지원 스마트 태깅 번호

스마트 태그를 사용하는 경우 시스템은 문서에 있는 특정 유형의 데이터를 처리합니다. 예를 들어, 시스템은 날짜 또는 이름을 처리하 고 스마트 태그로 자동 표시하며 보라색 점선으로 텍스트를 강조 표시합니다. 스마트 태그를 클릭하면, 시스템에서 해당 데이터 유형 에 수행할 수 있는 다양한 작업이 표시됩니다.

#### 13.10.1.1 스마트 태그 사용

#### **Microsoft Outlook 2007**

- 1. 도구 메뉴에서 옵션을 선택합니다.
- 2. 메일 형식 탭을 클릭합니다.
- 3. 편집기 옵션을 클릭합니다.
- 4. 교정을 클릭한 후 자동 고침 옵션을 클릭합니다.
- 5. 스마트 태그 탭을 클릭합니다.
- 6. 스마트 태그 데이터에 레이블 표시를 활성화합니다.
- 7. **Avaya IP office**
- 8. 스마트 태그 동작 단추 표시 확인란을 활성화합니다.

9. 확인을 클릭합니다.

### **Microsoft Outlook 2010 and 2013**

- 1. 파일 > Outlook 옵션을 선택합니다.
- 2. 메일을 클릭합니다.
- 3. 편집기 옵션을 클릭합니다.
- 4. 자동 고침 옵션을 클릭합니다.
- 5. 동작 탭을 클릭합니다.
- 6. Select 오른쪽 클릭 메뉴에서 추가 작업 사용 확인란을 선택합니다.
- 7. **Avaya IP office**
- 8. 확인을 클릭합니다.

### 13.10.1.2 전화번호 형식

클릭하여 전화 걸기 기능을 사용하려면 공백, 쉼표, :, ::, ->, - 및 기타 알파벳 이외의 구분 기호를 사용하여 숫자를 문장의나머지 텍 *Phone number9960000671*

시스템은 하이퍼링크가 있는 전화번호는 처리할 수 없습니다.

다음 예제의 형식은 시스템에서 처리할 수 있습니다.

- · Phone number 9960000671
- · Phone number->9960000671
- · Phone number: 9960000671
- · Phone number-9960000671

다음은 시스템에서 지원하는 전화번호 형식입니다.

- $(10)$  69445464
- $\cdot$  06 87 71 23 45
- · 080312345
- · 07700 954 321
- · (954) 555-1234
- · 800-555-1212
- · 800 555 1212
- · 800. 555. 1212
- $\cdot$  1-800-555-1212
- · 800-555-1212-1234
- $1-(800)$  555. 1212
- $\cdot$  +919960000671
- $\bullet$  (+91) 99960000671

# 13.10.2 아바타

시스템의 다음 화면에 one-X Portal에서 구성한 아바타가 표시됩니다.

- 사용자 이름 옆
- one-X Portal에서 아바타를 구성한 사용자의 시스템 디렉토리에 있는 연락처 위를 마우스로 가리키는 경우입니다. 시스템 연<br>- 락처를 개인 연락처으로 추가한 경우, 개인 연락처에도 아바타가 표시됩니다.
- 수신 통화
- 활성 통화
- IM 대화 연락처
- 다자간 통화의 참가자용
- 연락처의 음성 메일을 재생하는 경우

one-X Portal에서 아바타를 변경할 때마다 시스템에서 Avaya IP Office Plug-in에 있는 업데이트된 아바타를 반영합니다. 아바타를<br>설정하지 않은 경우 시스템에서 연락처의 기본 이미지가 표시됩니다.

# 13.10.3 통화 로그

Avaya IP Office Plug-in 통화 로그는 통화 항목을 *모두, 수신, 발신* 및 *부재중 통화* 통화 유형에 기반하여 표시 및 분류합니다. 통화 

통화 로그를 보려면:

1. 통화 로그 모를 탭을 클릭합니다. 통화 로그가 표시됩니다.

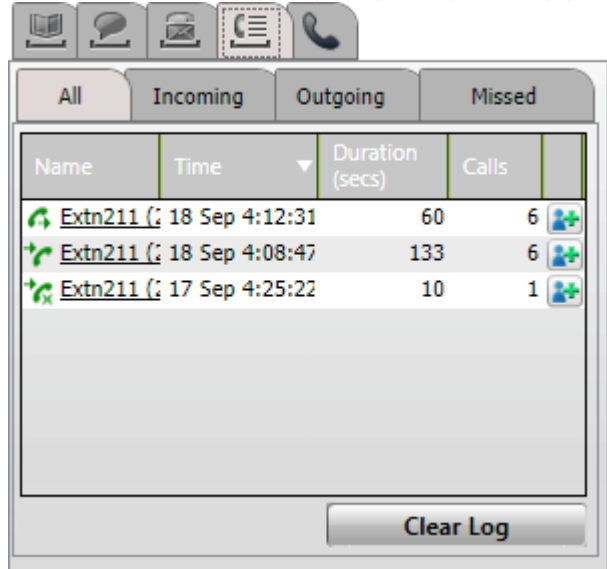

- 2. 통화 로그는 여러 통화 유형의 하위 탭으로 분류됩니다. 각 통화 유형마다 다른 아이콘이 있습니다.
	- $.77$ 
		- 이 탭은 통화했거나 전화를 받았거나 부재중 통화였던 모든 통화를 보여줍니다.
	- $\cdot$   $^{\star}$   $\sim$   $\sim$ 이 탭은 전화를 받은 통화를 보여줍니다.
	- 주발산 이 탭은 전화를 걸었던 통화를 보여줍니다.
	- $\overline{6}$  부재중 통화 이 탭은 부재중 통화를 보여줍니다.
- 통화 로그를 지우려면:

1. 로그 지우기 버튼을 클릭합니다.

#### 개인 연락처에 통화를 추가하려면:

- 1. 통화 세부 정보 옆에 있는 소나 아이콘을 클릭합니다.
- 2. 연락처 세부 정보 양식이 추가된 통화 로그의 세부 정보와 함께 표시됩니다.
- 3. 세부 정보를 완료한 다음 추가를 클릭합니다.

통화 로그에서 전화를 걸려면:

1. 통화 로그에 표시된 이름 및 번호를 클릭합니다.

# 13.10.4 음성 메일 옵션

.<br>그 아이콘을 클릭하여 사서함에 음성 메일 메시지를 표시합니다. 아이콘은 새 메시지가 도착하면 빨간색 점을 표시합니다. 탭을 사용<br>하여 메시지를 정렬, 관리 및 재생할 수 있습니다.

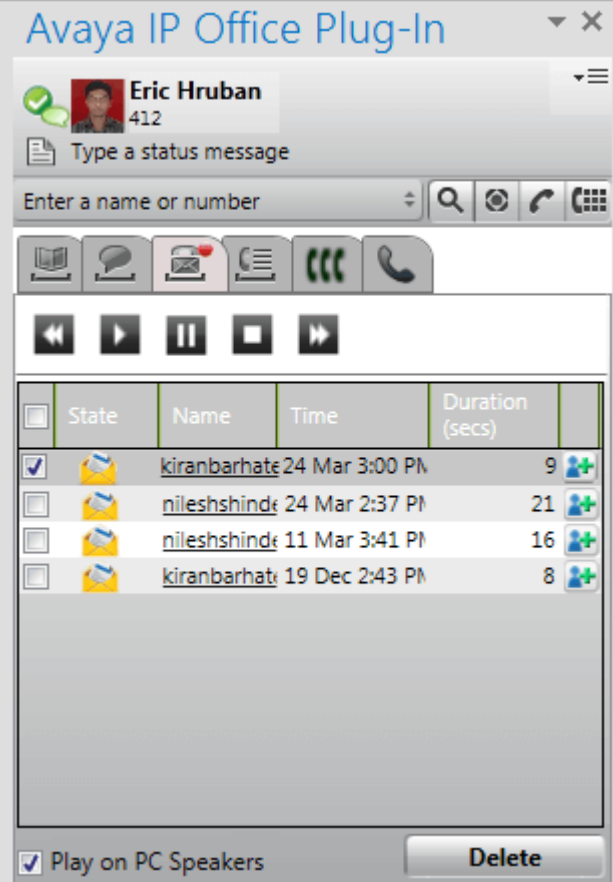

메시지를 재생하려면:

- 1. 재생하려는 메시지를 선택합니다.
- 2. <u>•</u> i아이콘을 클릭하여 메시지 재생을 시작합니다. 다른 아이콘을 사용하여 메시지 재생을 제어할 수 있습니다.
- PC 스피커에서 재생 옵션은 전화에서 재생될지 또는 PC에서 재생될지를 제어합니다. <u>프로파일 설정<sup>5217</sup></u> • PC 스피커에서 재생 옵션은 전화에서 재생될지 또는 PC에서 재생될지를 제어합니다. <u>프로파일 설정<sup>52</sup><br>- 의 기본값을 설정할 수 있습니다.<br>지를 삭제하려면:<br>1. 삭제하려면:<br>2. 삭제를 클릭합니다.<br>자에게 콜백하려면:<br>1. 발신자의 이름을 클릭합니다.<br>4. 발신자의 이름을 클릭합니다.<br>1. 참 아이콘을 클릭합니다. 새 연락처가 메시지에서 사용할 수 있는 정보와 함께 생성됩니다.<br>2.</u>

1. 삭제하려는 메시지를 선택합니다.

2. 삭제를 클릭합니다.

1. 발신자의 이름을 클릭합니다.

- 1. 아이콘을 클릭합니다. 새 연락처가 메시지에서 사용할 수 있는 정보와 함께 생성됩니다.
- 

# 13.10.5 인스턴트 메시지 보내기

모든 연락처에 인스턴트 메시지를 전송할 수 있으며 Avaya IP Office Plug-in을 사용하는 모든 시스템 연락처에 메시지를 브로드캐 스팅할 수 있습니다.

#### 13.10.5.1 연락처에 인스턴트 메시지 보내기

인스턴트 메시지를 전송하려면

- 1. 연락처 탭을 클릭합니다. 시스템에 모든 연락처 목록이 표시됩니다.
- 2. 연락처 위를 마우스로 가리킵니다.
- 3. IM을 클릭합니다. 시스템에 대화 창이 표시됩니다.
- 4. 메시지 상자에 메시지를 입력합니다.
- 5. **Enter**

#### 13.10.5.2 모든 시스템 연락처에 인스턴트 메시지 보내기

모든 시스템 연락처에 인스턴트 메시지를 브로드캐스팅할 수 있습니다.

인스턴트 메시지를 브로드캐스팅하려면

- 1. IM 탭을 클릭합니다. 시스템에 대화 창과 함께 모든 IM 연락처 목록이 표시됩니다.
- 2. 모두*를 선택합니다*.
- 3. 메시지 상자에 메시지를 입력합니다.
- 4. Enter 키를 눌러 IM을 전송합니다.

#### 13.10.5.3 mybuddy 사용

mybuddy 기능을 사용하려면

- 1. IM 탭을 클릭합니다. 시스템에 대화 창과 함께 모든 IM 연락처 목록이 표시됩니다.
- 2. mybuddy *를 선택합니다*.
- 3. 메시지 상자에 명령을 입력합니다.
- 4. Enter 키를 눌러 IM을 전송합니다.

# 13.10.6 언어 지원

- 브라질어
- 중국어
- 체코어
- 네덜란드어
- 영어(미국)
- 영어(영국)
- 프랑스어
- 독일어
- 이탈리아어
	- 일본어
	- 한국어
	- 폴란드어
- 러시아어
- 스페인어(라틴)
- 스웨덴어
- 터키어

# 13.10.7 터미널 서비스

Avaya IP Office Plug-in Microsoft Outlook 2010 and Microsoft Outlook 2013은 Citrix 및 Microsoft 터미널 서비스 클라이언 트를 사용하는 터미널 서비스를 지원합니다.

- Avaya IP Office Plug-in Microsoft Outlook 2007의 경우 터미널 서비스를 지원하지 않습니다.
- Avaya IP Office Plug-in 터미널 서비스는 로컬 프로파일에 사용되는 경우에만 Citrix와 호환됩니다.

## 13.10.8 암호화된 통신

시스템에서는 특정 포트를 사용하여 one-X Portal와 Avaya IP Office Plug-in 사이에서 전송하거나 수신하는 모든 정보를 암호화할<br>수 있습니다. 이러한 통신은 연결을 보다 안전하게 해줍니다. Windows 기반 one-X Portal 서버의 포트 번호는 8443이고 Linux 기 반 서버의 포트 번호는 9443 입니다.

암호화 모드를 사용하도록 시스템을 구성할 수 있습니다. 자세한 내용은 <u>연결<sup>Ъ218</sup>을</u> 참조하십시오. **참고:** 시스템에서 IM 메시지는 암 호화하지 않습니다.

# 13.11 프레즌스 정보

시스템에서 디렉토리의 연락처 컨텍스트에 프레즌스 정보가 표시됩니다. 또한 디렉토리에 있는 사용자의 텔레포니 프레즌스를 볼 수 있습니다.

사용자 프레즌스

사용자 프레즌스는 one-X Portal 인터페이스에서의 현재 프레즌스를 표시합니다. 이 프레즌스는 one-X Portal 인터페이스에서 볼 표시된 아이콘과 비슷합니다.

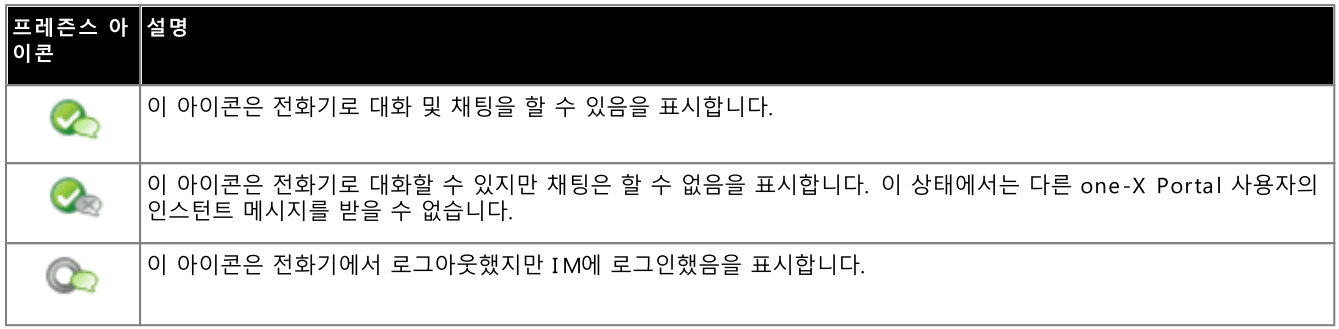

텔레포니 프레주스

텔레포니 프레즌스는 전화 시스템의 내선 번호와 연관되어 있습니다.

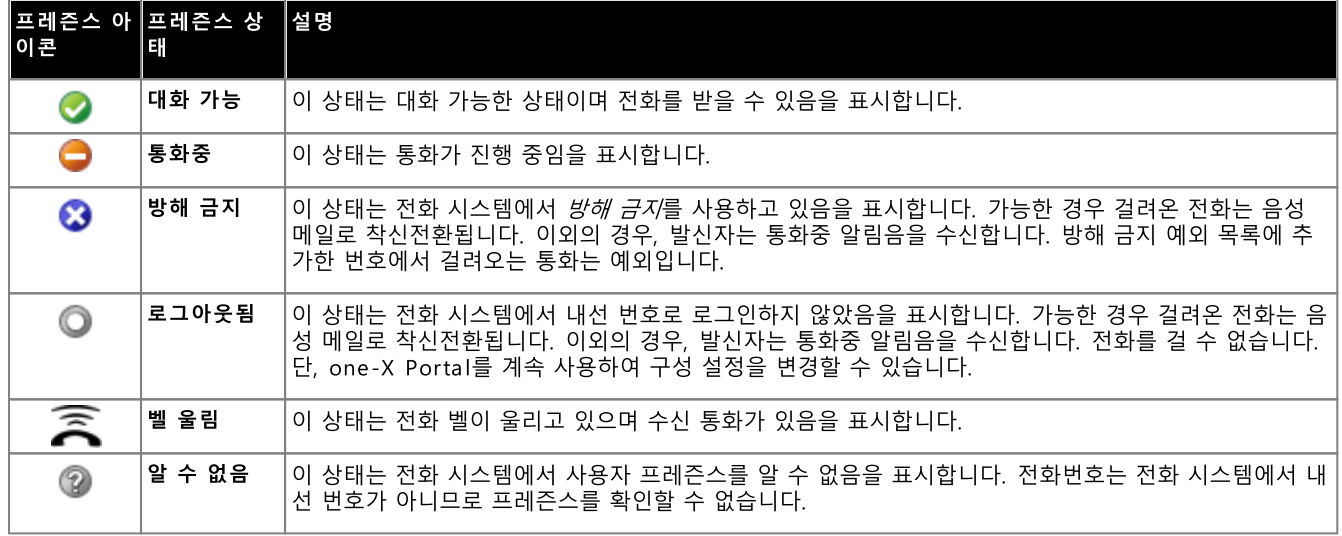

IM 프레즌스

IM 프레즌스는 디렉토리에 있는 항목의 상태를 표시합니다.

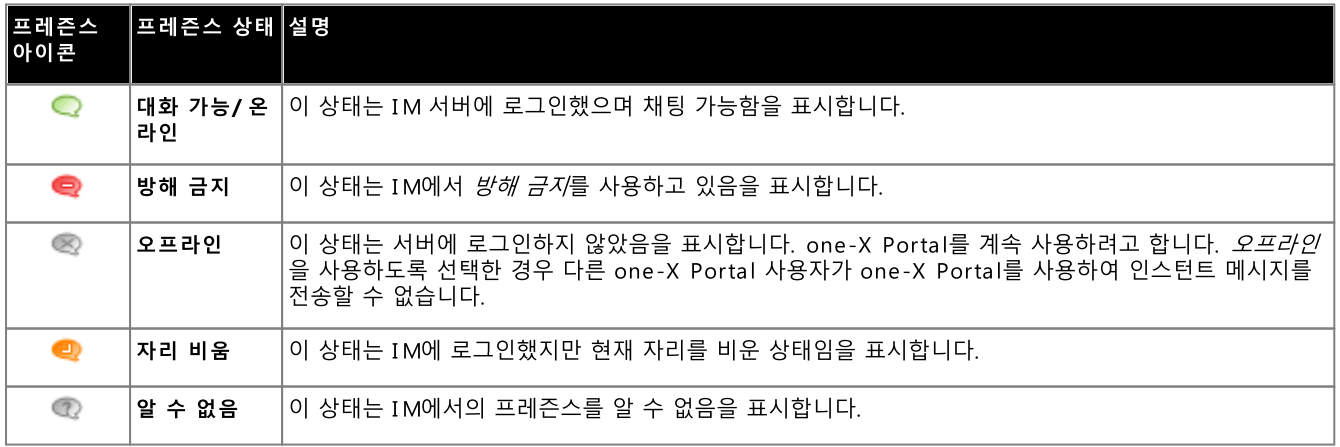

# 13.11.1 상태 메시지 설정

Avaya IP Office Plug-in을 사용하여 상태 메시지를 설정할 수 있습니다.

상태 메시지를 설정하려면:

- 1. 상태 메시지 입력 레이블 위를 마우스로 가리킵니다. 시스템에 *클릭하여 상태 메시지 설정*이 표시됩니다.
- 2. 상태 메시지 입력 레이블을 클릭합니다.
- 3. 텍스트 상자에 상태 메시지를 입력합니다.
- 4. Enter 또는 Esc 키를 누릅니다. 시스템에서 사용자 이름 및 프레즌스 상태 아래에 상태 메시지가 표시됩니다.

# 13.12 프로파일

전화 시스템 설정 집합이 포함된 프로파일을 만들 수 있습니다. 프로파일을 활성으로 선택한 경우 해당 설정이 전화 시스템에 적용됩 

기본적으로 시스템에**사무실, 휴대폰** 및 <mark>집</mark>이라는 이름으로 세 가지 프로파일이 표시됩니다. 이 프로파일은 편집할 수 있지만 삭제할<br>수는 없습니다. 단, 편집 및 삭제<u>할 수</u> 있는 프로파일을 4개 이상 추가할 수 있습니다. 현재 전화 시스템 설정이 프로파일 설정과 일치<br>하지 않는 경우 시스템에 <u>감지됨<sup>6215</sup>이라는 특수한 프로파일이 표시됩니다.</u>

**CAI** 

.

- ··
- 휴대폰: 모바일 트위닝을 사용하여 데스크 내선 번호와 휴대폰 번호 모두에서 벨이 울립니다. 음성 메일과 통화 픽업을 켭니다
- ·

전화 시스템 설정이 사용자 프로파일 설정과 일치하지 않는 경우 Avaya IP Office Plug-in은 감지된 프로파일을 표시합니다.

- 1. 플러그인 창의 오른쪽 위 모서리에서 = 의미지를 클릭합니다. 설정을 클릭합니다.
- 2. 일반 설정 대화 상자의 왼쪽 탐색 창에서 프로파일을 클릭합니다.
- 3. 프로파일 선택 **섹션에서** 프로파일을 선택합니다. 자세한 내용은 <u>프로파일<sup>[2215</sup>]을</u> 참조하십시오.
- 4. 확인을 클릭합니다.

- 1. 플러그인 창의 오른쪽 위 모서리에서 ▼ 三이미지를 클릭합니다. 설정을 클릭합니다.
- 2. 일반 설정 대화 상자의 왼쪽 탐색 창에서 프로파일을 클릭합니다.
- 3. 프로파일 선택 <mark>섹션에서</mark> 프로파일을 선택합니다. 자세한 내용은프로파일<sup>》215</sup>을 참조하십시오.
- 4. 편집을 클릭합니다. 프로파일 설정을 편집합니다.
- 5. 확인을 클릭합니다.

- 1. 플러그인 창의 오른쪽 위 모서리에서 ▼ □ 이미지를 클릭합니다. 설정을 클릭합니다.
- 2. 일반 설정 대화 상자의 왼쪽 탐색 창에서 프로파일을 클릭합니다.
- 3. 프로파일 선택 섹션에서 프로파일 추가를 클릭합니다.
- 4. 이름 필드에 프로파일의 이름을 입력합니다.
- 5. 프로파일에서 사용할 수 있는 여러 설정을 선택합니다. 참조:
	- ··
	-

• 음성 메일 설정<sup>5217</sup>

- 6. 필요에 따라 프로파일을 설정한 뒤 저장을 클릭합니다.
- 7. 확인을 클릭합니다.
#### 13.12.5 통화 픽업 설정

이 옵션을 설정하면 one-X Portal의 다른 사용자가 전화에 응답할 수 있습니다(헌트 그룹 통화 아님). 이 표시는 다른 사용자의 one-- Ta L'을 들어가는 Sile A Tortan - TE 사이시기 L<br>- X Portal에 응답 대기 중인 통화가 있음을 나타냅니다.

#### 13.12.6 모빌리티 설정

이 모드에서 시스템은 설정한 다른 번호로 통화를 착신전환합니다. 다음과 같이 통화를 착신전환하는 옵션이 있습니다.

- 내선 번호에서 벨이 울리지 않은 상태.
- 내선 번호에서 응답이 없을 경우에만.

기본적으로 시스템은 수신 외부 통화만 착신전환합니다. 착신전환을 위해 다른 통화는 사용자의 전화 메뉴를 통해 또는 시스템 관리자 에 의한 구성이 필요합니다.

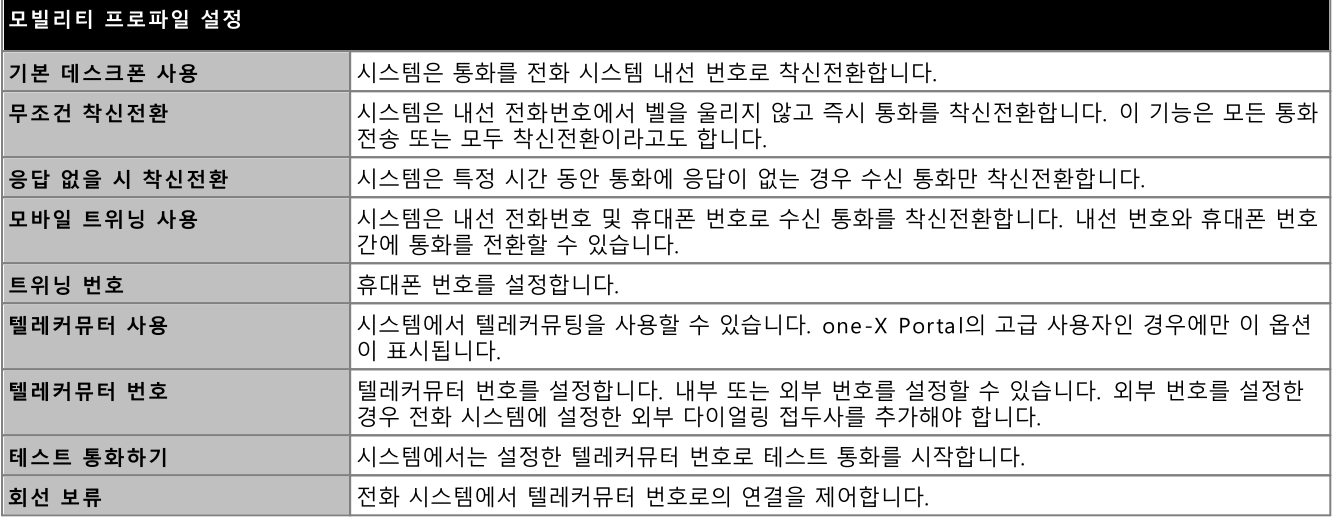

#### 13.12.7 음성 메일 설정

13.12.12 IN 13.12 = = 0<br>다음 설정을 사용하여 음성 메일 설정을 변경할 수 있습니다. 일부 옵션은 음성 메일 서버가 Voicemail Pro인 경우에만 설정할 수 있<br>으며 시스템에서 내장 음성 메일을 사용하는 경우 옵션이 비활성화됩니다.

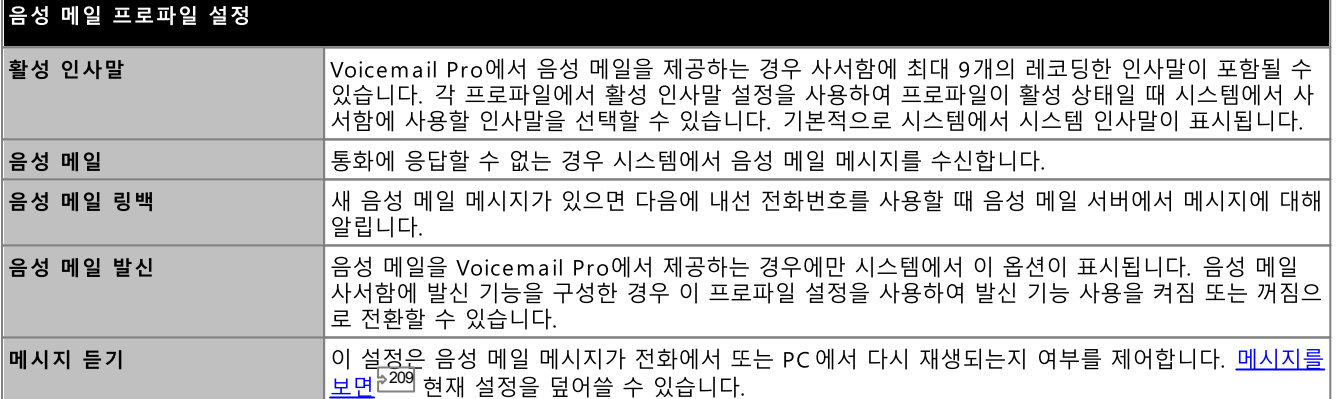

# 13.13 구성

Avaya IP Office Plug-in에 대해 연결<sup>5218</sup>, 사용자<sup>5218</sup> 및 로깅<sup>5219</sup> 설정을 설정할 수 있습니다.

## 13.13.1 연결 설정

Avaya IP Office Plug-in에 대해 연결 세부 정보를 설정하려면

- 1. 플러그인 창의 오른쪽 위 모서리에서 드 이미지를 클릭합니다. 설정을 클릭합니다.
	- 2. 탐색 창에서 연결을 클릭합니다.

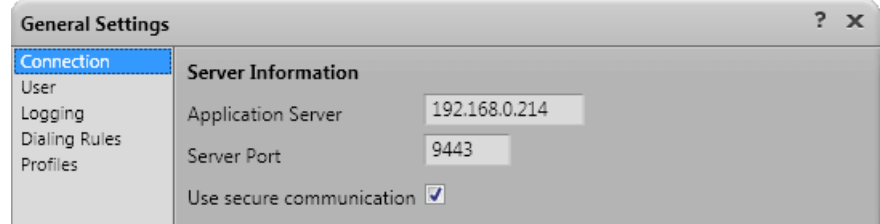

- 3. 서버 정보 섹션에서 다음을 수행하십시오.
	- a. 연결하려는 one-X Portal 의 IP 주소를 애플리케이션 서버 필드에 입력합니다.
	- b. one-X Portal용 서버 포트를서버 포트 필드에 입력합니다. 기본적으로 서버 포트는 8080입니다.
	- c. 보안 통신 사용 확인란을 선택한 경우 서버용 포트 번호를 보안 모드로 설정합니다. 자세한 내용은 <u>보안 통신<sup>》212</sup>을</u> 참조 하십시오. Windows 기반 one-X Portal 서버의 포트 번호는 8443이고 Linux 기반 서버의 포트 번호는 9443입니다.
- 4. 확인을 클릭합니다.

#### 13.13.2 사용자 설정

사용자 설정을 구성하려면:

- 1. 플러그인 창의 오른쪽 위 모서리에서 ▼ = 이미지를 클릭합니다. 설정을 클릭합니다.
- 2. 탐색 창에서 사용자를 선택합니다.

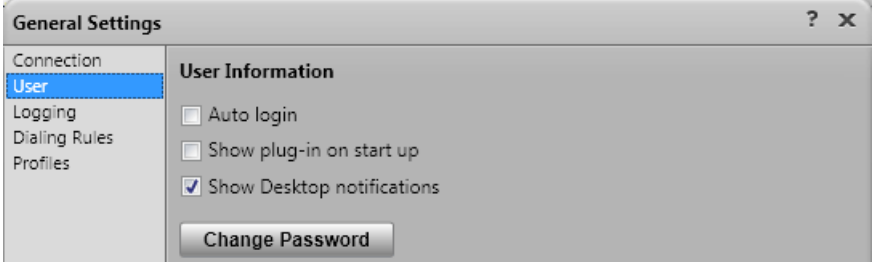

- 3. 사용자 정보 섹션에서 필요에 따라 설정을 구성합니다.
	- 자동 로그인

자동 로그인이 활성화되면 플러그인이 Outlook에서 시작될 때 Avaya IP Office Plug-in이 one-X Portal 서버에 자동 으로 로그인됩니다.

• 시작 시 표시

이 옵션이 선택되면 Outlook을 시작할 때마다 플러그인이 자동으로 시작됩니다. Outlook이 시작될 때마다 시작과 로그 인 모두에 자동 로그인이 함께 사용됩니다.

• 알림 표시

추가 알림은 Windows 작업 표시줄에 표시됩니다.

● 각 수신 통화 또는 음성 메일 메시지의 경우 알림이 작업 표시줄에 표시됩니다. 알림에는 통화에 응답하거나 통화를 무시하는 컨트롤이 포함됩니다.

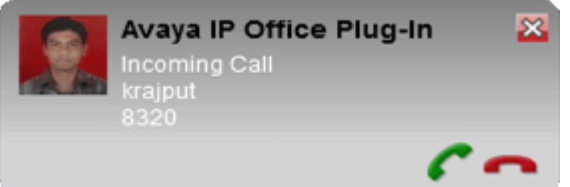

- 인스턴트 메시지의 경우 알림은 누군가 새 채팅 세션을 시작하는 경우에만 표시됩니다. 추가 메시지가 도착하면 작업 초기화됩니다.
- 4. 확인을 클릭합니다.

#### 13.13.3 로깅 설정

로그 파일이 C:\Documents and Settings\Current User\Application Data\Avaya\IP Office\Avaya IP Office Plug-In for Microsoft® Outlook\Logging에 생성되며, 여기서 <Current User>는 현재 Windows에 로그인한 사용자의 이름입니다.

로깅을 구성하려면:

- 1. 플러그인 창의 오른쪽 위 모서리에서 드 이미지를 클릭합니다. 설정을 클릭합니다.
- 2. 탐색 창에서 로깅을 선택합니다.

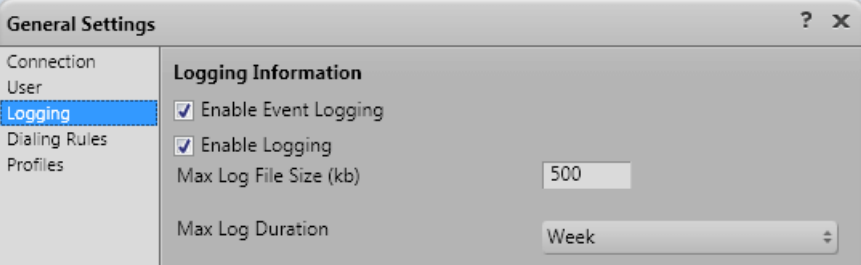

- 3. 로깅 정보 섹션에서
	- 이벤트 로깅 사용 옵션을 선택합니다.
	- 로깅 사용 옵션을 선택합니다.
	- 최대 로그 파일 크기(KB) 가 허용되도록 지정합니다.
	- 드롭다운 메뉴에서 최대 로그 기간을 지정합니다.
- 4. 확인을 클릭합니다.

로그 파일에 액세스하려면:

- 1. 시작 > 실행을 클릭합니다.
- 2. 실행 대화 상자에 %appdata%\를 입력합니다.Avaya\IP Office\Avaya IP Office Plug-In for Microsoft® Outlook\Logging
- 3. 확인을 클릭합니다.

#### 13.13.4 다이얼링 규칙 설정

발신 통화를 라우팅하기 위해 전화 걸기 규칙을 구성해야 합니다. Avaya IP Office Plug-in을 사용하여 전화를 거는 경우 시스템에 전화 걸기 규칙이 자동으로 적용됩니다.

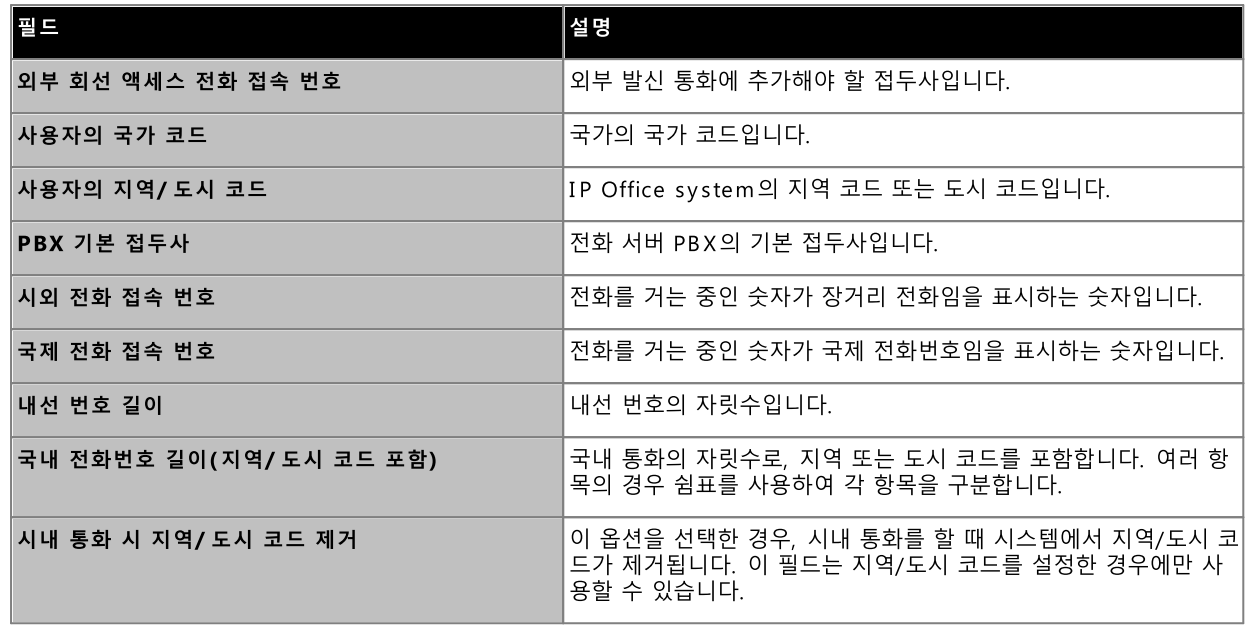

다이얼링 규칙을 구성하려면:

- 1. 플러그인 창의 오른쪽 위 모서리에서  $\overline{=}$  이미지를 클릭합니다. 설정을 클릭합니다.
- 2. 일반 설정 대화 상자의 왼쪽 탐색 창에서 전화 걸기 규칙을 클릭합니다.
- 3. 전화 걸기 규칙 대화 상자에서 전화 걸기 규칙을 설정합니다.
- 4. 전화 걸기 규칙을 설정한 후 확인을 클릭합니다.

#### 13.13.5 사용자 암호 변경

플러그인을 사용하여 IP Office 사용자 암호로 변경할 수 있습니다. 사용자 암호는 one-X Portal 및 기타 IP Office 애플리케이션에 플러그인할 때 사용하는 암호입니다.

암호를 변경하려면:

- 1. 다음을 수행합니다.
	- · 사용자를 지정할 수 있습니다.
	- · 암호를 변경할 수 있습니다.
- 2. 암호 변경을 클릭합니다.
- 3. 현재 암호와 새 암호를 입력한 후 확인을 클릭합니다.
	- · 수 있습니다.
- 4. 확인을 클릭합니다.

# 13.14 문제 해결

#### 13.14.1 Outlook 플러그인 비활성화됨

Outlook이 시작될 때 각 타사 애드인이 시작되는 데에는 얼마간의 시간이 소요됩니다. 애드인이 해당 시간을 초과하면 자동으로 비활 

이 경우, Outlook은 애드인이 비활성화되었음에 대한 경고 메시지를 표시합니다. **비활성화된 애드인 보기...**를 클릭합니다. 문제의 애 **Avaya IP Office Plug-in**

이 문제가 발생했지만 위 경고 메시지 링크를 따르지 않은 것으로 의심되면 Outlook 메뉴를 통해 애드인을 다음과 같이 활성화할 수 있습니다.

플러그인을 사용하려면:

- 1. Outlook에서 파일 | 옵션을 선택합니다. 애드인을 선택합니다. Avaya IP Office Plug-in이 비활성 애플리케이션 애드<br>인 목록에 나타납니다.
- 2. 애드인 옵션을 클릭합니다. 관리 드롭다운에서 Com-애드인를 선택하고 이동을 클릭합니다.
- 3. 애드인에서 Avaya IP Office Plug-in을(를) 선택합니다.

# **Chapter 14.** 용어집

## 14. 용어집 14.1 임시 다자간 통화

이들은 일반 전화를 걸거나 이 전화에 응답하여 시작되고나서 다자간 통화를 진행하기 위해 다른 통화자를 해당 통화에 수동으로 추가 하여 시작된 단순한 즉석 다자간 통화입니다. 다른 통화자를 통화에 추가하여 다자간 통화를 시작하는 사람은 다자간 통화 호스트가 됩니다. 임시 연결은 잠글 수 없으며 가장 큰 스피커를 표시하지 않습니다.

#### 14.2 화면 표시 버튼

많은 Avaya Phone에는 다양한 기능용으로 구성할 수 있는 프로그래밍 가능 버튼이 있습니다. 다양한 유형의 전화를 걸고 전화에 응 '많은 Avaya Filone에는 다양한 가장하는과 다양할 구 있는 프로그대랑 가장 이른이 있습니다. 다양한 유형의 단죄를 필고 단최에 항<br>답하는 데 사용할 수 있는 '화면 표시 버튼'으로 설정하는 기능도 포함되어 있습니다. 다양한 유형의 버튼에는 '통화 화면 표시', '회선<br>화면 표시', '브리지된 화면 표시' 및 '커버리지 화면 표시' 버튼이 있습니다.

#### 14.3 자동 보류

기본적으로, 이미 통화에 연결된 상태에서 다른 통화로 이동, 전화 걸기 또는 통화에 응답하는 경우 기존 통화가 자동으로 보류 중으로 전환됩니다. 이를 자동 보류라고 합니다. 시스템 관리자는 시스템 전체에서 자동 보류를 비활성화할 수 있으며 이 경우 기존 통화 연결 

## 14.4 통화중

전화 시스템과 one-X Portal 두 가지를 사용하여 여러 군데 전화를 걸고 받을 수 있습니다. 따라서 활성 통화중인 경우 추가 수신 통 화에 대해 반드시 통화중으로 표시할 필요는 없습니다.

단, 몇 가지 경우에 추가 수신 통화에 대해 통화중으로 처리될 수 있습니다. 추가 수신 통화가 발생하는 경우, 수신 통화에 대해 다음 조치가 우선순위대로 수행됩니다.

1. 통화중 착신전환 22의 대상을 사용할 수 있는 경우, 이 통화는 해당 대상 번호로 착신전환됩니다.

2. 음성 메일을 사용할 수 있는 경우, 통화가 음성 메일로 전송됩니다.

3. 어떤 경우에도 해당되지 않으면 발신자가 통화중 표시를 수신합니다.

## 14.5 다자간 통화 관리자

다자간 통화 호스트는 다른 다자간 통화 통화자의 음소거나 통화 끊기와 같은 특수한 기능을 수행할 수 있습니다. **통화** 가젯에서 다자 간 통화 호스트가 통화 세부 정보 상단에 표시됩니다.

- 임시 다자간 통화의 경우 다자간 통화 호스트는 다자간 통화를 시작한 사람입니다.
- Meet Me 다자간 통화의 경우 다자간 통화 호스트는 다자간 통화 브리지 번호의 소유자입니다.

#### 14.6 방해 금지

이 상태를 선택한 경우 <mark>방해 금지 예외<sup>동147</sup>에 추가하여 표시해 둔 선택 번호에서 걸려오는 통화만 수신합니다. 모든 다른 발신자는 가<br>능한 경우 음성 메일로 라우팅되거나 기타 경우에는 통화중 알림음을 수신합니다. 방해 금지 상태에서도 전화를 걸 수 있습니다.</mark>

## 14.7 응답 없을 시 착신전환

응답 없을 시 착신전환 번호를 통화에 설정할 수 있습니다. 이 옵션을 설정하고 사용하는 경우,<mark>통화중<sup>》224</sup>에 전화가 오면 추가 통화에</mark> 

## 14.8 다른 용무 중 착신전환

통화용으로 통화중 착신전환 번호를 설정할 수 있습니다. 번호를 설정하고 이 옵션을 사용하는 경우 통화중이거나 모든 통화 모양이 

#### 14.9 착시저화 번호

모두 착신전환 또는 무조건 착신전환으로도 알려져 있습니다. 이 설정을 사용하는 경우 통화중 일부가 선택한 번호로 착신전환됩니다. 일반적으로는 외부 개인 통화만 착신전환되지만 one-X Portal을 사용하여 현재는 설정할 수 없는 내부 및 헌트 그룹 통화도 착신전환 .<br>할 수 있습니다.

#### 14.10 핫 데스크

전화 시스템용 로그인 코드가 있는 경우 내선 번호로 시스템에서 전화를 사용할 수 있습니다. 모든 전화에서 수행 가능한 이 기능을 핫 ....<br>데스킹이라고 합니다.

#### 14.11 헌트 그룹

헌트 그룹은 전화 사용자 집합입니다. 헌트 그룹에는 고유한 이름과 내선 번호가 있습니다. 해당 내선 번호에 대한 통화가 대화 가능 헌트 그룹 멤버(예: 로그오프하지 않고 통화중이지 않은 멤버)에게 제공됩니다.

#### **14.12 IP Office**

IP Office는 Avaya의 전화 시스템입니다. one-X Portal와 함께 작동하며 통화 정보를 제공하고 전화를 제어합니다.

## 14.13 로그인/로그아웃

전화 시스템용 로그인 코드가 있는 경우 내선 번호로 시스템에서 전화를 사용할 수 있습니다. 로그아웃할 수도 있습니다. 전화에서 로<br>그아웃해 있는 동안, 전화가 걸려오면 <u>통화중<sup>눈2241</sup>인 전화와</u> 동일한 방식으로 처리됩니다.

전화 로그인과 로그아웃은 one-X Portal 로그인 또는 로그아웃과 별개입니다. one-X Portal에 로그인하려면 내선 번호로 로그인해 야 합니다.

#### 14.14 Meet Me 다자간 통화

다자간 통화 브리지 번호 사용자와 다른 통화자는 시스템 관리자가 설정한 다양한 방법으로 다자간 통화에 참여할 수 있습니다. 그러 나 브리지 번호의 소유자도 다자간 통화에 참여해야 합니다. 그 전에는 다자간 통화가 시작되지 않으며 어느 누구도 서로의 목소리를 듣거나 서로에게 말할 수 없습니다.

#### 14.15 파크

일반적으로 통화를 보류 중으로 설정하면 통화를 재개하기만 할 수 있습니다. 통화 파크는 통화 보류와 비슷합니다. 단, 통화를 파크하 '는 데 사용한 파크 슬롯 번호 또는 이름을 다른 사용자가 아는 경우 파크된 통화를 재개할 수 있습니다. one-X Portal에는 4개의 파크<br>버튼이 있습니다. 각 버튼이 사용할 파크 슬롯 번호 또는 이름을 구성할 수 있습니다. 그런 다음 이 버튼을 사용하여 특정 파크 슬롯에 서 통화를 파크하고 통화를 파크 슬롯에서 파킹한 시기를 확인할 수 있으며 슬롯에서 파크된 통화를 언파크할 수 있습니다.

Small Community Network와 같은 여러 사이트의 텔레포니 네트워크에서 통화를 파크 및 언파크할 수 있습니다.

예를 들어 슬롯 1에서 통화를 파크하는 경우, 로컬 텔레포니 네트워크 및 Small Community Network의 사용자가 통화를 언파크할 수 있습니다. 시스템은 동일한 슬롯을 지닌 로컬 텔레포니 네트워크 또는 Small Community Network에 구성된 사용자용으로 슬롯 

#### 14.16 기본 전화

디렉토리의 일부 연락처에 여러 개의 연관된 전화번호가 있을 수 있습니다. 각 연락처에 대한 기본 전화 설정은 기능을 수행하도록 연 락처를 선택한 경우 one-X Portal에서 사용해야 할 번호를 표시하는 데 사용됩니다.

#### 14.17 예약된 다자간 통화

Meet Me 다자간 통화와 동일합니다. one-X Portal를 사용하여 <u>미래의 다자간 통화 예약<sup>》78</sup>)</u>을 수행하고 다른 통화자에게 초대장을 전송할 수 있습니다. 또한 초대 받은 다자간 통화를 볼 수 있습니다.

#### 14.18 시스템 관리자

이 용어는 전화 시스템을 변경하거나 변경사항을 처리할 수 있는 사람을 의미합니다.

## **14.19 Small Community Network**

전화 시스템은 사실 네트워크에서 함께 연결되어 있는 여러 전화 시스템일 수 있습니다(Small Community Network). 대부분의 전 화와 one-X Portal 기능은 네트워크의 어디에서나 이름 및 번호로 작동하지만 일부 기능은 작동하지 않을 수 있습니다. 예를 들어, 통 화 파크 및 통화 언파크는 네트워크로 연결된 전화 시스템에서는 지원되지 않습니다. 네트워크에 다른 제한사항이 있는 경우 시스템 관리자가 도움을 줄 수 있습니다.

## 14.20 감독된 호 전환

감독된 호 전환은 호 전환을 완료하기 전에 호 전환 대상과 대화(또는 대화 시도)할 수 있는 호 전환을 말합니다. 호 전환 대상과의 첫 번째 통화를 상담 통화 또는 질의 통화라고 합니다.

이 통화 호 전환 방법을 사용하면 호 전환 목표가 존재하는지와 통화를 수락할 것인지 여부를 확인할 수 있습니다.

## 14.21 감독안된 호 전환

감독안된 호 전환은 호 전환 대상 번호로 다이얼한 경우 통화 응답을 대기하지 않고 호 전환을 완료할 수 있다는 의미입니다.

## **14.22 XMPP**

XMPP는 인스턴트 메시지(IM) 및 공유 프레즌스에 대해 one-X Portal에서 사용되는 프로토콜입니다. XMPP를 사용하면 one-X Portal에서 여러 타사 IM 클라이언트와 상호 작용할 수 있습니다.

#### **Index**

# **Index**

1 1400 Series 22, 90, 97, 104, 163, 196, 200 1600 Series 22, 90, 97, 104, 163, 196, 200 9 9600 Series 22, 90, 97, 104, 163, 196, 200  $\mathbf C$ Call Assistant 152 시작 156 Chrome 15, 145 CLI 시 팝업 167 Е Explorer 15 F Firefox 15, 145 G Google Chrome 15, 145 I Internet Explorer 15 L LDAP 97, 196 M Mozilla Firefox 15, 145 Q Ouick Time 145 S Safari 145 SIP 22 Small Community Network 54, 225 T T3 Series 22, 97, 104, 196, 200 U **URL 15** W **Wav 125** Windows Safari 145 Windows Media Player 145 Z 가젯 17 세계 시간 148 간단히... 38 감독된 호 전환 50, 52, 225 감독안된 호 전환 50, 51, 225 감독안된 호 전환하기 51 감지됨 115,215 개인 디렉토리 17, 97, 196 시스템 디렉토리에서 추가 104, 200 용량 22, 97, 104, 196, 200 음성 메일에서 추가 105, 124, 200 통화에서 추가 92, 105 편집 92, 104, 105, 106, 124, 200, 202 개인 디렉토리에 추가 \_<br>시스템 디렉토리에서 104, 200<br>음성 메일 메시지에서 105, 124, 200 통화 로그에서 92, 105 개인 메시지 123 개인 설정 인사말 125 개인 설정 인사말 업로드 125 건너뛰기

뒤로 123 앞으로 123 검색 디렉토리 100, 198 메시지 123 경고 37 레코딩 49 계정 코드 38, 59 구성 54, 58, 144, 147 사운드 145 그룹 대기열 60,146 그룹 탭 107, 203 기본 17 기본 데스크폰 117 기본 데스크폰 사용 117 기본 전화 22, 92, 97, 104, 105, 106, 124, 196, 200, 202, 225 끊기 35, 44, 68, 75 단축키 144 내선 번호 15 네덜란드어 14, 149 네트워크 225 녹색 배경 115, 116 다자간 통화 35, 37, 52, 75, 77, 149 Meet Me 189 호 전환 50 단축키 144, 165, 166 단축키 사용 165, 166 대기열 60,146 대화 가능 20 독일어 14, 15, 149 돌아가기 파크 54 되돌리기 시간 50, 51, 52 듣기 120, 126, 217 디렉토리 17, 97, 196 링백 42 아이콘 32, 97, 197 전화 걸기 40, 102 콜백 42 탭 추가 107, 203 디렉토리를 사용한 호 전환 53 디렉토리에 발신자 추가 92 라이선스 받음 15 러시아어 14, 149 레코드 35,49 경고 49 레코딩 37 레코딩 중지 35 로그아웃 16 로그아웃됨 20,97,197,225 로그인 정보 165 로그인 코드 225 로그인됨 15 링백 42, 120, 217 메시지 17, 111, 123, 129, 158 전화 걸기 41, 124 메시지 아이콘 123 메시지 재생 123 메시지 표시기 20 모두 91 모두 음소거 68 모두 음소거 해제 68 모바일 트위닝 118 모빌리티 기본 데스크폰 사용 117

모빌리티 모바일 트위닝 118 착신전환 118, 217 텔레커뮤터 모드 119 무시 126 무조건 118, 217 미디어 플레이어 145 발신 91, 120, 217 방해 금지 20, 58, 97, 144, 147, 197 예외 58, 144, 147 버튼 32 일반 전화기 63 휴대폰 63 번호 32 벨 울림 145 보류 35,46 단축키 144 보류 시 통화중 46 보류 시간 초과 46 보류 중 음악 46 보류됨 37 보통 97, 197 부재중 91 부재중 통화 44 부재중 헌트 그룹 통화 91 브라우저 15 브리지 번호 189, 218 사무실 114, 215 사서함 123 사용 사운드 알림 145 사용자 아이콘 97, 197 암호  $15$ 이름  $15$ 사용자 상태 97, 197 사용자 이름 165 사운드 145 삭제 개인 디렉토리 연락처 106, 202 음성 메일 메시지  $123$ 통화 로그 91 상담 35, 52, 53, 103 상담 통화 52, 75 상태 20, 97, 197 색상 115, 116 서버 정보 165 서버 포트 165 설치 스크린 팝업 애플리케이션 155 세계 시간 17, 148 소리 구성 145 소프트폰 15 수신 91 수신됨 91 스크린 팝업 155, 165 스크린 팝업 대상 167 슬롯 번호 54, 225 시간대 148 시계 17, 148 시스템 디렉토리 17, 97, 196 개인 디렉토리에 추가 104, 200 시작 Call Assistant 156 시작 시 표시 218 신규

개인 디렉토리 연락처 104, 200 실패 37 아날로그 22 아웃다이얼 시 팝업 167 아이콘 디렉토리 32, 97, 197 메시지 123 사용자 97, 197 통화 32 알 수 없음 97, 197 알람 대기열 60,146 알림 표시 218 암호 15, 125, 150, 165 애플리케이션 서버 165 언어 14, 15, 149 언파크 54, 225 연결됨 37 연락처 92, 104, 105, 106, 124, 200, 202 기본 전화 22, 97, 104, 196, 200 이메일 110 영어 14, 15, 149 예외 147 오디오 145 오프 후크 37, 97, 197 오프라인 20 온 후크 97, 197 외부 17 외부 디렉토리 97, 196 우선 메시지 123 웹 브라우저 15 주소 15 음성 메일 42 개인 디렉토리에 추가 105, 124, 200 듣기 120, 217 링백 120, 217 메시지 123 발신 120, 217 음성 메일 메시지 표시기 20 음성 메일 메시지 확인 123 음성 메일 스크리닝 구성 126 음성 메일 암호 125, 150 음성 메일 스크리닝 126 음소거 68 음소거 해제 68 응답 35, 42 단축키 144 대기 중인 통화 60 응답 없을 시 착신전환 42, 44 응답 없음 44, 118, 217 이메일 92, 104, 105, 106, 110, 124, 200, 202 이탈리아어 14, 149 인사말 125 인스턴트 메시지 111, 129 일괄(Enbloc) 22 일반 전화기 63 일시 중지 123 읽은 메시지 123 읽지 않은 메시지 123 자동 로그인 218 자동 보류 46 자바스크립트 15 자세히... 38 작업 표시줄 152 재개 35, 52, 75

재개 35, 52, 75 파크된 통화 54 재생 17 재통화 54,55 저장 123 저장된 메시지 123 전화 15  $SIP$  22 아날로그 22 전화 걸기 38 단축키 144 디렉토리에서 40, 102, 198 메시지에서 41, 124 음성 메일에서 41 통화 로그에서 40,92 전화기 117 접두사 38 주제 38 주황색 배경 115, 116 중앙 집중식 통화 로그 91 중지 123 레코딩 49 즉시 118, 217 지우기 탭 91 진행률 38, 39, 40, 41, 92, 102, 124 질의 통화 52, 75 집 114, 215 착신전환 97, 197 즉시 118, 217 채팅 대상 111, 129 첫 번째 테스트 통화 119 추가 개인 디렉토리 연락처 104, 200 연락처 탭 107, 203 콜백 42 키보드 단축키 144 태그 38 탭 17 테스트 통화 119 텔레커뮤터 모드 119 통화 17,38 교환 48 다른 용무 중 내선 42 디렉토리에서 40 레코드 49 아이콘 32 음성 메일에서 41 토글 48 통화 로그에서  $40$ 통화 간 전환 48 통화 교환 48 통화 대기 중 22, 48 통화 대기 표시기 20 통화 레코딩 경고 49 통화 로그 17, 22, 90, 91, 163 개인 디렉토리에 추가 92, 105 전화 걸기 40,92 통화 진행 38, 39, 40, 41, 92, 102, 124 통화 착신전환 설정 20 통화 토글 48 통화 파크 54 통화 호 전환 감독안됨 50 통화중 20 트위닝 63, 118 파크 54,225

돌아가기 54 재통화 54,55 파크 슬롯 54, 144 파크 슬롯 번호 54 팝업 창 111, 129 편집 개인 디렉토리 92, 104, 105, 106, 124, 200, 202 개인 디렉토리 연락처 106, 202 포르투갈어 14, 149 포르투갈어(브라질) 14, 149 표시기 20 풍선 팁 158 프랑스어 14, 149 프레즌스 20, 58, 144, 147 프로파일 감지됨 115,215 색상 115, 116 프록시 서버 예외 145 플러그인 사용자 구성 218 픽업 117, 126, 217 핫데스킹 16, 224 ...<br>헌트 그룹 91 대기열 60,146 형식 125 호 전환 35, 50, 51, 52, 53, 103, 225 감독됨 52 감독안됨 51 되돌리기 시간 50, 51, 52 일반 전화기 63 전체 52 휴대폰 63 호 전환 완료 35, 52 화면 표시 버튼 22, 48 회선 보류 119 휴대폰 63, 114, 215 휴대폰 트위닝 63

Template: 20th December 2023

© 2024 Avaya Inc. All rights reserved.